# käyttöohje

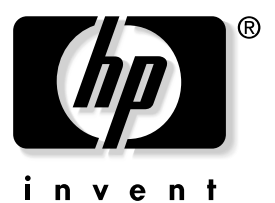

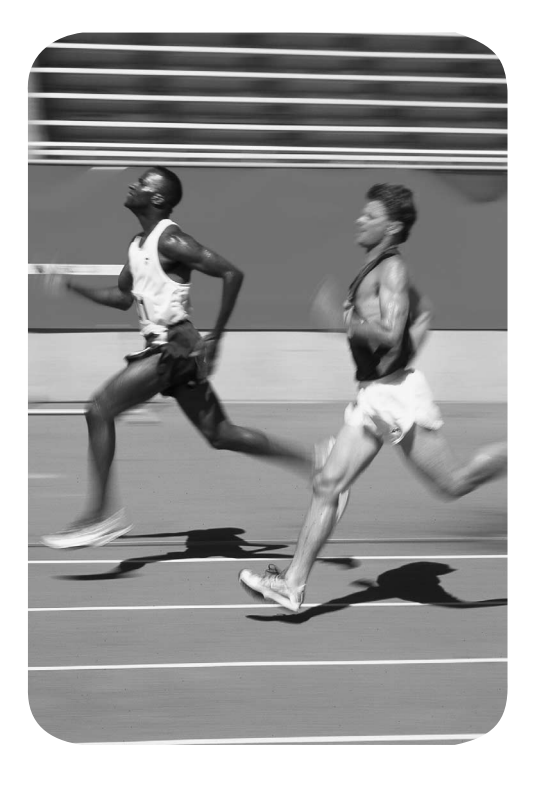

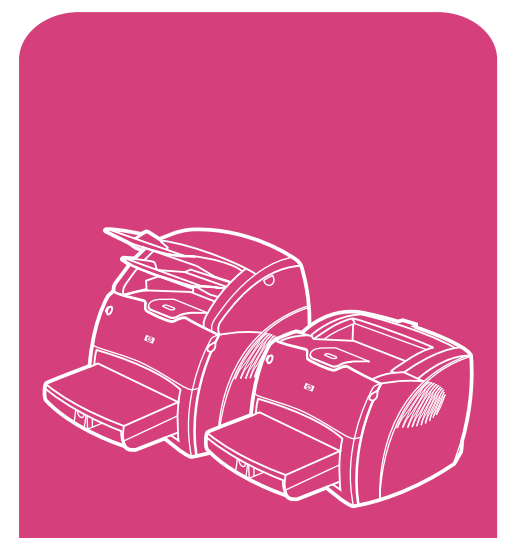

**hp** LaserJet 1200 -sarjan tuotteet

# HP LaserJet 1200 -sarjan kirjoitin- ja Print•Copy•Scan -tuotteet

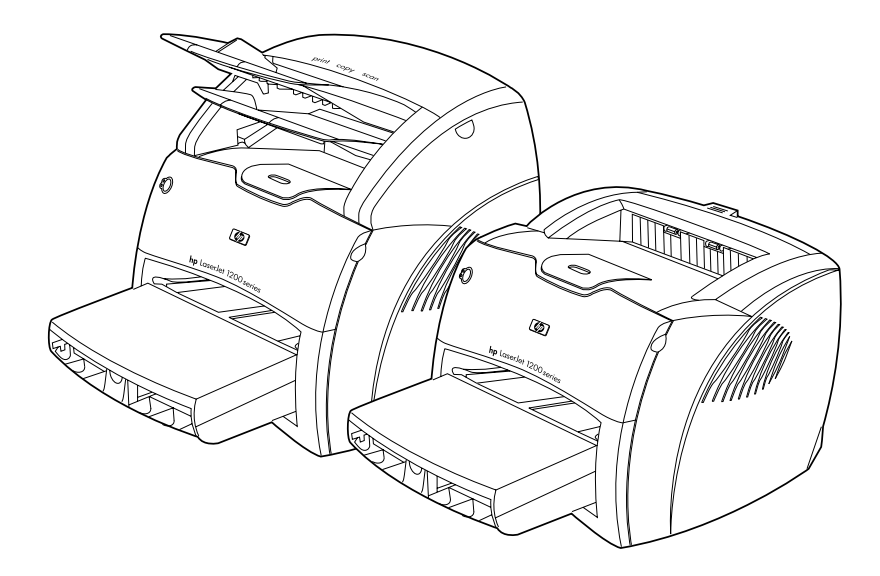

# **Käyttöohje**

### **© Copyright Hewlett-Packard Company 2001**

Kaikki oikeudet pidätetään. Jäljentäminen, sovittaminen tai kääntäminen ilman edeltävää kirjallista lupaa on kielletty, paitsi jos tekijänoikeuslait sallivat sen.

Tähän käyttöoppaaseen littyvän Hewlett-Packard-kirjoittimen käyttäjälle myönnetään oikeus: a) tulostaa kopioita tästä käyttöoppaasta HENKILÖKOHTAISEEN, SISÄISEEN tai YHTIÖN käyttöön sillä rajoituksella, että hänellä ei ole oikeutta myydä, jälleenmyydä tai muuten jakaa kopioita, ja b) asettaa sähköinen kopio tästä käyttöoppaasta verkkopalvelimeen edellyttäen, että verkkopalvelinta voi käyttää vain tähän käyttöoppaaseen littyvän Hewlett-Packard-kirjoittimen HENKILÖKOHTAISET,

Julkaisunumero: C7045-Online Ensimmäinen painos: Huhtikuu 2001.

SISÄISET käyttäjät.

### **Takuu**

Hewlett-Packard pidättää itselleen oikeuden muuttaa tietoja ilman erillistä ilmoitusta.

Hewlett-Packard ei myönnä minkäänlaista takuuta näiden tietojen suhteen. HEWLETT-PACKARD ERITYISESTI KIELTÄÄ EPÄSUORAT TAKUUT SOVELTUVUUDESTA KAUPANKÄYNNIN KOHTEEKSI TAI SOVELTUVUUDESTA ERITYISEEN TARKOITUKSEEN.

Hewlett-Packard ei ole vastuussa mistään suorista, epäsuorista, satunnaisista, seuraamuksellisista tai muista vahingoista, joita näiden tietojen toimittamisesta tai käytöstä väitetään aiheutuneen.

### **Tavaramerkit**

Adobe®, Acrobat®, PostScript® ja Adobe Photoshop® ovat Adobe Systems Incorporatedin tavaramerkkejä, jotka on mahdollisesti rekisteröity joissakin maissa.

Arial®, Monotype® ja Times New Roman® ovat Monotype Corporationin Yhdysvalloissa rekisteröityjä tavaramerkkejä.

CompuServe™ on CompuServe, Inc. -yhtiön tavaramerkki Yhdysvalloissa.

Helvetica™, Palatino™, Times™ ja Times Roman™ ovat Linotype AG:n ja/tai sen tytäryhtiöiden tavaramerkkejä Yhdysvalloissa ja muissa maissa.

Microsoft<sup>®</sup>, MS Windows, Windows®, Windows NT® ja MS-DOS® ovat Microsoft Corp:n Yhdysvalloissa rekisteröityjä tavaramerkkejä.

LaserWriter® on Apple Computer, Inc. -yhtiön rekisteröity tavaramerkki.

TrueType™ on Apple Computer, Inc. -yhtiön Yhdysvalloissa rekisteröity tavaramerkki.

ENERGY STAR® on U.S. EPA:n Yhdysvalloissa rekisteröity palvelumerkki.

Netscape on Netscape Communications Corporationin tavaramerkki Yhdysvalloissa.

Unix<sup>®</sup> on The Open Groupin rekisteröity tavaramerkki.

# Sisällys

### **[1 Kirjoittimeen tutustuminen](#page-12-0)**

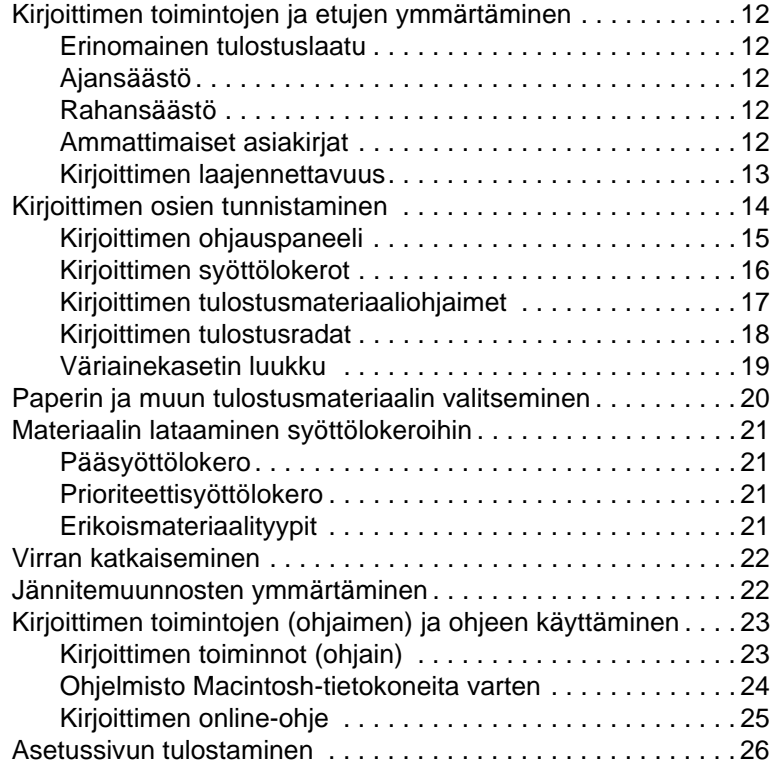

# **[2 Kopiokoneeseen/skanneriin tutustuminen](#page-28-0)**

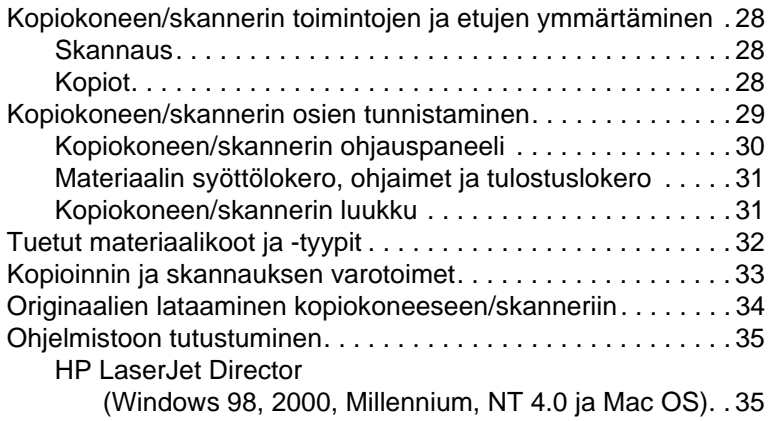

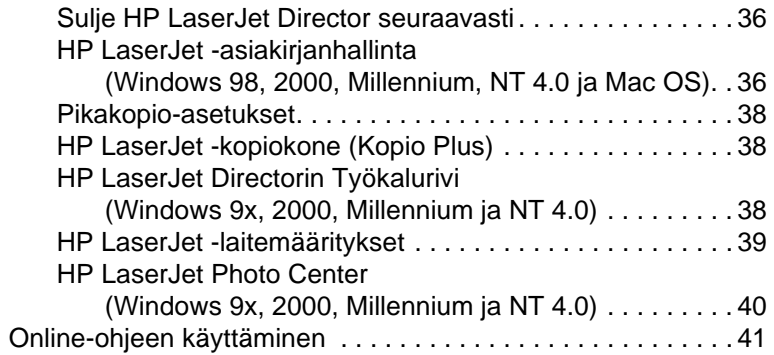

# **[3 Tutustuminen tulostuspalvelimeen](#page-44-0)**

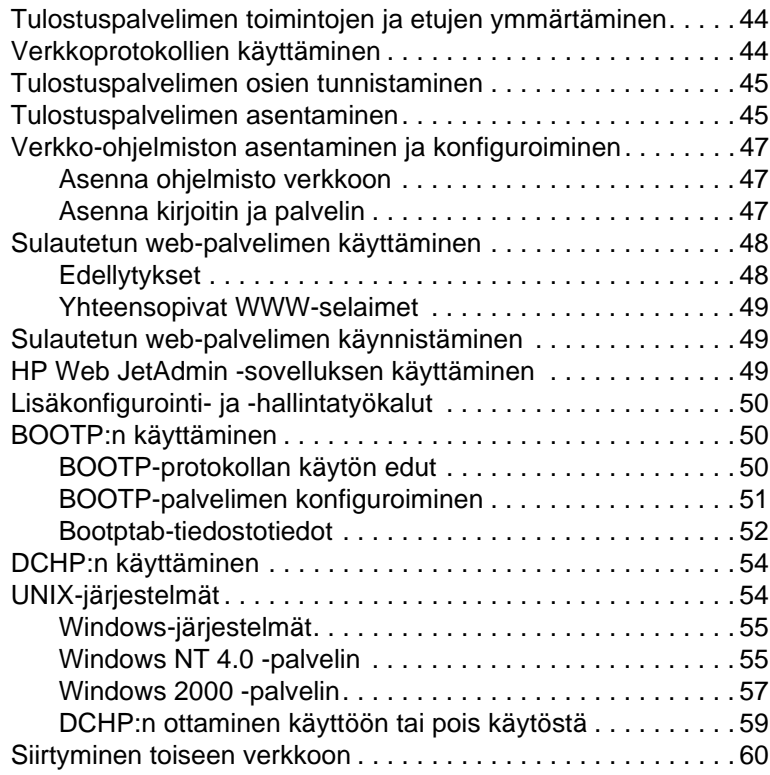

# **[4 Materiaali](#page-62-0)**

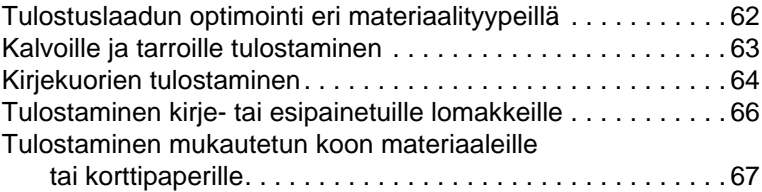

### **[5 Tulostustehtävät](#page-70-0)**

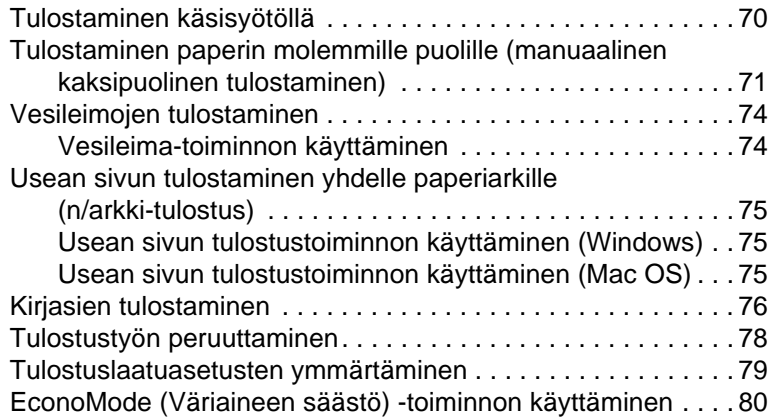

### **[6 Skannaustehtävät](#page-82-0)**

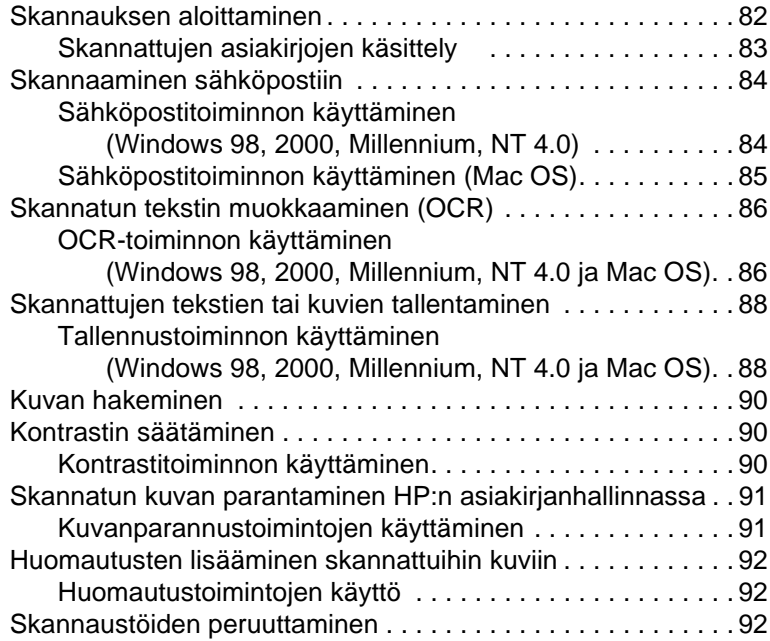

# **[7 Kopiointitehtävät](#page-94-0)**

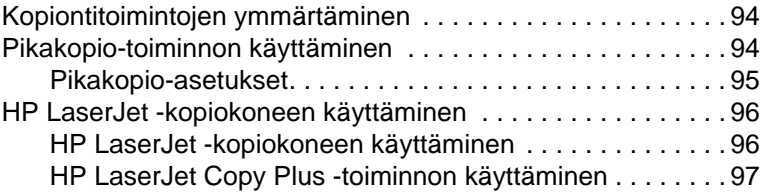

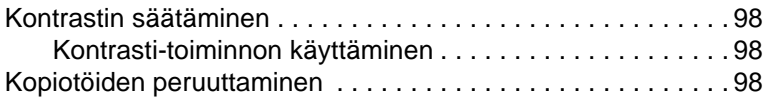

### **[8 Väriainekasetin käyttäminen](#page-100-0)**

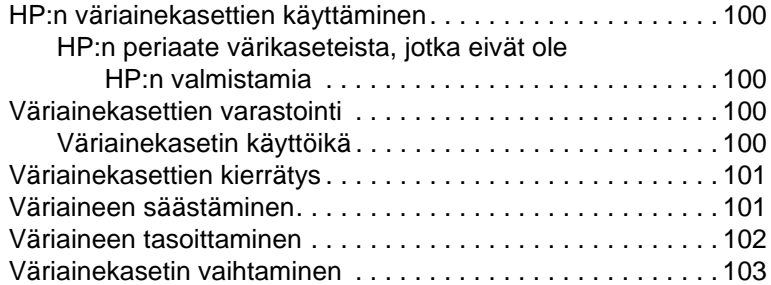

### **[9 Kirjoittimen vianmääritys](#page-106-0)**

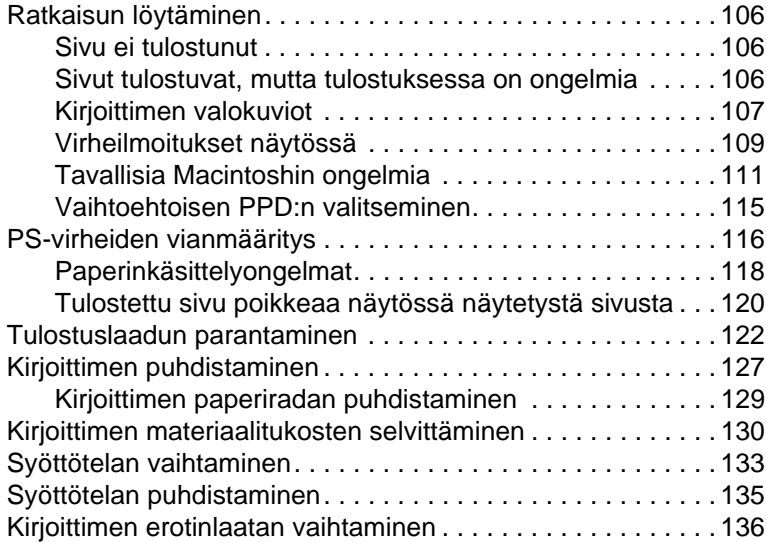

### **[10 Kopiokoneen/skannerin vianmääritys](#page-140-0)**

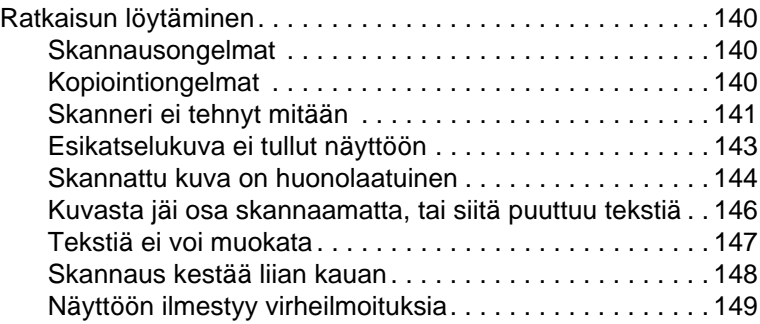

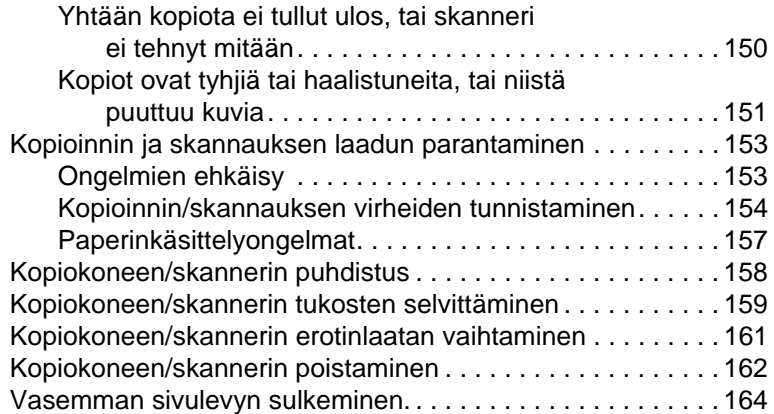

# **[11 Tulostuspalvelimen vianmääritys](#page-166-0)**

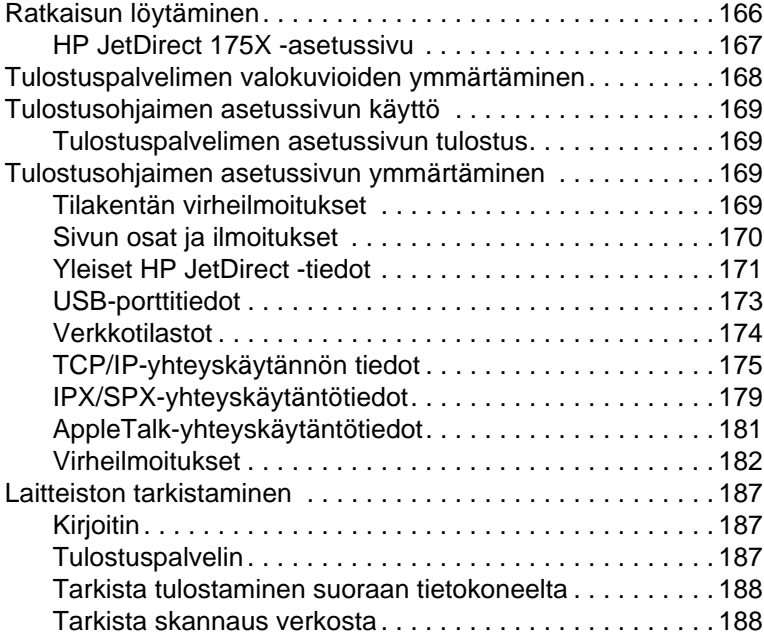

# **[12 Huolto ja tuki](#page-190-0)**

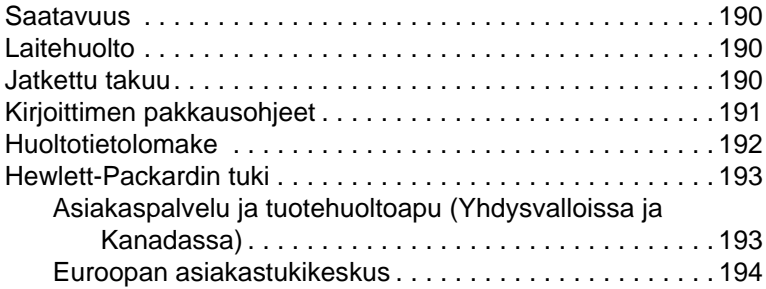

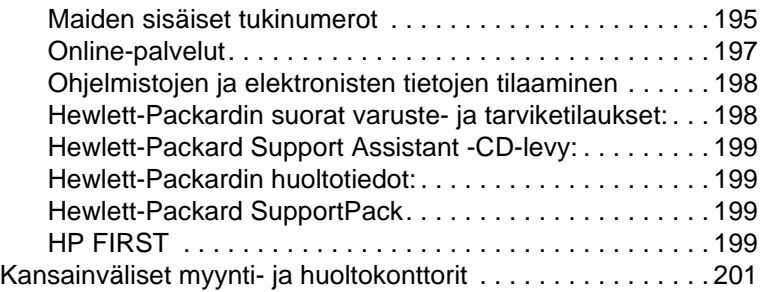

### **[Liite A Kirjoittimen tekniset tiedot](#page-208-0)**

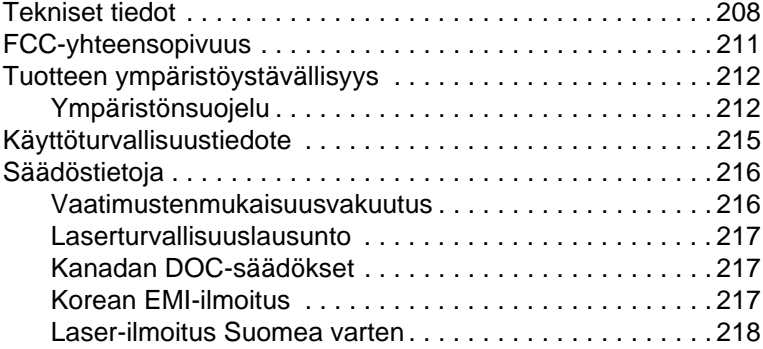

### **[Liite B Kirjoittimen ja kopiokoneen/skannerin](#page-220-0)  tekniset tiedot**

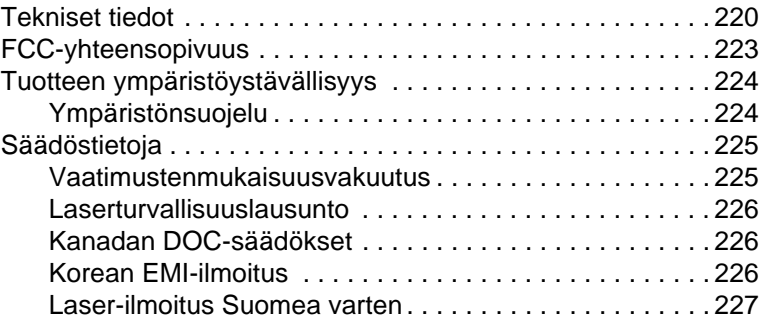

### **[Liite C Tulostuspalvelimen tekniset tiedot](#page-230-0)**

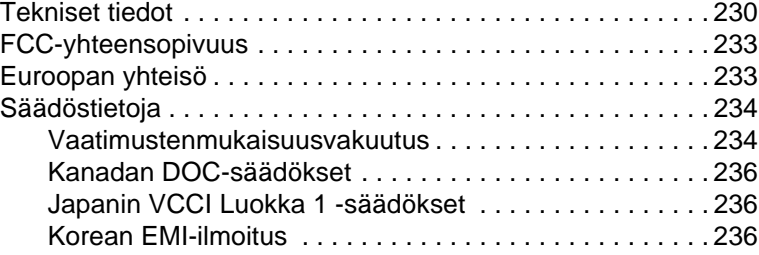

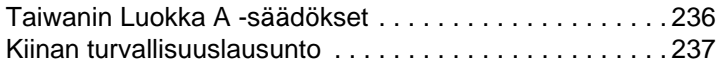

### **[Liite D Materiaalisuositukset ja -tiedot](#page-240-0)**

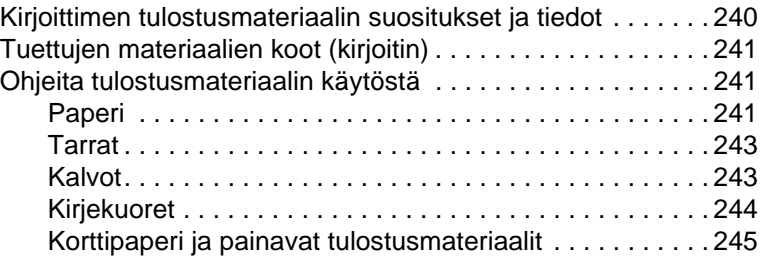

### **[Liite E Muisti \(DIMM\)](#page-248-0)**

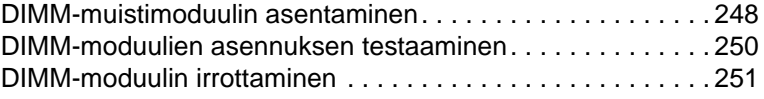

### **[Liite F Takuu ja käyttöoikeus.](#page-254-0)**

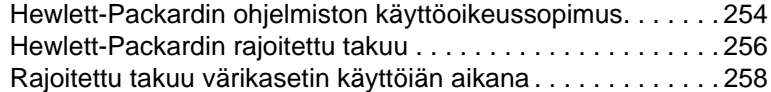

### **[Liite G Lisävarusteet ja tilaustiedot](#page-262-0)**

### **[Liite H Skannerin tarkkuus ja väri](#page-266-0)**

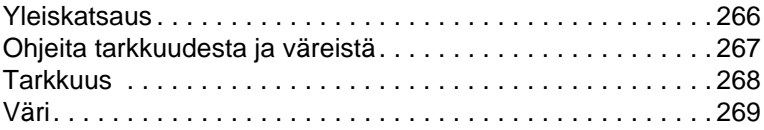

### **[Hakemisto](#page-272-0)**

# <span id="page-12-0"></span>1 Kirjoittimeen tutustuminen

Tässä luvussa on tietoja seuraavista aiheista:

- [Kirjoittimen toimintojen ja etujen ymmärtäminen](#page-13-0)
- [Kirjoittimen osien tunnistaminen](#page-15-0)
- [Paperin ja muun tulostusmateriaalin valitseminen](#page-21-0)
- [Materiaalin lataaminen syöttölokeroihin](#page-22-0)
- [Virran katkaiseminen](#page-23-0)
- [Jännitemuunnosten ymmärtäminen](#page-23-1)
- [Kirjoittimen toimintojen \(ohjaimen\) ja ohjeen käyttäminen](#page-24-0)
- [Asetussivun tulostaminen](#page-27-0)

**Huomaa** Katso asennusohjeita kirjoittimen mukana tulleesta HP LaserJet Aloitusoppaasta.

# <span id="page-13-0"></span>**Kirjoittimen toimintojen ja etujen ymmärtäminen**

Onnittelumme uuden tuotteen ostosta. HP LaserJet 1200 -sarjalla on seuraavanlaisia etuja:

### <span id="page-13-1"></span>**Erinomainen tulostuslaatu**

- Tulostus 1 200 dpi:n tarkkuudella
- PCL-5e-, PCL-6- ja PostScript Level 2 -emulointi ovat jo asennettuna kirjoittimeen.
- Kirjoitin tunnistaa ja vaihtaa automaattisesti oikean kielen tulostustyötä varten.

# <span id="page-13-2"></span>**Ajansäästö**

- Nopea tulostus 15 sivua minuutissa Letter-kokoisella paperilla ja 14 sivua minuutissa A4-kokoisella paperilla.
- Ei odotusta. Ensimmäisen sivun tulostus vie alle 10 sekuntia.

### <span id="page-13-3"></span>**Rahansäästö**

- Säästä väriainetta EconoMode-toiminnolla.
- Tulosta useita sivuja yhdelle paperiarkille (n/arkki-tulostus).

### <span id="page-13-4"></span>**Ammattimaiset asiakirjat**

- Suojaa asiakirjasi käyttämällä vesileimoja, kuten Luottamuksellinen.
- Kirjasien tulostus. Tällä toiminnolla voit helposti tulostaa sivut halutussa järjestyksessä ja luoda kortteja tai kirjoja. Kun sivut on tulostettu, sinun tarvitsee vain taitella ja nitoa sivut yhteen.
- Tulosta ensimmäinen sivu eri materiaalille kuin muut sivut.

# <span id="page-14-0"></span>**Kirjoittimen laajennettavuus**

Voit lisätä HP LaserJet -tuotteen käyttömahdollisuuksia seuraavilla tavoilla:

- Lisää kopiointi- ja skannausmahdollisuus HP:n kopiokone/skannerimoduulilla (C7046A).
- Jaa kirjoittimesi tai Print●Copy●Scan -tuote verkkokäyttöön HP JetDirect -tulostuspalvelimella (J6035A).
- Lisää muistia DIMM-muistipaikkoihin:
	- 8 Mt (C7842A)
	- 16 Mt (C7843A)
	- 32 Mt (C7845A)
	- 64 Mt (C7846A)

# <span id="page-15-0"></span>**Kirjoittimen osien tunnistaminen**

- 1. Kirjoittimen ohjauspaneeli
- 2. Laajennusosa pitkiä tulostusmateriaaleja varten (tulostuslokero)
- 3. Väriainekasetin luukku
- 4. Prioriteettisyöttölokero
- 5. Pääsyöttölokeron materiaalin sivutuet
- 6. Pääsyöttölokerossa käytettävän pitkän tulostusmateriaalin tuki
- 7. Pääsyöttölokero
- 8. Prioriteettisyöttölokeron materiaalin sivutuet

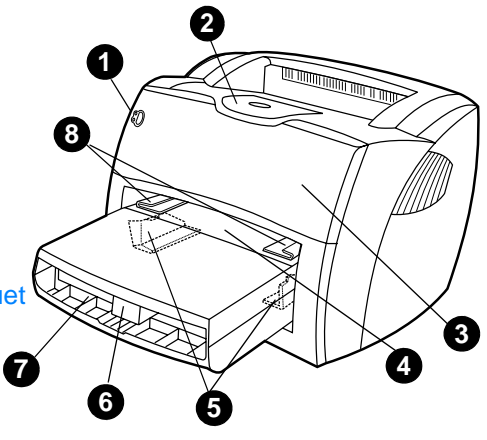

- 9. Vapautinvivut
- 10. Skanneriliitäntä (valinnainen)
- 11. Vasen sivupaneeli
- 12. Rinnakkaisportti
- 13. USB-portti
- 14. Virtaliitin
- 15. Virtakytkin (220—240 voltin kirjoittimet)
- 16. Suoran paperiradan tulostusaukko

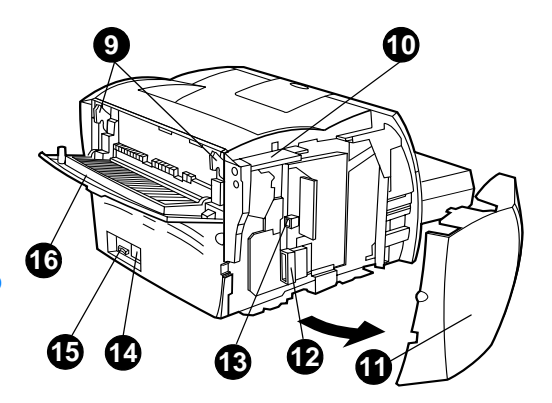

# <span id="page-16-0"></span>**Kirjoittimen ohjauspaneeli**

Kirjoittimen ohjauspaneeli koostuu kahdesta valosta ja yhdestä valaistusta painikkeesta. Nämä valot muodostavat erilaisia valokuvioita, jotka ilmoittavat kirjoittimesi tilan.

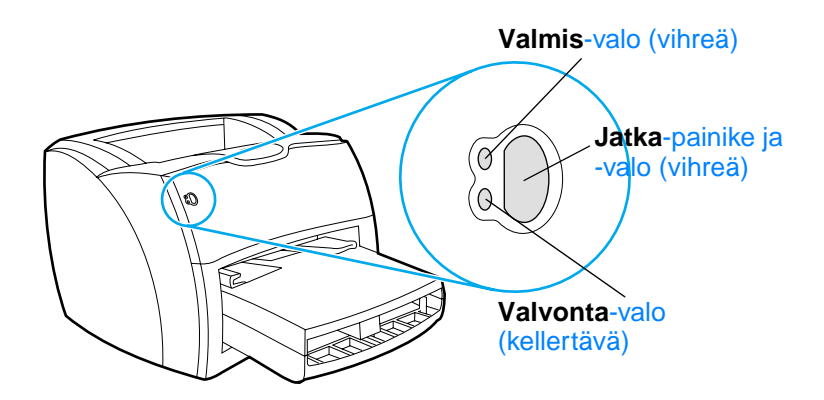

- **Jatka-painike ja -valo:** Tulosta asetussivu tai jatka tulostusta käsinsyöttötilassa painamalla **Jatka**-painiketta ja vapauttamalla se.
- **Valmis-valo:** Ilmoittaa, että kirjoitin on valmis tulostamaan.
- **Valvonta-valo:** Tarkoittaa, että kirjoittimen tulostusmateriaalilokero on tyhjä, väriainekasetin luukku on auki, kasetti puuttuu tai että kyseessä on jokin muu virhe.

**Huomaa** Katso kuvaus valokuvioista kohdasta [Kirjoittimen valokuviot.](#page-108-1)

# <span id="page-17-0"></span>**Kirjoittimen syöttölokerot**

### **Pääsyöttölokero**

Kirjoittimen mukana oleva pääsyöttölokero sijaitsee kirjoittimen etuosassa, ja siihen mahtuu 250 arkkia 80 g:n paperia, useita kirjekuoria tai muuta tulostusmateriaalia.

### **Prioriteettisyöttölokero**

Prioriteettisyöttölokeroa tulisi käyttää, kun syötetään enintään 10 arkkia 80 g:n paperia tai kun tulostetaan yksittäisiä kirjekuoria, postikortteja, tarroja tai kalvoja. Prioriteettisyöttölokeroa voidaan käyttää myös silloin, kun halutaan tulostaa ensimmäinen sivu eri materiaalille kuin asiakirjan muut sivut.

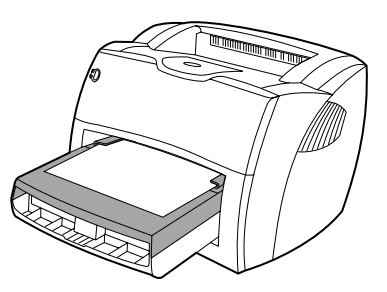

**Huomaa** Kirjoitin tulostaa automaattisesti prioriteettisyöttölokerossa olevalle materiaalille ennen pääsyöttölokeroa.

Katso lisätietoja tulostusmateriaaleista kohdasta [Materiaali.](#page-62-1)

# <span id="page-18-0"></span>**Kirjoittimen tulostusmateriaaliohjaimet**

Molemmissa syöttölokeroissa on sivuohjaimet tulostusmateriaalille. Pääsyöttölokerossa on myös takaohjain. Tulostusmateriaaliohjaimet ohjaavat materiaalin oikein kirjoittimeen ja estävät vinot tulostukset (esim. paperi vinossa, jolloin tulostus ei ole suorassa). Kun lataat tulostusmateriaalia kirjoittimeen, säädä ohjaimet materiaalin leveyden ja pituuden mukaan.

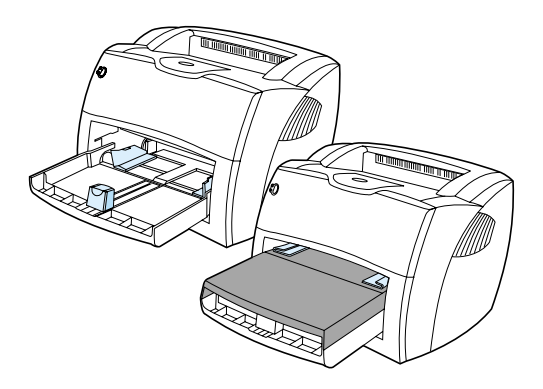

# <span id="page-19-0"></span>**Kirjoittimen tulostusradat**

### **Tulostuslokero**

Tulostuslokero, johon tulostettu materiaali pääasiassa kulkeutuu, sijaitsee kirjoittimen päällä. Tulostettu materiaali kerätään tähän oikeassa järjestyksessä, kun suoran paperiradan aukko on suljettu. Käytä tulostuslokeroa, kun tulostat tavallisia ja suuria, lajiteltuja asiakirjoja.

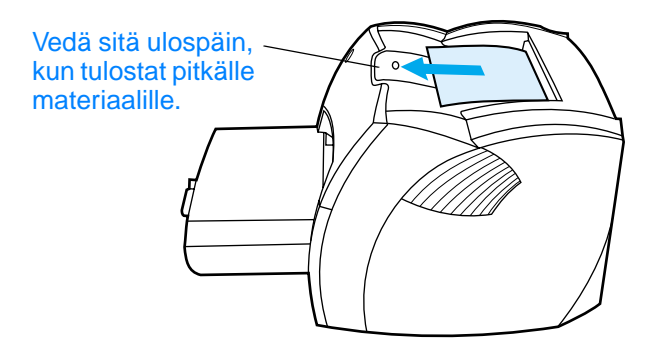

### **Suoran paperiradan tulostusreitti**

Suora paperirata ja tulostusreitti on käytännöllinen silloin, kun tulostat kirjekuorille, kalvoille, painavalle materiaalille tai mille tahansa materiaalille, joka pyrkii käpristymään tulostettaessa. Tulostettu materiaali tulee ulos kirjoittimesta käänteisessä järjestyksessä, kun suoran paperiradan aukko on avoin.

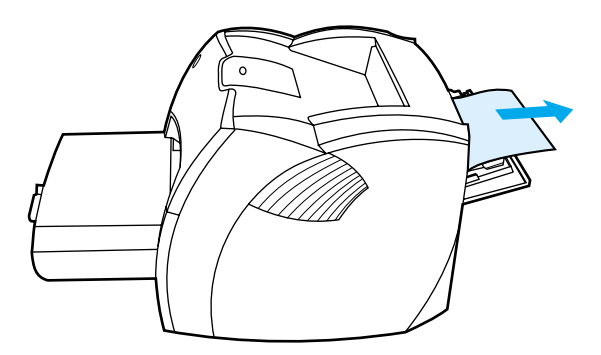

**Huomaa** Tulostettua materiaalia ei pinota, kun käytetään suoraa paperirataa. Tulostukset putoavat alla olevalle tasolle, ellet poista jokaista arkkia sen tullessa ulos kirjoittimesta.

### <span id="page-20-0"></span>**Väriainekasetin luukku**

Luukku, jonka alla väriainekasetti on, sijaitsee kirjoittimen etuosassa. Luukku on avattava aina, kun halutaan käsitellä väriainekasettia, selvittää paperitukokset ja puhdistaa kirjoitin. Avaa luukku ottamalla tukeva ote sen molemmilta reunoilta ja vetämällä luukkua itseäsi kohti.

**Huomaa** Luukkua avattaessa tuntuu vähäistä vastusta. Kun luukku avataan, väriainekasetti nousee kätevästi esiin, joten se on helppo poistaa.

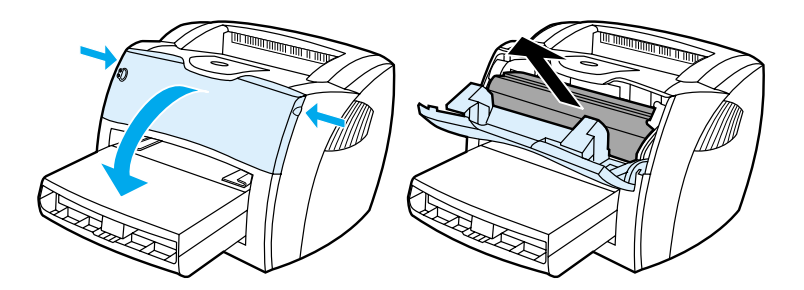

# <span id="page-21-0"></span>**Paperin ja muun tulostusmateriaalin valitseminen**

HP LaserJet -kirjoittimet tuottavat erittäin korkealaatuisen tulostusjäljen. Voit käyttää useita eri tulostusmateriaaleja kuten paperia (myös lukien 100 % uusiokuitua sisältävä paperi), kirjekuoria, tarra-arkkeja, piirtoheitinkalvoja ja mukautettuja paperikokoja. Seuraavassa on lueteltu tuetut materiaalikoot:

- **Vähintään:** 76 x 127 mm
- **Enintään:** 216 x 356 mm

Materiaalin ominaisuudet, kuten paino, kuitu ja kosteuspitoisuus, ovat tärkeitä kirjoittimen suorituskykyyn ja tulostusjälkeen vaikuttavia tekijöitä. Paras tulostuslaatu syntyy käyttämällä ainoastaan korkealaatuista laserkirjoittimille tarkoitettua tulostusmateriaalia. Katso yksityiskohtaisempia tietoja papereista ja tulostusmateriaaleista kohdasta [Kirjoittimen](#page-241-1)  [tulostusmateriaalin suositukset ja tiedot.](#page-241-1)

**Huomaa** Tee aina koetulostus tulostusmateriaalilla ennen kuin hankit sitä suuria määriä. Tulostusmateriaalin myyjän tulisi huomioida vaatimukset, jotka on esitetty kohdassa Paperin ja muun tulostusmateriaalin käyttöopas (HP-osanumero 5963-7863). Katso kohdasta Kirjoittimen [tulostusmateriaalin suositukset ja tiedot](#page-241-1) lisätietoja.

# <span id="page-22-0"></span>**Materiaalin lataaminen syöttölokeroihin**

# <span id="page-22-1"></span>**Pääsyöttölokero**

Pääsyöttölokeroon mahtuu enintään 250 sivua 80 g paperia tai vähemmän painavampaa paperia, jonka pinokorkeus on enintään 25 mm. Lataa materiaali tulostuspuoli ylöspäin ja yläreuna eteen. Säädä aina sivu- ja takaohjaimet, ettei paperitukoksia ja vinoja tulostuksia syntyisi.

# <span id="page-22-2"></span>**Prioriteettisyöttölokero**

Prioriteettisyöttölokeroon mahtuu enintään 10 sivua 80 g paperia tai yksi kirjekuori, kalvo tai kortti. Lataa materiaali tulostuspuoli ylöspäin ja yläreuna eteen. Säädä aina sivuohjaimet, ettei tukoksia ja vinoja tulostuksia syntyisi.

- **VARO** Jos yrität tulostaa materiaalille, jossa on ryppyjä, taitoksia tai muita vikoja, tukos saattaa syntyä. Katso lisätietoja kohdasta Kirjoittimen [tulostusmateriaalin suositukset ja tiedot.](#page-241-1)
- **Huomaa** Kun lisäät uutta tulostusmateriaalia, poista kaikki materiaali syöttölokerosta ja oikaise uuden materiaalin nippu. Näin estät materiaalin kulkeutumisen toisiinsa tarttuneina kirjoittimeen ja ehkäiset materiaalitukoksia.

# <span id="page-22-3"></span>**Erikoismateriaalityypit**

- Kalvot ja tarrat: Lataa kalvot ja tarrat tulostuspuoli ylöspäin ja yläreuna eteen. Katso lisätietoja kohdasta Kalvoille ja [tarroille tulostaminen](#page-64-1).
- **Kirjekuoret:** Lataa kirjekuoret kapea postimerkkipuoli eteen päin ja tulostuspuoli ylös. Katso lisätietoja kohdasta [Kirjekuorien tulostaminen](#page-65-1).
- **Kirje- tai esipainetut lomakkeet:** Lataa tulostuspuoli ylöspäin ja yläreuna eteen. Katso lisätietoja kohdasta [Tulostaminen kirje- tai esipainetuille lomakkeille](#page-67-1).
- **Kortit ja mukautetut materiaalikoot:** Lataa kapea puoli eteen päin ja tulostuspuoli ylös. Katso lisätietoja kohdasta [Tulostaminen mukautetun koon materiaaleille tai](#page-68-1)  [korttipaperille](#page-68-1).

# <span id="page-23-0"></span>**Virran katkaiseminen**

Jos kirjoitin toimii 110—127 voltin jännitteellä, katkaise virta kirjoittimesta irrottamalla se pistorasiasta. Jos kirjoitin toimii 220—240 voltin järjestelmässä, voit katkaista virran kirjoittimesta virtaliittimen vasemmalla puolella sijaitsevasta kytkimestä tai irrottamalla kirjoittimen pistorasiasta.

### **VAROITUS!** Jos sinun tarvitsee jostakin syystä käsitellä kirjoittimen sisäosia, irrota kirjoitin sähköverkosta.

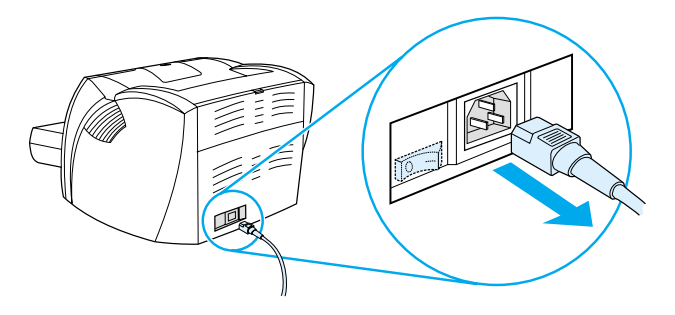

# <span id="page-23-1"></span>**Jännitemuunnosten ymmärtäminen**

Koska on olemassa erilaisia määrityksiä, Hewlett-Packard ei anna mahdollisuutta jännitemuunnokseen tai tue jännitemuunnosta USA:n HP LaserJet -tuoteperheen tuotteista ulkomaisiin jännitejärjestelmiin. Jos aiot käyttää laitteita Yhdysvaltojen ulkopuolella, Hewlett-Packard suosittelee, että hankit laitteet siitä maasta, jossa aiot niitä käyttää.

**VARO** Tarkista kirjoittimen jännitevaatimukset ennen sen kytkemistä sähköverkkoon. Kirjoittimet, joiden käyttöjännite on 110—127 volttia, eivät toimi 220—240 voltin pistokkeissa ja järjestelmissä.

# <span id="page-24-0"></span>**Kirjoittimen toimintojen (ohjaimen) ja ohjeen käyttäminen**

Tässä osassa on tietoja seuraavista aiheista:

- [Kirjoittimen toiminnot \(ohjain\)](#page-24-1)
- [Kirjoittimen online-ohje](#page-26-0)

# <span id="page-24-1"></span>**Kirjoittimen toiminnot (ohjain)**

Kirjoittimen toiminnoilla ohjataan kirjoitinta. Voit muuttaa kirjoittimen oletusasetuksia, kuten paperikoko, sivun molemmille puolille tulostaminen (käsisäätöinen kaksipuolinen tulostus), useiden sivujen tulostaminen yhdelle paperiarkille (n/arkki-tulostus), tarkkuus, vesileimat ja kirjoittimen muisti. Voit käyttää kirjoittimen toimintoja seuraavilla tavoilla:

- tulostukseen käyttämästäsi ohjelmistosovelluksesta Tämä muuttaa ainoastaan käynnissä olevan sovelluksen asetuksia.
- Windows<sup>®</sup>-käyttöjärjestelmästä Tämä muuttaa kaikkien tulevien tulostustöiden oletusasetuksia.

**Huomaa** Koska monet ohjelmistosovellukset käsittelevät kirjoittimen toimintoja eri tavoin, seuraavassa osassa kuvataan yleisimpiä tapoja, joita käytetään käyttöjärjestelmissä Windows 9x, 2000, Millennium, NT® 4.0 ja Applen Mac OS.

### **Windows 9x, 2000, Millennium ja NT 4.0**

- **Muuta ainoastaan käynnissä olevan sovelluksen asetuksia:** Napsauta sovelluksesta **Tiedosto/File**, **Print/Tulosta** ja **Ominaisuudet/Properties**. (Toimenpiteet voivat vaihdella, mutta tämä on tavallisin tapa.)
- **Muuta kaikkien tulevien tulostustöiden oletusasetuksia:** Napsauta Windowsin Tehtäväpalkista **Käynnistä**, **Asetukset** ja **Kirjoittimet**. Napsauta sen kirjoittimen kuvaketta, jonka asetuksia haluat muuttaa ja napsauta **Ominaisuudet**. (Monet Windows NT -käyttöjärjestelmän ominaisuuksista löytyvät myös **Asiakirjan oletukset** -valikkosta.)

# <span id="page-25-0"></span>**Ohjelmisto Macintosh-tietokoneita varten**

### **PPD-tiedostot (PostScript Printer Description -tiedostot)**

PPD-tiedostot, yhdessä LaserWriter 8-ohjaimen kanssa, käyttävät kirjoittimen ominaisuuksia ja mahdollistavat tietokoneen yhteyden kirjoittimeen. HP LaserJet 1200 Series -CD-levy sisältää PPD-tiedostojen asennusohjelman.

### **Kirjoitinohjaimen avaaminen**

- **1** Valitse **Apple/Omena**-valikosta **Chooser/Valitsija**.
- **2** Napsauta **LaserWriter**-kuvaketta.
- **3** Napsauta **HP LaserJet 1200 Series** -kuvaketta.
- **4** Tee muutokset kirjoittimen asetuksiin napsauttamalla **Asennus**.

**Huomaa** Jos käytät LaserWriter 8-kirjoitinohjainta, skanneritoimintoja ei voi käyttää.

### **HP LaserJet-apuohjelma**

HP LaserJet -apuohjelman avulla voit hallita ominaisuuksia, joita ei voi käyttää ohjaimella. Macintoshin kuvitetut näyttöruudut tekevät kirjoittimen ominaisuuksien valinnan entistä helpommaksi. Käytä HP LaserJet -apuohjelmaa seuraaviin tehtäviin:

- Nimeä kirjoitin, liitä se verkon vyöhykkeeseen, lataa tiedostot ja fontit ja vaihda useimpia kirjoittimen asetuksia. Katso lisätietoja HP LaserJet -apuohjelman ohjeesta (vain englanniksi).
- Estä kirjoittimen luvaton käyttö lukitsemalla kirjoittimen toiminnot tietokoneesta.

# <span id="page-26-0"></span>**Kirjoittimen online-ohje**

### **Kirjoittimen ominaisuuksien online-ohje**

Kirjoittimen ominaisuuksien (ohjain) online-ohje sisältää yksityiskohtaista tietoa kirjoittimen ominaisuuksista. Tämä online-ohje opastaa kirjoittimen oletusasetusten muuttamisessa.

Ota ohjetoiminto käyttöön avaamalla kirjoittimen ominaisuudet ja napsauttamalla **Ohje**.

### **Print**●**Copy**●**Scan -online-ohje**

HP LaserJet 1220 -online-ohje sisältää tietoja kaikkia tulostus-, kopiointi- ja skannaussovelluksia varten.

Voit käyttää mitä tahansa seuraavista tavoista HP LaserJet 1220 -online-ohjeen avaamiseksi:

- **Windows 9x- ja NT 4.0 -käyttöjärjestelmien Ohjelmaryhmä:** Napsauta **Käynnistä**, **Ohjelmat**, **HP LaserJet 1220** ja **LaserJet 1220 Online-ohje.**
- **HP LaserJet Director:** Napsauta hiiren oikeaa painiketta HP LaserJet Director -työkalurivillä ja valitse sitten **Ohje** pikavalikosta.
- **LaserJet Document Manager:** Napsauta päävalikosta **Ohje**.
- **Mac OS:** Ota käyttöön Näytä puhekuplat.

# <span id="page-27-0"></span>**Asetussivun tulostaminen**

Asetussivu antaa muiden tietojen ohella kaikki kirjoittimen asetustiedot, skannerin liitännän varmistuksen, näytteen tulostuslaadusta ja tietoja sivumääristä. Asetussivua käyttämällä voit myös varmistaa, että kirjoitin tulostaa oikein.

Tulosta asetussivu kirjoittimen ollessa Valmis-tilassa painamalla **Jatka**-painiketta kirjoittimen ohjauspaneelista ja vapauttamalla se.

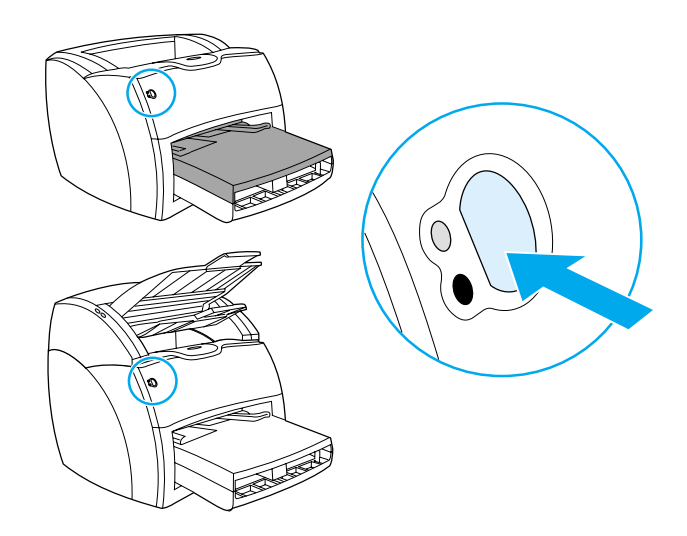

# <span id="page-28-0"></span>2 Kopiokoneeseen/<br>2 skanneriin skanneriin tutustuminen

Tässä luvussa on tietoja seuraavista aiheista:

- [Kopiokoneen/skannerin toimintojen ja etujen ymmärtäminen](#page-29-0)
- [Kopiokoneen/skannerin osien tunnistaminen](#page-30-0)
- [Tuetut materiaalikoot ja -tyypit](#page-33-0)
- [Kopioinnin ja skannauksen varotoimet](#page-34-0)
- [Originaalien lataaminen kopiokoneeseen/skanneriin](#page-35-0)
- **[Ohjelmistoon tutustuminen](#page-36-0)**
- [Online-ohjeen käyttäminen](#page-42-0)

**Huomaa** Katso laitteiston ja ohjelmiston asennusohjeita kopiokoneen/skannerin mukana tulleesta HP LaserJet Aloitusoppaasta.

# <span id="page-29-0"></span>**Kopiokoneen/skannerin toimintojen ja etujen ymmärtäminen**

### <span id="page-29-1"></span>**Skannaus**

Voit käyttää HP-ohjelmistoa seuraaviin, tehokkuutta parantaviin tehtäviin:

- Lisää helposti asiakirjoja sähköpostiin yhdellä napsautuksella.
- Muokkaa tekstiä (optinen merkintunnistus OCR).
- Tallenna ja hallitse asiakirjoja elektronisesti HP LaserJetin asiakirjanhallinnalla.
- Parantele skannattuja valokuvia HP LaserJet Photo Centerissä.

# <span id="page-29-2"></span>**Kopiot**

Voit tehdä pikakopioita useimmin käyttämistäsi originaaleista. Voit tehdä useita kopioita ja mukauttaa niitä HP LaserJetin kopiointiohjelmistolla.

- **Yksinkertainen ja kätevä (Pikakopio)**
	- Lataa originaali ja paina yhtä painiketta.
- **Tehokas kopiointiohjelmisto (Kopio Plus)**
	- Tee useita kopioita.
	- Lajittele.
	- Pienennä tai suurenna.
	- Säädä kontrastia.
	- Määrää kopion laatu.
	- Tee värikopioita lähettämällä työt värikirjoittimeen.

# <span id="page-30-0"></span>**Kopiokoneen/skannerin osien tunnistaminen**

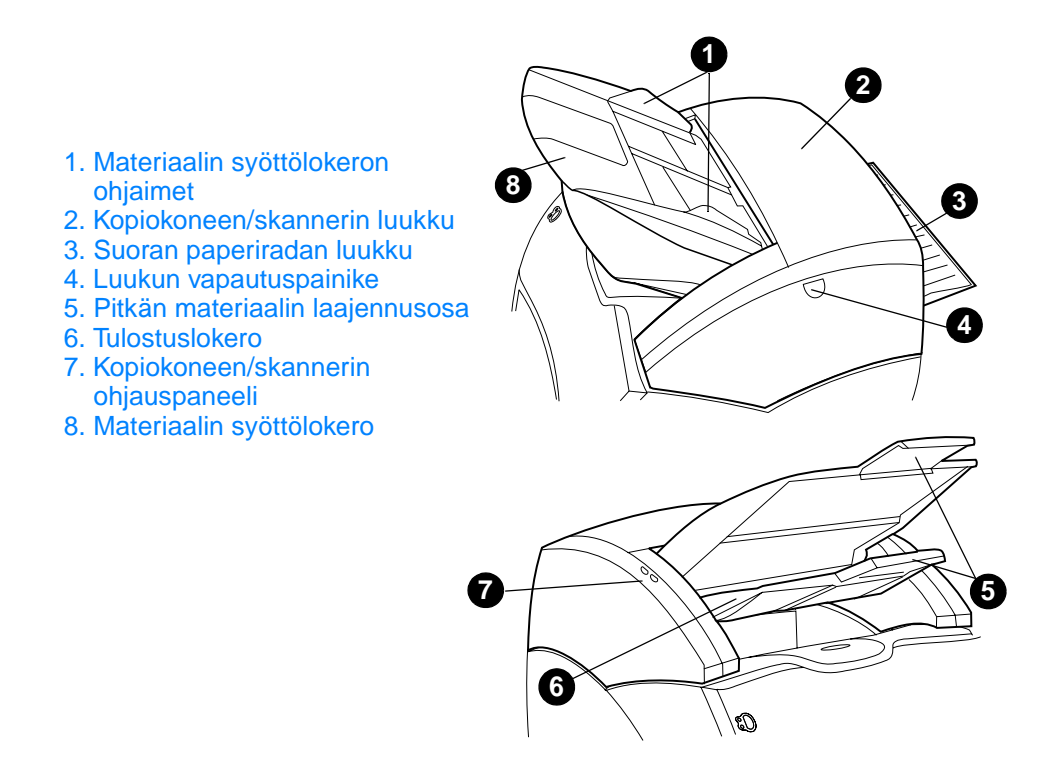

**Huomaa** Katso lisätietoja kopiokone-/skanneriosan poistamisesta kirjoittimesta kohdasta [Kopiokoneen/skannerin poistaminen](#page-163-1).

# <span id="page-31-0"></span>**Kopiokoneen/skannerin ohjauspaneeli**

Kopiokoneen/skannerin ohjauspaneelissa on kaksi painiketta.

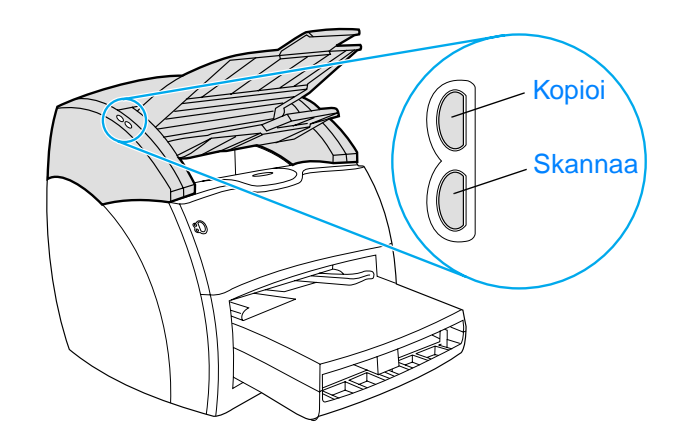

- **Kopioi:** Vaikka tietokone ei olisi päällä, saat pikakopioita painamalla **Kopioi**-painiketta.
- **Skannaa: Käynnistä HP LaserJet Director painamalla Skannaa**-painiketta. Jos HP LaserJet Directorin määritykset on tehty oikein, voit tehdä seuraavaa:
	- skannata sähköpostiin
	- tallentaa asiakirjoja elektronisessa muodossa
	- muokata tekstiä (optinen merkintunnistus OCR)
	- tehdä useita ja omaperäisiä kopioita.

**Huomaa** Jos haluat peruuttaa skannaus- tai kopiointityön ohjauspaneelista, paina molempia painikkeita yhtä aikaa.

# <span id="page-32-0"></span>**Materiaalin syöttölokero, ohjaimet ja tulostuslokero**

Materiaalin syöttölokero (1) sijaitsee edessä, skannerin yläreunassa. Materiaaliohjaimet (2), jotka on sijoitettu materiaalin syöttölokeroon, varmistavat, että materiaali kulkeutuu oikein skanneriin ja ehkäisevät skannattavan kuvan menemistä viistoon. Tulostuslokero (3) on materiaalin syöttölokeron alapuolella.

**VARO** Ellei materiaalia ole ladattu oikein, se voi aiheuttaa tukoksen ja skannattava tai kopioitava originaali saattaa vaurioitua. Katso lisätietoja kohdasta [Originaalien lataaminen kopiokoneeseen/skanneriin.](#page-35-0)

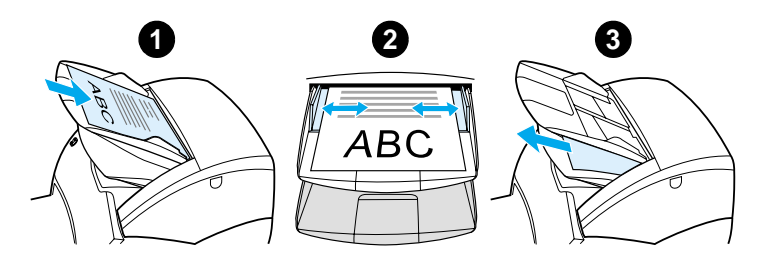

# <span id="page-32-1"></span>**Kopiokoneen/skannerin luukku**

Kopiokoneen/skannerin luukku sijaitsee kopiokoneen/skannerin päällä. Luukku on avattava, jos kopiokoneen/skannerin sisällä on tukos tai laite on puhdistettava. Vapauta vipu ja avaa luukku painamalla oikealla puolella olevaa painiketta. Tartu varovasti luukusta kiinni ja käännä se auki. Sulje luukku kääntämällä sitä, kunnes ne napsahtaa.

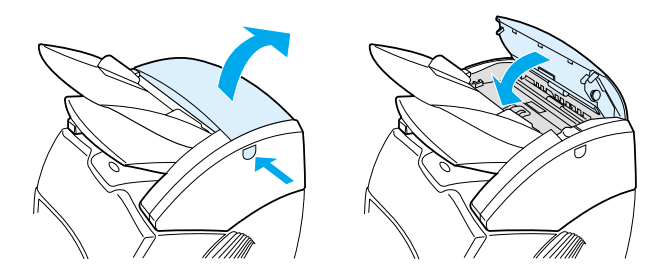

# <span id="page-33-0"></span>**Tuetut materiaalikoot ja -tyypit**

HP LaserJet 1220 -kirjoittimen kopiokone/skanneri voi käsitellä useampia materiaalikokoja ja -tyyppejä kuin pelkkä kirjoitin. Seuraavassa on tietoja tuetuista materiaaleista ja niiden kokosuosituksista:

- **Vähintään:** 50,8 x 90 mm
- **Enintään:** 216 x 762 mm

Voit lisäksi skannata ja kopioida monentyyppisiä materiaaleja, joita ei tavallisesti käytetä tulostuksessa, kuten sanomalehtipaperia, valokuvia, kuitteja ja yrityskortteja.

### **Huomaa** Käytä taustapaperia (alusarkkia) pienien tai herkkien originaalien, kuten sanomalehtipaperin, syöttämiseen kopiokoneeseen/skanneriin tukoksien estämiseksi. Tee alusarkki ottamalla palanen paperia ja kalvo, liimaamalla etureunat yhteen ja lataamalla originaali arkkien väliin.

**Huomaa** Yrityskortit ja muu materiaali, jonka koko on pienempi kuin 76,2 x 127 mm, on syötettävä suoran paperiradan läpi. Voit myös liittää materiaalin alusarkin etureunaan ja syöttää ne laitteen läpi suoran paperiradan käyttämään tulostuslokeroon.

Katso lisätietoja kohdasta [Kopioinnin ja skannauksen varotoimet](#page-34-0).

# <span id="page-34-0"></span>**Kopioinnin ja skannauksen varotoimet**

Kopiokoneeseen/skanneriin ei saa laittaa mitään, mikä voisi tukkeuttaa syöttömekanismin tai vaurioittaa sitä. Ehkäise tukosten ja vaurioiden mahdollisuus noudattamalla seuraavia varotoimia:

- Poista itseliimautuvat muistilaput.
- Poista niitit ja paperiliittimet.
- Oikaise originaalissa mahdollisesti olevat käpristymät tai rypyt ennen skannaamista.
- Syötä vaihtelevan kokoiset originaalit yksi kerrallaan.
- $\bullet$  Älä skannaa tai kopioi originaaleja, jos niissä on liimaa, korjauslakkaa tai märkää mustetta.
- Älä skannaa tai kopioi liimataustapaperia, -tarroja tai -originaaleja.
- Älä skannaa tai kopioi originaaleja, joissa on repeämiä, reikiä, perforointia tai mitä tahansa muuta tukoksia mahdollisesti aiheuttavaa.
- Älä skannaa originaaleja, jotka ovat tuettua kokoa pienempiä tai suurempia. Katso lisätietoja kohdasta Tuetut [materiaalikoot ja -tyypit.](#page-33-0)
- **Huomaa** Käytä taustapaperia (alusarkkia) pienien tai herkkien originaalien, kuten sanomalehtipaperin, syöttämiseen kopiokoneeseen/skanneriin tukoksien estämiseksi. Tee alusarkki ottamalla palanen paperia ja kalvo, liimaamalla etureunat yhteen ja lataamalla originaali arkkien väliin.
- **Huomaa** Yrityskortit ja muu materiaali, jonka koko on pienempi kuin 76,2 x 127 mm, on syötettävä suoran paperiradan läpi. Voit käyttää alusarkkia ja syöttää tulostuslokeroon materiaalin arkkeineen suoran paperiradan läpi.
- **Huomaa** Hyvän lopputuloksen kannalta on tärkeää, että käytät oikeita tarkkuusja väriasetuksia työssäsi. Katso lisätietoja kohdasta Skannerin [tarkkuus ja väri](#page-266-1).

# <span id="page-35-0"></span>**Originaalien lataaminen kopiokoneeseen/ skanneriin**

Originaalien lataaminen kopiokoneeseen/skanneriin tapahtuu seuraavasti:

- **1** Lataa originaali skannattava puoli ylöspäin. Jos käytät suoraa paperirataa, lataa yrityskortit pitkä sivu edellä. Katso lisätietoja kohdasta [Kopioinnin ja skannauksen varotoimet.](#page-34-0)
- **2** Säädä materiaaliohjaimet.
- **3** Paina skannerin **Skannaa**-painiketta, tai ota pikakopio painamalla **Kopioi**-painiketta.

**Huomaa** Kun lisäät uusia originaaleja, poista aina edelliset syöttölokerosta ja oikaise pino.

**VARO** Pienet originaalit aiheuttavat tukoksia, ellei niitä ladata oikein.

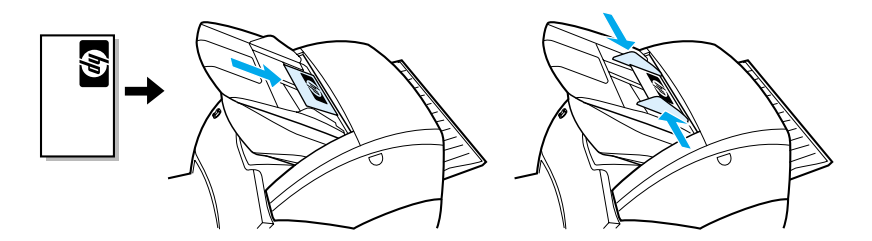

**Huomaa** Jos muokkaat tekstiä (OCR), lataa originaali ylösalaisin ja teksti vaakasuoraan. Katso lisätietoja kohdasta [Skannatun tekstin](#page-87-2)  [muokkaaminen \(OCR\)](#page-87-2).
# **Ohjelmistoon tutustuminen**

#### **HP LaserJet Director (Windows 98, 2000, Millennium, NT 4.0 ja Mac OS)**

# **Huomaa** HP LaserJet Director ei ole käytettävissä Windows 95 -käyttöjärjestelmässä. HP LaserJet Director on nopea ja kätevä työpöydän työkalupaletti, jota voit käyttää monissa toistuvissa toimistotöissä, esim: ● Kopiointi ● Skannattujen tekstien tai kuvien tallentaminen ja hallinta **• Skannaaminen sähköpostiin** ● Skannatun tekstin muokkaaminen (OCR) **HP LaserJet Directorin käynnistäminen (Windows) 1** Napsauta Windowsin Tehtäväpalkista **Käynnistä**. **2** Napsauta **Ohjelmat**. **3** Napsauta **HP LaserJet 1220 Series**. **4** Napsauta **HP LaserJet Director**.

**5** Tehtäväpalkkiin ilmestyy HP:n kuvake. Saat HP LaserJet Directorin näkyviin napsauttamalla HP -kuvaketta.

#### **HP LaserJet Directorin käynnistäminen (Mac OS)**

**1** Kaksoisosoita **HP LaserJet Director** -symbolia työpöydällä.

### **Sulje HP LaserJet Director seuraavasti**

Sulje HP LaserJet Director seuraavasti:

#### **Windowsissa**

- **1** Avaa **HP LaserJet Director**.
- **2** Napsauta hiiren oikeaa painiketta työkalurivillä.
- **3** Valitse pikavalikosta **Lopeta**.

**Huomaa** Käynnistä HP LaserJet Director uudestaan napsauttamalla **Käynnistä**, osoittamalla **Ohjelmat**, **HP LaserJet 1220** ja napsauttamalla **HP LaserJet Director**.

#### **Mac OS -käyttöjärjestelmässä**

- **1** Avaa HP LaserJet Director.
- **2** Valitse **Arkisto**-valikosta **Lopeta**.

**Huomaa** Käynnistä HP LaserJet Director uudestaan kaksoisosoittamalla sen pikakuvaketta (alias) työpöydällä.

### **HP LaserJet -asiakirjanhallinta (Windows 98, 2000, Millennium, NT 4.0 ja Mac OS)**

**Huomaa** HP LaserJet -asiakirjanhallinta ei ole käytettävissä Windows 95 -käyttöjärjestelmässä.

> HP LaserJet -asiakirjanhallinta (Windows) ja HP WorkPlace (Macintosh) ovat täysverisiä työpöytäsovelluksia, joilla HP LaserJet 1220 -laitteen skannaus- ja kopiointiominaisuudet saadaan käyttöön. Voit suorittaa LaserJet -asiakirjanhallinnasta mm. seuraavia tehtäviä:

- kopioi
- skannaa kuvia (tai ota kuva TWAIN-yhteensopivalla laitteella)
- tallenna ja ylläpidä skannattuja kuvia ja kaikkia asiakirjojasi
- lähetä skannattuja kuvia ja asiakirjoja faksiin (tietokoneeseen on asennettava faksiohjelmisto)
- lähetä skannattuja kuvia ja asiakirjoja sähköpostiin (tietokoneeseen on asennettava sähköpostiohjelma)
- lähetä skannattu teksti tekstinkäsittelyohelmaan muokattavaksi OCR-toiminnolla
- parantele kuvaa
- lisää huomautuksia.

**Huomaa** Voit tulostaa (elektronisessa muodossa) HP LaserJet -asiakirjanhallintaan mistä tahansa sovelluksesta. Voit käyttää mitä tahansa HP LaserJet -asiakirjanhallinnan toimintoja haluamistasi julkaisu- tai tekstinkäsittelyohjelmista. Tämä säästää aikaa, joka kuluu ensin tulostamiseen ja tulosteen skannaamiseen. Lisätietoja HP LaserJet -asiakirjanhallinnasta on online-ohjeessa. Katso [Online-ohjeen käyttäminen.](#page-42-0)

#### **HP LaserJet -asiakirjanhallinnan käynnistäminen (Windows)**

- **1** Napsauta Windowsin Tehtäväpalkista **Käynnistä**.
- **2** Napsauta **Ohjelmat**.
- **3** Napsauta **HP LaserJet 1220 Series**.
- **4** Napsauta **HP LaserJet -asiakirjanhallinta**.

#### **HP WorkPlacen käynnistäminen (Mac OS)**

- **1** Näytä työpöytä.
- **2** Kaksoisosoita **HP Workplace** -symbolia työpöydällä.

#### **Pikakopio-asetukset**

Voit tehdä Pikakopio-toiminnolla säännöllisesti ja kätevästi kopioita, vaikka tietokoneesi olisi pois päältä. Kun olet säätänyt asetukset eniten kopioimasi originaalin mukaisiksi, niitä ei tarvitse muuttaa enää sen jälkeen.

### **HP LaserJet -kopiokone (Kopio Plus)**

Voit käyttää HP LaserJet -kopiokonetta, kun tarvitset käyttöösi täydet kopiointiominaisuudet tai kun alkuperäinen asiakirja poikkeaa säännöllisesti ottamistasi kopioista. Voit myös käyttää Kopio Plus -toimintoa, kun haluat tulostaa värikopioita tai tulostaa kopiot toiselle kirjoittimelle. HP LaserJet -kopiokone on henkilökohtainen kopiointijärjestelmäsi.

Katso ohjeita HP LaserJet -kopiokoneen käytöstä kohdasta [HP LaserJet -kopiokoneen käyttäminen](#page-97-0).

# **HP LaserJet Directorin Työkalurivi (Windows 9x, 2000, Millennium ja NT 4.0)**

Voit käyttää HP LaserJet Directorin Työkaluriviä seuraaviin tehtäviin:

- avata tämän käyttöoppaan online-tilassa
- käynnistää tuote-esittelyn
- käynnistää online-ohjeen
- saada yhteyden HP:n WWW-sivustoon tukitietojen saamiseksi.

#### **HP LaserJet Directorin Työkalurivin käyttäminen**

- **1** Napsauta HP LaserJet Directorissa **Työkalurivi**.
- **2** Napsauta haluamasi ohjeen lähteen linkkiä.

#### **HP LaserJet -laitemääritykset**

Asetusten säätäminen ohjelmistosta on monesti helpoin tapa. Kun haluat nähdä oletusasetukset, toimi seuraavasti:

#### **Windows 9x, 2000, Millennium ja NT 4.0**

- **1** Napsauta **Käynnistä**.
- **2** Napsauta **Ohjelmat**.
- **3** Napsauta **HP LaserJet 1220 Series**.
- **4** Napsauta **Työkalut**.
- **5** Napsauta **HP LaserJet -laitemääritykset**.

#### **Mac OS**

- **1** Kaksoisosoita **HP LaserJet Director** -pikakuvaketta (alias) työpöydällä.
- **2** Osoita **Työkalut**.
- **3** Osoita **Device Configuration/Laitemääritykset**.

**VARO** Kun muutat asetuksia verkkoympäristössä, asetukset muuttuvat kaikilla käyttäjillä.

> Voit nähdä asetussivun tulostamalla, mitkä tuoteasetukset ovat valittuina. Katso [Asetussivun tulostaminen](#page-27-0).

Katso lisätietoja tuoteasetusten muuttamisesta ohjelmistosta käsin ohjelmiston omasta ohjeesta.

# **HP LaserJet Photo Center (Windows 9x, 2000, Millennium ja NT 4.0)**

HP LaserJet Photo Center on helppokäyttöinen ohjelma digitaalisten valokuvien muokkaamiseen. HP LaserJet Photo Centerillä voit suorittaa seuraavia tehtäviä:

- avata tallennettuja valokuvia
- **•** luoda uusia tiedostoja
- $\bullet$  skannata kuvia
- säätää kuvien kokoa ja asettelua
- lisätä tekstiä ja yksinkertaisia kuvioita
- korjailla kuvan värejä, kirkkautta ja kontrastia
- käyttää säätimiä ja lisätä erikoistehosteita
- tallentaa ja tulostaa kuvia

HP LaserJet Photo Center tarjoaa ohjattuja kuvanmuokkaustoimintoja, joilla voit helposti muutella kuvia.

#### **HP LaserJet Photo Centerin käyttäminen**

- **1** Napsauta Windowsin Tehtäväpalkista **Käynnistä**.
- **2** Napsauta **Ohjelmat**.
- **3** Napsauta **HP LaserJet 1220 Series**.
- **4** Napsauta **HP LaserJet Photo Center**.

# <span id="page-42-0"></span>**Online-ohjeen käyttäminen**

Voit avata HP LaserJet 1200/1220 -online-ohjeen seuraavilla tavoilla:

#### **Windows 9x, 2000, Millennium ja NT 4.0**

- **1** Napsauta Windowsin Tehtäväpalkista **Käynnistä**.
- **2** Napsauta **Ohjelmat**.
- **3** Napsauta **HP LaserJet 1220 Series**.
- **4** Napsauta **HP LaserJet 1220 -online-ohje**.

#### **HP LaserJet Director**

- **1** Napsauta **Työkalurivi**.
- **2** Napsauta **Kuinka käytät LaserJet -sarjan kirjoitinta**.

#### **HP LaserJet -asiakirjanhallinta**

- **1** Napsauta **Ohje**.
- **2** Napsauta **Sisältö**.

#### **Mikä tahansa HP LaserJet 1220 -ohjelmisto**

- **1** Napsauta **Ohje**.
- **2** Napsauta **Sisältö**.

# 3 Tutustuminen tulostuspalvelimeen

Tässä luvussa on tietoja seuraavista aiheista:

- [Tulostuspalvelimen toimintojen ja etujen ymmärtäminen](#page-45-0)
- **[Verkkoprotokollien käyttäminen](#page-45-1)**
- **[Tulostuspalvelimen osien tunnistaminen](#page-46-0)**
- **[Tulostuspalvelimen asentaminen](#page-46-1)**
- [Verkko-ohjelmiston asentaminen ja konfiguroiminen](#page-48-0)
- **[Sulautetun web-palvelimen käyttäminen](#page-49-0)**
- [Sulautetun web-palvelimen käynnistäminen](#page-50-0)
- **[HP Web JetAdmin -sovelluksen käyttäminen](#page-50-1)**
- [Lisäkonfigurointi- ja -hallintatyökalut](#page-51-0)
- **[BOOTP:n käyttäminen](#page-51-1)**
- [DCHP:n käyttäminen](#page-55-0)
- [UNIX-järjestelmät](#page-55-1)

**Huomaa** Katso asennusohjeita kirjoittimen mukana tulleesta HP LaserJet Aloitusoppaasta

# <span id="page-45-0"></span>**Tulostuspalvelimen toimintojen ja etujen ymmärtäminen**

Jos hankit HP JetDirect 175X -tulostuspalvelimen HP LaserJet 1200 -kirjoittimesi lisäksi, voit suorittaa seuraavia tehtäviä:

- Lisätä työryhmän tuottavuutta sijoittamalla kirjoittimen verkossa käytettäväksi sopivaan paikkaan ja parantaa samalla verkkokirjoittimen suorituskykyä.
- Kytkeä kirjoittimen suoraan verkkoon.
- Jakaa skannaus- ja tulostustoiminnot muiden verkkokäyttäjien kanssa.

**Huomaa** Tulostinpalvelimeen voidaan liittää vain yksi kirjoitin. Älä yritä lisätä useampia kirjoittimia käyttämällä USB-keskitintä.

# <span id="page-45-1"></span>**Verkkoprotokollien käyttäminen**

HP JetDirect 175X tukee seuraavia protokollia:

- TCP/IP (Transmission Control Protocol/Internet Protocol)
- IPX/SPX (Internetwork Packet Exchange)
- AppleTalk
- **Huomaa** Novell-verkot eivät tue IPX/SPX-protokollia. Konfiguroi HP JetDirect -tulostuspalvelin suoralle vertaisyhteydelle tietokoneelta laitteelle sen sijaan, että ohjaisit yhteyden Novell-palvelimen kautta. Tätä kutsutaan joskus suoraksi IPX-tilaksi.

Jos asennat asiakas-palvelin-tulostusta Microsoft Windows 95-, 98-, NT- tai 2000-verkkoon, voit konfiguroita asennusohjelmalla Windows 95-, 98-, NT- tai 2000-tulostuspalvelimen ja jakaa kirjoittimen asiakastietokoneiden kanssa.

Jos asennat vertaistulostusta Microsoft Windows 95-, 98-, NT- tai 2000-verkkoon, voit konfiguroida asennusohjelmalla jokaisen asiakkaan tulostamaan suoraan kirjoittimelle.

# <span id="page-46-0"></span>**Tulostuspalvelimen osien tunnistaminen**

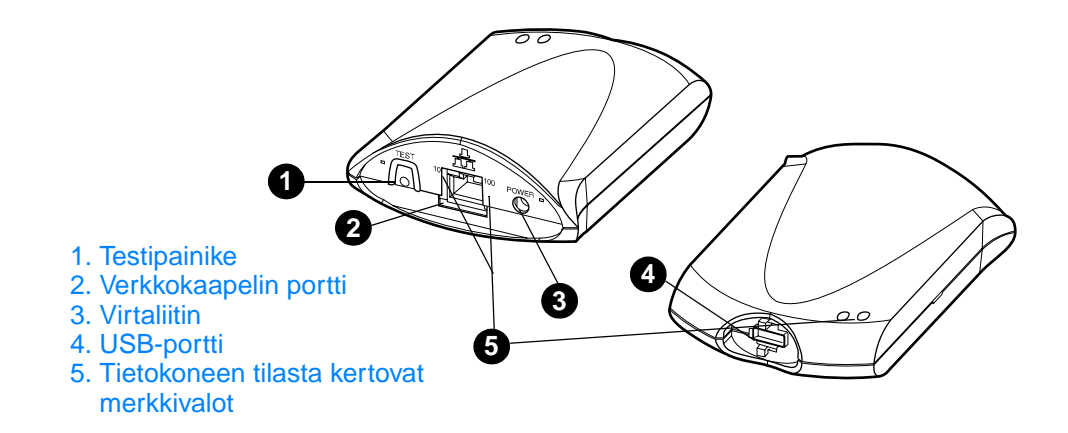

### <span id="page-46-1"></span>**Tulostuspalvelimen asentaminen**

HP JetDirect 175X -palvelimessa on yksi USB-portti ja RJ-45-liitäntäinen verkkoportti (10Base-T tai 100Base-T) verkkoon liittämistä varten. Seuraavat tarvikkeet toimitetaan HP JetDirect 175X -tulostuspalvelimen mukana:

- Virtamoduuli
- Pidike (kiinni palvelimessa)
- USB-kaapeli

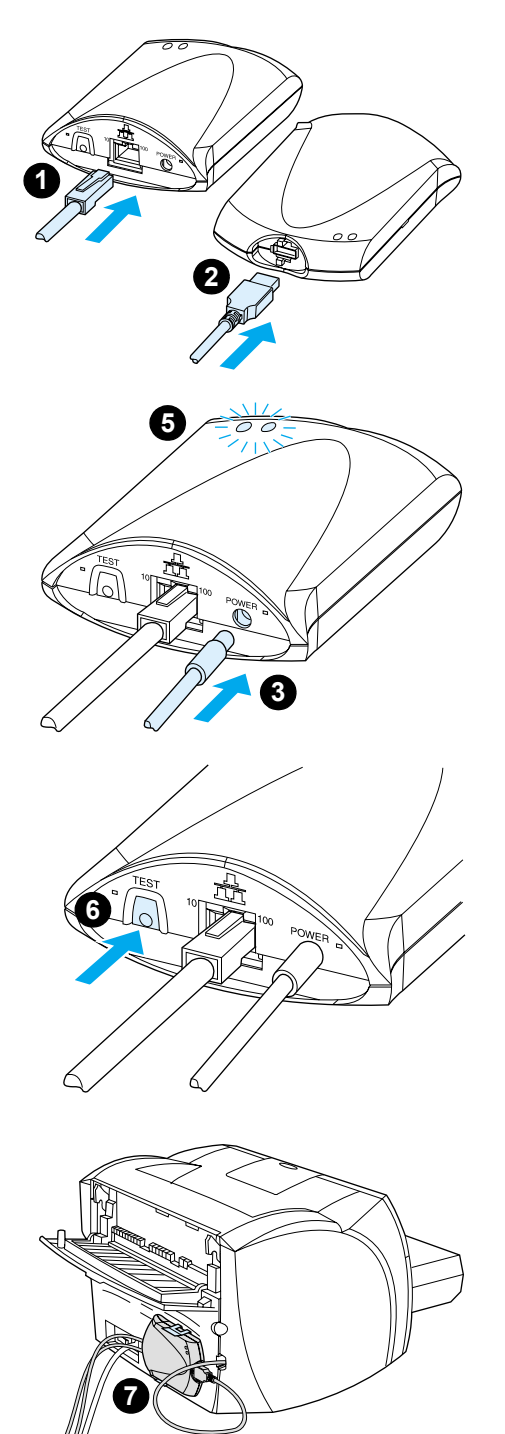

# **HP JetDirect 175X -laitteistoasennus tapahtuu seuraavasti:**

- **1** Liitä 175X verkkoon verkkokaapelilla.
- **2** Liitä 175X kirjoittimeen USB-kaapelilla.
- **3** Liitä virtamoduuli tulostuspalvelimeen.
- **4** Yhdistä moduulin virtajohto virtaliittimeen.
- **5** 10- ja 100-LED-valojen tulisi olla vihreät, mikä osoittaa, että verkkoyhteys on olemassa. Virta/tila-LED-valon tulisi alkaa vilkkua. 15 sekunnin kuluessa virta/tila-LED-valon tulisi olla vihreä koko ajan.
- **6** Tulosta asetussivu ja tarkista kirjoitinyhteys painamalla **Testi**-painiketta.
- **7** Kiinnitä pidikkeellä tulostuspalvelin kirjoittimen taakse tai johonkin muuhun sopivaan paikkaan.

# <span id="page-48-0"></span>**Verkko-ohjelmiston asentaminen ja konfiguroiminen**

Kirjoittimen CD-ROM-levyllä oleva asennusohjelma on helpoin ja nopein keino tehdä tulostuspalvelin- ja kirjoitinasetukset.

CD-ROM-levyllä on ohjelmisto, ohjemateriaali ja rekisteröintiosa sekä palvelimelle että kirjoittimelle. Näillä tiedoilla voit suorittaa seuraavia tehtäviä:

- asentaa nopeasti tulostuspalvelinohjelmiston
- lukea tulostuspalvelimen ohjemateriaalia
- rekisteröidä tulostuspalvelimesi Internetissä.

Katso tietoja lisäasetuksista tämän luvun vastaavista kohdista.

### **Asenna ohjelmisto verkkoon**

CD-ROM-levyllä oleva asennusohjelma opastaa tulostuspalvelimen ja kirjoittimen perusasetuksien tekemisessä.

**Huomaa** Jos hankit tulostuspalvelimen erikseen, varmista, että asennat tulostuspalvelimen käyttämällä kirjoittimen mukana tulleen CD-ROM-levyn ohjelmistoa. Älä käytä HP JetDirect -tulostuspalvelimen omaa CD-ROM-levyä. Jos olet jo asentanut kirjoittimen Suora yhteys -valinnalla, joudut poistamaan kirjoitinohjelmiston asennuksen ja suorittamaan asennuksen uudelleen käyttämällä Yhdistetty verkkoon -valintaa. Näin varmistat, että kaikki tulostus-, kopiointi- ja skannaustoiminnot toimivat oikein.

#### **Asenna kirjoitin ja palvelin**

- **1** Sulje kaikki avoimet sovellukset.
- **2** Aseta CD-ROM-levy CD-ROM-asemaan. Seuraa näyttöön tulevan tervetuloruudun ohjeita. Kysyttäessä, miten kirjoitin liitetään, valitse **Yhdistetty verkkoon** ja napsauta **Seuraava**.

**Huomaa** Ellei tervetuloruutu ilmesty näkyviin, napsauta **Käynnistä** ja **Suorita**. Kirjoita x:setup (x tarkoittaa CD-ROM-aseman kirjainta) ja napsauta **OK**. Jos se ei näy Macintoshissa, kaksoisosoita CD-symbolia työpöydällä ja osoita sitten **HP All-In-One** -asentajaa.

**3** Kun asennus on lähes valmis, näkyviin ilmestyy asennusikkuna, jossa kysytään, haluatko tulostaa testisivun. Napsauta **Kyllä**.

**Huomaa** Jos hankit tulostuspalvelimen erikseen, varmista, että asennat tulostuspalvelimen käyttämällä kirjoittimen mukana tullutta CD-ROM-levyä. Asenna kirjoitinohjelmisto uudestaan. Näin varmistat, että kaikki tulostus-, kopiointi- ja skannaustoiminnot toimivat oikein.

> Jos verkkoprotokollanne on TCP/IP, voit mukauttaa lisätyökaluilla tulostuspalvelimen konfiguraation verkkoympäristöön sopivaksi.

# <span id="page-49-0"></span>**Sulautetun web-palvelimen käyttäminen**

Jokaisessa HP JetDirect 175X -tulostuspalvelimessa on mukana sulautettu web-palvelin, johon voit saada yhteyden intranetverkossa yhteensopivalla WWW-selaimella. Sulautetulla web-palvelimella on käyttöyhteys tulostuspalvelimen ja siihen liitetyn kirjoittimen konfiguraatio- ja ylläpitosivuihin. Verkkokäyttösivuilta on yhteys HP JetDirect 175X -tulostuspalvelimen tila- ja konfiguraatiotietoihin.

Voit käyttää sulautettua web-palvelinta seuraaviin tehtäviin:

- kirjoittimen ja tulostuspalvelimen tilan tarkkailuun
- tulostuspalvelimen verkkokäyttöön mukauttamiseen tekemällä valinnaisia konfiguraatiomuutoksia palvelimeen
- yhteyden saamiseen HP:n WWW-sivulle
- kuvien skannaamiseen verkon kautta ilman HP LaserJet 1220 -ohjelmistoa.

# **Edellytykset**

Tietokoneet, joissa on asennettuna TCP/IP-protokolla, voivat käyttää sulautettua web-palvelinta HP JetDirect -tulostuspalvelimen kanssa verkotettujen kirjoittimien konfigurointiin ja seurantaan. Asenna tämä ominaisuus kirjoittimen CD-ROM-levyllä olevalla asennusohjelmalla.

Ennen kuin voit käyttää sulautettua web-palvelinta, määritä IP-osoite HP JetDirect -tulostuspalvelimelle. Määritä IP-asetukset kirjoittimen CD-ROM-levyllä olevalla asennusohjelmalla.

Voit myös käyttää BOOTP (Bootstrap Protocol)- tai DHCP (Dynamic Host Configuration Protocol) -protokollaa IP-osoitteen automaattiseen määritykseen verkossa joka kerran, kun tulostuspalvelin käynnistetään.

#### **Yhteensopivat WWW-selaimet**

Jos käytössäsi on Windows 9x, 2000, Millennium tai NT 4.0, sulautettu web-palvelin toimii seuraavien selainten kanssa:

- Netscape Navigator 4.6x, 4.7, 4.71 ja 4.72
- Internet Explorer 4.0, 4.01 ja Service Pack 2, 5.0 ja 5.01 (Millennium vaatii IE 5.0 -selaimen tai uudemman)

[Katso viimeisin lista yhteensopivista selaimista HP Customer](http://www.hp.com/support/net_printing)  [Care -osoitteesta h](http://www.hp.com/support/net_printing)ttp://www.hp.com/support/net\_printing.

# <span id="page-50-0"></span>**Sulautetun web-palvelimen käynnistäminen**

Kun olet antanut tulostuspalvelimelle IP-osoitteen, toimi seuraavasti:

- **1** Käynnistä tuettu WWW-selain.
- **2** Anna tulostuspalvelimen IP-osoite URL-muodossa. Näkyviin ilmestyy tulostuspalvelimen kotisivu.
- **3** Lisätietoja saat napsauttamalla WWW-sivulla **Ohje**-linkkiä.
- **Huomaa** Jos muutat IP-osoitetta ja muita parametrejä, yhteys sulautettuun palvelimeen katkeaa. Saat yhteyden uudestaan käyttämällä uutta IP-osoitetta URL-osoitteena. Saattaa myös olla, että jotkin tietokoneen asetukset eivät enää toimi.

# <span id="page-50-1"></span>**HP Web JetAdmin -sovelluksen käyttäminen**

HP Web JetAdmin on kirjoitinasennus- ja hallintaohjelmisto intranet-verkkoihin. Ohjelmiston saat HP Customer Care Online -osoitteesta [http://www.hp.com/support/net\\_printing.](http://www.hp.com/support/net_printing)

Hewlett-Packard suosittelee, että tulostuspalvelimen sulautetun web-palvelimen kanssa käytetään HP Web JetAdmin -versiota 6.0 tai uudempaa.

# <span id="page-51-0"></span>**Lisäkonfigurointi- ja -hallintatyökalut**

Loppuosa tästä luvusta sisältää tietoja muista verkkomäärityksistä, joita voidaan käyttää HP LaserJet 1200- tai 1220 -sarjan tuotteiden liittämiseksi verkkoon.

# <span id="page-51-1"></span>**BOOTP:n käyttäminen**

Tässä osassa kerrotaan, miten BOOTP-protokollaa käyttävä tulostuspalvelin konfiguroidaan muutaman esimerkkikäyttöjärjestelmän palvelimille. BOOTP-protokollaa käytetään verkkomääritystietojen lataamiseen palvelimelta HP JetDirect -tulostuspalvelimelle verkon kautta.

**Huomaa** Käytä Windows NT- ja 2000 -palvelinjärjestelmissä Microsoftin DHCP-apuohjelmaa HP JetDirectin BOOTP-konfigurointiin. Katso lisätietoja kohdasta [DCHP:n käyttäminen](#page-55-0).

#### **BOOTP-protokollan käytön edut**

BOOTP:n käyttämisessä konfiguraatiotietojen lataamiseen on seuraavanlaisia etuja:

- HP JetDirect -tulostuspalvelimen määritysten parempi hallinta Jos käytät muita tapoja, kuten kirjoittimen ohjauspaneelia, asetusten määritykseen, vain tietyt parametrit ovat käytettävissä.
- Määritysten hallinnan helppous Voit pitää verkkomääritysparametrit koko verkkoa varten yhdessä paikassa.
- HP JetDirect -tulostuspalvelimen määritysten helppous Voit ladata automaattisesti koko verkon määritystiedot joka kerran, kun käynnistät tulostuspalvelimen.

HP JetDirect -tulostuspalvelimen tehdasasetuksena on BOOTP-protokolla.

# **BOOTP-palvelimen konfiguroiminen**

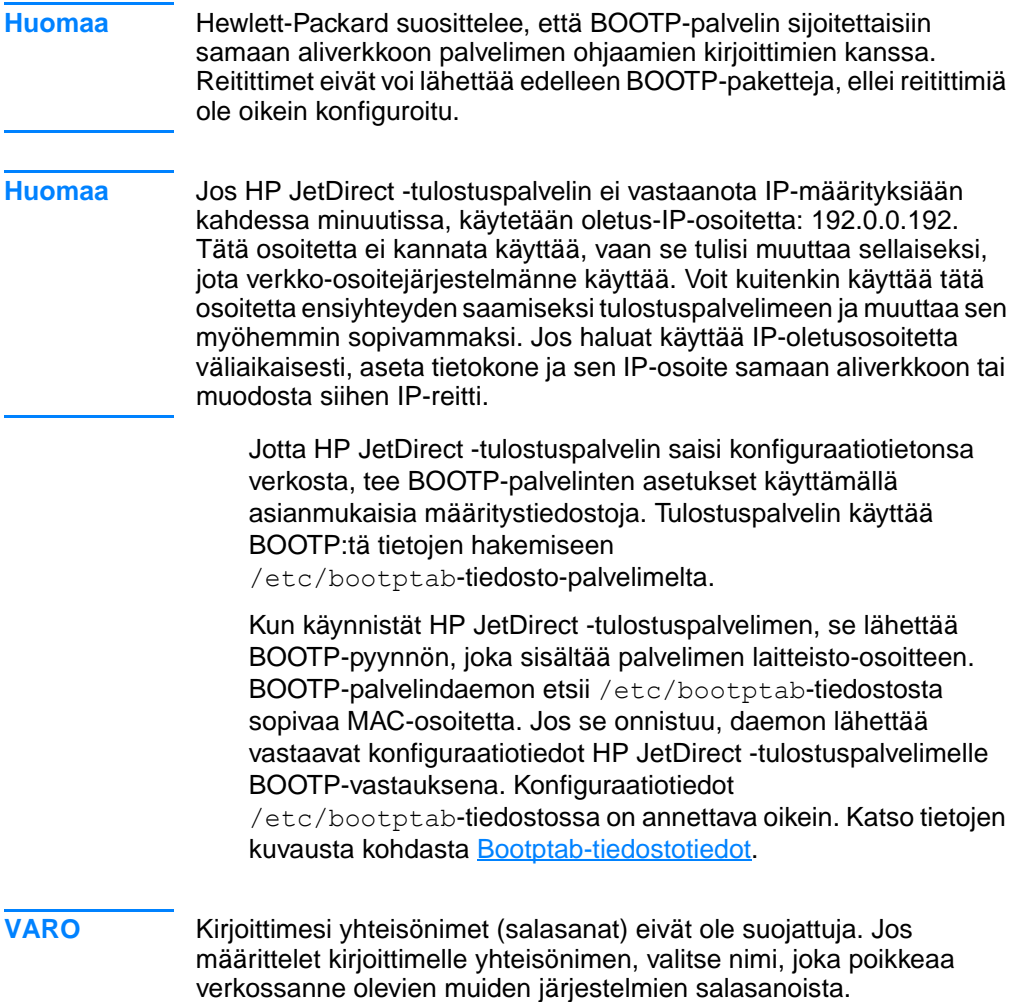

#### <span id="page-53-0"></span>**Bootptab-tiedostotiedot**

Seuraavassa on esimerkki /etc/bootptab-tiedostotiedosta HP JetDirect -tulostuspalvelimelle:

```
picasso:\
 :hn:\
 :ht=ether:\
 :vm=rfc1048:\ 
 :ha=0001E6123456:\ 
 :ip=192.168.45.39:\ 
 :sm=255.255.255.0:\ 
 :gw=192.168.40.1:\ 
 :lg=192.168.40.3:\ 
:T144="hpnp/picasso.cfg":
```
Huomaa, että konfiguraatiotiedot sisältävät merkit, joista eri HP JetDirect -parametrit ja niiden asetukset tunnistetaan. Seuraavassa taulukossa on kuvattu nämä merkit.

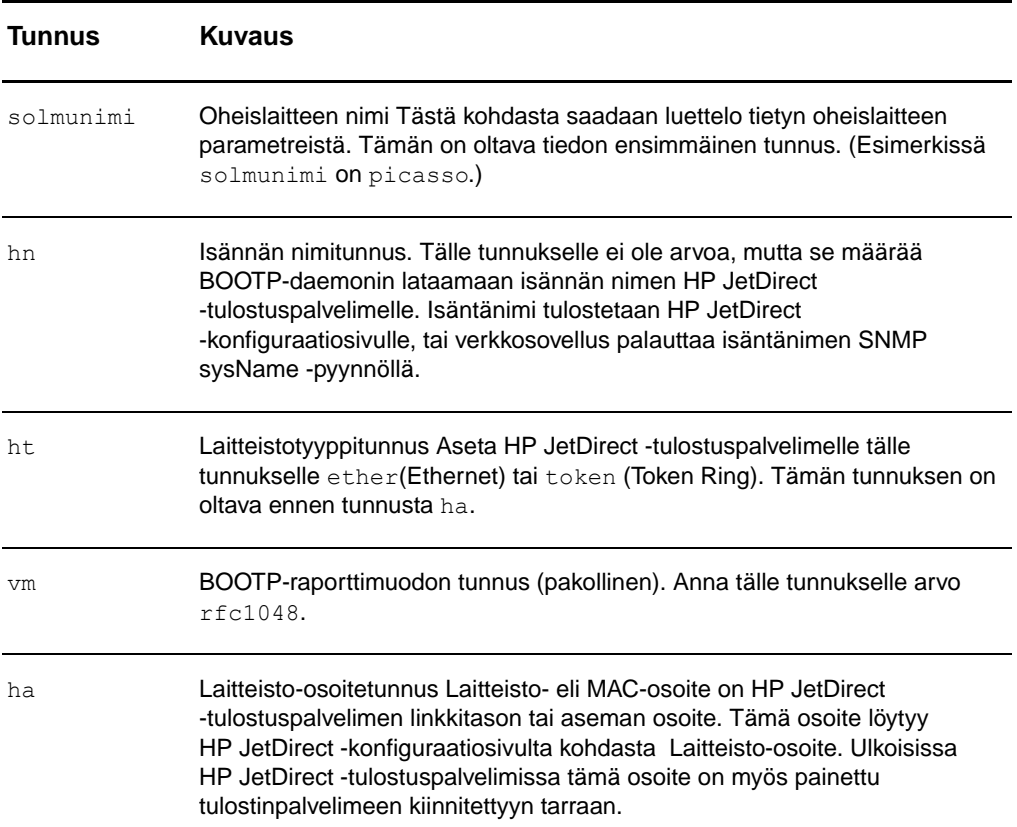

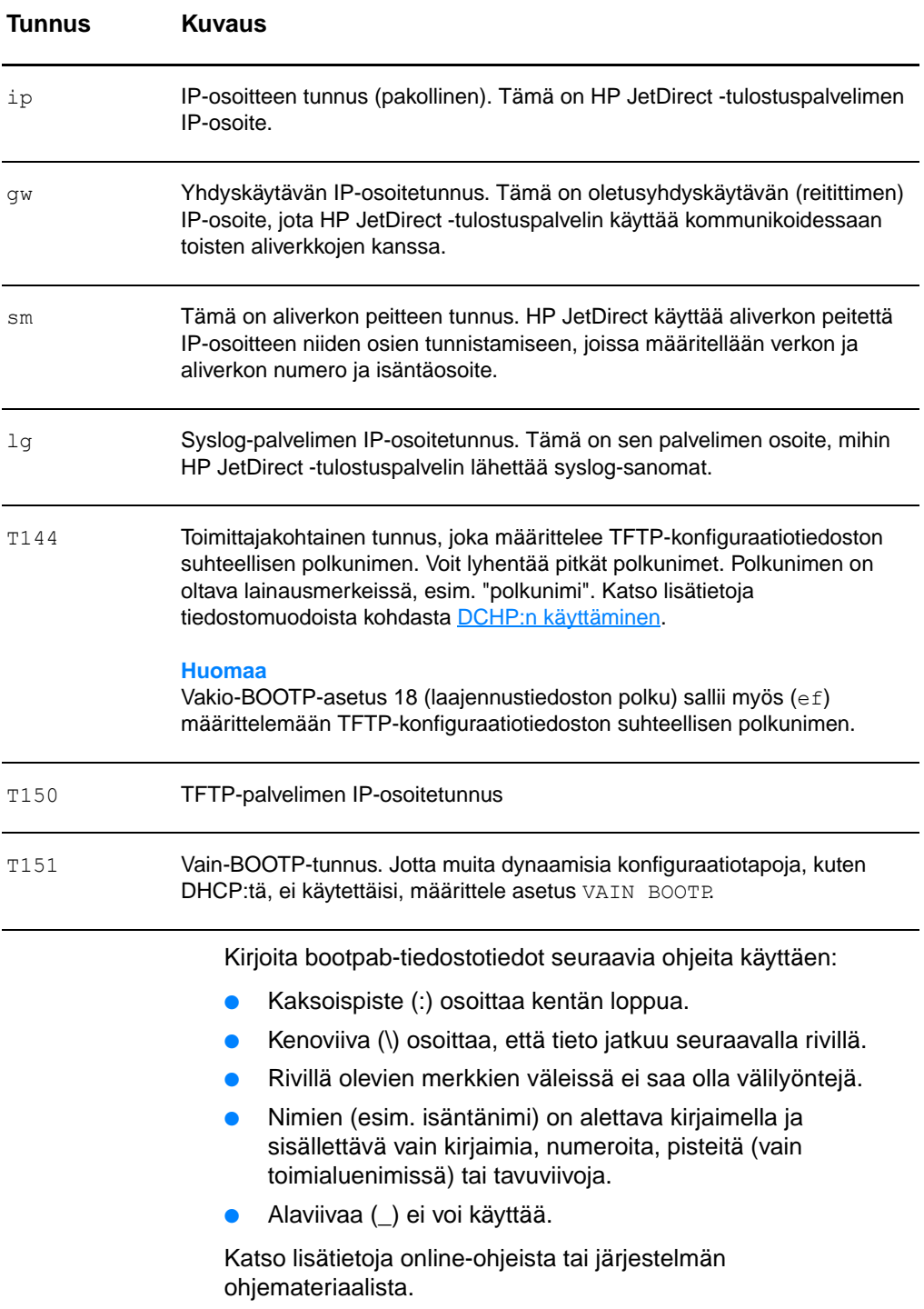

# <span id="page-55-0"></span>**DCHP:n käyttäminen**

DHCP (Dynamic Host Configuration Protocol) on määritelty RFC-ohjeissa 2131 ja 2132. Se on yksi monista automaattista konfigurointijärjestelmistä, jota HP JetDirect -tulostuspalvelin käyttää. Jos verkossanne on DHCP-palvelin, HP JetDirect hakee automaattisesti IP-osoitteensa siltä palvelimelta ja rekisteröi nimensä jollekin RFC 1001- ja 1002-yhteensopivalle dynaamiselle nimipalvelulle siksi aikaa, kun olet määritellyt WINS (Windows Internet Naming Service) -palvelimen IP-osoitteen.

- **Huomaa** Jos HP JetDirect -tulostuspalvelin ei vastaanota IP-määrityksiään kahdessa minuutissa, käytetään oletus-IP-osoitetta: 192.0.0.192. Tätä osoitetta ei kannata käyttää, vaan se tulisi muuttaa sellaiseksi, jota verkko-osoitejärjestelmänne käyttää. Voit kuitenkin käyttää tätä osoitetta ensiyhteyden saamiseksi tulostuspalvelimeen ja muuttaa sen myöhemmin sopivammaksi. Jos haluat käyttää IP-oletusosoitetta väliaikaisesti, aseta tietokone ja sen IP-osoite samaan aliverkkoon tai muodosta siihen IP-reitti. DHCP-palvelujen on oltava käytettävissä palvelimella. Katso lisätietoja DHCP-palvelujen asentamisesta tai käyttöön ottamisesta online-ohjeista tai järjestelmän ohjemateriaalista.
- **Huomaa** Jos HP JetDirect -tulostuspalvelin ja BOOTP/DHCP-palvelin sijaitsevat eri aliverkoissa, IP-konfigurointi saattaa epäonnistua, ellei reitityslaite tue BOOTP-välitystä, joka mahdollistaa BOOTP-pyyntöjen siirron aliverkkojen välillä.

# <span id="page-55-1"></span>**UNIX-järjestelmät**

Katso lisätietoja DHCP:n asettamisesta UNIX-järjestelmissä bootpd-pääsivulta.

HP-UX-järjestelmissä DHCP-konfiguraation esimerkkitiedosto (dhcptab) voi löytyä /etc-hakemistosta.

Koska HP-UX ei tällä hetkellä tarjoa DDNS-palvelua (Dynamic Domain Name Services) DHCP-käyttöön, Hewlett-Packard suosittelee, että yrityksenne määrittelee kaikille tulostuspalvelimen käyttöoikeuden ajoille kestoksi rajaton. Näin varmistetaan, että tulostuspalvelinten IP-osoitteet pysyvät kiinteinä kunnes dynaamiset nimipalvelut saadaan käyttöön.

### **Windows-järjestelmät**

HP JetDirect -tulostuspalvelimet tukevat IP-määrittelyjä Windows NT- tai 2000 DHCP -palvelimessa. Tässä osassa kerrotaan, miten asetetaan ns. varanto IP-osoitteille, joita Windows-palvelin voi osoittaa tai lainata kelle tahansa pyytäjälle. Kun HP JetDirect on konfiguroitu BOOTP/DHCP-käyttöön (tehdasasetus), tulostuspalvelin lähettää pyynnön IP-määrityksistään DHCP-palvelimelle, kun tulostuspalvelin käynnistetään.

- **Huomaa** Tämä on vain yleiskatsaus. Tarkempia tietoja tai lisätukea saat DHCP-ohjelmiston mukana tulleista ohjeista.
- **Huomaa** Muuttuvien IP-osoitteiden aiheuttamista ongelmista johtuen Hewlett-Packard suosittelee, että määräät IP-osoitteille rajattoman käyttöajan tai varatut IP-osoitteet kaikille kirjoittimille.

#### **Windows NT 4.0 -palvelin**

Aseta DHCP-alue Windows NT 4.0 -palvelimella seuraavasti:

- **1** Avaa Windows NT -palvelimesta **Järjestelmänhallinta**-ikkuna ja kaksoisnapsauta **Verkonvalvoja**-kuvaketta.
- **2** Kaksoisnapsauta **DHCP Manager** -kuvaketta.
- **3** Valitse **Palvelin** ja **Lisää palvelin**.
- **4** Kirjoita palvelimen IP-osoite ja palaa takaisin **DHCP Manager** -ikkunaan napsauttamalla **OK**.
- **5** Valitse DHCP-palvelinluettelosta juuri lisäämäsi palvelin, valitse **Alue** ja valitse **Luo**.
- **6** Valitse **Aseta IP-osoitevaranto**. Aseta osassa **IP-osoitevaranto** IP-osoitealue kirjoittamalla alkava IP-osoite **Aloitusosoite** -ruutuun ja lopettava IP-osoite **Lopetusosoite**-ruutuun. Anna myös sen aliverkon peite sille aliverkolle, jota IP-osoitevaranto koskee. Aloittavat ja lopettavat IP-osoitteet määräävät tälle alueelle osoitetun osoitevarannon alku- ja loppukohdat.

**Huomaa** Voit myös sulkea käytöstä IP-osoitealueita suuremman alueen sisältä.

**7** Valitse **Käyttöoikeuden kesto** -osasta **Rajaton** ja valitse **OK**. Muuttuvien IP-osoitteiden aiheuttamista ongelmista johtuen Hewlett-Packard suosittelee, että määräät varatut rajattomat käyttöoikeusajat kaikille kirjoittimille. Rajattoman käyttöoikeuden kestoajan valitseminen kuitenkin aiheuttaa kaikkien alueella olevien asiakkaiden käyttöoikeusaikojen muuttumisen rajattomiksi.

#### **Huomaa**

Jos haluat, että verkon asiakkailla on rajalliset käyttöoikeusajat, voit asettaa kestolle määrätyn ajan. Alueen kaikki kirjoittimet on vastaavasti määritettävä varatuiksi asiakkaiksi.

- **8** Jos olet antanut rajattomat oikeudet, siirry kohtaan 9. Muutoin, valitse **Alue** ja **Lisää varaukset**, jolloin kirjoittimista tehdään varattuja asiakkaita. Tee jokaiselle kirjoittimille seuraavat toimenpiteet **Lisää varatut asiakkaat** -ikkunassa:
	- **a** Anna valittu IP-osoite.
	- **b** Hae MAC-osoite konfiguraatiosivulta ja kirjoita osoite **Yksilöllinen tunnus** -ruutuun.
	- **c** Anna asiakasnimi (mikä tahansa nimi käy).
	- **d** Lisää varattu asiakas valitsemalla **Lisää**. Poista varaus **DHCP Manager** -ikkunassa valitsemalla **Alue** ja valitsemalla **Aktiiviset käyttöluvat**. Valitse **Aktiiviset käyttöluvat** -ikkunasta se varaus, jonka haluat poistaa ja valitse **Poista**.
- **9** Palaa **DHCP Manager** -ikkunaan valitsemalla **Sulje**.
- **10** Ellet aio käyttää WINS-palvelua, siirry kohtaan 11. Muutoin konfiguroi DHCP-palvelin seuraavalla tavalla:
	- **a** Valitse **DHCP Manager** -ikkunasta **DHCP-asetukset** ja jokin seuraavista: **Alue** — jos haluat vain nimipalvelut valitulle alueelle. **Yleinen** — jos haluat nimipalvelut kaikille alueille.
	- **b** Lisää palvelin **Aktiiviset asetukset** -luetteloon. Valitse **DHCP-asetukset** -ikkunasta **WINS/NBNS-palvelimet (044) Käyttämättömät asetukset** -luettelosta. Valitse **Lisää** ja napsauta **OK**.
	- **c** Näkyviin saattaa ilmestyä varoitus, jossa pyydetään asettamaan solmun tyyppi. Tämä tehdään kohdassa 10d.
- **d** Anna WINS-palvelimen IP-osoite seuraavasti:
- **e** Valitse **Arvo** ja **Muokkaa taulukkoa**.
- **f** Valitse **IP-osoitetaulukkoeditori** -kohdasta **Poista**, kun haluat poistaa jonkin aikaisemmin asetetuista tarpeettomista osoitteista. Anna WINS-palvelimen IP-osoite ja valitse **Lisää**.
- **g** Kun osoite on ilmestynyt IP-osoiteluetteloon, valitse **OK**. Näin pääset takaisin **DHCP-asetukset** -ikkunaan. Jos juuri antamasi osoite näkyy IP-osoitteiden luettelossa (ikkunan alareunan lähellä), palaa kohtaan 10d. Muutoin toista kohta 10c.
- **h** Valitse **DHCP-asetukset** -ikkunasta **WINS/NBT-solmutyyppi (046) Käyttämättömät asetukset** -luettelosta. Lisää solmutyyppi **Aktiiviset asetukset** -luetteloon valitsemalla **Lisää**. Kirjoita **Tavu**-ruutuun 0x4, mikä tarkoittaa yhdistettyä solmua, ja valitse **OK**.
- **11** Palaa **Järjestelmänhallinta**-ikkunaan valitsemalla **Sulje**.

#### **Windows 2000 -palvelin**

Aseta DHCP-alue Windows 2000 -palvelimella seuraavasti:

- **1** Käynnistä Windows 2000 DHCP-hallinta-apuohjelma napsauttamalla **Käynnistä**, **Asetukset** ja **Ohjauspaneeli**. Avaa **Valvontatyökalut**-kansio ja käynnistä **DHCP**-apuohjelma.
- **2** Etsi ja valitse DHCP-ikkunasta oma Windows 2000 -palvelimenne DHCP-puusta. Ellei palvelintanne näy puussa, valitse **DHCP** ja lisää palvelin napsauttamalla **Toiminto**-kohtaa.
- **3** Kun olet valinnut palvelimen DHCP-puusta, napsauta **Toiminto**-valikkoa ja valitse **Uusi alue**. Tämä käynnistää ohjatun **Lisää uusi alue** -toiminnon.
- **4** Napsauta ohjatussa **Lisää uusi alue** -toiminnossa **Seuraava**.
- **5** Anna alueelle nimi ja kuvaus ja napsauta **Seuraava**.

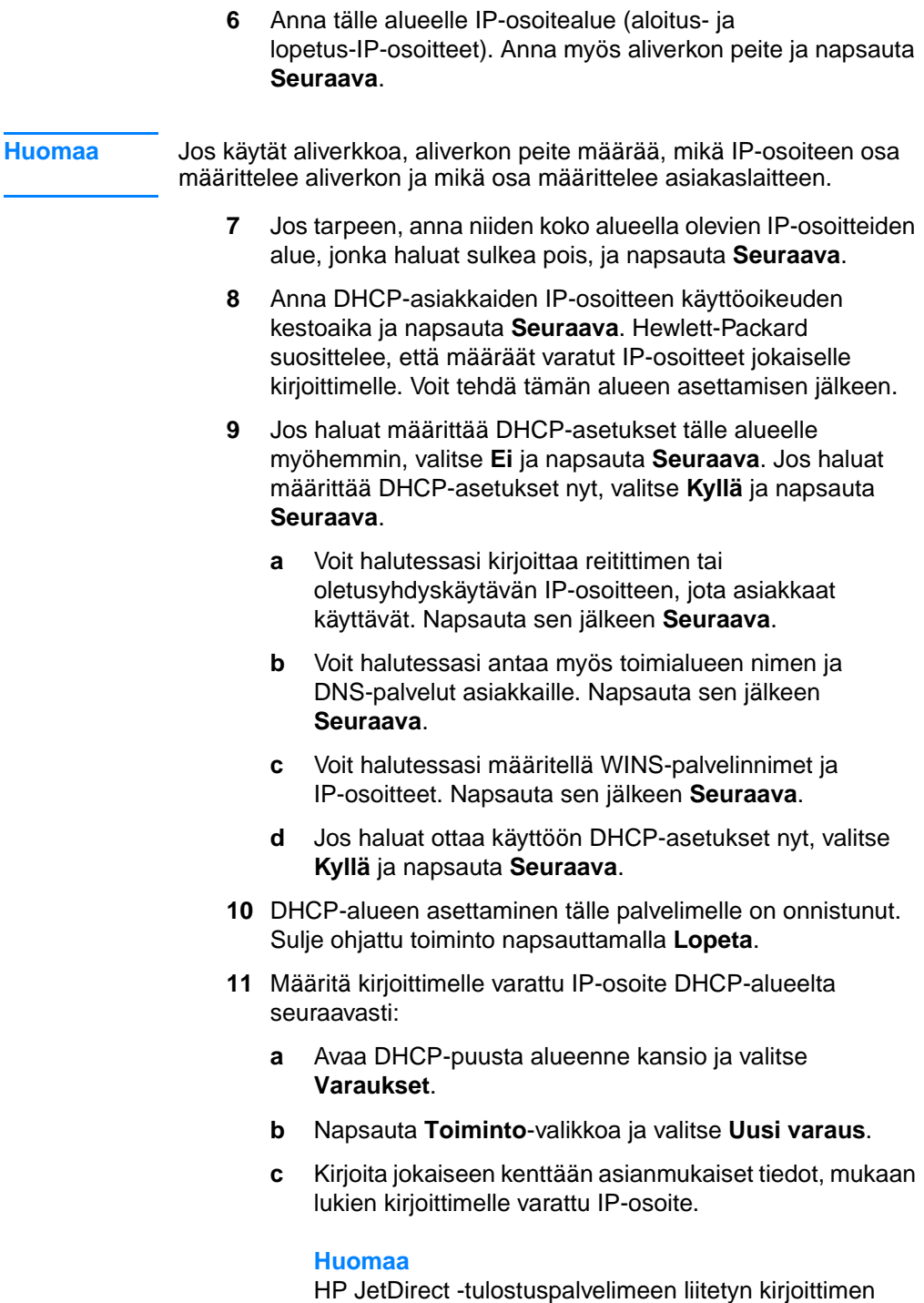

MAC- eli laitteisto-osoite on saatavilla HP JetDirect -asetussivulta.

**d** Valitse **Tuetut tyypit** -kohdasta **vain DHCP** ja napsauta **Lisää**.

#### **Huomaa**

Jos valitset **Molemmat** tai **Vain BOOTP**, se aiheuttaa BOOTP-konfiguroinnin, koska HP JetDirect -tulostuspalvelinten konfiguraatioprotokollapyynnöt tehdään siinä järjestyksessä.

- **e** Määrittele toinen varattu asiakas, tai napsauta **Sulje**. Varatut ja lisätyt asiakkaat näkyvät tämän alueen Varaukset-kansiossa.
- **12** Sulje DHCP-hallinta-apuohjelma.

# **DCHP:n ottaminen käyttöön tai pois käytöstä**

Ellet haluat, että HP JetDirect -tulostuspalvelin konfiguroidaan DHCP:llä, ota DHCP-määritykset pois käytöstä. Voit ottaa DHCP:n käyttöön tai käytöstä seuraavilla tavoilla:

- Jos otat BOOTP:n käytöstä HP JetDirect -tulostuspalvelimella kirjoittimen ohjauspaneelista, myös DHCP otetaan pois käytöstä.
- Voit tehdä saman HP JetDirect -tulostuspalvelimen DHCP-käytölle myös Telnetin kautta. Kun DCHP-määritykset otetaan käyttöön tai käytöstä Telnetillä, tulostuspalvelin vapauttaa automaattisesti DHCP-palvelimeen liittyvät nimet ja IP-osoitteet ja alustaa tulostuspalvelimelle TCP/IP-protokollan uudestaan. Tässä vaiheessa tulostuspalvelinta ei ole konfiguroitu ja se aloittaa BOOTP- ja RARP-pyyntöjen lähettämisen uusien, ei-DHCP-konfiguraatiotietojen saamiseksi.
- Voit muokata TCP/IP-parametrejä Web JetAdmin -ohjelmalla.

Jos annat IP-osoitteen manuaalisesti käyttäessäsi Telnetiä DHCP-asetusten muuttamiseen, tulostuspalvelin vapauttaa silti DHCP-pohjaiset IP-osoitteet mutta ei lähetä BOOTP- ja RARP-pyyntöjä. Sen sijaan tulostuspalvelin käyttää antamiasi konfiguraatiotietoja. Sen vuoksi, jos annat IP-osoitteen, sinun tulisi myös asettaa manuaalisesti kaikki konfigurointiparametrit, kuten aliverkon peite, oletusyhdyskäytävä ja aikakatkaisu.

**Huomaa** Jos otat DHCP-määritykset takaisin käyttöön, tulostuspalvelin olettaa, että sen tulisi hakea konfiguraatiotietonsa DHCP-palvelimelta. Tämä tarkoittaa, että kun Telnet-istunto on ohi, tulostuspalvelimen TCP/IP-protokolla alustetaan uudestaan ja kaikki voimassaolevat konfigurointitiedot poistetaan. Tulostuspalvelin yrittää sitten hakea uusia tietoja lähettämällä DHCP-pyyntöjä verkossa DHCP-palvelimelle.

#### **Siirtyminen toiseen verkkoon**

Kun siirrät verkkoon HP JetDirect -tulostuspalvelimen, jolle on määritetty IP-osoite, varmista, että IP-osoite ei ole ristiriidassa muiden verkossa olevien osoitteiden kanssa. Voit vaihtaa tulostuspalvelimen IP-osoitteen sellaiseksi, jota voidaan käyttää verkossa tai poistaa nykyisen osoitteen ja määrittää toisen osoitteen, kun olet asentanut tulostuspalvelimen uuteen verkkoon. Tee kylmäkäynnistys palvelimelle (Katso ohjeita kohdasta [Tulostuspalvelimen vianmääritys](#page-166-0).

Ellei nykyistä BOOTP-palvelinta tavoiteta, sinun tarvitsee ehkä etsiä toinen BOOTP-palvelin ja konfiguroida kirjoitin sille.

Jos käytit tulostuspalvelimen konfiguroinnissa BOOTP:tä tai DHCP:tä, päivitä asetukset asianmukaisiin järjestelmätiedostoihin. Jos asetit IP-osoitteen manuaalisesti, määritä IP-parametrit uudestaan tässä luvussa kuvatulla tavalla.

Konfiguroi tai muokkaa kirjoittimen asetuksia aiheeseen liittyvän kotisivun ohjeiden mukaisesti. Näissä ohjeissa kerrotaan, miten kirjoitinmääritykset tehdään ja miten kirjoitin valmistellaan tulostusta varten.

**Huomaa** Voit vaihtaa kohtaan server.domain TCP/IP-osoitteen.

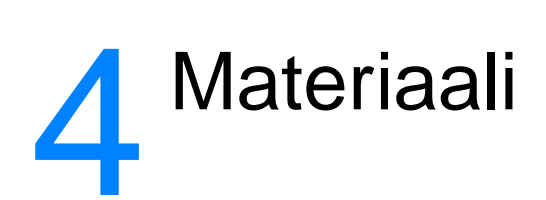

Tässä luvussa on tietoja seuraavista aiheista:

- [Tulostuslaadun optimointi eri materiaalityypeillä](#page-63-0)
- [Kalvoille ja tarroille tulostaminen](#page-64-0)
- [Kirjekuorien tulostaminen](#page-65-0)
- [Tulostaminen kirje- tai esipainetuille lomakkeille](#page-67-0)
- Tulostaminen mukautetun koon materiaaleille tai **[korttipaperille](#page-68-0)**

# <span id="page-63-0"></span>**Tulostuslaadun optimointi eri materiaalityypeillä**

Tulostusmateriaalityypin asetukset vaikuttavat kirjoittimen kiinnitysyksikön lämpötilaan. Voit optimoida tulostuslaadun muuttamalla asetuksia käyttämäsi materiaalin mukaan. Seuraavassa on lueteltu materiaalityypit, joiden tulostuslaadun voit optimoida:

- **•** Tavallinen paperi
- Puuvillaseostepaperi
- Korttipaperi
- **•** Kirjekuori
- Paksu paperi
- Tarrat
- **Karkeapintainen paperi**
- Ohut paperi
- Kalvo

Avaa optimointitoiminto joko kirjoitinohjaimen **Paperi**-välilehdestä tai HP LaserJet -laitemäärityksistä.

Tulostusnopeus laskee automaattisesti tulostettaessa erikoiskokoisille materiaaleille.

# <span id="page-64-0"></span>**Kalvoille ja tarroille tulostaminen**

Käytä vain kalvoja ja tarroja, jotka on tarkoitettu käytettäviksi laserkirjoittimissa, esim. HP:n kalvoja ja HP:n LaserJet-tarroja. Katso lisätietoja kohdasta Kirjoittimen tulostusmateriaalin [suositukset ja tiedot.](#page-241-0)

**VARO** Tarkista, ettei materiaali ole rypistynyt tai rullalla ja ettei esim. tarra-arkissa ole repeytyneitä reunoja tai puuttuvia tarroja.

#### **Kalvoille tai tarroille tulostetaan seuraavasti:**

- **1** Avaa suoran paperiradan luukku.
- **2** Lataa yksi arkki prioriteettisyöttölokero tai lataa useampi arkki pääsyöttölokeroon. Varmista, että materiaalin yläreuna osoittaa eteenpäin ja tulostuspuoli (karkea puoli) on ylöspäin.
- **3** Säädä materiaaliohjaimet.
- **4** Avaa optimointitoiminto joko kirjoitinohjaimen **Paperi**-välilehdestä tai HP LaserJet -laitemäärityksistä. Valitse sitten **Optimointi:** ja valitse luettelosta kalvot tai tarrat.
- **5** Tulosta asiakirja. Poista tulostuneet sivut kirjoittimen takaa, etteivät ne tartu toisiinsa, ja aseta sivut tasaiselle alustalle.

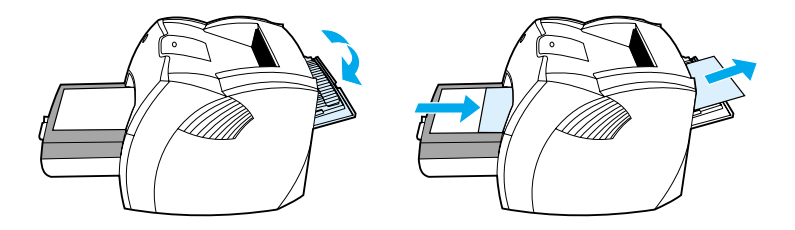

# <span id="page-65-0"></span>**Kirjekuorien tulostaminen**

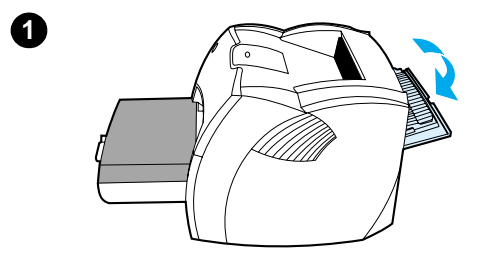

**2**

**3**

**4**

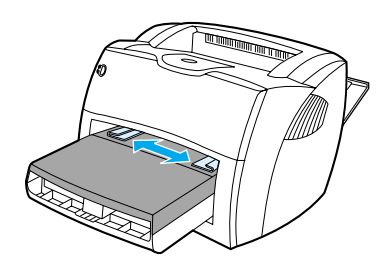

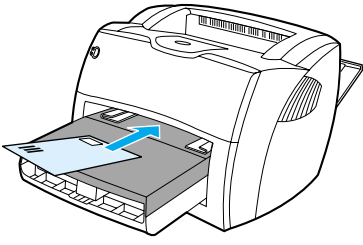

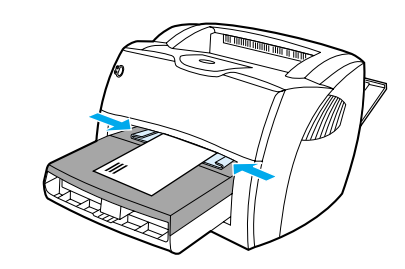

# **Yhden kirjekuoren tulostaminen**

 Käytä vain laserkirjoittimia varten suositeltuja kirjekuoria. Katso lisätietoja kohdasta Kirjoittimen tulostusmateriaalin [suositukset ja tiedot.](#page-241-0)

#### **Huomaa**

Käytä prioriteettisyöttölokeroa, kun tulostat yhden kirjekuoren. Kun tulostat useampia kirjekuoria, käytä pääsyöttölokeroa.

- **1** Tulosta kirjekuoret suoran paperiradan kautta ja avaa suoran paperiradan luukku, jotta kuoret eivät käpristyisi.
- **2** Ennen kuin lataat kirjekuoret, avaa materiaaliohjeimia hiukan leveämmälle kuin kirjekuorten leveys.
- **3** Lataa kirjekuoret kapea postimerkkipuoli eteenpäin ja tulostuspuoli ylös.

#### **Huomaa**

Jos kirjekuoren lyhyessä reunassa on läppä, syötä tämä reuna kirjoittimeen ensin.

**4** Säädä materiaaliohjaimet kirjekuoren leveyden ja pituuden mukaisiksi. Aseta **Optimointi:** arvoon Kirjekuori ja tulosta kuori.

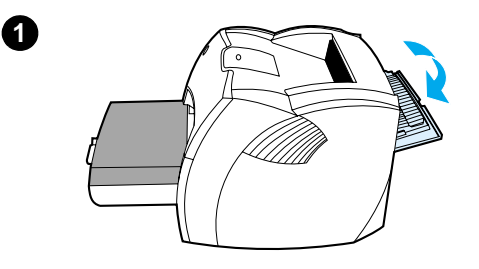

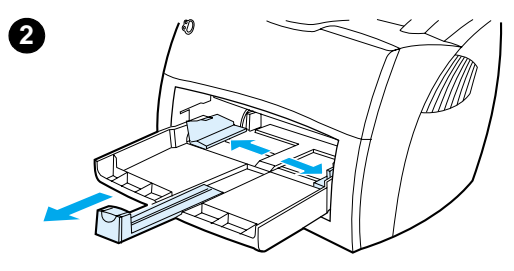

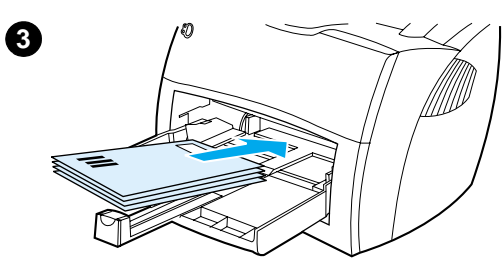

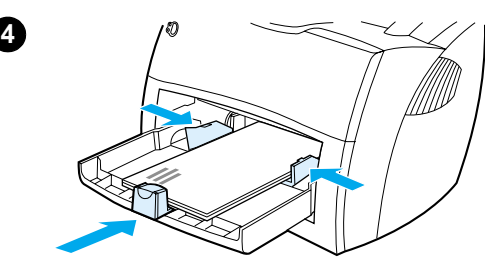

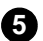

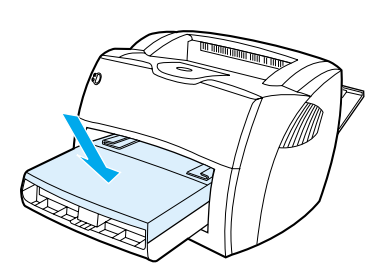

# **Monen kirjekuoren tulostaminen**

 Käytä vain laserkirjoittimia varten suositeltuja kirjekuoria. Katso lisätietoja kohdasta [Kirjoittimen tulostusmateriaalin](#page-241-0)  [suositukset ja tiedot.](#page-241-0)

#### **Huomaa**

Käytä prioriteettisyöttölokeroa, kun tulostat yhden kirjekuoren. Kun tulostat useampia kirjekuoria, käytä pääsyöttölokeroa.

- **1** Tulosta kirjekuoret suoran paperiradan kautta ja avaa suoran paperiradan luukku, jotta kuoret eivät käpristyisi.
- **2** Ennen kuin lataat kirjekuoret, avaa materiaaliohjeimia hiukan leveämmälle kuin kirjekuorten leveys.
- **3** Lataa kirjekuoret kapea postimerkkipuoli eteenpäin ja tulostuspuoli ylös.

#### **Huomaa**

Jos kirjekuorien lyhyessä reunassa on läppä, syötä tämä reuna kirjoittimeen ensin.

- **4** Säädä materiaaliohjaimet kirjekuorten leveyden ja pituuden mukaisiksi. Aseta **Optimointi:** arvoon Kirjekuori ja tulosta kuori.
- **5** Vaihda prioriteettisyöttölokero.

# <span id="page-67-0"></span>**Tulostaminen kirje- tai esipainetuille lomakkeille**

#### **Tulostaminen kirje- tai esipainetuille lomakkeille tapahtuu seuraavasti**

- **1** Lataa paperi tulostuspuoli ylöspäin ja yläreuna eteen. Säädä materiaaliohjaimet paperin leveyden mukaisiksi.
- **2** Tulosta asiakirja.

**Huomaa** Kun haluat tulostaa yhden sivun kansikirjeen kirjelomakkeelle ja tulostaa loput monisivuisena asiakirjana, lataa kirjelomake prioriteettilokeroon ja tavallinen paperi pääsyöttölokeroon. Kirjoitin tulostaa automaattisesti ensin prioriteettisyöttölokerosta.

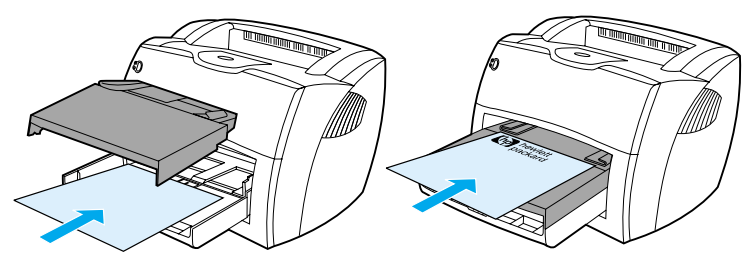

Asiakirja, jota edeltää kansikirje Käytä molempia syöttölokeroita.

# <span id="page-68-0"></span>**Tulostaminen mukautetun koon materiaaleille tai korttipaperille**

HP LaserJet 1200 Series voi tulostaa mukautetun koon materiaaleille tai korttipapereille, joiden koot ovat 76 x 127 mm ja 216 x 356 mm. Materiaalin mukaan voit tulostaa jopa 10 arkkia prioriteettisyöttölokerosta. Kun tulostat useampia arkkeja, käytä pääsyöttölokeroa.

**VARO** Varmista ennen arkkien lataamista, että ne eivät ole toisiinsa tarttuneita.

#### **Tulostaminen mukautetun koon materiaaleille tai korttipaperille tapahtuu seuraavasti:**

- **1** Avaa suoran paperiradan luukku.
- **2** Lataa materiaali kapea puoli eteenpäin ja tulostuspuoli ylös. Säädä sivu- ja takaohjaimet materiaalin mukaisiksi.
- **3** Valitse kirjoitinasetuksista oikea koko. (Ohjelmistosta tehdyt asetukset voivat ohittaa kirjoittimen omat asetukset.)
- **4** Avaa optimointitoiminto joko kirjoitinohjaimen **Paperi**-välilehdestä tai HP LaserJet -laitemäärityksistä. Valitse sitten **Optimointi:** ja valitse luettelosta korttipaperi.
- **5** Tulosta asiakirja.

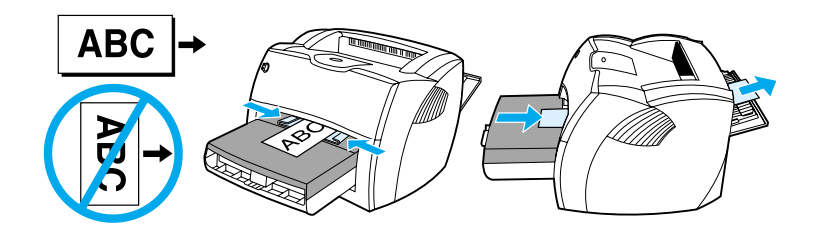

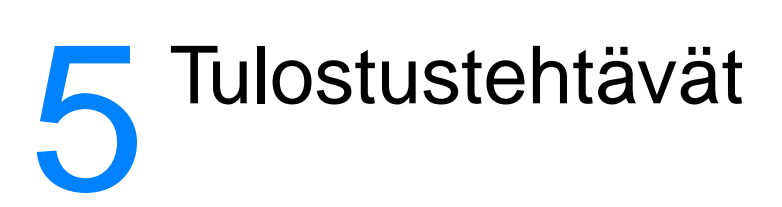

Tässä luvussa on tietoja seuraavista aiheista:

- **· [Tulostaminen käsisyötöllä](#page-71-0)**
- [Tulostaminen paperin molemmille puolille \(manuaalinen](#page-72-0)  [kaksipuolinen tulostaminen\)](#page-72-0)
- [Vesileimojen tulostaminen](#page-75-0)
- [Usean sivun tulostaminen yhdelle paperiarkille](#page-76-0)  [\(n/arkki-tulostus\)](#page-76-0)
- [Kirjasien tulostaminen](#page-77-0)
- **[Tulostustyön peruuttaminen](#page-79-0)**
- **· [Tulostuslaatuasetusten ymmärtäminen](#page-80-0)**
- [EconoMode \(Väriaineen säästö\) -toiminnon käyttäminen](#page-81-0)

# <span id="page-71-0"></span>**Tulostaminen käsisyötöllä**

Voit käyttää käsisyöttöä, kun tulostat erilaisille materiaaleille vuoron perään, kuten ensin kirjekuorelle, sitten kirjeelle, kirjekuorelle jne. Lataa kirjekuori prioriteettisyöttölokeroon ja kirjelomakkeet pääsyöttölokeroon. Voit käyttää käsisyöttöä, jos haluat suojata yksityisyyttäsi tulostaessasi verkkokirjoittimella.

Kun tulostat käsisyötöllä, avaa kirjoittimen ominaisuudet tai kirjoitinasetukset ohjelmistosovelluksesta ja valitse **Käsisyöttö** Lähdelokero-luettelosta. Katso lisätietoja kohdasta Kirjoittimen [toiminnot \(ohjain\)](#page-24-0). Kun olet ottanut asetukset käyttöön, paina **Jatka**-painiketta (vilkkuu) joka kerta, kun tulostat.

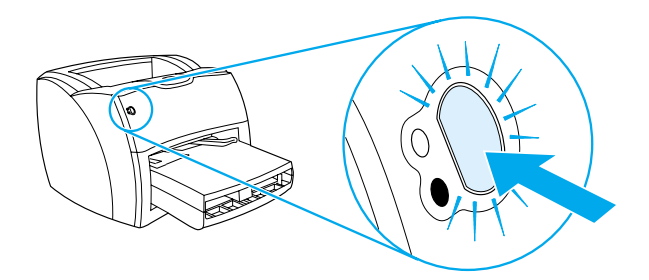
#### **Tulostaminen paperin molemmille puolille (manuaalinen kaksipuolinen tulostaminen)**

Jos haluat tulostaa paperin molemmille puolille (manuaalinen kaksipuolinen tulostaminen), syötä paperi kahdesti kirjoittimen läpi. Voit tulostaa joko materiaalin tulostuslokeroon tai suoran paperiradan läpi. Hewlett-Packard suosittelee, että käytät kevyelle paperille materiaalin tulostuslokeroa ja paksulle tai tulostuksessa käpristyvälle materiaalille suoraa paperirataa.

Katso lisätietoja seuraavista kohdista:

- [Manuaalinen kaksipuolinen tulostus tulostuslokeroon](#page-73-0)
- Manuaalinen kaksipuolinen tulostus paksulle materiaalille tai **[korttipaperille](#page-74-0)**

**Huomaa** Manuaalista kaksipuolista tulostamista tuetaan ainoastaan Windowsissa.

**Huomaa** Kaksipuolinen tulostus voi liata kirjoittimen sisäosia ja huonontaa tulostuslaatua. Katso ohjeita kirjoittimen puhdistuksesta kohdasta [Kirjoittimen puhdistaminen](#page-128-0).

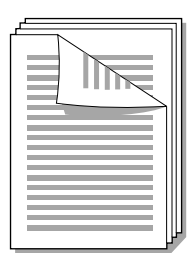

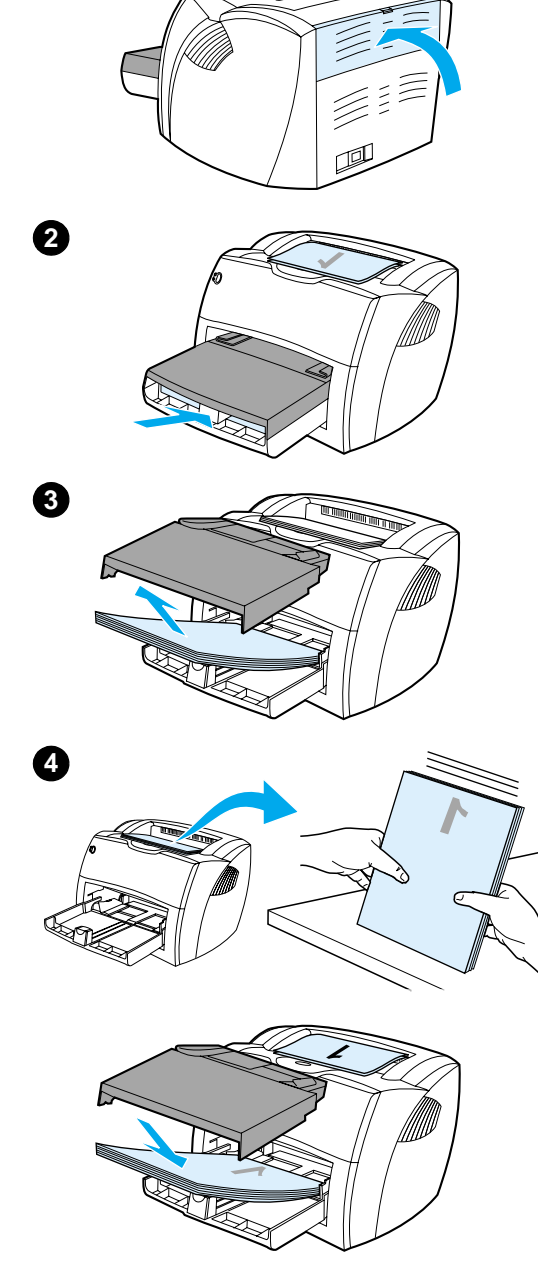

<span id="page-73-0"></span>**1**

#### **Manuaalinen kaksipuolinen tulostus tulostuslokeroon**

- **<sup>1</sup>** Varmista, että suoran paperiradan luukku on suljettu.
- **2** Avaa kirjoittimen ominaisuudet. Katso lisätietoja kohdasta [Kirjoittimen toiminnot \(ohjain\).](#page-24-0) Napsauta **Viimeistely**-välilehdessä **Tulosta molemmille puolille**, valitse **Käännä sivut ylös** -valintaruutu ja napsauta **OK**. Tulosta asiakirja.
- **3** Kun toinen puoli on tulostettu, poista jäljellä oleva paperi syöttölokerosta ja aseta se sivuun, kunnes kaksipuolinen tulostustyö on valmis.
- **4** Kerää tulostetut sivut yhteen, käännä tulostettu puoli nurin päin ja suorista nippu.
- **5** Aseta paperinippu takaisin syöttölokeroon. Ensimmäisen puolen tulisi olla tulostuspuoli alaspäin ja yläreuna kohti kirjoitinta. Vaihda prioriteettisyöttölokero.

Napsauta **OK** (näytössä) ja odota, kunnes toinen puoli tulostuu.

<span id="page-74-0"></span>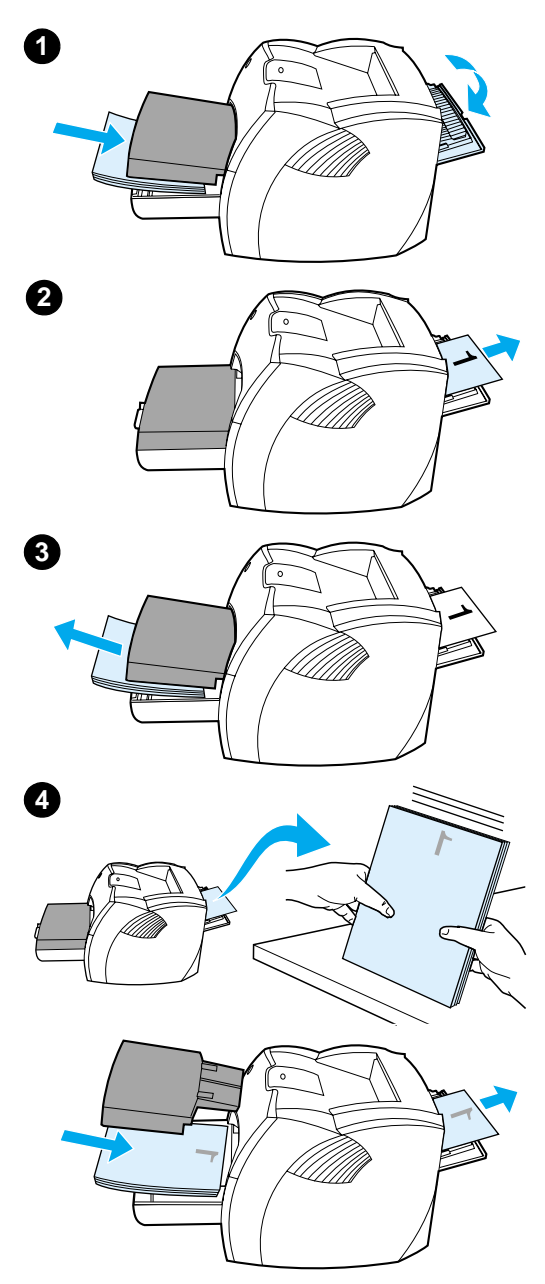

#### **Manuaalinen kaksipuolinen tulostus paksulle materiaalille tai korttipaperille**

 Käytä paksulle paperille ja korttipaperille suoraa paperirataa.

- **1** Lataa tulostusmateriaali ja avaa suoran paperiradan luukku.
- **2** Avaa kirjoittimen ominaisuudet. Katso lisätietoja kohdasta [Kirjoittimen toiminnot \(ohjain\).](#page-24-0) Napsauta **Viimeistely**-välilehdessä **Tulosta molemmille puolille**, valitse **Suora paperireitti** -valintaruutu ja napsauta **OK**. Tulosta asiakirja.
- **3** Kun toinen puoli on tulostettu, poista jäljellä oleva paperi syöttölokerosta ja aseta se sivuun, kunnes kaksipuolinen tulostustyö on valmis.
- **4** Kerää tulostetut sivut yhteen, käännä tulostettu puoli nurin päin ja suorista nippu, ennen kuin asetat sen takaisin syöttölokeroon. Ensimmäisen puolen tulisi olla tulostuspuoli alaspäin ja yläreuna kohti kirjoitinta.

Napsauta **OK** (näytössä) ja odota, kunnes toinen puoli tulostuu.

# **Vesileimojen tulostaminen**

Vesileima-asetuksilla voit määrittää, että asiakirjan tekstin tai kuvien "alle" (taustalle) tulostetaan tekstiä. Voit esimerkiksi lisätä suurilla harmailla kirjaimilla tulostuvan viiston tekstin Vedos tai Luottamuksellinen ensimmäiselle sivulle tai kaikille asiakirjan sivuille.

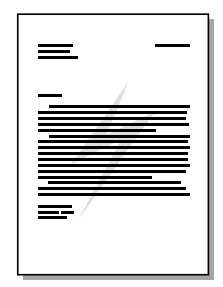

#### **Vesileima-toiminnon käyttäminen**

- **1** Avaa kirjoittimen ominaisuudet ohjelmistosovelluksesta. Katso lisätietoja kohdasta [Kirjoittimen toiminnot \(ohjain\).](#page-24-0)
- **2** Määrittele **Tehosteet**-välilehdessä (Windows) tai **Vesileima/peitto**-näytössä (Macintosh) asiakirjaan/dokumenttiin tulostettavan vesileiman tyyppi.

# **Usean sivun tulostaminen yhdelle paperiarkille (n/arkki-tulostus)**

Voit valita sivumäärän, jonka haluat tulostaa arkin yhdelle puolelle. Jos haluat tulostaa useita sivuja arkin yhdelle puolelle, sivut tulostuvat arkille pienennettyinä ja siinä järjestyksessä, jossa ne muutenkin tulostuisivat. Voit tulostaa enintään yhdeksän sivua arkin yhdelle puolelle.

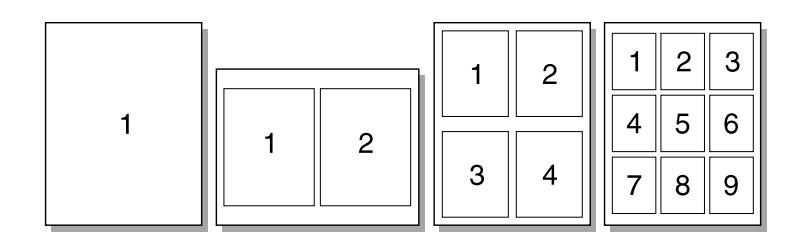

#### **Usean sivun tulostustoiminnon käyttäminen (Windows)**

- **1** Avaa kirjoittimen ominaisuudet ohjelmistosovelluksesta. Katso lisätietoja kohdasta [Kirjoittimen toiminnot \(ohjain\).](#page-24-0)
- **2** Määrittele **Viimeistely**-välilehdessä **Sivua arkille** -kohdassa, montako sivua arkille haluat tulostaa.
- **3** Käytettävissä on myös valintaruutu sivun reunuksien asetuksille ja valikko sivujen tulostusjärjestyksen määrittämiseksi.

#### **Usean sivun tulostustoiminnon käyttäminen (Mac OS)**

- **1** Valitse työpöydältä **Arkisto** ja sitten **Tulosta työpöytä**.
- **2** Valitse **General**-valikosta **Asemointi**.
- **3** Valitse **Sivua arkille** -valikosta yhdelle arkille tulostettavien sivujen määrä.
- **4** Osoita **Tallenna**.

# **Kirjasien tulostaminen**

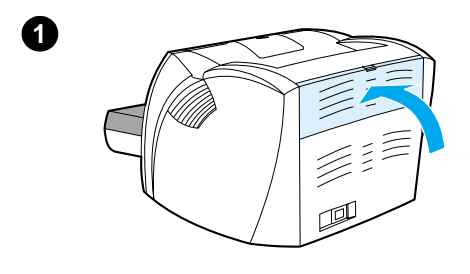

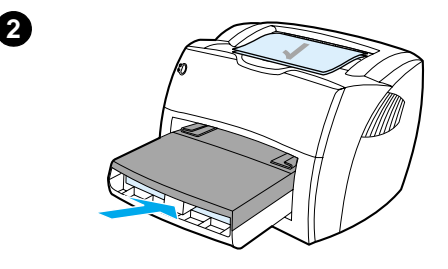

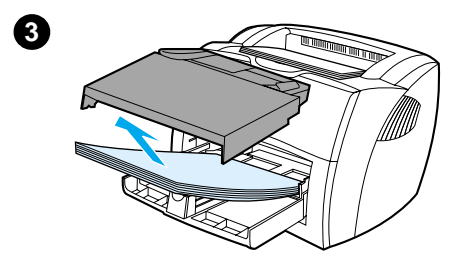

 Voit tulostaa kirjasia Letter-, Legal-, Executive- tai A4-kokoiselle paperille.

- **1** Lataa paperi kirjoittimeen ja varmista, että suoran paperiradan luukku on suljettu.
- **2** Avaa kirjoittimen ominaisuudet. Katso lisätietoja kohdasta [Kirjoittimen toiminnot \(ohjain\).](#page-24-0) Valitse **Viimeistely**-välilehdessä (Windows) tai **Asemointinäytössä** (Macintosh) kohta **Tulosta molemmille puolille** ja valitse sitten **Kirjanen**-valikosta **Letter (Vasen sidonta)** tai **Letter (Oikea sidonta)**. Tulosta kirjanen.
- **3** Kun toinen puoli on tulostettu, poista jäljellä oleva paperi syöttölokerosta ja aseta se sivuun, kunnes kirjasen tulostustyö on valmis.
- **4** Kerää tulostetut sivut yhteen, käännä tulostettu puoli nurin päin ja suorista paperinippu.

#### **Jatkuu seuraavalla sivulla.**

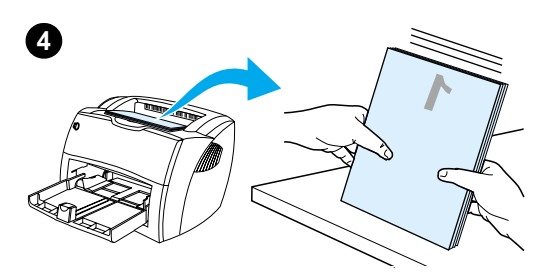

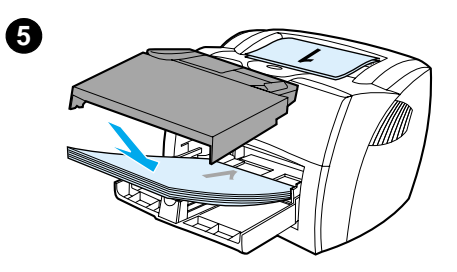

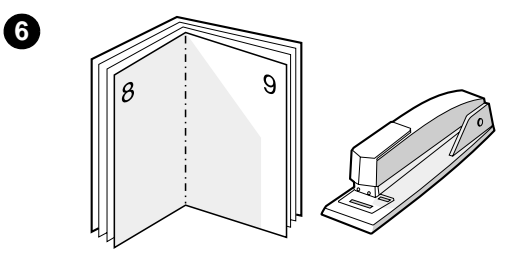

 **<sup>5</sup>** Aseta 1-puolen sivut takaisin syöttölokeroon. Ensimmäisen puolen tulisi olla tulostuspuoli alaspäin ja yläreuna kohti kirjoitinta.

Napsauta **OK** (näytössä) ja odota, kunnes toinen puoli tulostuu.

**6** Taittele ja nido sivut yhteen.

# **Tulostustyön peruuttaminen**

Voit peruuttaa tulostustyön ohjelmistosovelluksesta tai tulostusjonosta.

Jos haluat pysäyttää kirjoittimen heti, poista siitä jäljellä oleva paperi. Kun kirjoitin on pysähtynyt, valitse jokin seuraavista vaihtoehdoista:

- **Kirjoittimen ohjauspaneelista:** Peruuta tulostustyö painamalla kirjoittimen **Jatka**-painiketta ja vapauttamalla se.
- **Ohjelmistosovelluksesta:** Näyttöön ilmestyy hetkeksi valintaikkuna, josta voit peruuttaa tulostustyön.
- **Windowsin tulostusjonosta:** Jos tulostustyö on odottamassa tulostusjonossa (tietokoneen muistissa) tai taustatulostuksessa, poista työ sieltä. Siirry **Kirjoitin**-ikkunaan Windows 9x-, 2000-, Millennium- tai NT 4.0 -käyttöjärjestelmässä: napsauta **Käynnistä**, **Asetukset** ja **Kirjoittimet**. Avaa ikkuna kaksoisnapsauttamalla **HP LaserJet 1200** -kuvaketta, valitse tulostustyö ja napsauta **Poista**.
- **Työpöydän tulostusjono (Mac OS):** Avaa kirjoitinjono kaksoisosoittamalla kirjoittimen symbolia **Finderissa**. Valitse tulostustyö ja osoita **Roskakori**.

Jos ohjauspaneelin tilavalot vilkkuvat sen jälkeen, kun työ on jo peruutettu, tietokone jatkaa työn lähettämistä kirjoittimelle. Poista työ tulostusjonosta tai odota, kunnes tietokone lakkaa lähettämästä dataa. Kirjoitin palaa takaisin valmiustilaan.

#### **Tulostuslaatuasetusten ymmärtäminen**

Tulostuslaadun asetukset vaikuttavat sivun tulostusjäljen tummuuteen tai vaaleuteen ja siihen, miten grafiikka tulostetaan. Voit tulostuslaadun asetuksia käyttämällä optimoida tulostuslaadun käyttämäsi materiaalin mukaan. Katso lisätietoja kohdasta [Tulostuslaadun optimointi eri materiaalityypeillä](#page-63-0).

Voit muuttaa kirjoittimen ominaisuuksien asetuksia niin, että ne parhaiten sopivat tulostettaville töillesi. Asetukset on lueteltu seuraavassa:

- **Paras laatu:** Tämä asetus tuottaa parhaan tulostuslaadun 1 200 dpi:n tarkkuudella.
- **Nopeampi tulostus:** Tulostustarkkuutta pienennetään hieman, jotta työ tulostuisi nopeammin. Tämä on oletusasetus.
- **Mukautettu:** Tulostus on käytännössä sama kuin Nopeampi tulostus -asetuksella, mutta tässä voit muuttaa kuvioiden skaalausta.
- **EconoMode (Väriaineen säästö):** Tekstin tulostuksessa käytetään vähemmän väriainetta. Tämä asetus on käyttökelpoinen tulostettaessa vedoksia.

Avaa nämä asetukset **Viimeistely**-välilehdestä (Windows) kirjoittimen ominaisuusasetusten kohdasta Tulostuslaatu. Saat jokaisen asetuksen tarkemmat tiedot näkyviin napsauttamalla **Lisätiedot**. Valitse Macintoshissa **Imaging Options** -näyttö.

**Huomaa** Jos haluat muuttaa kaikkien tulevien töiden tulostuslaatuasetuksia, avaa kirjoittimen ominaisuudet Windowsin tehtäväpalkin **Käynnistä**-valikosta. Jos haluat muuttaa tulostuslaatuasetuksia vain nykyisessä sovelluksessa, avaa kirjoittimen ominaisuudet tulostukseen käyttämäsi sovelluksen **Tulostusasetukset**-valikosta. Katso lisätietoja kohdasta [Kirjoittimen toiminnot \(ohjain\).](#page-24-0)

# <span id="page-81-0"></span>**EconoMode (Väriaineen säästö) -toiminnon käyttäminen**

EconoMode-toiminto on erinomainen tapa pidentää kirjoittimen väriainekasetin käyttöikää. EconoMode kuluttaa huomattavasti vähemmän väriainetta kuin tavallinen tulostus. Tulostettu kuva ja teksti on paljon vaaleampi, mutta se riittää vedoksiin ja oikolukua varten.

EconoMode-toiminnon saat käyttöön kirjoittimen ominaisuuksista. Valitse EconoMode **Viimeistely**-välilehdestä (Windows) tai Tulostuslaadun **Imaging Options** -näytöstä (Macintosh).

**Huomaa** Katso tuleviin tulostustöihin käyttöönotettavasta EconoMode-toiminnosta ohjeita kohdasta Kirjoittimen toiminnot [\(ohjain\)](#page-24-0).

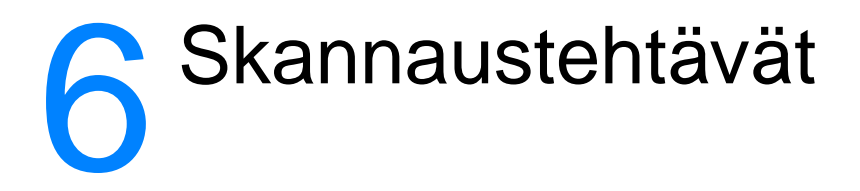

Tässä luvussa on tietoja seuraavista aiheista:

- [Skannauksen aloittaminen](#page-83-0)
- **[Skannaaminen sähköpostiin](#page-85-0)**
- [Skannatun tekstin muokkaaminen \(OCR\)](#page-87-0)
- [Skannattujen tekstien tai kuvien tallentaminen](#page-89-0)
- [Kuvan hakeminen](#page-91-0)
- [Kontrastin säätäminen](#page-91-1)
- [Skannatun kuvan parantaminen HP:n asiakirjanhallinnassa](#page-92-0)
- [Huomautusten lisääminen skannattuihin kuviin](#page-93-0)
- **[Skannaustöiden peruuttaminen](#page-93-1)**

**Huomaa** Hyvän lopputuloksen kannalta on tärkeää, että käytät oikeita tarkkuusja väriasetuksia työsi skannaukseen. Katso lisätietoja kohdasta [Skannerin tarkkuus ja väri.](#page-266-0)

## <span id="page-83-0"></span>**Skannauksen aloittaminen**

Voit aloittaa skannauksen HP LaserJet Directorista.

**Huomaa** HP LaserJet Director ei ole käytettävissä Microsoft Windows 95 -järjestelmässä. Jos käyttöjärjestelmäsi on Windows 95, katso Kuvan [hakeminen.](#page-91-0)

#### **Windows**

- **1** Aseta alkuperäiskappale kopiokoneen/skannerin syöttölokeroon.
- **2** Paina kopiokoneen/skannerin **Skannaa**-painiketta tai avaa HP LaserJet Director napsauttamalla tehtäväpalkin HP LaserJet Director -kuvaketta ja valitsemalla **Skannaa**.
- **3** Valitse kohde, johon haluat skannata.
- **4** Jos haluat väriskannauksen, merkitse **Skannaa väreissä** -valintaruutu. Jos et merkitse tätä valintaruutua, laite skannaa automaattisesti mustavalkoisesti.
- **5** Valitse, haluatko skannata kaikki sivut kerralla vai sivu kerrallaan.

Jos haluat skannata kaikki sivut kerralla, napsauta **Skannaa**-painiketta. Muokkaukset tallennetaan ja loput sivut skannataan automaattisesti. Koko asiakirja lähetetään kohteeseen. Jos lähetät skannatun asiakirjan tiedostoon, kirjoittimelle sai sähköpostisovellukselle, näyttöön tulee lisävalintaikkuna, jossa kysytään lisätietoja.

-Tai-

Jos haluat skannata sivu kerrallaan, katso Skannattujen [asiakirjojen käsittely.](#page-84-0)

#### **Mac OS**

- **1** Aseta alkuperäiskappale kopiokoneen/skannerin syöttölokeroon.
- **2** Paina kopiokoneen/skannerin **Skannaa**-painiketta tai avaa HP LaserJet Director kaksoisosoittamalla työpöydän HP LaserJet Director -kuvaketta ja valitsemalla **Skannaa**. Näyttöön tulee HP LaserJetin skannaushallinnan katselu -valintataulu.
- **3** Valitse kohde, johon haluat skannata.
- **4** Jos haluat väriskannauksen, valitse **Skannaa väreissä**. (Jos et valitse tätä vaihtoehtoa, laite skannaa automaattisesti mustavalkoisesti.)
- **5** Valitse, haluatko skannata kaikki sivut kerralla vai sivu kerrallaan.

Jos haluat skannata kaikki sivut kerralla, osoita **Skannaa**-painiketta. Muokkaukset tallennetaan ja loput sivut skannataan automaattisesti. Koko asiakirja lähetetään kohteeseen. Jos lähetät skannatun dokumentin tiedostoon, kirjoittimelle sai sähköpostisovellukselle, näyttöön tulee lisävalintataulu, jossa kysytään lisätietoja. -Tai-

Jos haluat skannata sivu kerrallaan, katso Skannattujen [asiakirjojen käsittely.](#page-84-0)

#### <span id="page-84-0"></span>**Skannattujen asiakirjojen käsittely**

Jos valitset skannaamisen sivu kerrallaan, voit muokata kutakin sivua erikseen. Muokkaustoimintoihin kuuluvat alueiden vaalentaminen tai tummentaminen, alueiden lisääminen sivulle tai poistaminen siltä, aluetyyppien muuttaminen ja osien rajaaminen.

- **1** Valitse **Skannaa ensimmäinen sivu**. Ensimmäinen sivu skannataan ja näytetään esikatseluikkunassa.
- **2** Valitse katselutila napsauttamalla vastaavaa painiketta esikatseluikkunan oikeassa yläkulmassa olevassa työkalurivissä.
- **3** Tallenna tehdyt muokkaukset ja skannaa syöttölokerossa oleva seuraava sivu napsauttamalla **Skannaa seuraava sivu**. Toista vaiheet 2 ja 3 lopuille sivuille syöttölokerossa. -Tai-

Napsauta **Lähetä**-painiketta. Muokkaukset tallennetaan ja loput sivut skannataan automaattisesti. Koko asiakirja lähetetään kohteeseen.

**4** Jos lähetät skannatun asiakirjan tiedostoon, kirjoittimelle sai sähköpostisovellukselle, näyttöön tulee lisävalintaikkuna, jossa kysytään lisätietoja.

# <span id="page-85-0"></span>**Skannaaminen sähköpostiin**

Voit skannata sähköpostiin HP LaserJet Directorin tai HP LaserJetin asiakirjanhallinnan avulla.

**Huomaa** Sähköpostitoiminto ei ole käytettävissä Windows 95 -järjestelmässä.

#### **Sähköpostitoiminnon käyttäminen (Windows 98, 2000, Millennium, NT 4.0)**

- **1** Lataa alkuperäiskappale kapea sivu eteenpäin ja skannattava puoli ylöspäin.
- **2** Säädä materiaaliohjaimet.
- **3** Paina skannerin **Skannaa**-painiketta. HP LaserJet Director käynnistyy automaattisesti, jollet ole muuttanut oletusasetuksia eikä tietokone ole verkossa.

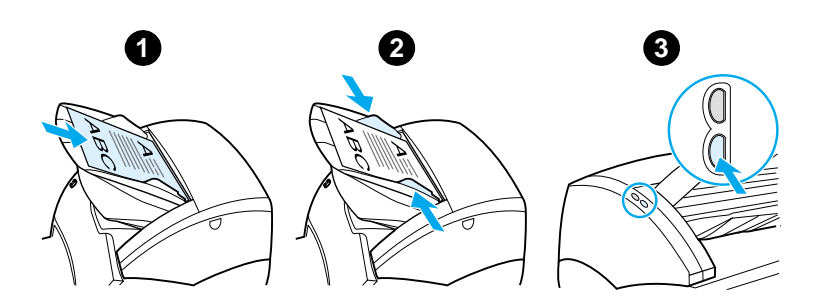

- **4** Napsauta HP LaserJet Directorissa **Sähköposti**-painiketta.
- **5** Alkuperäiskappale skannataan, jonka jälkeen sähköpostisovellus käynnistyy ja lisää skannatun kuvan automaattisesti tiedostoliitteeksi.

#### **Sähköpostitoiminnon käyttäminen (Mac OS)**

- **1** Avaa HP LaserJet Director kaksoisosoittamalla työpöydän HP LaserJet Director -kuvaketta.
- **2** Osoita HP LaserJet Directorin **Sähköposti**-painiketta.
- **3** Valitse kohteeksi sähköposti.
- **4** Jos esille tulee sähköposti-ikkuna, jossa skannattu kuva on liitteenä, osoita Lähetä-painiketta. -Tai-

Seuraa ohjatun toiminnon ohjeita.

# <span id="page-87-0"></span>**Skannatun tekstin muokkaaminen (OCR)**

Muokkaustoiminnolla voit muokata fakseja, kirjeitä, lehtileikkeitä ja monia muita asiakirjoja. Skannattua tekstiä muokattaessa optinen merkintunnistus -sovellus (OCR) lukee tekstin ja antaa sinun tuoda sen tekstinkäsittelyohjelmaan, jossa voit muokata sitä. Voit vaihtaa tekstinkäsittelyohjelman yhteyttä HP LaserJet Directorissa.

**Huomaa** Sähköpostitoiminto ei ole käytettävissä Windows 95 -järjestelmässä.

#### **OCR-toiminnon käyttäminen (Windows 98, 2000, Millennium, NT 4.0 ja Mac OS)**

- **1** Lataa alkuperäiskappale kapea sivu eteenpäin ja skannattava puoli ylöspäin.
- **2** Säädä materiaaliohjaimet.
- **3** Paina skannerin **Skannaa**-painiketta. HP LaserJet Director käynnistyy, jollet ole muuttanut oletusasetuksia eikä tietokone ole verkossa.

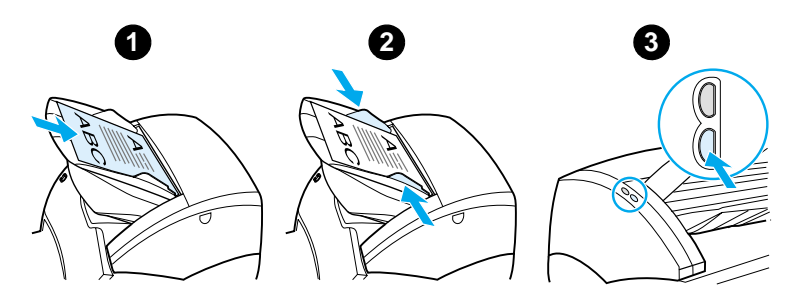

**4** Napsauta HP LaserJet Directorissa **OCR**-painiketta.

- **5** Alkuperäiskappale skannataan ja tekstinkäsittelysovelluksesi käynnistyy automaattisesti. Skannattu kuva on luettu optisesti, ja se on valmis muokattavaksi.
- **6** Muokkaa asiakirjaa.
- **Huomaa** Jos tekstinkäsittelykuvake ei ole näkyvissä tai aktiivinen, tietokoneessasi ei ole tekstinkäsittelysovellusta tai skannausohjelmisto ei tunnistanut sovellusta asennuksen yhteydessä. Online-ohjeessa neuvotaan, kuinka voit luoda yhteyden tekstinkäsittelysovellukseesi. Katso [Online-ohjeen käyttäminen](#page-42-0).

# <span id="page-89-0"></span>**Skannattujen tekstien tai kuvien tallentaminen**

HP-ohjelmisto tarjoaa suoran yhteyden tiedostonhallintajärjestelmään, mikä tarkoittaa, että voit nopeasti tallentaa skannattuja kuvia haluamaasi hakemistoon. Voit tallentaa skannattuja kuvia HP LaserJet Directorin tai HP LaserJetin asiakirjanhallinnan avulla. Katso lisätietoja kohdasta [HP LaserJet Director \(Windows 98, 2000, Millennium,](#page-36-0)  [NT 4.0 ja Mac OS\)](#page-36-0) tai [HP LaserJet -asiakirjanhallinta \(Windows](#page-37-0)  [98, 2000, Millennium, NT 4.0 ja Mac OS\)](#page-37-0).

**Huomaa** Sähköpostitoiminto ei ole käytettävissä Windows 95 -järjestelmässä.

#### **Tallennustoiminnon käyttäminen (Windows 98, 2000, Millennium, NT 4.0 ja Mac OS)**

- **1** Lataa alkuperäiskappale kapea sivu eteenpäin ja skannattava puoli ylöspäin.
- **2** Säädä materiaaliohjaimet.
- **3** Paina skannerin **Skannaa**-painiketta. HP LaserJet Director käynnistyy automaattisesti, jollet ole muuttanut oletusasetuksia eikä tietokone ole verkossa.

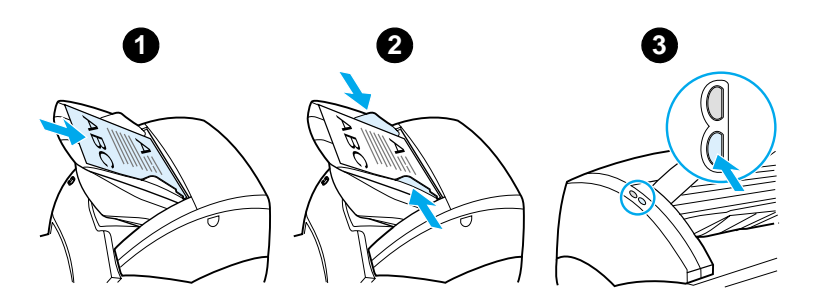

- **4** Napsauta HP LaserJet Directorissa **Arkistoi**-painiketta.
- **5** Asiakirja skannataan ja skannattu kuva tallennetaan työpöydälle.
- **6** Tarvittaessa voit rajata tai skaalata kuvaa tai lisätä huomautuksia.
- **7** Valitse **Kansiot**-välilehti ja vedä kuva haluamaasi hakemistoon HP LaserJetin asiakirjanhallinnan vasemmalla puolella.

# <span id="page-91-0"></span>**Kuvan hakeminen**

#### **Huomaa** Jos haluat skannata asiakirjoja Windows 95 -järjestelmässä, sinun on käytettävä TWAIN-yhteensopivaa ohjelmistoa. Kaikissa muissa käyttöjärjestelmissä TWAIN-yhteensopivan ohjelmiston käyttäminen on valinnaista.

Laite on TWAIN-yhteensopiva ja toimii TWAIN-yhteensopivia skannauslaitteita tukevien Windows- ja Macintosh-ohjelmien kanssa. TWAIN-laitteita tukevassa sovelluksessa voit skannata kuvan suoraan avoimeen sovellukseen. Seuraa sovelluksen ohjeita kuvan hakemiseksi TWAIN-laitteen avulla. Lisätietoja on kohdassa [Online-ohjeen käyttäminen](#page-42-0).

#### <span id="page-91-1"></span>**Kontrastin säätäminen**

Jos skannaat alkuperäiskappaleita, joiden tausta on värillinen eikä teksti erotu hyvin (kontrastiherkät alkuperäiskappaleet), kontrastia on ehkä säädettävä. Jos esimerkiksi skannaat keltaisen kuitin, jossa on vaaleanharmaata tekstiä, teksti ei ehkä erotu selvästi. Voit tehdä tekstistä paremmin erottuvan lisäämällä kontrastia (tummentamalla tekstiä).

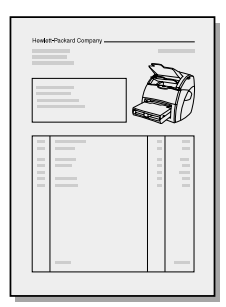

#### **Kontrastitoiminnon käyttäminen**

- **HP LaserJetin TWAIN-ohjain:** Säädä kontrasti siirtämällä liukusäädintä vasemmalle (pienempi kontrasti) tai oikealle (suurempi kontrasti).
- **HP LaserJetin asiakirjanhallinnan käyttö:** Avaa**Työkalut**-valikko, valitse **Kuvien parantaminen** ja edelleen **Kontrasti**.
- **Skannaushallinnan katselun käyttö (Vain Windows):**  Skannaa asiakirja sivu kerrallaan, valitse säädettävät alueet, napsauta hiiren oikeaa painiketta ja säädä kontrasti valitsemalla **Vaalenna** tai **Tummenna** pikavalikosta.

#### <span id="page-92-0"></span>**Skannatun kuvan parantaminen HP:n asiakirjanhallinnassa**

Voit parantaa skannattuja kuvia seuraavasti HP LaserJetin asiakirjanhallinnalla:

- Säädä kontrasti
- Paranna
- Huomautus
- Kierrä ja käännä
- Suorista
- **Käänteinen**
- Tarkenna
- Puhdista
- Muunna harmaasävyiksi
- Rajaa

**Huomaa** Online-ohjeessa kuvataan näiden toimintojen käyttöä. Katso [Online-ohjeen käyttäminen.](#page-42-0)

#### **Kuvanparannustoimintojen käyttäminen**

Avaa HP LaserJetin asiakirjanhallinnassa **Työkalut** ja valitse **Kuvan parantaminen**.

# <span id="page-93-0"></span>**Huomautusten lisääminen skannattuihin kuviin**

HP-ohjelmistolla voit muokata skannattuja kuvia ja lisätä niihin huomautuksia. Voit käsitellä skannattuja kuvia seuraavasti:

- lisätä tekstiä
- lisätä muistilappuja
- korostaa tekstiä ja grafiikkaa
- lisätä asiakirjaan leiman (esimerkiksi Luottamuksellinen)
- piirtää viivoja ja nuolia
- lisätä hyperlinkkejä.

**Huomaa** Online-ohjeessa kuvataan näiden toimintojen käyttöä. Katso [Online-ohjeen käyttäminen.](#page-42-0)

#### **Huomautustoimintojen käyttö**

Avaa HP LaserJetin asiakirjanhallinnassa **Työkalut** ja valitse **Huomautukset**.

**Huomaa** Jos haluat muuttaa huomautusten asetuksia, avaa **Työkalut** ja valitse **Huomautusten ominaisuudet**.

#### <span id="page-93-1"></span>**Skannaustöiden peruuttaminen**

Voit peruuttaa skannaustyön seuraavasti:

- Paina kopiokoneen/skannerin ohjauspaneelin molempia painikkeita samanaikaisesti.
- Napsauta tietokoneen valintaikkunan **Peruuta**-painiketta.

#### **Huomaa** Jos peruutat työn skannauksen aikana, sinun on poistettava alkuperäiskappale kopiokoneen/skannerin syöttölokerosta.

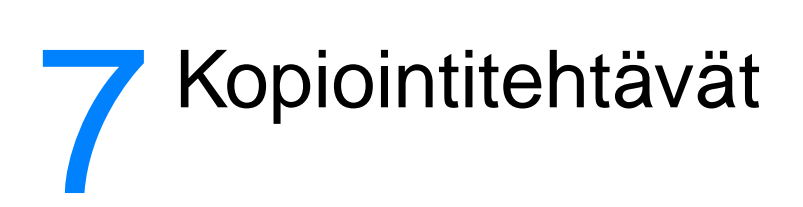

Tässä luvussa on tietoja seuraavista aiheista:

- [Kopiontitoimintojen ymmärtäminen](#page-95-0)
- [Pikakopio-toiminnon käyttäminen](#page-95-1)
- [HP LaserJet -kopiokoneen käyttäminen](#page-97-0)
- [Kontrastin säätäminen](#page-99-0)
- [Kopiotöiden peruuttaminen](#page-99-1)

# <span id="page-95-0"></span>**Kopiontitoimintojen ymmärtäminen**

Voit ottaa kopioita HP LaserJet -kopiokoneen Pikakopio-toiminnolla. Eri tapoja käytetään eri tarkoituksiin. Katso lisätietoja seuraavista kohdista:

- **[Pikakopio-toiminnon käyttäminen](#page-95-1)**
- **[HP LaserJet -kopiokoneen käyttäminen](#page-97-0)**

#### <span id="page-95-1"></span>**Pikakopio-toiminnon käyttäminen**

Voit ottaa Pikakopio-toiminnolla nopeasti yhden kopion jopa 30-sivuisesta asiakirjasta, vaikka tietokoneesi olisi suljettuna. Voit muuttaa Pikakopio-toiminnon oletusasetuksia tarvittaessa, kun haluat saada aikaan parhaan kopiojäljen eniten kopiomistasi originaaleista. Nämä asetukset koskevat jokaista Pikakopio-työtä, kunnes teet asetuksiin uusia muutoksia.

Katso lisätietoja Pikakopio-oletusasetusten muuttamisesta kohdasta [Pikakopio-asetukset](#page-96-0) tai [Kirjoittimen online-ohje.](#page-26-0)

- **1** Varmista, että kirjoittimessa on paperia.
- **2** Lataa alkuperäinen asiakirja (enint. 30 sivua) skannerin paperin syöttölokeroon kapea sivu eteenpäin ja kopioitava puoli ylös. Säädä materiaaliohjaimet originaalin mukaisiksi. Katso lisätietoja kohdasta [Originaalien](#page-35-0)  [lataaminen kopiokoneeseen/skanneriin.](#page-35-0)
- **3** Avaa tai sulje suoran paperiradan luukku kopiointitehtävän tarpeen mukaan. Jos kopioit normaalipainoiselle materiaalille, käytä tulostuslokeroa (suoran paperiradan luukku suljettuna). Jos kopioit paksulle/painavalle materiaalille, käytä suoraa paperirataa (suoran paperiradan luukku auki).
- **4** Paina skannerin **Kopioi**-painiketta.

#### <span id="page-96-0"></span>**Pikakopio-asetukset**

Voit muutta Pikakopio-toiminnon oletusasetuksia, kun tietokoneesi on päällä. Tulevat Pikakopio-työt käyttävät samoja asetuksia, jotka säilyvät, vaikka tietokone olisikin pois päältä. Asetukset muuttuvat vasta niitä muutettaessa. Pikakopio-asetuksissa on seuraavia oletuksia:

- Kopioiden määrä = 1
- Lajittelu = Päällä
- Pienennä tai suurenna = Alkuperäinen (100 %)
- $\bullet$  Kopion laatu = Teksti
- Kontrasti = Keskiasetus

#### **Pikakopio-asetusten tekeminen**

- **Windows 9x, 2000, Millennium ja NT 4.0:** Napsauta HP LaserJet Directorin **Työkalurivi** ja **HP LaserJet -laitemääritykset.** Napsauta **HP LaserJet -laitemääritykset** -ikkunassa **Kopio**-välilehteä.
- Jos HP LaserJet Director ei ole käynnissä:
	- **Windows:** Napsauta **Käynnistä**, **Ohjelmat**, **HP LaserJet 1220** ja **Työkalut**, **HP LaserJet -laitemääritykset**. Napsauta **Kopio**-välilehteä.
	- **Mac OS:** Kaksoisosoita **HP LaserJet 1200 -laitemääritykset** -symbolia. Osoita **Kopio**-välilehteä.

# <span id="page-97-0"></span>**HP LaserJet -kopiokoneen käyttäminen**

Kun teet kopioita originaalista, voit käyttää HP LaserJet -kopiokonetta seuraaviin tehtäviin:

- Tulosta monta kopiota samasta asiakirjasta (enintään 30 sivua).
- Ota lajittelu käyttöön tai pois käytöstä.
- Pienennä tai suurenna kuvaa.
- Säädä kopion kontrastia.
- Määrää kopion laatu.
- Tee värikopioita lähettämällä työt värikirjoittimeen.

**Huomaa** Ohjeet toimintojen käytöstä löytyvät online-ohjeesta. Katso [Kirjoittimen](#page-26-0)  [online-ohje.](#page-26-0)

#### **HP LaserJet -kopiokoneen käyttäminen**

#### **Windows 9x, 2000, Millennium, NT 4.0 ja Mac OS**

Voit ottaa HP LaserJet -kopiokoneen käyttöön seuraavasti:

- **HP LaserJet Directorista:** Napsauta **Kopio** tai **Kopio Plus**.
- **Ohjelmaryhmästä (vain Windowsissa):** Napsauta **Käynnistä**, **Ohjelmat**, **HP LaserJet 1220** ja **HP LaserJet -kopiokone**.
- **HP LaserJet Document Managerista (Windows) tai HP Workplacesta (Mac OS)**: Napsauta **Kopiokone/Copier**-kuvaketta.

Jos napsautat Kopio Plus -kuvaketta, saat käyttöön normaalien kopiokoneasetusten lisäksi myös kopioiden vaaleussäädön ja mahdollisuuden lähettää kopio toiselle kirjoittimelle, joka voi olla värikirjoitin.

#### **HP LaserJet Copy Plus -toiminnon käyttäminen**

Voit lähettää HP LaserJetin Kopio Plus -toiminnolla skannatun kuvan mille tahansa asennetulle Windows-kirjoittimelle, joka voi olla myös värikirjoitin, jolloin voit tehdä värikopioita. Saat käyttöön myös muita lisätoimintoja kuten n/arkki-tulostus ja vesileimojen tulostus.

#### **Windows 9x, 2000, Millennium ja NT 4.0**

Voit ottaa HP LaserJetin Kopio Plus -toiminnon käyttöön seuraavasti:

- **HP LaserJet Directorista:** Napsauta **Kopio Plus**.
- **Ohjelmaryhmästä (vain Windowsissa):** Napsauta **Käynnistä**, **Ohjelmat**, **HP LaserJet 1220** ja **HP LaserJet -kopiokone**. Valitse **Haluan kopioida eri kirjoittimelle** -vaihtoehto.

# <span id="page-99-0"></span>**Kontrastin säätäminen**

Kun kopioit originaaleja, joiden tausta on värillinen eikä teksti tule kunnolla esiin (kontrastiherkät originaalit), kopion kontrastia kannattaa ehkä säätää. Jos esimerkiksi kopioit keltaisia kuitteja, joiden teksti on vaaleanharmaa, kopion tekstistä ei ehkä saa selvää. Teksti näkyy paremmin, jos lisäät kontrastia (tummennat tekstiä).

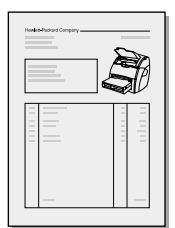

#### **Kontrasti-toiminnon käyttäminen**

- **Pikakopiot:** Napsauta HP LaserJet Directorista **Työkalurivi** ja **HP LaserJet -laitemääritykset**. Napsauta avautuneessa HP LaserJet -laitemääritykset-ikkunassa **Kopio**-välilehteä.
- **Jos [HP](#page-36-0) LaserJet Director ei ole käynnissä: Katso HP** [LaserJet Director \(Windows 98, 2000, Millennium, NT 4.0 ja](#page-36-0)  [Mac OS\)](#page-36-0).
- **Täydelliset kopiot:** Avaa HP LaserJet -kopiokone. Katso lisätietoja kohdasta [HP LaserJet -kopiokoneen käyttäminen.](#page-97-0)

#### <span id="page-99-1"></span>**Kopiotöiden peruuttaminen**

Voit peruuttaa kopiotyön seuraavilla tavoilla:

- Paina samanaikaisesti molempia kopiokoneen/skannerin ohjauspaneelin painikkeita.
- Napsauta tietokoneen näytöllä näkyvässä valintaikkunassa **Peruuta**.
- Palauta kirjoitin alkutilaansa.
- Jos HP LaserJet -kopiokoneessa on jo kopiotyö käynnissä, napsauta **Peruuta**.

#### **Huomaa** Jos peruutat työn kopioinnin aikana, poista originaali kopiokoneen/skannerin materiaalin syöttölokerosta.

# 8 Väriainekasetin käyttäminen

Tässä luvussa on tietoja seuraavista aiheista:

- [HP:n väriainekasettien käyttäminen](#page-101-0)
- **· [Väriainekasettien varastointi](#page-101-1)**
- [Väriainekasettien kierrätys](#page-102-0)
- [Väriaineen säästäminen](#page-102-1)
- [Väriaineen tasoittaminen](#page-103-0)
- [Väriainekasetin vaihtaminen](#page-104-0)

#### <span id="page-101-0"></span>**HP:n väriainekasettien käyttäminen**

#### **HP:n periaate värikaseteista, jotka eivät ole HP:n valmistamia**

Hewlett-Packard Company ei voi suositella muiden valmistamia väriainekasetteja, olivatpa ne uusia, uudelleen täytettyjä tai uudelleen valmistettuja. Koska ne eivät ole HP:n tuotteita, HP ei voi vaikuttaa niiden suunnitteluun tai valvoa niiden laatua.

**Huomaa** Takuu ei koske vikoja, joiden syynä on ohjelmisto, liittymä tai osat, joita HP ei ole toimittanut.

#### <span id="page-101-1"></span>**Väriainekasettien varastointi**

Älä poista värikasettia pakkauksesta, ennen kuin olet valmis käyttämään sitä. Värikasetin varastointiaika avaamattomassa pakkauksessa on noin 2,5 vuotta. Pakkauksesta avatun kasetin varastointiaika on noin 6 kuukautta.

**VARO** Älä jätä kasettia valoon, ettei se vahingoitu.

#### **Väriainekasetin käyttöikä**

Väriainekasetin käyttöikä riippuu tulostustöiden vaatimasta väriaineen määrästä. Kun tulostat tekstiä, jossa on 5 %:n peittoaste, tavallinen väriainekasetti (C7115A) riittää keskimäärin 2 500 sivun tulostamiseen. Pidennetyn käyttöiän väriainekasetti (C7115X) riittää keskimäärin 3 500 sivun tulostamiseen. Tämä edellyttää, että tulostustummuudeksi on asetettu 3 ja EconoMode on pois käytöstä. (Nämä ovat oletusasetuksia.)

# <span id="page-102-0"></span>**Väriainekasettien kierrätys**

Kaatopaikkajätteiden vähentämiseksi Hewlett-Packard on ottanut käyttöön tyhjien väriainekasettien kierrätysohjelman. Uuden HP LaserJet -väriainekasetin pakkauksen sisällä on osoitetarra, jonka postimaksu on valmiiksi maksettu. Vuodesta 1990 lähtien HP:n LaserJet-värikasettien kierrätysohjelma on kerännyt yli 25 miljoonaa käytettyä kasettia, jotka muuten olisivat joutuneet maailman kaatopaikoille. Voit osallistua kierrätykseen seuraamalla uuden väriainekasetin pakkauksen sisältämiä ohjeita.

Asenna uusi HP:n värikasetti kohdan [Väriainekasetin](#page-104-0)  [vaihtaminen](#page-104-0) tai uuden väriainekasetin pakkaukseen liitettyjen ohjeiden mukaisesti. Katso väriainekasetin pakkauksen kierrätysohjeita sekä julkaisua [Tietoja HP-tulostustarvikkeiden](#page-214-0)  [ympäristöohjelmasta](#page-214-0), joka toimitetaan pakkauksen mukana.

#### <span id="page-102-1"></span>**Väriaineen säästäminen**

Voit säästää väriainetta valitsemalla EconoMode-vaihtoehdon kirjoittimen ominaisuusasetuksista. EconoMode (Säästä väriainetta) -asetuksella kirjoitin käyttää vähemmän väriainetta sivua kohden. Tämä valinta pidentää väriainekasetin käyttöikää ja vähentää sivukohtaisia kuluja, mutta laskee tulostuslaatua. Katso lisätietoja kohdasta [EconoMode \(Väriaineen säästö\)](#page-81-0)  [-toiminnon käyttäminen](#page-81-0).

# <span id="page-103-0"></span>**Väriaineen tasoittaminen**

 Kun väriaine on vähissä, tulosteessa näkyy häipymiä tai vaaleita alueita. Voit tilapäisesti parantaa tulostuslaatua jakamalla väriaineen uudelleen, jolloin pystyt ehkä lopettamaan tulostustyön ennen väriainekasetin vaihtamista.

#### **Huomaa**

Luukkua avattaessa tuntuu vähäistä vastusta. Kun luukku avataan, väriainekasetti nousee kätevästi esiin, jolloin sen voi poistaa.

**1** Avaa väriainekasetin luukku ja poista väriainekasetti kirjoittimesta.

#### **VARO**

Älä jätä kasettia valoon, ettei se vahingoitu. Peitä se paperiarkilla.

**2** Ravistele kasettia kevyesti puolelta toiselle niin, että väriaine asettuu tasaisesti.

#### **VARO**

Jos väriainetta joutuu vaatteisiin, pyyhi aine kuivalla kankaalla ja pese vaate kylmässä vedessä. Kuuma vesi saa väriaineen tarttumaan kankaaseen.

**3** Aseta värikasetti takaisin kirjoittimeen ja sulje luukku.

Jos tulostusjälki on edelleen vaaleaa, asenna uusi värikasetti. Katso lisätietoja kohdasta [Väriainekasetin vaihtaminen](#page-104-0).

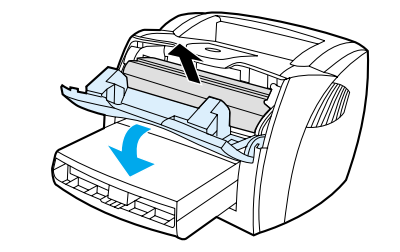

**1**

**3**

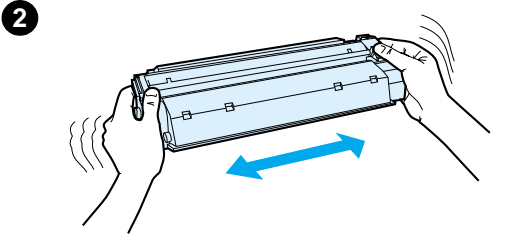

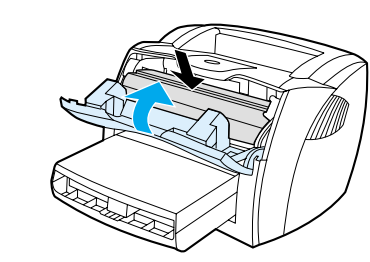

# <span id="page-104-0"></span>**Väriainekasetin vaihtaminen**

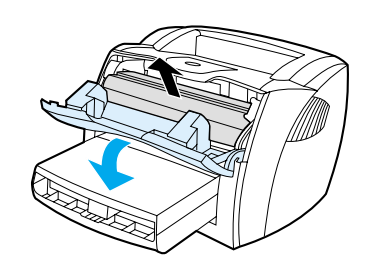

**1**

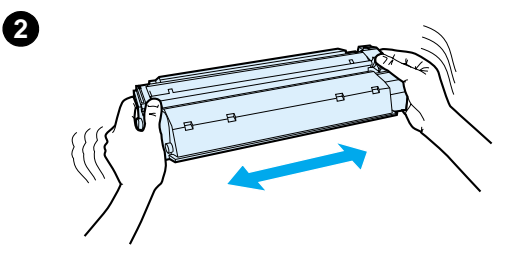

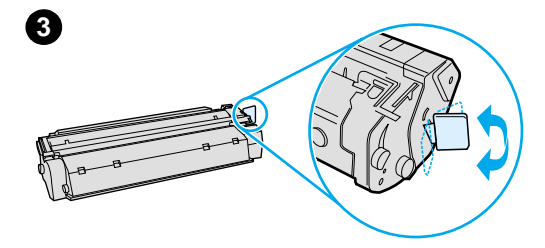

#### **Huomaa**

j

Luukkua avattaessa tuntuu vähäistä vastusta. Kun luukku avataan, väriainekasetti nousee kätevästi esiin, jolloin sen voi poistaa.

**1** Avaa väriainekasetin luukku ja poista vanha väriainekasetti. Katso [Väriainekasettien kierrätys](#page-102-0) tai kierrätystietoja väriainekasetin pakkauksen sisällä.

#### **VARO**

Älä jätä kasettia valoon, ettei se vahingoitu. Peitä se paperiarkilla.

- **2** Ota uusi väriainekasetti pakkauksesta ja ravistele sitä kevyesti puolelta toiselle niin, että väriaine asettuu tasaisesti kasetin sisälle.
- **3** Taivuta kasetin oikealla sivulla olevaa liuskaa niin, että se irtoaa.

**Jatkuu seuraavalla sivulla.**

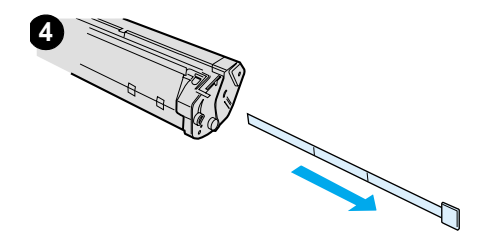

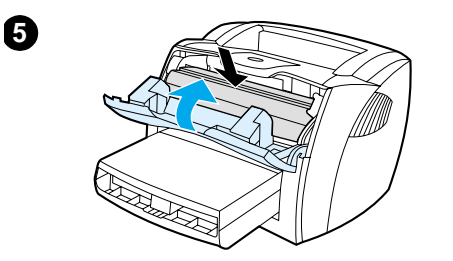

- **<sup>4</sup>** Vedä liuskasta, kunnes koko teippi on irronnut kasetista. Laita liuska väriainekasetin pakkaukseen kierrätystä varten.
- **5** Aseta väriainekasetti kirjoittimeen ja varmista, että se on tukevasti paikallaan. Sulje väriainekasetin luukku.

#### **VARO**

Jos väriainetta joutuu vaatteisiin, pyyhi aine kuivalla kankaalla ja pese vaate kylmässä vedessä. Kuuma vesi saa väriaineen tarttumaan kankaaseen.

# **9** Kirjoittimen<br>Vianmäärity: vianmääritys

Tässä luvussa on tietoja seuraavista aiheista:

- [Ratkaisun löytäminen](#page-107-0)
- **[Tulostuslaadun parantaminen](#page-123-0)**
- **[Kirjoittimen puhdistaminen](#page-128-1)**
- [Kirjoittimen materiaalitukosten selvittäminen](#page-131-0)
- **· [Syöttötelan vaihtaminen](#page-134-0)**
- **[Syöttötelan puhdistaminen](#page-136-0)**
- [Kirjoittimen erotinlaatan vaihtaminen](#page-137-0)

**Huomaa** Etsi HP:n verkkosivulta ohjelmisto- ja kirjoitinohjainpäivityksiä, usein esitettyjä kysymyksiä ja vianmääritystä koskevia lisätietoja. Katso kohdasta [Online-palvelut](#page-198-0) asianmukainen Web-osoite.

# <span id="page-107-0"></span>**Ratkaisun löytäminen**

Käytä tätä jaksoa apuna etsiessäsi ratkaisuja yleisiin kirjoitinongelmiin. Jos kyseessä on kopiointi- tai skannausongelma, katso ohjeita kohdasta [Ratkaisun löytäminen](#page-107-0).

#### **Sivu ei tulostunut**

- **Valokuviot:** Mikä valokuvio palaa kirjoittimen ohjauspaneelissa? Katso lisätietoja kohdasta Kirjoittimen [valokuviot](#page-108-0).
- **Virheilmoitukset näytössä:** Onko näytössä ilmoitus? Katso lisätietoja kohdasta [Virheilmoitukset näytössä.](#page-110-0)
- **Materiaalin käsittely:** Siirtyykö paperi kirjoittimeen väärin? Onko laitteessa materiaalitukoksia? Katso lisätietoja kohdasta [Paperinkäsittelyongelmat.](#page-119-0)

#### **Sivut tulostuvat, mutta tulostuksessa on ongelmia**

- **Tulostuslaatu on huonoa:** Katso lisätietoja kohdasta [Tulostuslaadun parantaminen](#page-123-0).
- **Sivut eivät näytä tulostettuina aina samanlaisilta kuin näytössä (tulostuksen esikatselu):** Katso lisätietoja kohdasta [Tulostettu sivu poikkeaa näytössä näytetystä](#page-121-0) [sivusta.](#page-121-0)
- **Kirjoittimen asetukset eivät sovi käytettyyn materiaaliin:** Katso lisätietoja kohdasta [Paperinkäsittelyongelmat](#page-119-1).
### <span id="page-108-1"></span><span id="page-108-0"></span>**Kirjoittimen valokuviot**

### **Valojen selite**

- Tarkoittaa "valo ei pala"
- Tarkoittaa "valo palaa"
- Tarkoittaa "valo vilkkuu"

#### **Ohjauspaneelivalojen ilmoitukset**

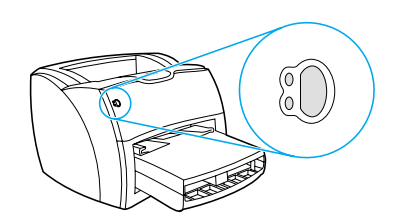

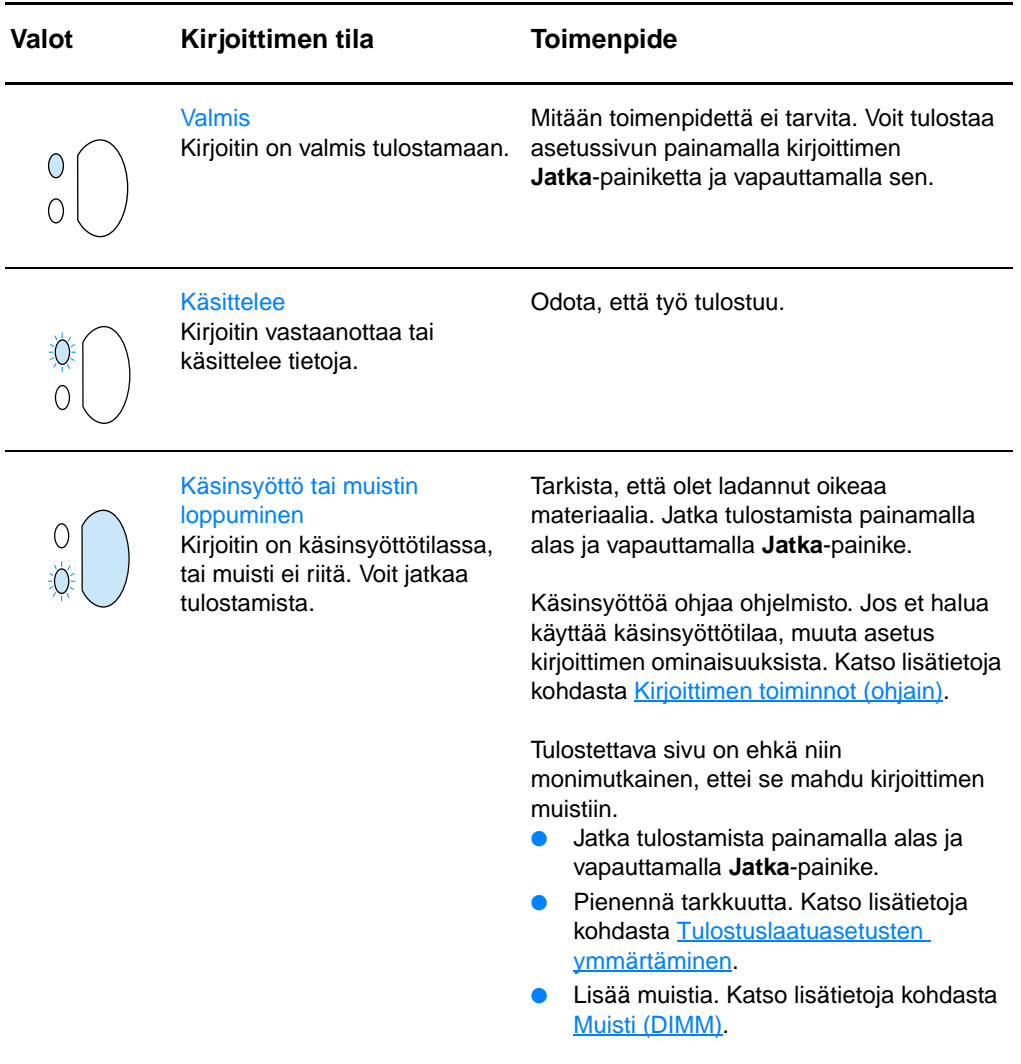

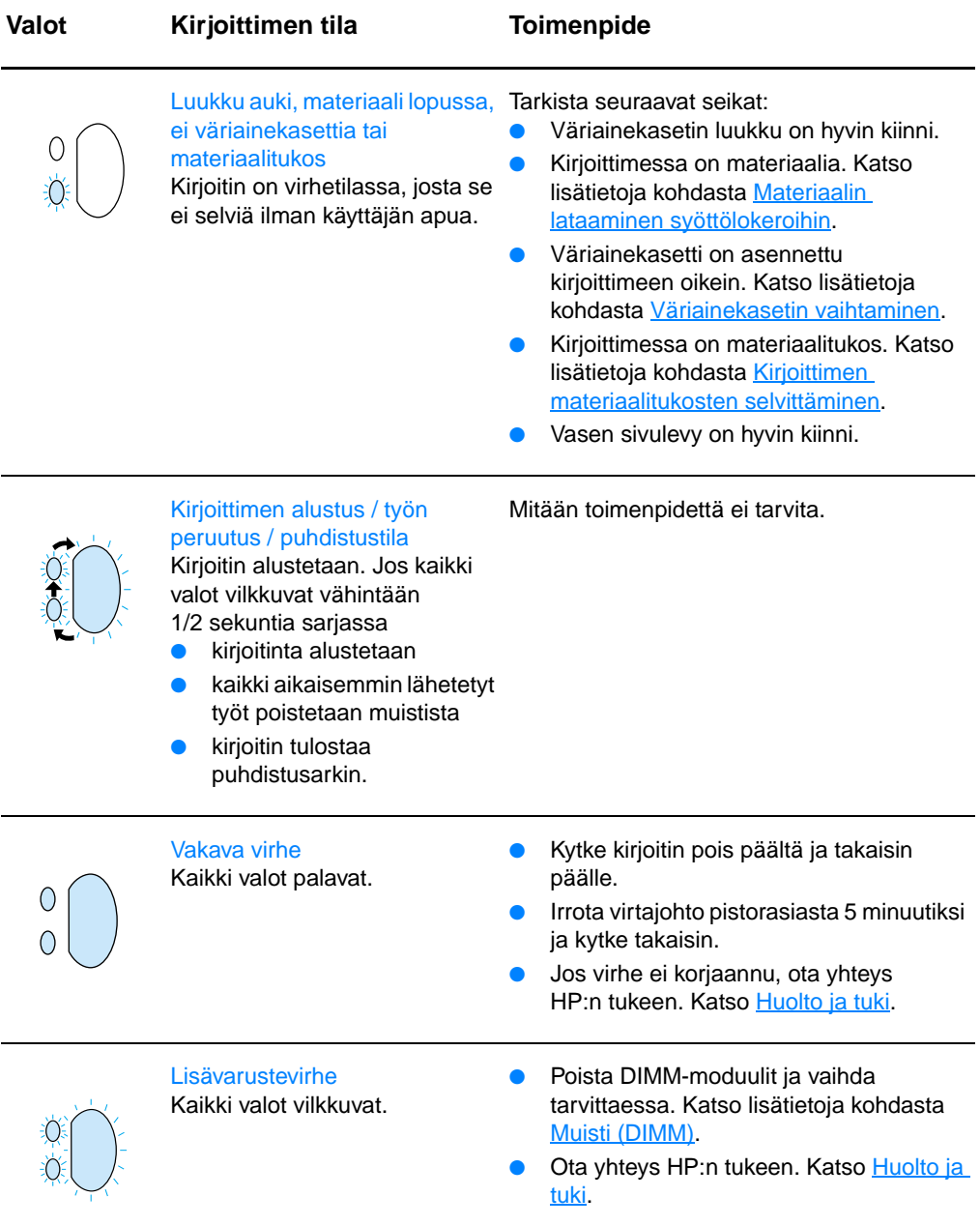

### **Virheilmoitukset näytössä**

#### **Virheilmoitukset näytössä**

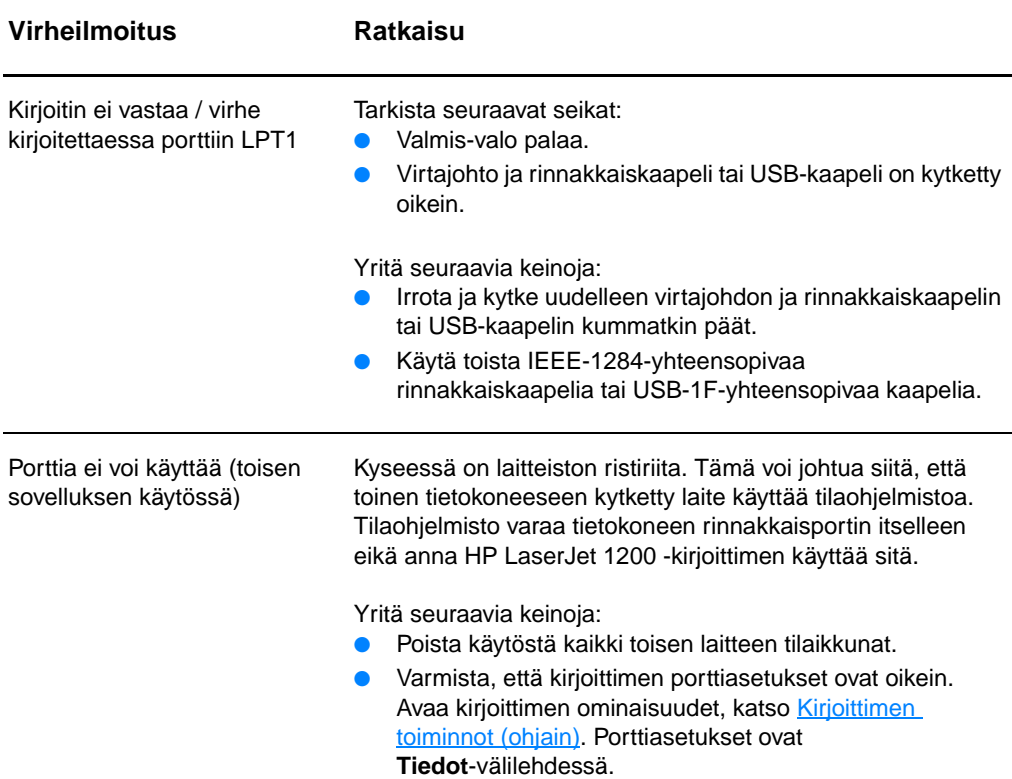

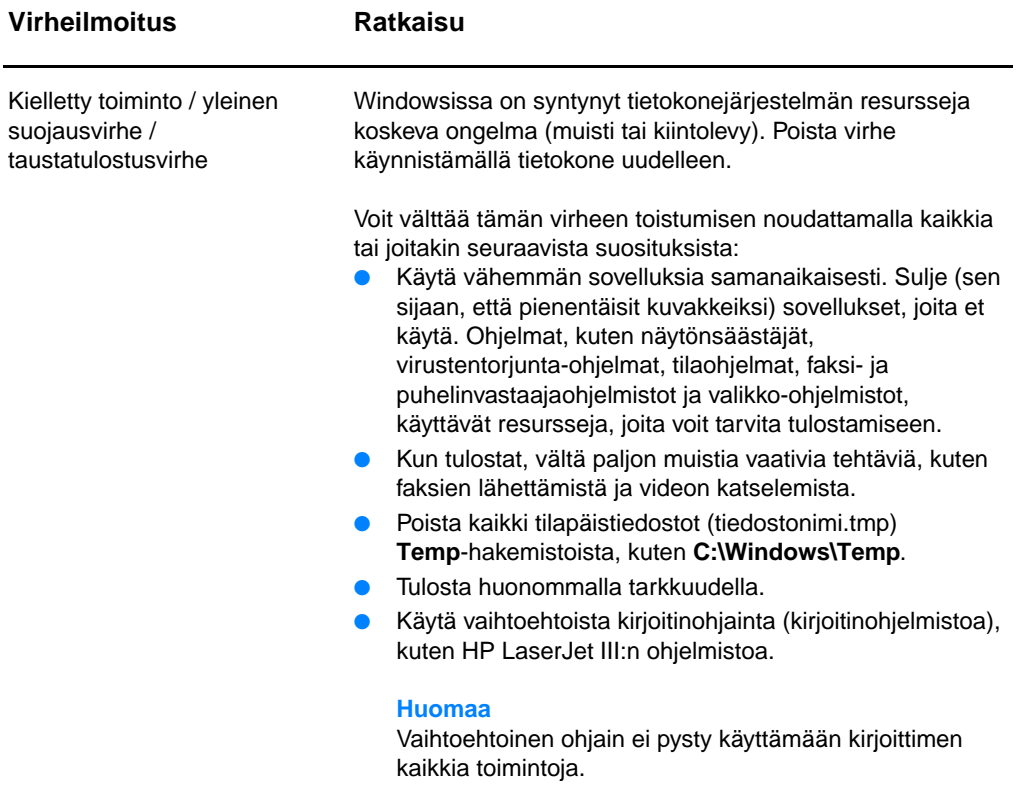

### **Tavallisia Macintoshin ongelmia**

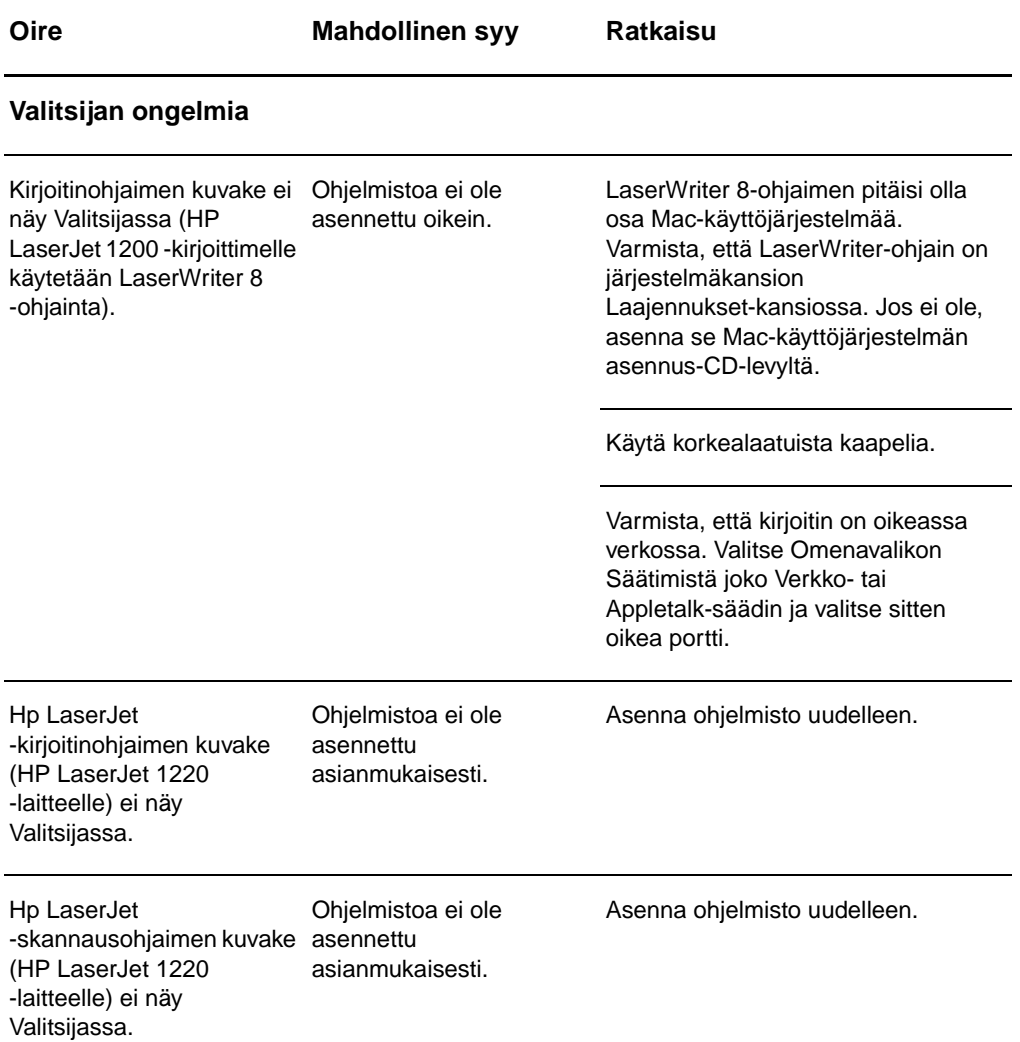

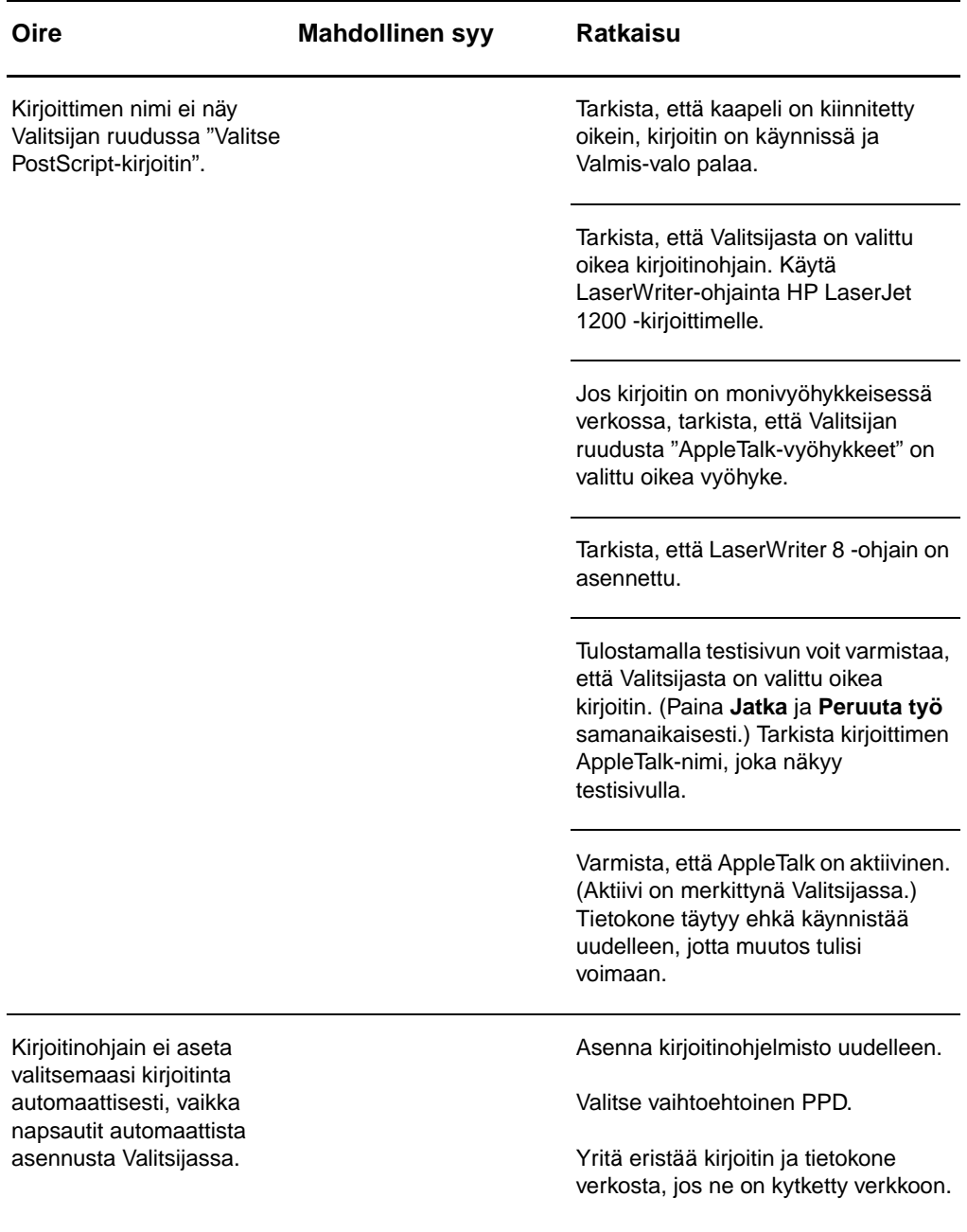

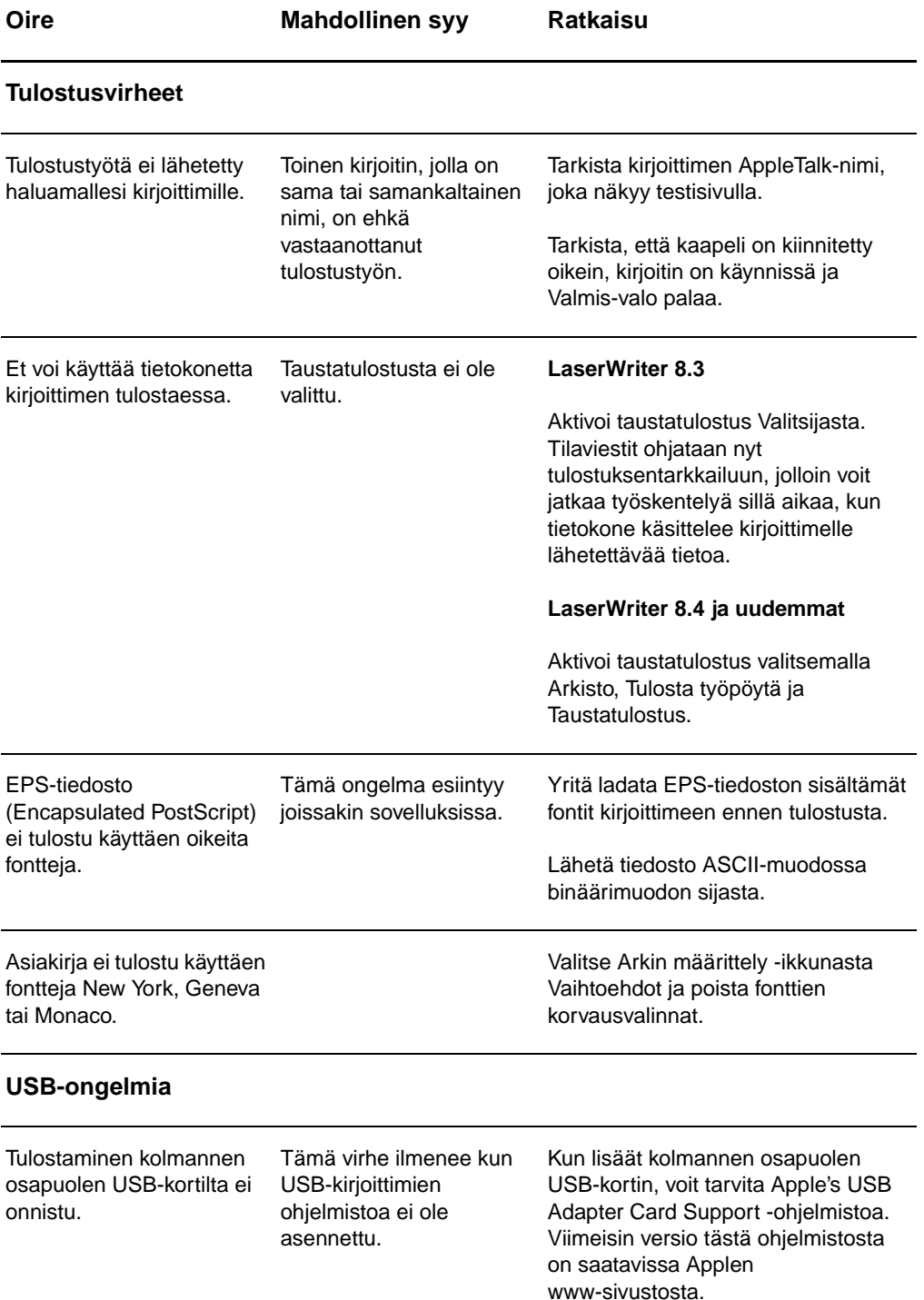

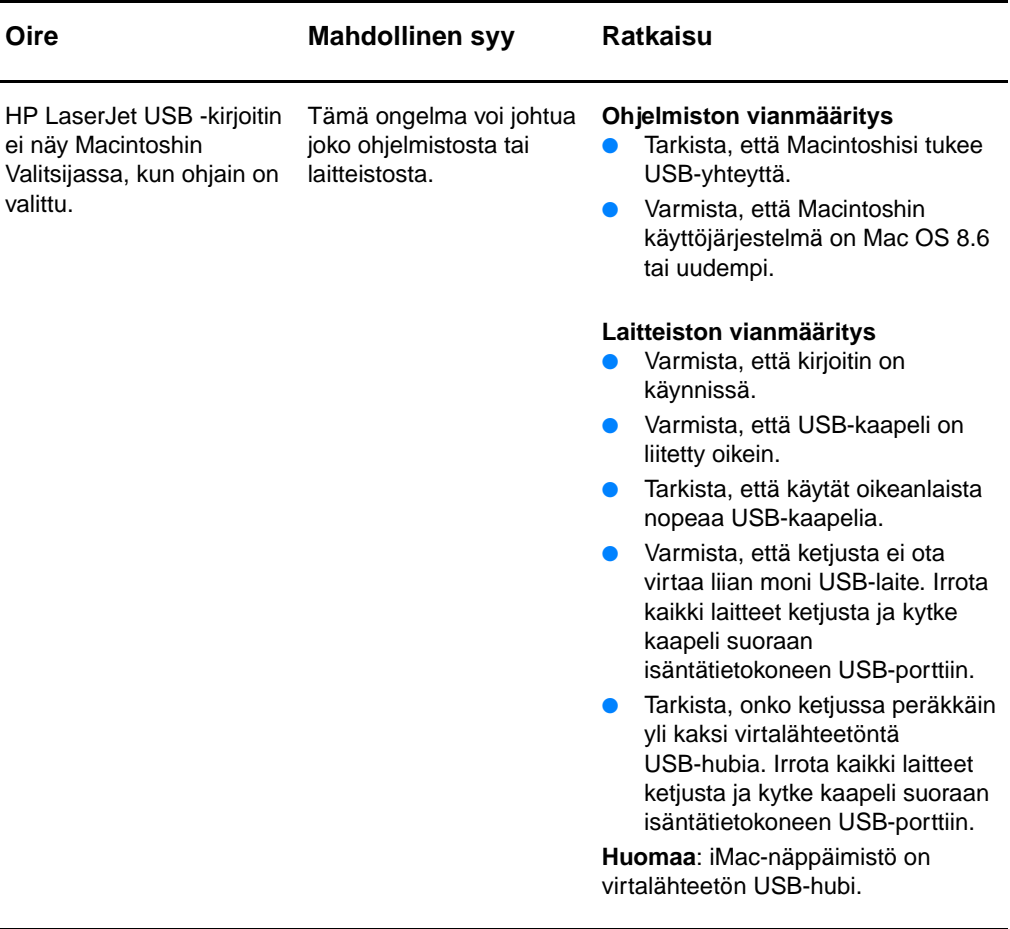

### **Vaihtoehtoisen PPD:n valitseminen**

- **1** Avaa Valitsija Omenavalikosta.
- **2** Napsauta **LaserWriter**-symbolia.
- **3** Jos olet monivyöhykkeisessä verkossa, valitse AppleTalk-vyöhykkeiden ruudusta vyöhyke, jossa kirjoitin sijaitsee.
- **4** Valitse PostScript-kirjoitin -ruudusta voit valita kirjoittimen, jota haluat käyttää. (Kaksoisosoitus suorittaa välittömästi muutaman seuraavan vaiheen.)
- **5** Osoita **Asenna...** (Ensimmäisellä asennuskerralla tämä painike voi olla Luo.)
- **6** Osoita **Valitse PPD....**
- **7** Etsi haluamasi PPD luettelosta ja osoita Valitse. Jos haluamasi PPD ei ole luettelossa, valitse jokin seuraavista vaihtoehdoista.
	- Valitse PPD kirjoittimelle, jolla on samankaltaiset ominaisuudet.
	- Valitse PPD toisesta kansiosta.
	- Valitse yleinen PPD osoittamalla Käytä yleistä. Yleisen PPD:n avulla voit tulostaa, mutta et voi käyttää kirjoittimen kaikkia ominaisuuksia.
- **8** Valitse Asenna-valintataulusta **Valitse**. Palaa Valitsijaan osoittamalla **OK**.
- **Huomaa** Jos olet valinnut PPD:n manuaalisesti, symboli ei ehkä näy valitsemasi kirjoittimen vieressä Valitse PostScript-kirjoitin -ruudussa. Osoita Valitsijasta Asenna ja Kirjoitintietoja ja osoita Päivitä tiedot, jolloin symboli tulee näkyviin.
	- **9** Sulje Valitsija.

#### **Kirjoittimen nimeäminen uudelleen**

Jos aiot nimetä kirjoittimen uudelleen, tee se ennen kirjoittimen valitsemista Valitsijasta. Jos nimeät kirjoittimen uudelleen, kun olet jo valinnut sen, sinun täytyy avata Valitsija ja valita kirjoitin uudelleen.

Nimeä kirjoitin uudelleen valitsemalla HP LaserJet -apuohjelmasta Aseta kirjoittimen nimi.

### **PS-virheiden vianmääritys**

Seuraavat tilanteet ovat PS-kielelle ominaisia ja voivat ilmetä, kun käytössä on useita kirjoitinkieliä.

**Huomaa** Jos haluat tulostaa ilmoituksen tai nähdä sen näytössä, kun PS-virhe on tapahtunut, avaa Tulostusvaihtoehdot-valintaikkuna ja napsauta haluamaasi vaihtoehtoa jaksosta PS-virheet. Voit käyttää myös HP LaserJet -laitemääritysten valintaruutua Tulosta PS-virheet.

#### **PS-virheet**

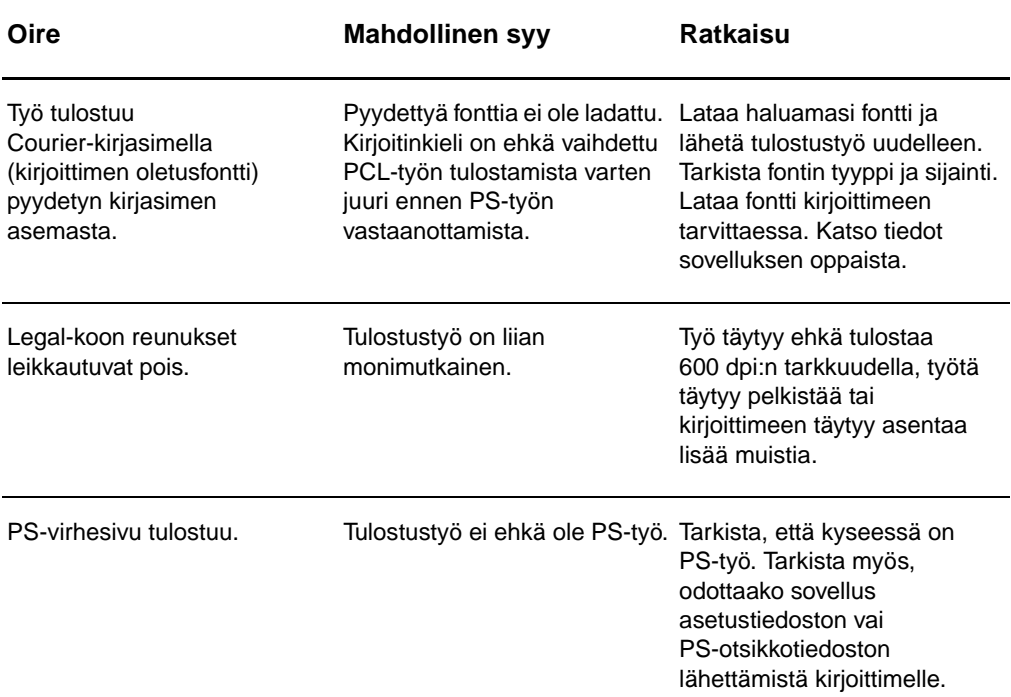

### **PS-virheet (jatkoa)**

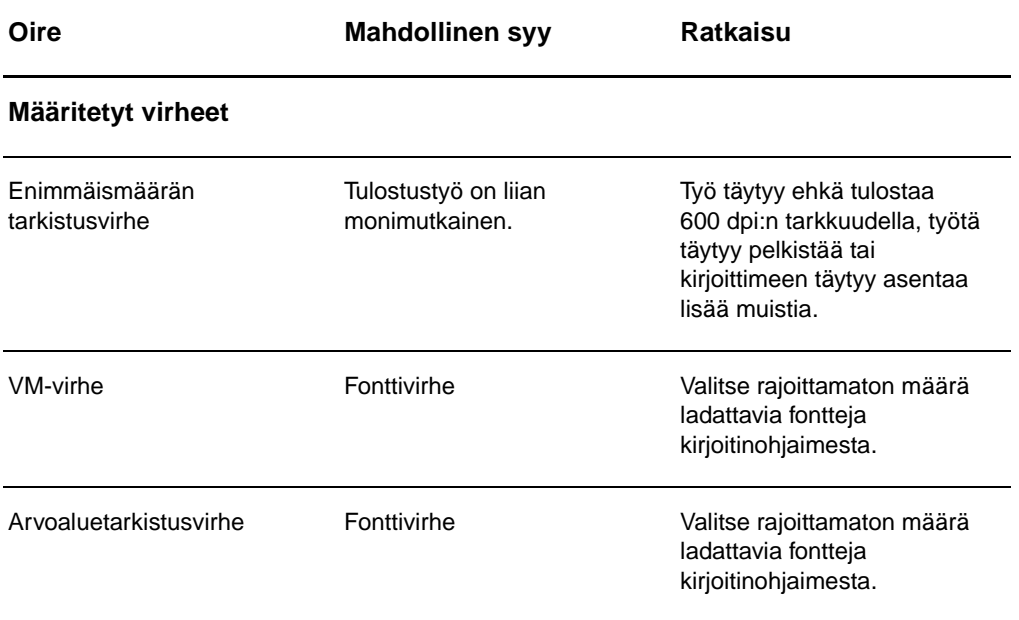

### **Paperinkäsittelyongelmat**

#### **Paperinkäsittelyongelmat**

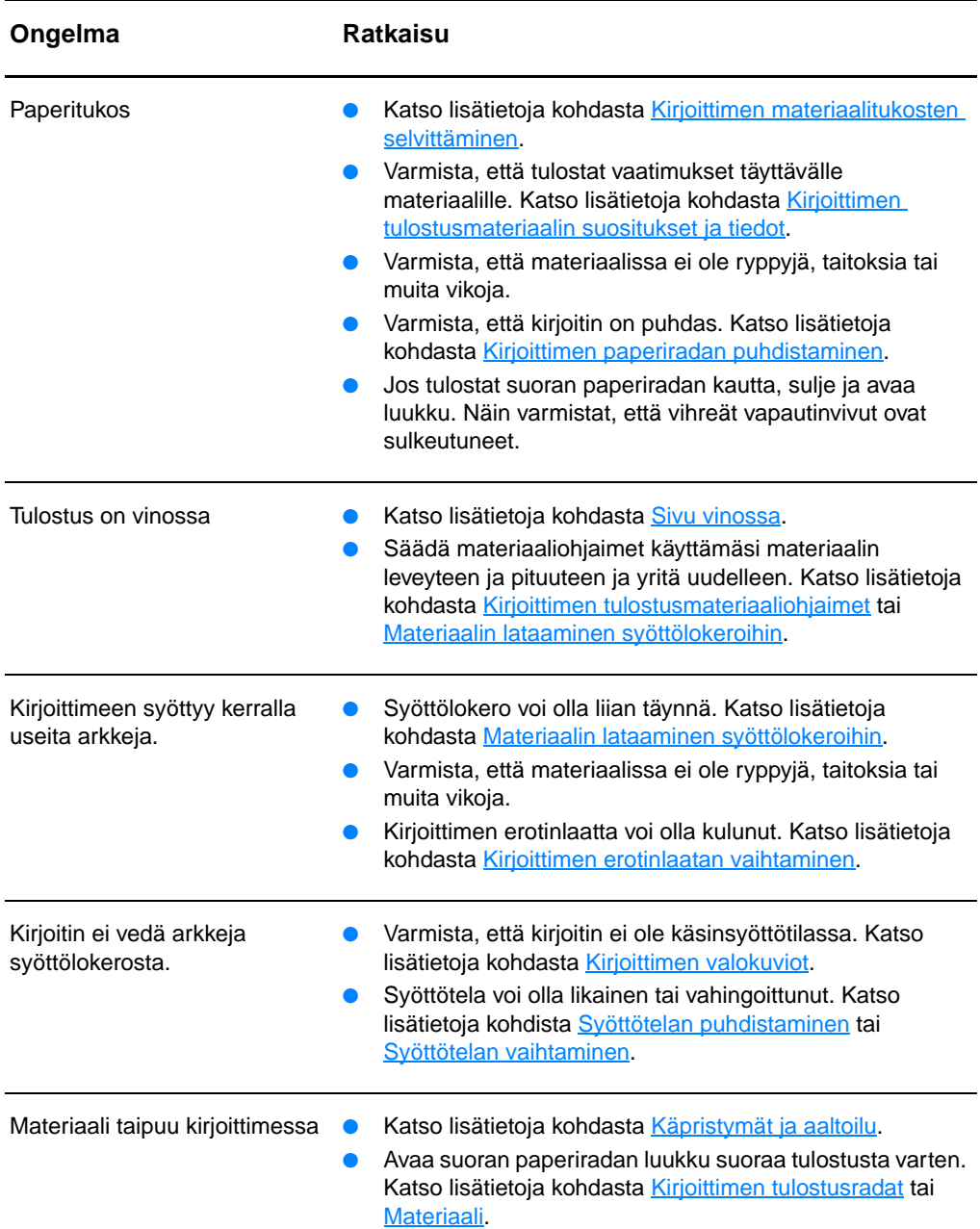

### **Paperinkäsittelyongelmat (jatkoa)**

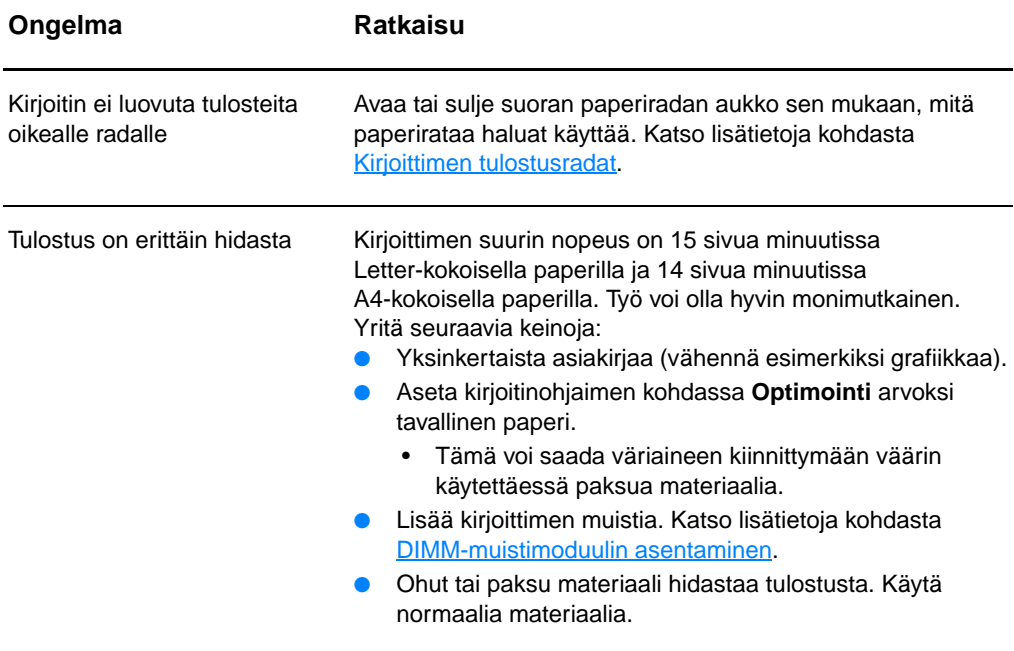

### **Tulostettu sivu poikkeaa näytössä näytetystä sivusta**

#### **Tulostetun sivun ongelmia**

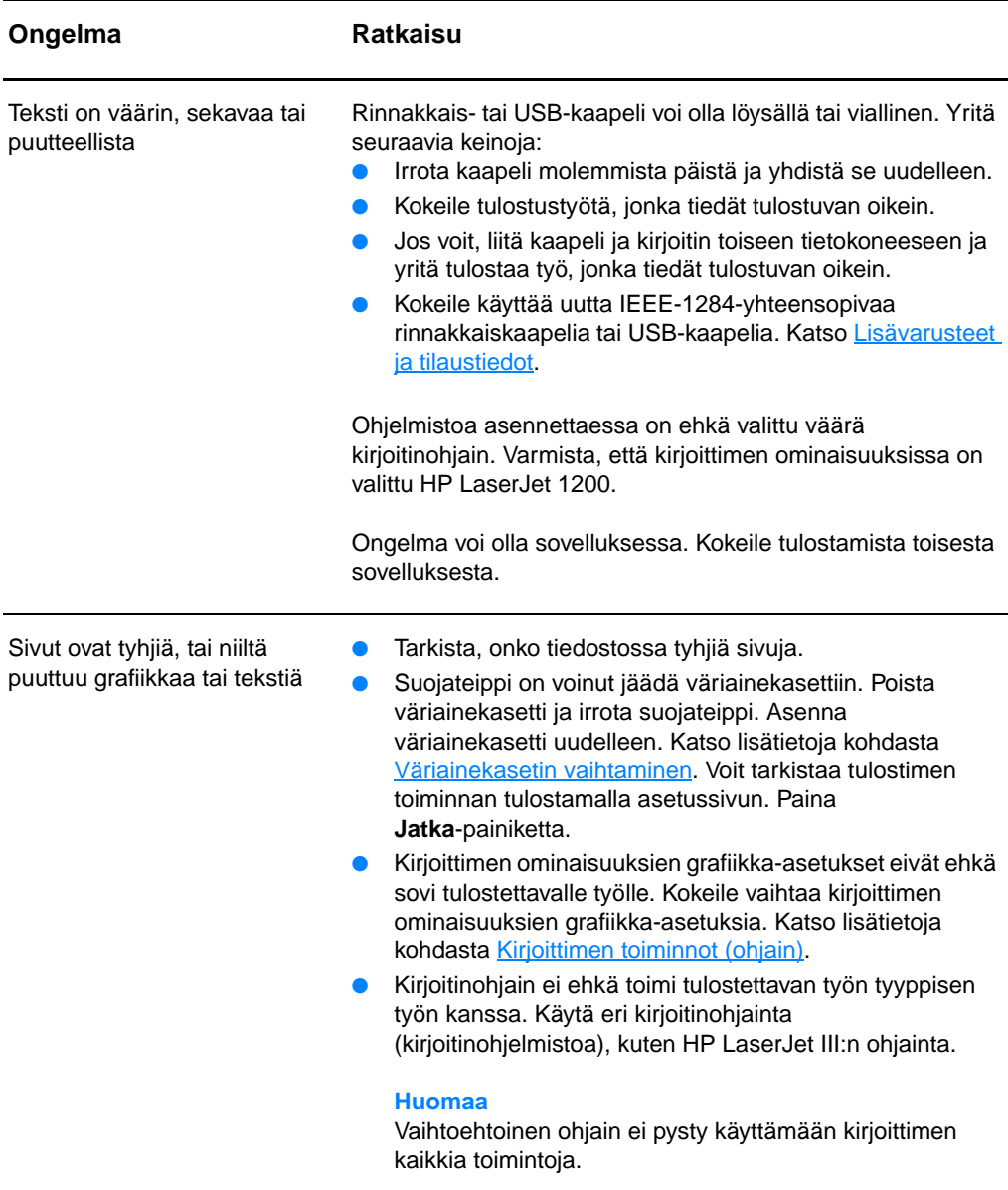

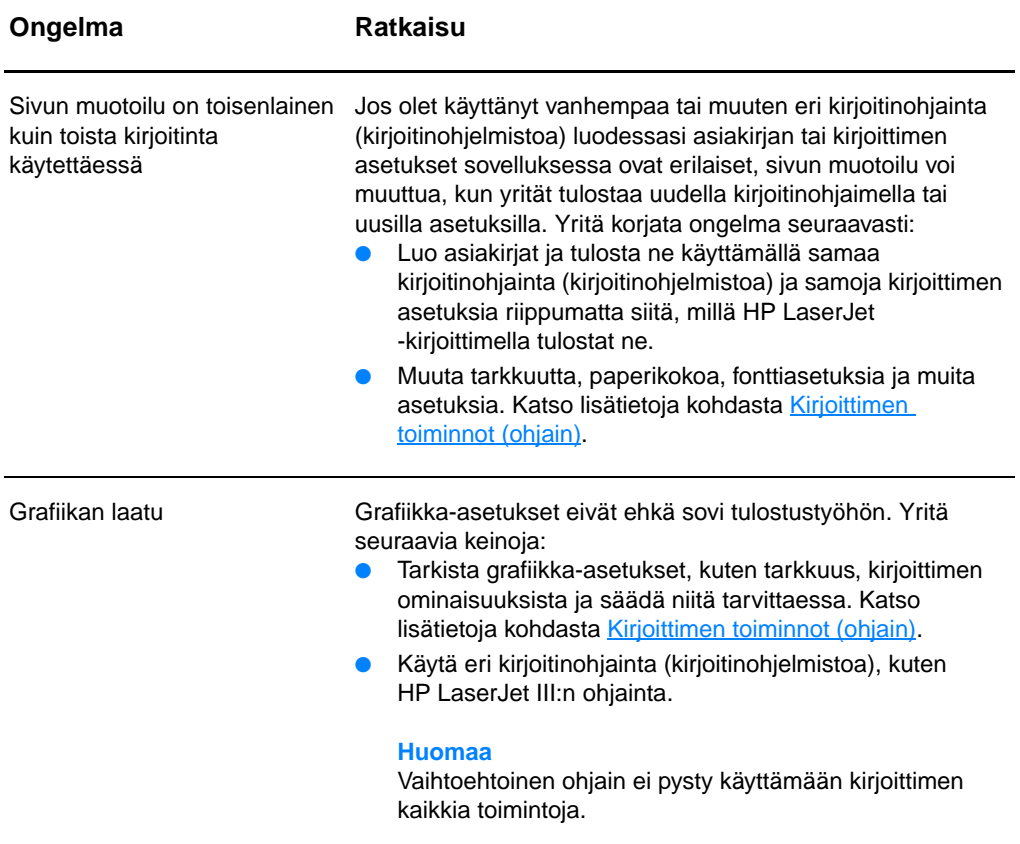

### **Tulostuslaadun parantaminen**

Tässä jaksossa on tietoja tulostusvirheiden tunnistamisesta ja korjaamisesta

### **Vaalea tulostusjälki tai haalistuminen**

- Väriaine on vähissä. Katso lisätietoja kohdasta [Väriainekasetin käyttäminen.](#page-100-0)
- Materiaali ei ehkä täytä Hewlett-Packardin vaatimuksia (materiaali on esimerkiksi liian kosteaa tai karkeaa). Katso lisätietoja kohdasta Kirjoittimen tulostusmateriaalin [suositukset ja tiedot.](#page-241-0)
- Jos koko sivu on vaalea, tulostustummuuden asetus on liian vaalea tai EconoMode on käytössä. Säädä tulostustummuutta ja EconoMode-asetusta kirjoittimen ominaisuuksista. Katso lisätietoja kohdasta Väriaineen [säästäminen](#page-102-0).

### **Väriainetäplät**

- Materiaali ei ehkä täytä Hewlett-Packardin vaatimuksia (materiaali on esimerkiksi liian kosteaa tai karkeaa). Katso lisätietoja kohdasta Kirjoittimen tulostusmateriaalin [suositukset ja tiedot.](#page-241-0)
- Kirjoitin on ehkä puhdistettava. Katso lisätietoja kohdista [Kirjoittimen puhdistaminen](#page-128-0) tai [Kirjoittimen paperiradan](#page-130-0)  [puhdistaminen.](#page-130-0)

### **Häipymät**

- Yksittäisessä arkissa voi olla vika. Yritä työn tulostamista uudelleen.
- Materiaalin kosteuspitoisuus on epätasainen, tai materiaalin pinnalla on kosteita kohtia. Yritä tulostaa uudelle materiaalille. Katso lisätietoja kohdasta Kirjoittimen [tulostusmateriaalin suositukset ja tiedot.](#page-241-0)
- Materiaalierä on viallinen. Jokin valmistusvaihe on voinut aiheuttaa sen, että paperin pinta hylkii väriainetta. Kokeile erityyppistä tai -merkkistä materiaalia.
- Väriainekasetti voi olla viallinen. Katso lisätietoja kohdasta [Väriainekasetin käyttäminen.](#page-100-0)

**Huomaa** Jos ongelma ei korjaudu näillä toimenpiteillä, ota yhteys HP:n valtuuttamaan myyntiliikkeeseen tai huoltoedustajaan.

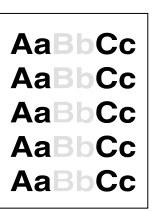

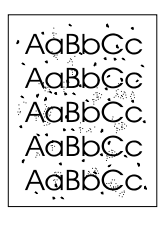

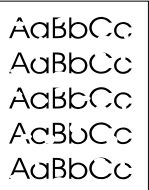

### **AaBbCc AaBbCc** AaBbCc AaBbCc AaBbCc

AaBbCc AaBbCc AaBbCc AaBbCc AaBbCc

### **Pystysuuntaiset viivat**

- Varmista, että ensisijainen syöttölokero on paikallaan.
- Väriainekasetin sisällä oleva valoherkkä rumpu on todennäköisesti naarmuuntunut. Asenna uusi HP:n väriainekasetti. Katso lisätietoja kohdasta [Väriainekasetin](#page-104-0)  [vaihtaminen.](#page-104-0)

### **Harmaa tausta**

- Varmista, että ensisijainen syöttölokero on paikallaan.
- Pienennä tulostustummuuden asetusta HP LaserJet -laitemäärityksissä. Tämä vähentää taustavarjostuksen määrää. Katso [Online-ohjeen käyttäminen](#page-42-0).
- Käytä kevyempää materiaalia. Katso lisätietoja kohdasta [Kirjoittimen tulostusmateriaalin suositukset ja tiedot.](#page-241-0)
- Tarkista kirjoittimen käyttöympäristö. Erittäin kuivat olosuhteet voivat lisätä taustan harmautta.
- Asenna uusi HP:n väriainekasetti. Katso lisätietoja kohdasta [Väriainekasetin vaihtaminen.](#page-104-0)

### **Väriainetahrat**

- Jos väriainetahroja ilmenee materiaalin etureunassa, materiaalinohjaimet ovat ehkä likaiset. Puhdista materiaalinohjaimet kuivalla nukkaamattomalla kankaalla. Katso lisätietoja kohdasta [Kirjoittimen osien tunnistaminen](#page-15-0) tai [Kirjoittimen puhdistaminen](#page-128-0).
- Tarkista materiaalin tyyppi ja laatu.
- Kokeile uuden HP:n väriainekasetin asentamista. Katso lisätietoja kohdasta [Väriainekasetin vaihtaminen](#page-104-0).
- Kuumentimen lämpötila voi olla liian alhainen. Tarkista **Optimointi:** kirjoitinohjaimen **Paperi**-välilehdessä ja varmista, että se on asetettu oikealle materiaalille.

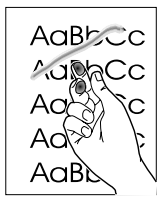

### **Irtonainen väriaine**

- Puhdista kirjoittimen sisäpuoli. Katso lisätietoja kohdasta [Kirjoittimen puhdistaminen.](#page-128-0)
- Tarkista materiaalin tyyppi ja laatu. Katso lisätietoja kohdasta [Kirjoittimen tulostusmateriaalin suositukset ja tiedot.](#page-241-0)
- Kokeile uuden HP:n väriainekasetin asentamista. Katso lisätietoja kohdasta [Väriainekasetin vaihtaminen](#page-104-0).
- Valitse **Optimointi:** kirjoitinohjaimen **Paperi**-välilehdestä ja aseta se käyttämällesi materiaalille. Tämän asetuksen voi asettaa myös HP LaserJet -laitemäärityksissä. Katso [Online-ohjeen käyttäminen.](#page-42-0)
- Kytke kirjoitin jakorasian sijasta suoraan pistorasiaan.

### **Toistuvat pystysuuntaiset jäljet**

- Väriainekasetti voi olla vahingoittunut. Jos jokin jälki toistuu sivun samalla kohdalla, asenna uusi HP:n väriainekasetti. Katso lisätietoja kohdasta [Väriainekasetin vaihtaminen.](#page-104-0)
- Sisäisissä osissa voi olla väriainetta. Katso lisätietoja kohdasta [Kirjoittimen puhdistaminen](#page-128-0). Jos tahrat ovat sivun taustapuolella, ongelma todennäköisesti korjaantuu itsestään muutaman sivun jälkeen.
- Valitse **Optimointi:** kirjoitinohjaimen **Paperi**-välilehdestä ja aseta se käyttämällesi materiaalille. Tämän asetuksen voi asettaa myös HP LaserJet -laitemäärityksissä. Katso [Online-ohjeen käyttäminen.](#page-42-0)

### **Epämuotoiset merkit**

- Jos merkit ovat epämuotoisia ja onttoja, materiaalin pinta voi olla liian sileä. Kokeile jotain muuta materiaalia. Katso lisätietoja kohdasta Kirjoittimen tulostusmateriaalin [suositukset ja tiedot.](#page-241-0)
- Jos merkit ovat epämuotoisia ja aaltomaisia, kirjoitin voi tarvita huoltoa. Tulosta asetussivu. Jos merkit ovat epämuotoisia, ota yhteys HP:n valtuuttamaan myyntiliikkeeseen tai huoltoedustajaan. Katso lisätietoja kohdasta [Huolto ja tuki.](#page-190-0)

AaBbCC **AaBbCc AaBbCC** AaBbCc AaBbCc

AaBbCc AdBbCc AaBbCc AdBbCc AaBbCc AaBbCc

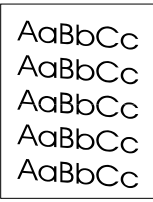

 $A$ aBb $C$ <sup>C</sup>  $A$ aBb $C$ <sup>C</sup>  $A$ aBb $C$ <sup>C</sup>  $A$ <sub>GRb</sub> $C$ <sup>C</sup>  $\mathsf{A}_{\mathsf{GBD}}\mathsf{C}\mathsf{C}$ 

<span id="page-126-0"></span>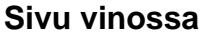

- Tarkista, että materiaali on ladattu oikein ja että materiaalinohjaimet eivät ole liian tiukalla tai löysällä materiaalipinoa vasten. Katso lisätietoja kohdasta [Materiaalin lataaminen syöttölokeroihin.](#page-22-0)
- Syöttölokero voi olla liian täynnä. Katso lisätietoja kohdasta [Materiaalin lataaminen syöttölokeroihin.](#page-22-0)
- Tarkista materiaalin tyyppi ja laatu. Katso lisätietoja kohdasta [Kirjoittimen tulostusmateriaalin suositukset ja tiedot.](#page-241-0)

### <span id="page-126-1"></span>**Käpristymät ja aaltoilu**

- Tarkista materiaalin tyyppi ja laatu. Sekä korkea lämpötila että kosteus aiheuttavat materiaalin käpristymistä. Katso lisätietoja kohdasta [Kirjoittimen tulostusmateriaalin](#page-241-0)  [suositukset ja tiedot.](#page-241-0)
- Materiaali on saattanut olla syöttölokerossa liian kauan. Käännä materiaalinippu nurin päin. Voit myös kokeilla nipun kääntämistä 180 astetta lokerossa.
- Avaa suoran paperiradan luukku ja yritä tulostaa suoraan. Katso lisätietoja kohdasta [Kirjoittimen tulostusradat](#page-19-0).
- Kuumentimen lämpötila voi olla liian korkea. Tarkista **Optimointi:** kirjoitinohjaimen **Paperi**-välilehdessä ja varmista, että se on asetettu oikealle materiaalille.

### **Rypyt tai taittumat**

- Varmista, että materiaali on asetettu oikein. Katso lisätietoja kohdasta [Materiaalin lataaminen syöttölokeroihin.](#page-22-0)
- Tarkista materiaalin tyyppi ja laatu. Katso lisätietoja kohdasta [Kirjoittimen tulostusmateriaalin suositukset ja tiedot.](#page-241-0)
- Avaa suoran paperiradan luukku ja yritä tulostaa suoraan. Katso lisätietoja kohdasta [Kirjoittimen tulostusradat](#page-19-0).
- Käännä materiaalinippu lokerossa nurin. Voit myös kokeilla nipun kääntämistä 180 astetta lokerossa.

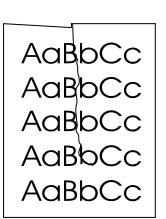

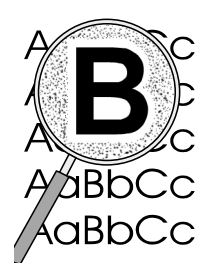

### **Väriaineen hajonta**

- Jos suuria määriä väriainetta on hajaantunut merkkien ympärille, materiaali voi hylkiä väriainetta. (Pieni väriaineen hajonta on normaalia lasertulostuksessa.) Kokeile muuntyyppistä materiaalia. Katso lisätietoja kohdasta [Kirjoittimen tulostusmateriaalin suositukset ja tiedot.](#page-241-0)
- Käännä materiaalinippu lokerossa nurin.
- Käytä laserkirjoittimille tarkoitettua materiaalia. Katso lisätietoja kohdasta Kirjoittimen tulostusmateriaalin [suositukset ja tiedot.](#page-241-0)

### <span id="page-128-0"></span>**Kirjoittimen puhdistaminen**

Tulostuksen aikana voi kirjoittimen sisälle kertyä paperia, väriainetta ja pölyä. Aikaa myöten nämä kertymät voivat aiheuttaa tulostuslaatuongelmia, kuten väritäpliä ja tahroja. Näiden ongelmien korjaamiseksi ja estämiseksi voit puhdistaa väriainekasetin alueen ja kirjoittimen paperiradan. Katso lisätietoja seuraavista kohdista:

- [Väriainekasetin alueen puhdistaminen](#page-129-0)
- [Kirjoittimen paperiradan puhdistaminen](#page-130-0)

<span id="page-129-0"></span>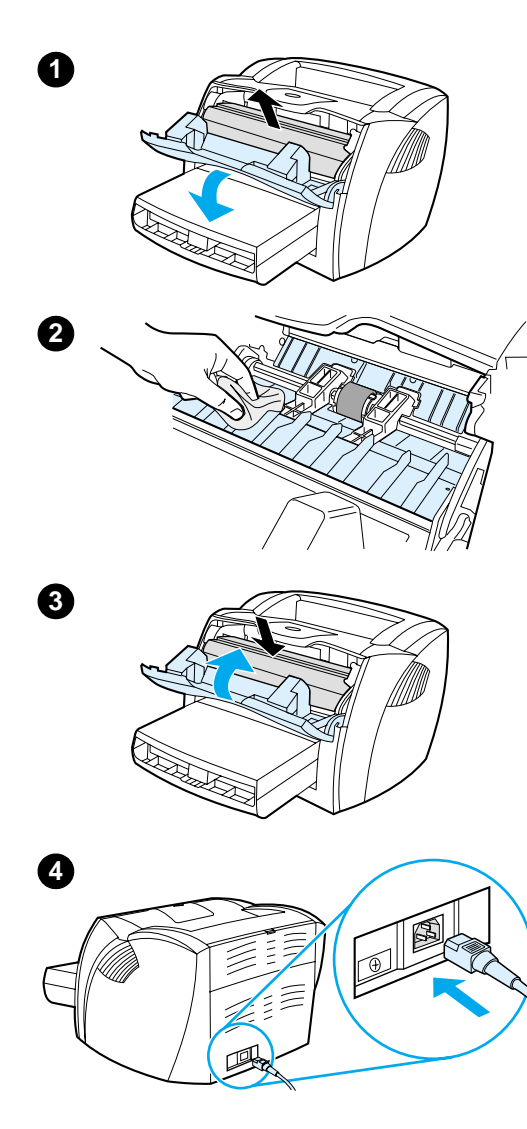

### **Väriainekasetin alueen puhdistaminen**

 Väriainekasetin aluetta ei tarvitse puhdistaa usein. Alueen puhdistaminen voi kuitenkin parantaa tulostuslaatua.

#### **VAROITUS!**

Ennen kuin puhdistat kirjoittimen, katkaise siitä virta irrottamalla virtajohto ja anna kirjoittimen jäähtyä.

**1** Avaa väriainekasetin luukku ja poista väriainekasetti.

#### **VARO**

Älä jätä kasettia valoon, ettei se vahingoitu. Peitä väriainekasetti tarvittaessa. Älä kosketa mustaa siirtotelaa kirjoittimen sisällä. Sen koskettaminen voi vahingoittaa kirjoitinta.

- **2** Pyyhi lika pois paperiradan alueelta ja väriainekasetin syvennyksestä käyttäen puhdasta nukkaamatonta kangasta.
- **3** Pane väriainekasetti takaisin paikoilleen ja sulje luukku.
- **4** Kytke virtajohto takaisin kirjoittimeen.

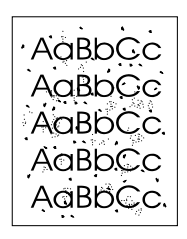

### <span id="page-130-0"></span>**Kirjoittimen paperiradan puhdistaminen**

 Jos tulosteissa esiintyy väriainepilkkuja tai täpliä, puhdista kirjoittimen paperirata. Tämä prosessi käyttää kalvoa puhdistamaan pölyä ja väriainetta paperiradasta. Älä käytä puuvillaseostepaperia tai karkeaa paperia.

- **1** Aseta kalvo ensisijaiseen syöttölokeroon.
- **2** Varmista, että kirjoitin on valmiustilassa.
- **3** Pidä **Jatka**-painike alhaalla 10 sekuntia. Kalvo siirtyy hitaasti kirjoittimen läpi. Hävitä kalvo.

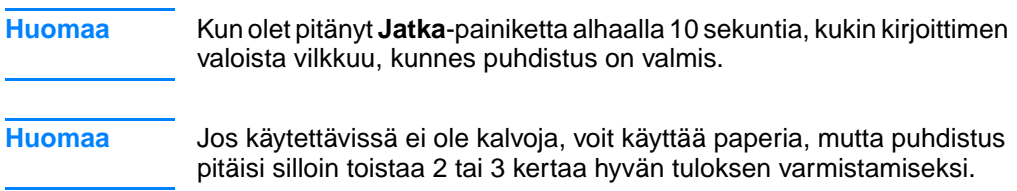

### <span id="page-131-0"></span>**Kirjoittimen materiaalitukosten selvittäminen**

Materiaalia voi joskus juuttua kirjoittimeen tulostustyön aikana. Siihen voi olla syynä jokin seuraavista:

- Syöttölokerot on täytetty väärin tai liian täyteen. Katso lisätietoja kohdasta [Materiaalin lataaminen syöttölokeroihin](#page-22-0).
- Materiaali ei täytä HP:n vaatimuksia. Katso lisätietoja kohdasta [Kirjoittimen tulostusmateriaalin suositukset ja](#page-241-0)  [tiedot](#page-241-0).

**Huomaa** Kun lisäät uutta tulostusmateriaalia, poista aina kaikki materiaali syöttölokerosta ja oikaise uuden materiaalin nippu. Näin estät materiaalin kulkeutumisen toisiinsa tarttuneina kirjoittimeen ja ehkäiset materiaalitukoksia.

> Saat tiedon materiaalitukoksesta ohjelmiston virheilmoituksen ja kirjoittimen ohjauspaneelin valojen välityksellä. Katso lisätietoja kohdasta [Kirjoittimen valokuviot.](#page-108-0)

#### **Tyypilliset materiaalitukoskohdat**

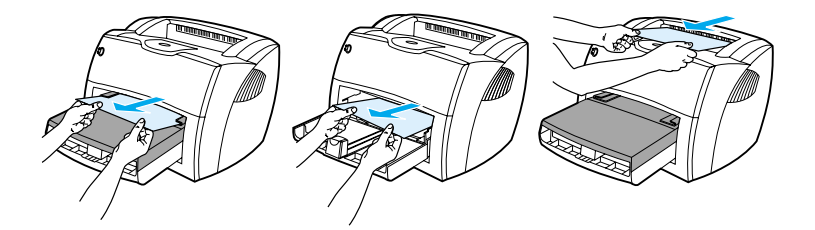

- **Väriainekasetin alue:** Katso ohjeita kohdasta [Juuttuneen](#page-132-0)  [sivun poistaminen.](#page-132-0)
- **Syöttölokeron alueet:** Jos sivu näkyy vielä syöttölokerosta, yritä poistaa se varovasti repimättä sitä. Jos sivu on tarttunut kiinni, katso ohjeet kohdasta [Juuttuneen sivun poistaminen](#page-132-0).
- **Tulostusradat:** Jos sivu näkyy tulostuslokerosta, yritä poistaa se varovasti repimättä sitä. Jos sivu on tarttunut kiinni, katso ohjeet kohdasta [Juuttuneen sivun poistaminen](#page-132-0).

**Huomaa** Materiaalitukoksen jälkeen kirjoittimeen voi jäädä irtonaista väriainetta. Sen pitäisi poistua, kun tulostetaan muutama arkki.

### **Juuttuneen sivun poistaminen**

#### **VARO**

l,

Materiaalitukokset voivat aiheuttaa irtonaisen väriaineen varisemisen arkille. Jos väriainetta pääsee vaatteisiin, pese ne kylmässä vedessä. Kuuma vesi saa väriaineen tarttumaan pysyvästi kankaaseen.

- **1** Lataa väriaineen luukku ja suoran paperiradan luukku.
- **2** Käännä vihreitä vapautusvipuja alaspäin. Jos pystyt irrottamaan materiaalin poistamatta väriainekasettia, tee niin ja jatka vaiheesta 4.

#### **VARO**

Älä jätä väriainekasettia valoon, ettei se vahingoitu.

**3** Irrota väriainekasetti ja aseta se syrjään.

**Jatkuu seuraavalla sivulla.**

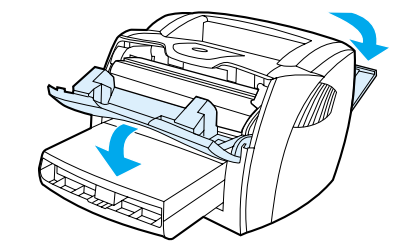

<span id="page-132-0"></span>**1**

**3**

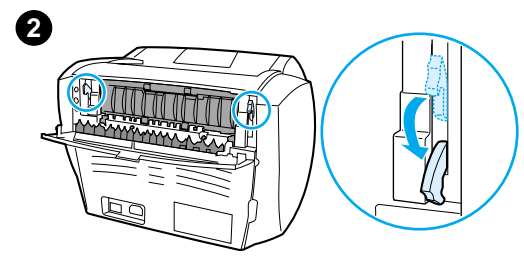

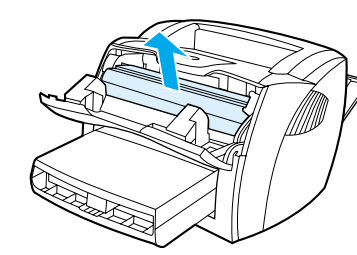

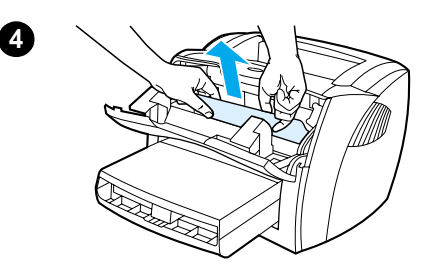

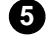

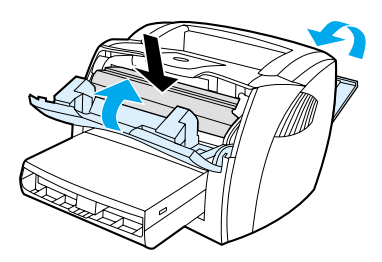

- **<sup>4</sup>** Tartu molemmilla käsillä parhaiten esillä olevaan materiaalin osaan (mukaan lukien keskiosan) ja vedä se varovasti ulos kirjoittimesta.
- **5** Kun olet poistanut juuttuneen materiaalin, aseta väriainekasetti takaisin ja sulje väriainekasetin luukku ja suoran paperiradan luukku.

#### **Huomaa**

Vapautusvivut sulkeutuvat automaattisesti, kun suljet suoran paperiradan luukun.

Kun olet selvittänyt materiaalitukoksen, kirjoitin on ehkä suljettava ja käynnistettävä uudelleen.

#### **Huomaa**

Kun lisäät uutta tulostusmateriaalia, poista aina kaikki materiaali syöttölokerosta ja oikaise uuden materiaalin nippu.

## <span id="page-134-0"></span>**Syöttötelan vaihtaminen**

**1**

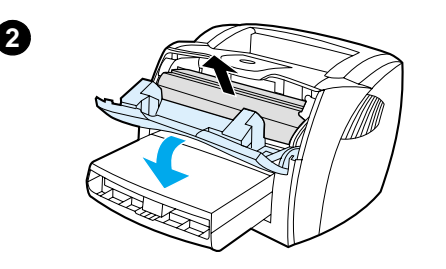

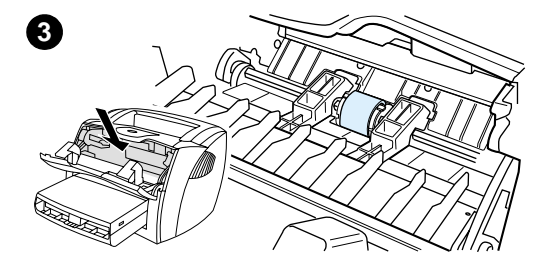

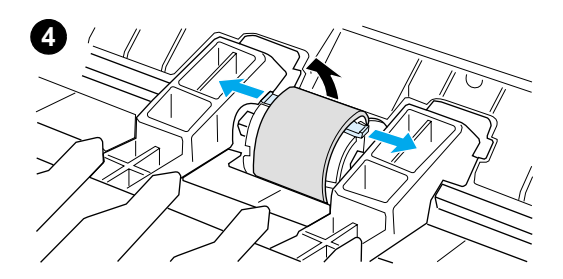

 Jos kirjoittimessa on toistuvasti syöttöhäiriöitä (ei lainkaan arkkeja tai useita arkkeja kerralla), syöttötela on ehkä vaihdettava tai puhdistettava. Katso uuden syöttötelan tilaamisesta kohdasta [Lisävarusteet ja tilaustiedot](#page-262-0).

#### **VARO**

Toimenpiteen laiminlyönti voi vahingoittaa kirjoitinta.

- **1** Irrota virtajohto kirjoittimesta ja anna kirjoittimen jäähtyä.
- **2** Avaa väriainekasetin luukku ja poista väriainekasetti.
- **3** Etsi syöttötela.
- **4** Vapauta pienet, valkoiset kielekkeet syöttötelan molemmilla puolilla ja käännä syöttötelaa etupuolta kohden.

**Jatkuu seuraavalla sivulla.**

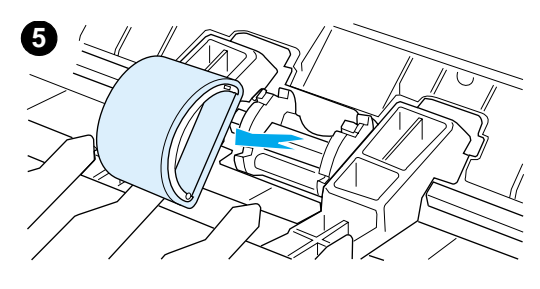

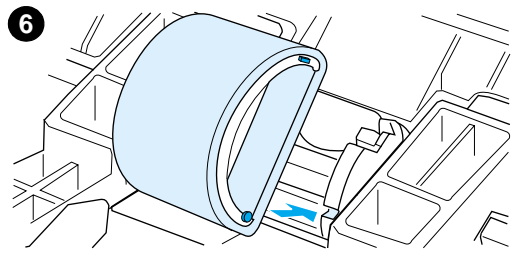

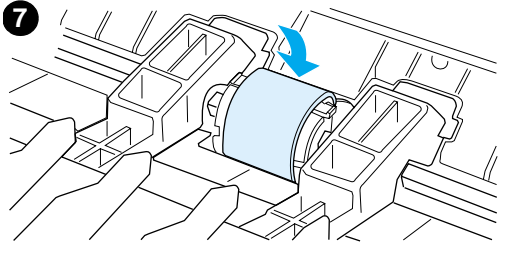

**8**

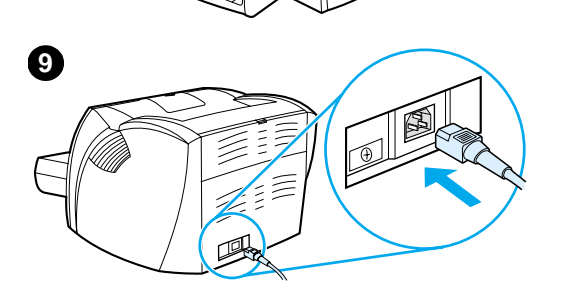

- **<sup>5</sup>** Vedä syöttötela varovasti ylös ja ulos.
- **6** Aseta uusi tai puhdistettu osa syöttötelan aukkoon. Katso lisätietoja kohdasta Syöttötelan [puhdistaminen.](#page-136-0)

#### **Huomaa**

Pyöreät tai suorakulmaiset tapit molemmilla puolilla estävät syöttötelan väärän sijoittamisen.

- **7** Käännä syöttötelan yläpuolta itsestäsi pois päin, kunnes molemmat puolet napsahtavat paikoilleen.
- **8** Pane väriainekasetti takaisin paikoilleen ja sulje luukku.
- **9** Kytke kirjoitin takaisin sähköverkkoon.

### <span id="page-136-0"></span>**Syöttötelan puhdistaminen**

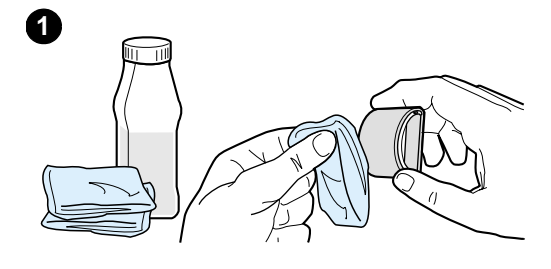

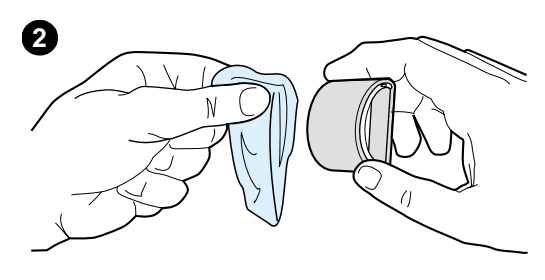

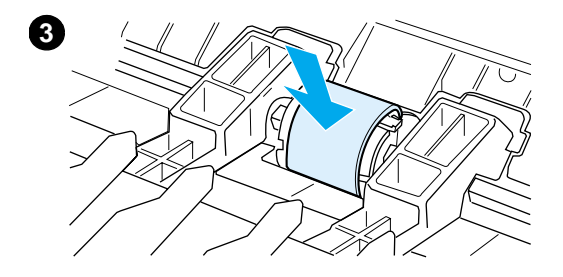

 Jos haluat puhdistaa syöttötelan vaihtamisen sijasta, noudata seuraavia ohjeita:

Poista syöttötela, kuten kuvataan vaiheissa 1–5, kohdassa [Syöttötelan](#page-134-0)  [vaihtaminen.](#page-134-0)

**1** Kostuta nukkaamaton kangas isopropyylialkoholissa ja hankaa telaa.

#### **VAROITUS!**

Alkoholi on tulenarkaa. Pidä alkoholi ja kangas kaukana avotulesta. Anna alkoholin kuivua täysin, ennen kuin suljet kirjoittimen ja kytket virtajohdon.

- **2** Pyyhi irtolika syöttötelasta kuivalla, nukkaamattomalla kankaalla.
- **3** Anna syöttötelan kuivua täysin, ennen kuin asennat sen takaisin kirjoittimeen (katso vaiheet 6–9 kohdassa [Syöttötelan vaihtaminen\)](#page-134-0).

## <span id="page-137-0"></span>**Kirjoittimen erotinlaatan vaihtaminen**

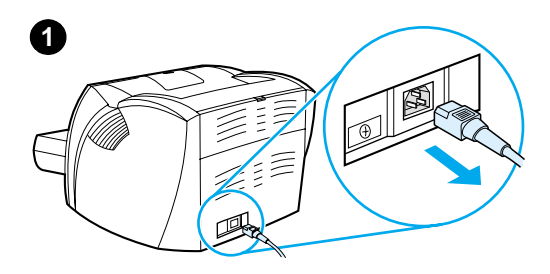

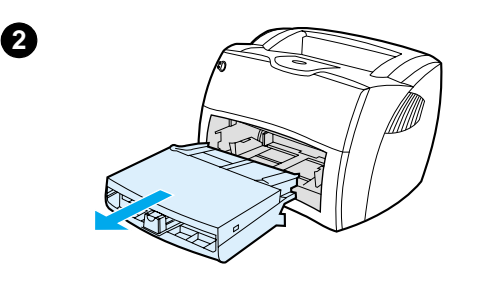

#### **Huomaa**

j

Puhdista syöttötela, ennen kuin vaihdat erotinlaatan. Katso lisätietoja kohdasta [Syöttötelan puhdistaminen.](#page-136-0)

Jos syöttölokero syöttää useita arkkeja kerralla, erotinlaatta pitää ehkä vaihtaa. Toistuvat syöttöongelmat merkitsevät, että erotinlaatta on kulunut. Katso uuden erotinlaatan tilaamisesta kohdasta [Lisävarusteet ja tilaustiedot.](#page-262-0)

- **1** Irrota virtajohto kirjoittimesta ja anna kirjoittimen jäähtyä.
- **2** Poista syöttölokerot.
- **3** Etsi sininen erotinlaatta.
- **4** Irrota erotinlaatta jousitetusta alustasta työntämällä ruuvitaltta erotinlaatan alla olevaan aukkoon ja vääntämällä, kunnes kielekkeet vapautuvat.

#### **Jatkuu seuraavalla sivulla.**

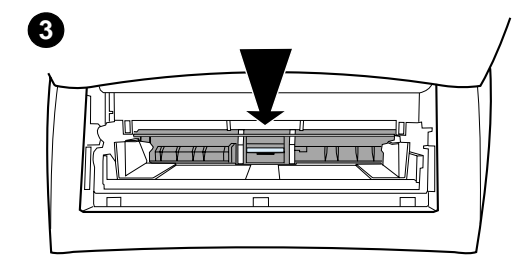

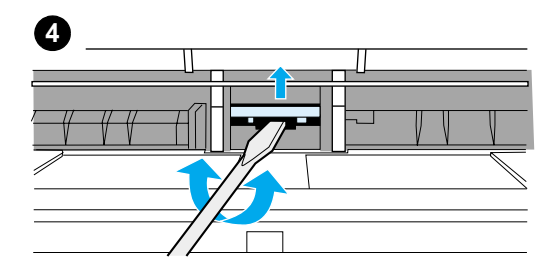

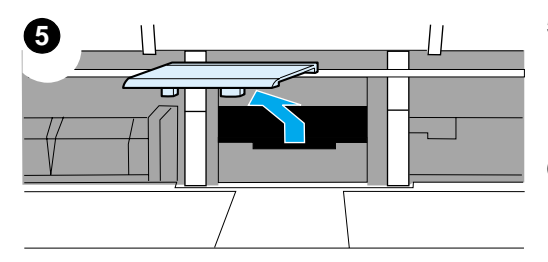

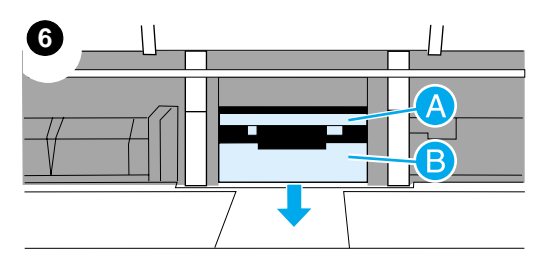

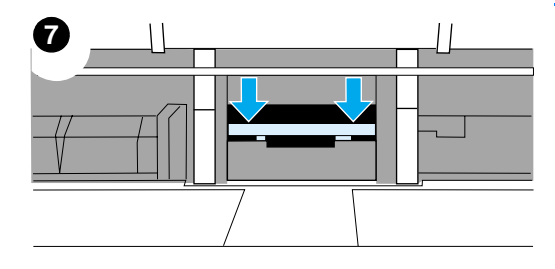

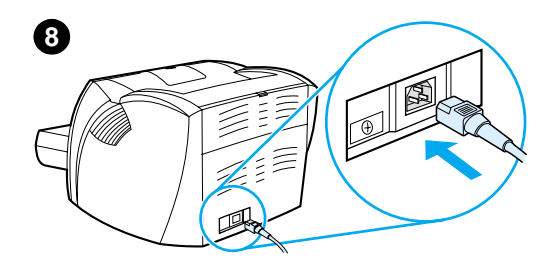

- **<sup>5</sup>** Työnnä kädet aukkoon, paina jousitettu alusta alas toisella kädellä ja vedä erotinlaattaa ylös toisella kädellä.
- **6** Aseta toisella kädellä uusi erotinlaatta erotinlaatan aukkoon (A). Paina toisella kädellä syöttölokeron aukon kautta jousitettua alustaa alas (B).

#### **Huomaa**

Oikeanpuoleinen kieleke on isompi, jotta se on helppo sijoittaa oikein.

**7** Napsauta erotinlaatan molemmat puolet tiukasti paikoilleen.

#### **VARO**

Varmista, että erotinlaatta on suorassa ja että erotinlaatan ja jousitetun alustan väliin ei jää rakoa. Jos erotinlaatta ei ole suorassa tai toisella puolella on rako, irrota erotinlaatta, varmista, että isompi kieleke on oikealla puolella, aseta erotinlaatta paikalleen ja napsauta molemmat puolet kiinni.

**8** Aseta syöttötela, väriainekasetti ja syöttölokerot takaisin paikoilleen. Kytke kirjoitin takaisin sähköverkkoon.

# 10 Kopiokoneen/<br>
skannerin skannerin vianmääritys

Tässä luvussa on tietoja seuraavista aiheista:

- **[Ratkaisun löytäminen](#page-141-0)**
- [Kopioinnin ja skannauksen laadun parantaminen](#page-154-0)
- [Kopiokoneen/skannerin puhdistus](#page-159-0)
- [Kopiokoneen/skannerin tukosten selvittäminen](#page-160-0)
- [Kopiokoneen/skannerin erotinlaatan vaihtaminen](#page-162-0)
- [Kopiokoneen/skannerin poistaminen](#page-163-0)
- [Vasemman sivulevyn sulkeminen.](#page-165-0)

### <span id="page-141-0"></span>**Ratkaisun löytäminen**

Käytä tätä jaksoa apuna etsiessäsi ratkaisuja yleisiin kopiokoneen/skannerin ongelmiin.

### **Skannausongelmat**

- **[Skanneri ei tehnyt mitään](#page-142-0)**
- **[Esikatselukuva ei tullut näyttöön](#page-144-0)**
- [Skannattu kuva on huonolaatuinen](#page-145-0)
- [Kuvasta jäi osa skannaamatta, tai siitä puuttuu tekstiä](#page-147-0)
- [Tekstiä ei voi muokata](#page-148-0)
- [Skannaus kestää liian kauan](#page-149-0)
- [Näyttöön ilmestyy virheilmoituksia](#page-150-0)

### **Kopiointiongelmat**

- [Yhtään kopiota ei tullut ulos, tai skanneri ei tehnyt mitään](#page-151-0)
- [Kopiot ovat tyhjiä tai haalistuneita, tai niistä puuttuu kuvia](#page-152-0)

## <span id="page-142-0"></span>**Skanneri ei tehnyt mitään**

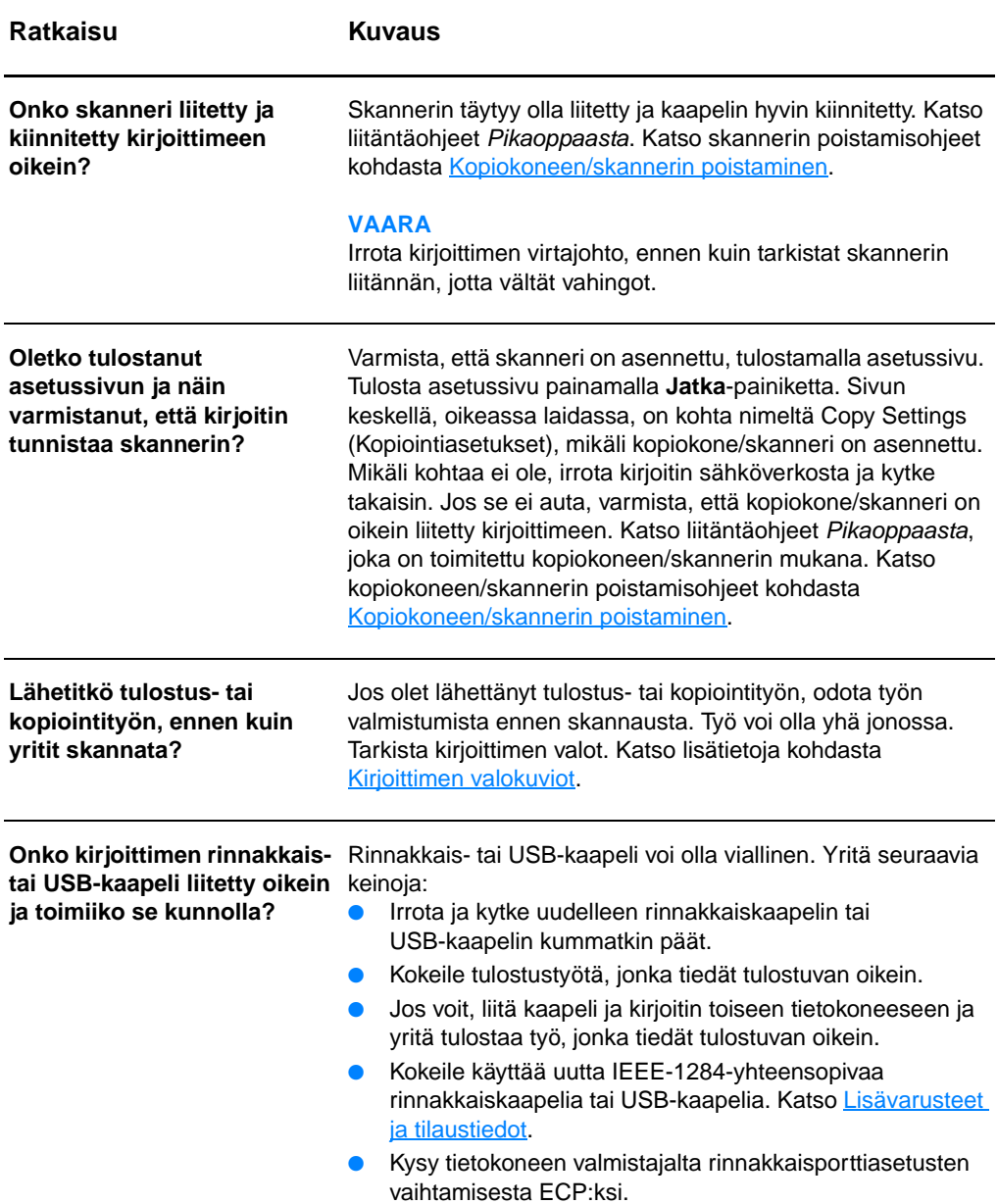

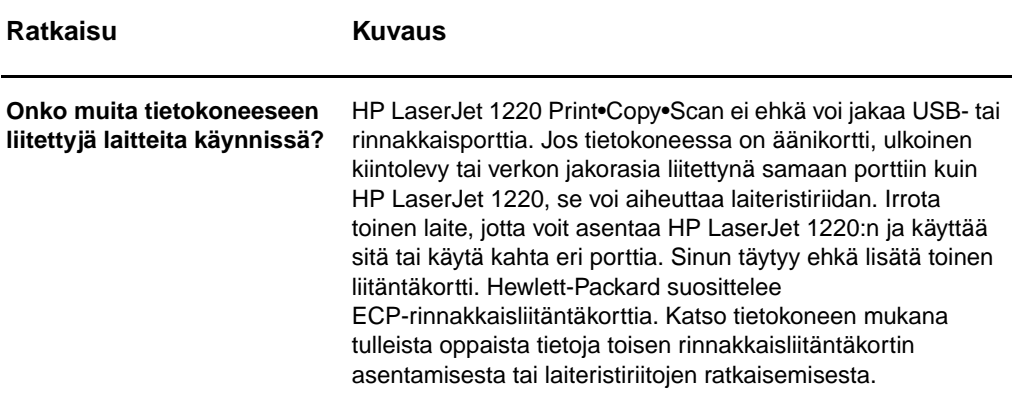
## **Esikatselukuva ei tullut näyttöön**

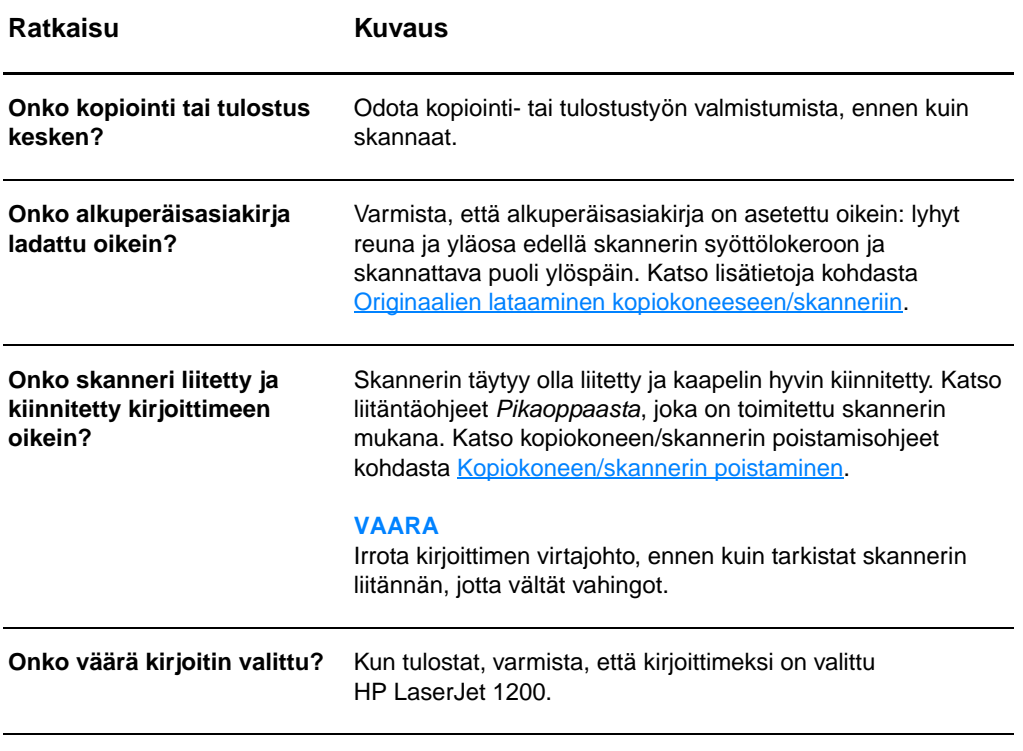

## **Skannattu kuva on huonolaatuinen**

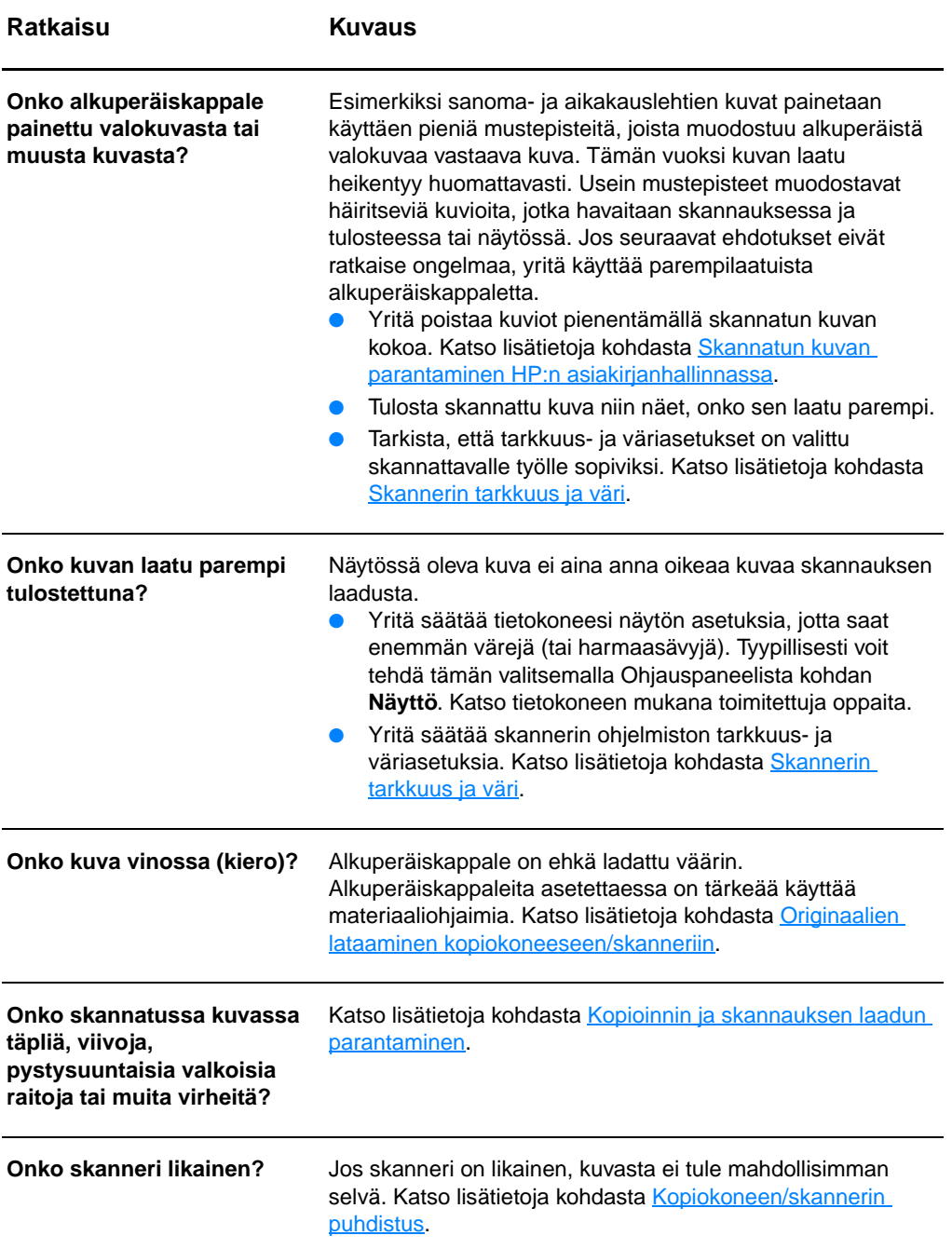

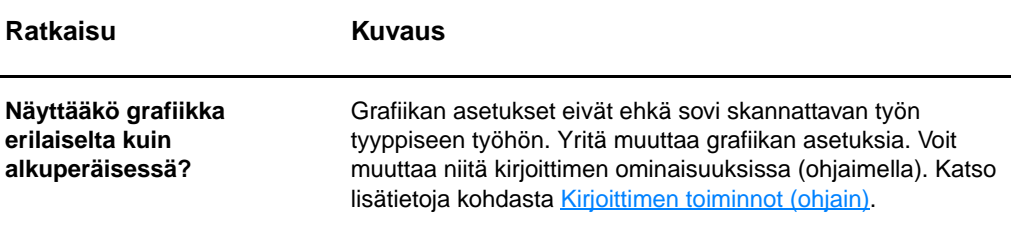

## **Kuvasta jäi osa skannaamatta, tai siitä puuttuu tekstiä**

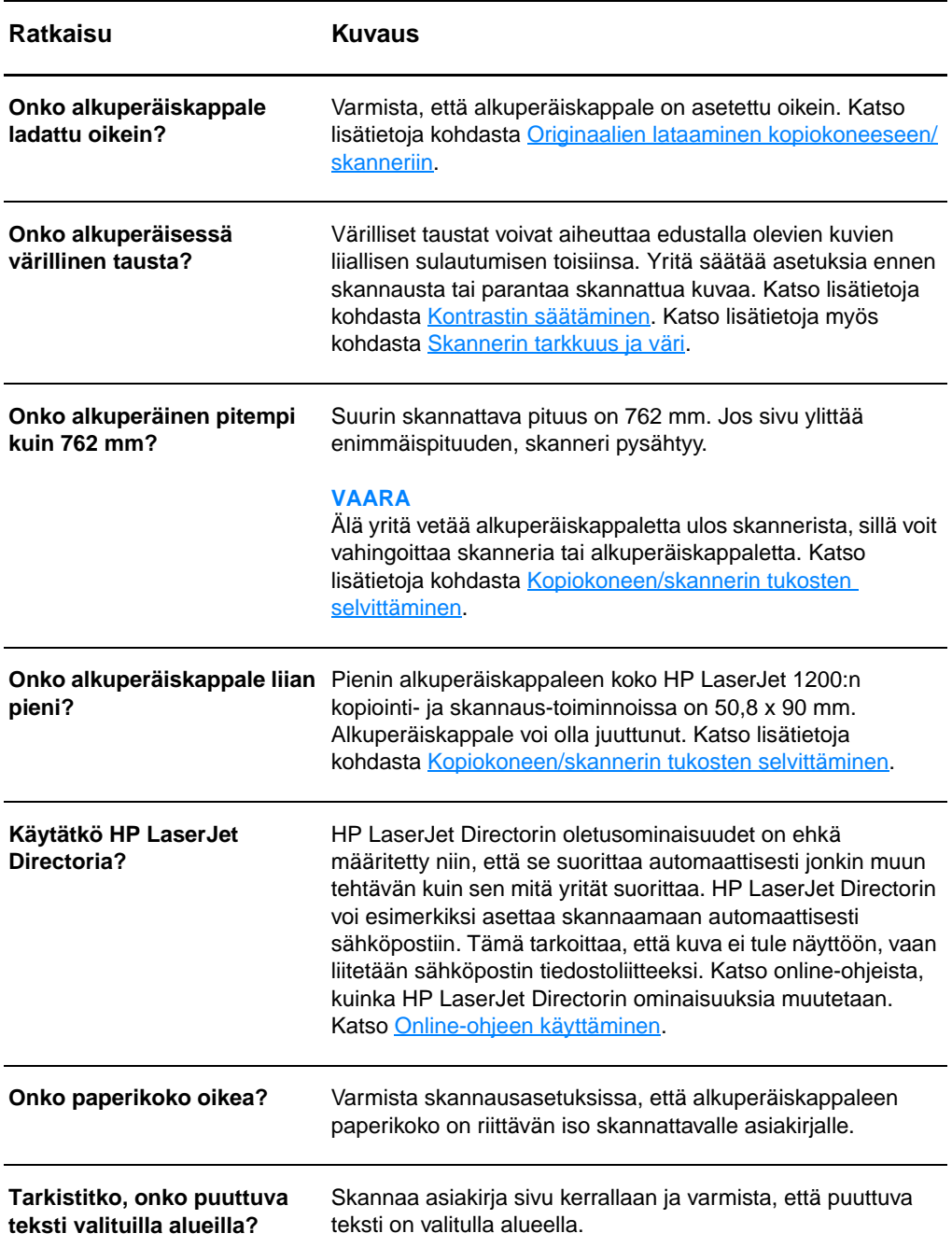

## **Tekstiä ei voi muokata**

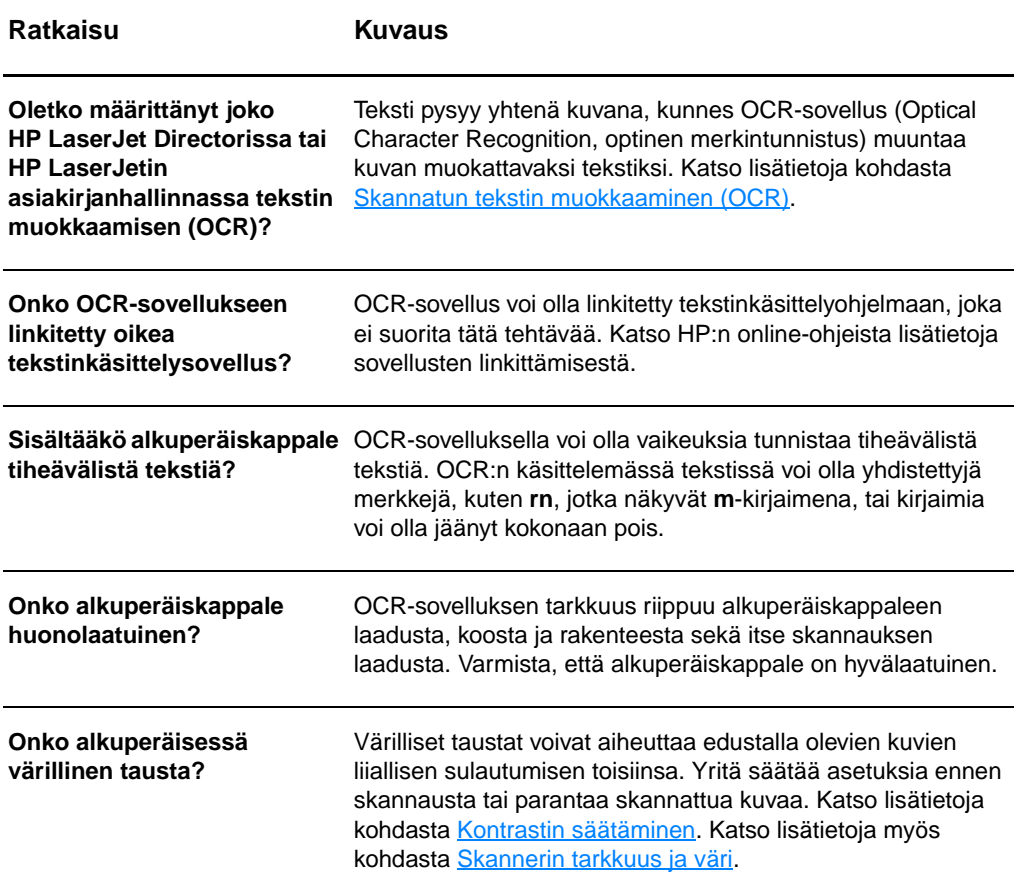

## <span id="page-149-0"></span>**Skannaus kestää liian kauan**

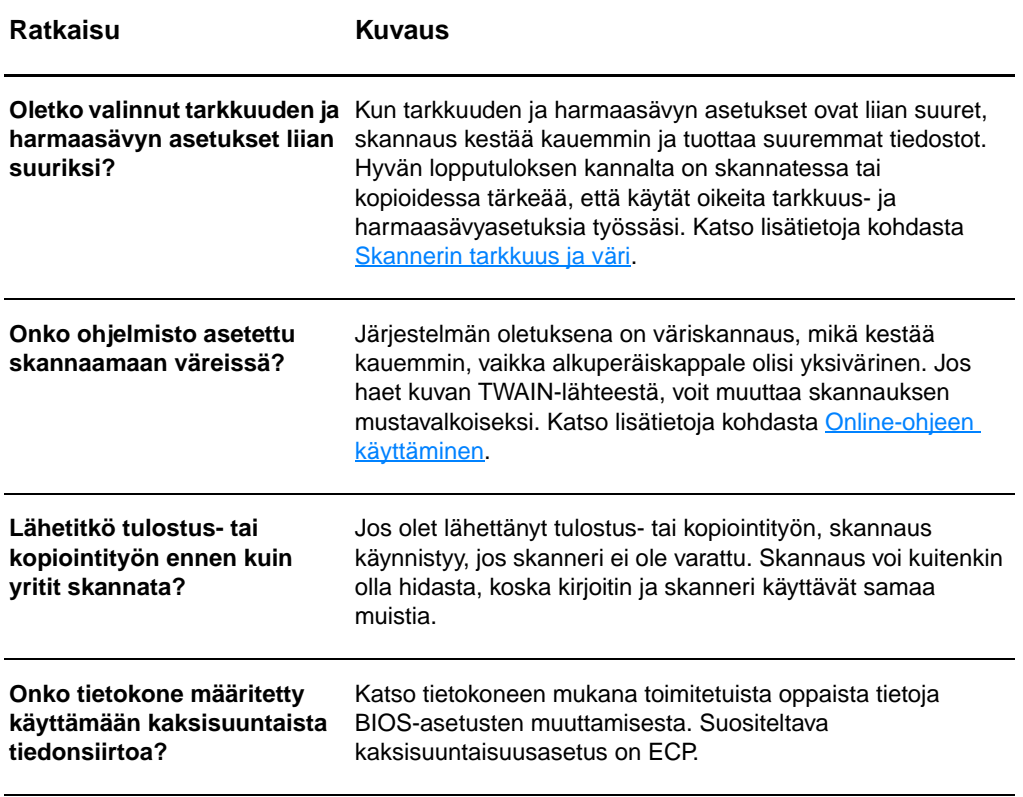

## **Näyttöön ilmestyy virheilmoituksia**

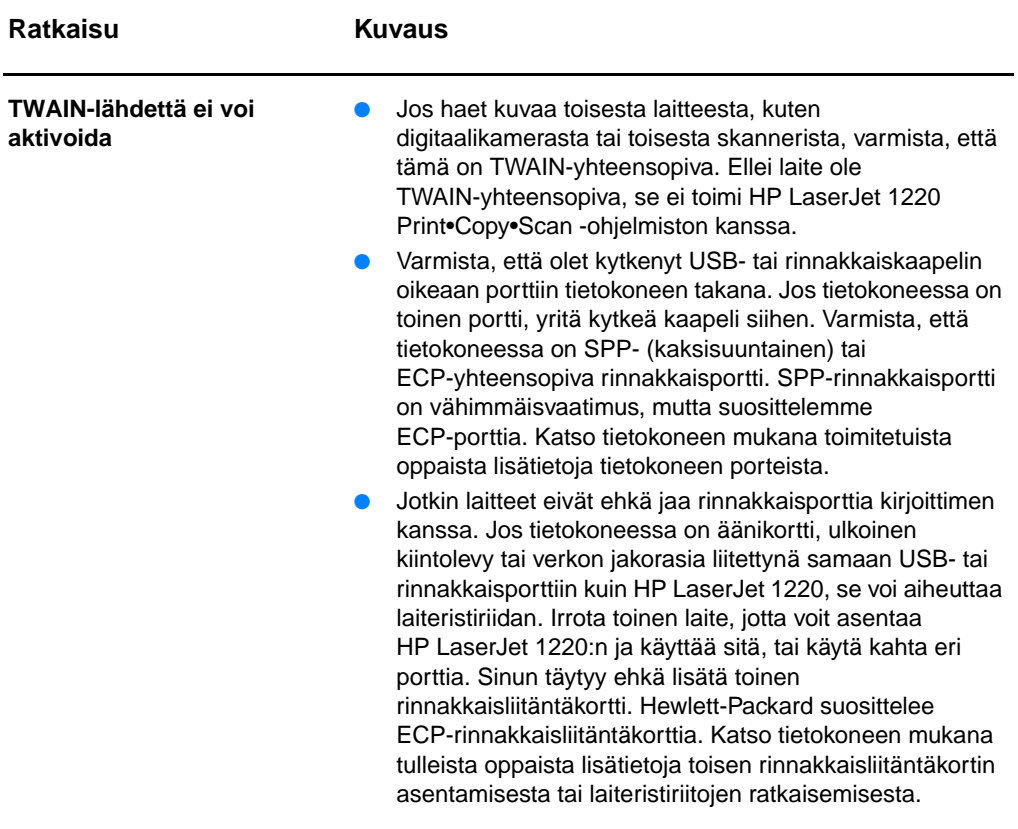

## **Yhtään kopiota ei tullut ulos, tai skanneri ei tehnyt mitään**

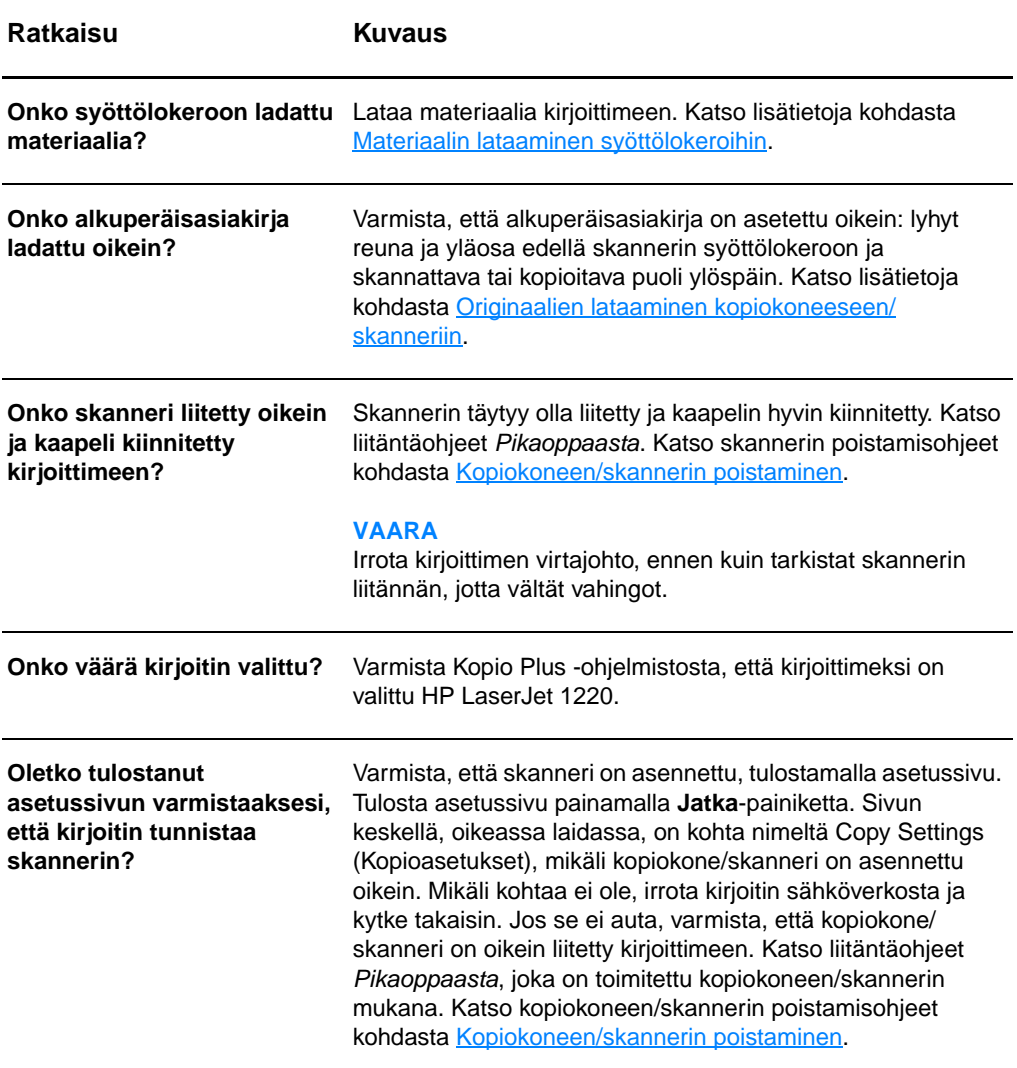

## **Kopiot ovat tyhjiä tai haalistuneita, tai niistä puuttuu kuvia**

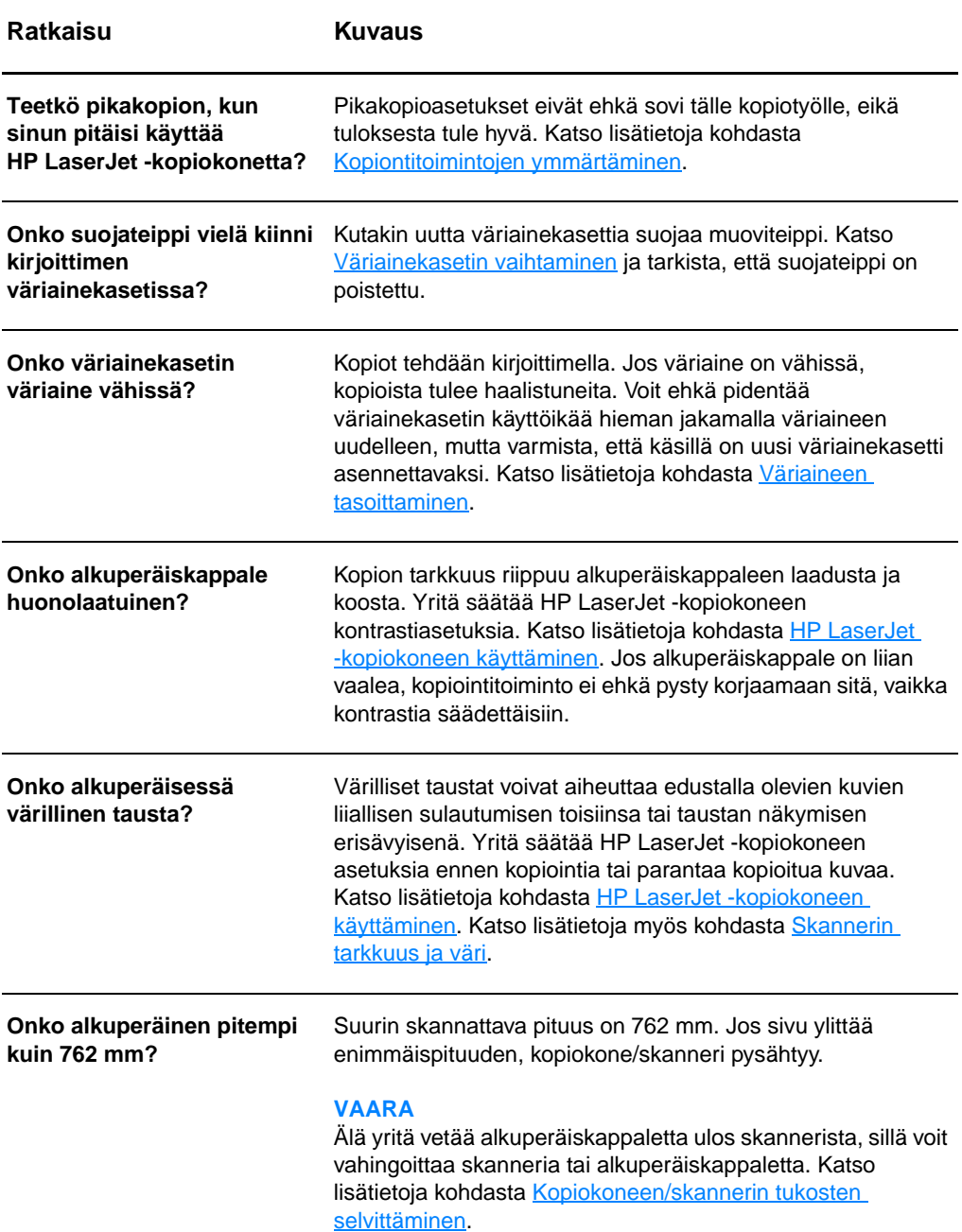

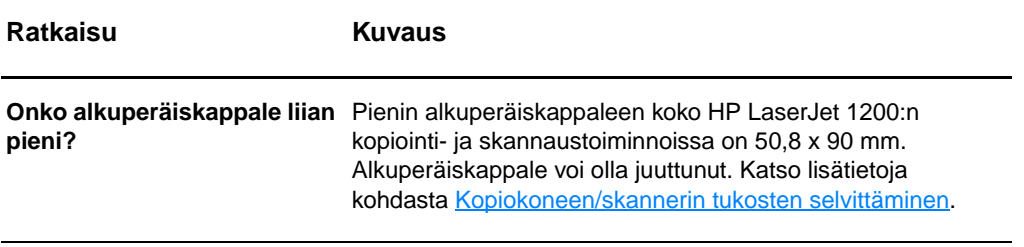

## <span id="page-154-0"></span>**Kopioinnin ja skannauksen laadun parantaminen**

Tässä osassa on tietoja seuraavista aiheista:

- **[Ongelmien ehkäisy](#page-154-1)**
- [Kopioinnin/skannauksen virheiden tunnistaminen](#page-155-0)

## <span id="page-154-1"></span>**Ongelmien ehkäisy**

Voit parantaa kopoinnin ja skannauksen laatua noudattamalla seuraavia yksinkertaisia ohjeita:

- Käytä hyvälaatuisia alkuperäiskappaleita.
- Aseta materiaali kunnolla. Jos materiaali on ladattu väärin, se voi mennä vinoon, mikä aiheuttaa epäselvän kuvan ja ongelmia OCR-sovelluksessa. Katso lisätietoja kohdasta [Originaalien lataaminen kopiokoneeseen/skanneriin.](#page-35-0)
- Avaa tai sulje kopiokoneen/skannerin suoran paperiradan aukko kopiotyön mukaan. Jos kopiot normaalipaksuiselle materiaalille, käytä tulostuslokeroa (luukku suljettu). Jos kopiot paksulle materiaalille, käytä suoraa paperirataa (luukku auki).
- Säädä ohjelmistoasetukset sen mukaan, kuinka aiot käyttää kopioitua tai skannattua sivua. Katso lisätietoja kohdista [Skannatun kuvan parantaminen HP:n asiakirjanhallinnassa](#page-92-0) ja [Skannerin tarkkuus ja väri](#page-266-0).
- Jos kopiokone/skanneri syöttää usein useita sivuja kerralla, vaihda erotinlaatta. Toistuvat syöttöongelmat merkitsevät, että kopiokoneen/skannerin erotinlaatta on kulunut. Katso uuden erotinlaatan tilaamisesta kohdasta [Lisävarusteet ja](#page-262-0)  [tilaustiedot.](#page-262-0) Katso lisätietoja kopiokoneen/skannerin erotinlaatan vaihtamisesta kohdasta [Paperinkäsittelyongelmat](#page-158-0).
- Käytä alusarkkia alkuperäiskappaleen suojaamiseksi.

## <span id="page-155-0"></span>**Kopioinnin/skannauksen virheiden tunnistaminen**

## **Pystysuuntaiset valkeat juovat**

Materiaali ei ehkä täytä Hewlett-Packardin vaatimuksia (materiaali on esimerkiksi liian kosteaa tai karkeaa). Katso lisätietoja kohdasta Kirjoittimen tulostusmateriaalin [suositukset ja tiedot.](#page-241-0)

Väriaine voi olla vähissä. Katso lisätietoja kohdasta [Väriaineen tasoittaminen.](#page-103-0)

## **Tyhjät sivut**

- Alkuperäiskappale on ehkä ladattu nurinpäin. Lataa alkuperäiskappale kapea sivu eteenpäin ja skannattava puoli ylöspäin. Katso lisätietoja kohdasta [Originaalien lataaminen](#page-35-0)  [kopiokoneeseen/skanneriin.](#page-35-0)
- Materiaali ei ehkä täytä Hewlett-Packardin vaatimuksia (materiaali on esimerkiksi liian kosteaa tai karkeaa). Katso lisätietoja kohdasta [Kirjoittimen tulostusmateriaalin](#page-241-0)  [suositukset ja tiedot.](#page-241-0)
- Väriaine voi olla lopussa. Katso lisätietoja kohdasta [Väriainekasetin vaihtaminen.](#page-104-0)
- Suojateippiä ei ehkä ole irrotettu väriainekasetista. Katso lisätietoja kohdasta [Väriainekasetin vaihtaminen](#page-104-0).

## **Liian vaalea tai tumma**

- Yritä säätää asetuksia.
	- HP LaserJet -kopiokone: katso lisätietoja kohdasta [HP LaserJet -kopiokoneen käyttäminen.](#page-97-1)
	- Pikakopio-asetukset: katso lisätietoja kohdasta [Pikakopio-toiminnon käyttäminen](#page-95-1).
	- Tarkista, että tarkkuus- ja väriasetukset ovat oikein. Katso lisätietoja kohdasta [Skannerin tarkkuus ja väri.](#page-266-0)
- Toiminnon ominaisuusasetuksia on ehkä muutettava HP LaserJet Directorissa tai HP Lasejetin asiakirjanhallinnassa. Katso [Online-ohjeen käyttäminen.](#page-42-0)

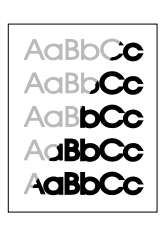

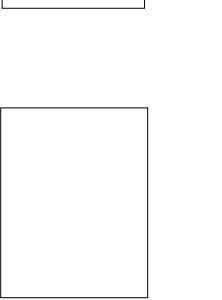

AaBbCc AaBbCc AaBbCc AaBbCc AaBbCc

## **Ylimääräiset viivat**

- Varmista, että ensisijainen syöttölokero on paikallaan.
- Skannerin lukuyksikössä voi olla mustetta, liimaa, korjauslakkaa tai muuta likaa. Yritä puhdistaa kopiokone/ skanneri. Katso lisätietoja kohdasta Kopiokoneen/skannerin [puhdistus.](#page-159-0)
- Väriainekasetin sisällä oleva valoherkkä rumpu on todennäköisesti naarmuuntunut. Asenna uusi HP:n väriainekasetti. Katso lisätietoja kohdasta [Väriainekasetin](#page-104-0)  [vaihtaminen.](#page-104-0)

## **Mustat pisteet tai juovat**

Skannerin lukuyksikössä voi olla mustetta, liimaa, korjauslakkaa tai muuta liikaa. Yritä puhdistaa kopiokone/ skanneri. Katso lisätietoja kohdasta Kopiokoneen/skannerin [puhdistus.](#page-159-0)

## **Epäselvä teksti**

- Yritä säätää asetuksia.
	- HP LaserJet -kopiokone: katso lisätietoja kohdasta [HP LaserJet -kopiokoneen käyttäminen.](#page-97-0)
	- Pikakopio-asetukset: katso lisätietoja kohdasta [Pikakopio-toiminnon käyttäminen](#page-95-1).
	- Tarkista, että tarkkuus- ja väriasetukset ovat oikein. Katso lisätietoja kohdasta [Skannerin tarkkuus ja väri.](#page-266-0)
- Toiminnon ominaisuusasetuksia on ehkä muutettava HP LaserJet Directorissa tai HP Lasejetin asiakirjanhallinnassa. Katso [Online-ohjeen käyttäminen.](#page-42-0)

## **Kuva tulostuu pienennettynä**

- HP-ohjelmisto on ehkä asetettu pienentämään kuvan.
	- Katso lisätietoja asetusten muuttamisesta HP LaserJet Directorissa ja HP LaserJetin asiakirjanhallinnassa kohdasta [HP LaserJet Directorin Työkalurivi \(Windows 9x,](#page-39-0)  [2000, Millennium ja NT 4.0\).](#page-39-0)
	- Katso lisätietoja Pikakopioinnin asetusten muuttamisesta kohdasta [Pikakopio-toiminnon käyttäminen](#page-95-1).
	- Katso lisätietoja HP LaserJet -kopiokoneen asetusten muuttamisesta kohdasta [HP LaserJet -kopiokoneen](#page-97-1)  [käyttäminen](#page-97-1).

AaBbCc AaBbCc AaBbCc AaBbCc AaBbCc

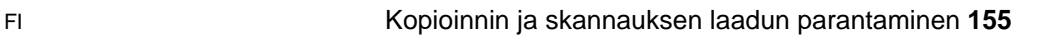

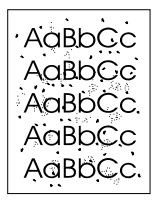

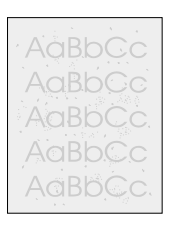

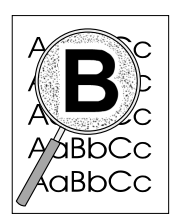

## **Väriaineen hajonta**

- Jos suuria määriä väriainetta on hajaantunut merkkien ympärille, materiaali voi hylkiä väriainetta. (Pieni väriaineen hajonta on normaalia lasertulostuksessa.) Kokeile muuntyyppistä materiaalia. Katso lisätietoja kohdasta [Kirjoittimen tulostusmateriaalin suositukset ja tiedot.](#page-241-0)
- Käännä materiaalinippu lokerossa nurin.
- Käytä laserkirjoittimille tarkoitettua materiaalia. Katso lisätietoja kohdasta Kirjoittimen tulostusmateriaalin [suositukset ja tiedot.](#page-241-0)

## <span id="page-158-0"></span>**Paperinkäsittelyongelmat**

## **Paperinkäsittelyongelmat**

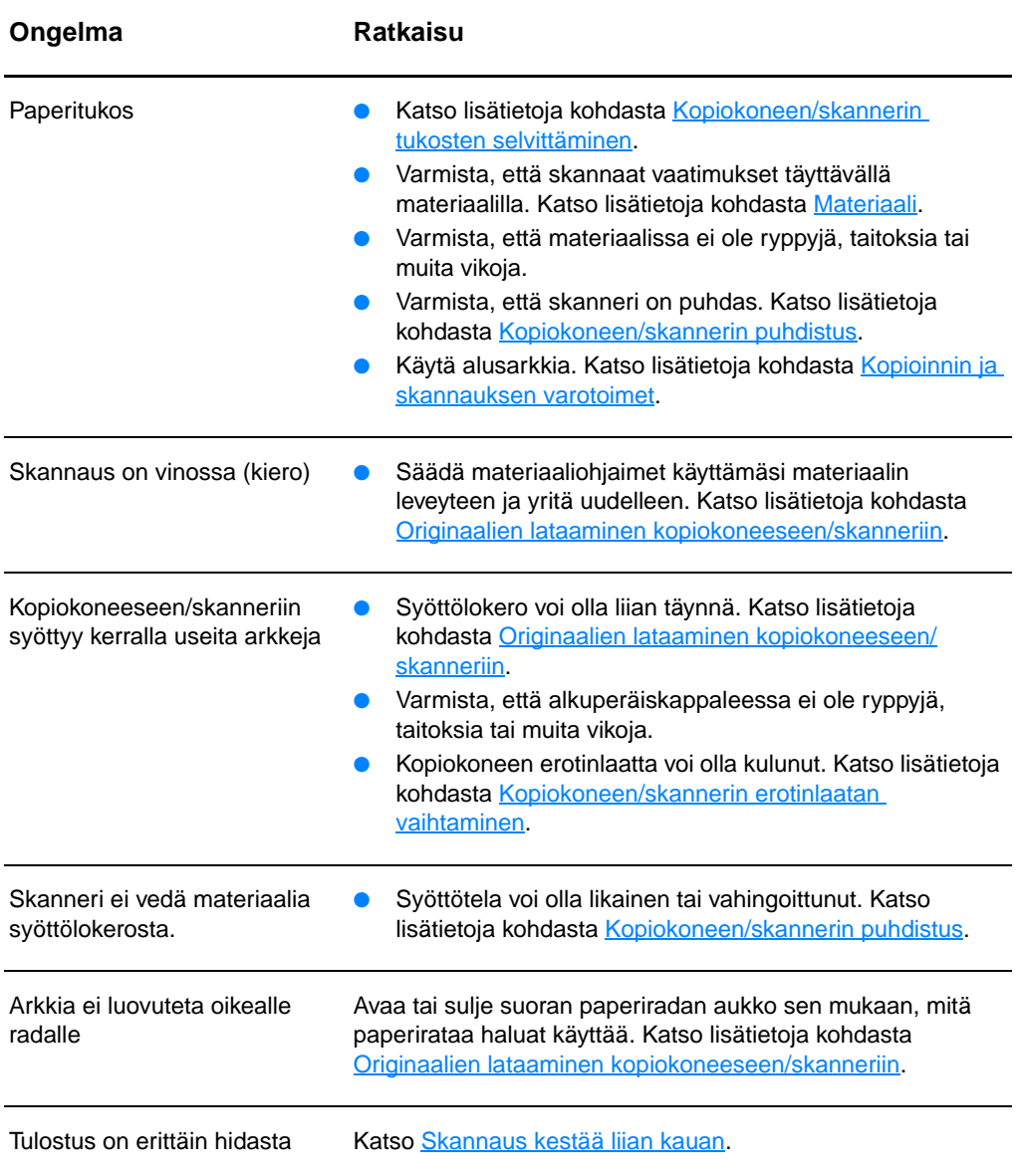

## <span id="page-159-0"></span>**Kopiokoneen/skannerin puhdistus**

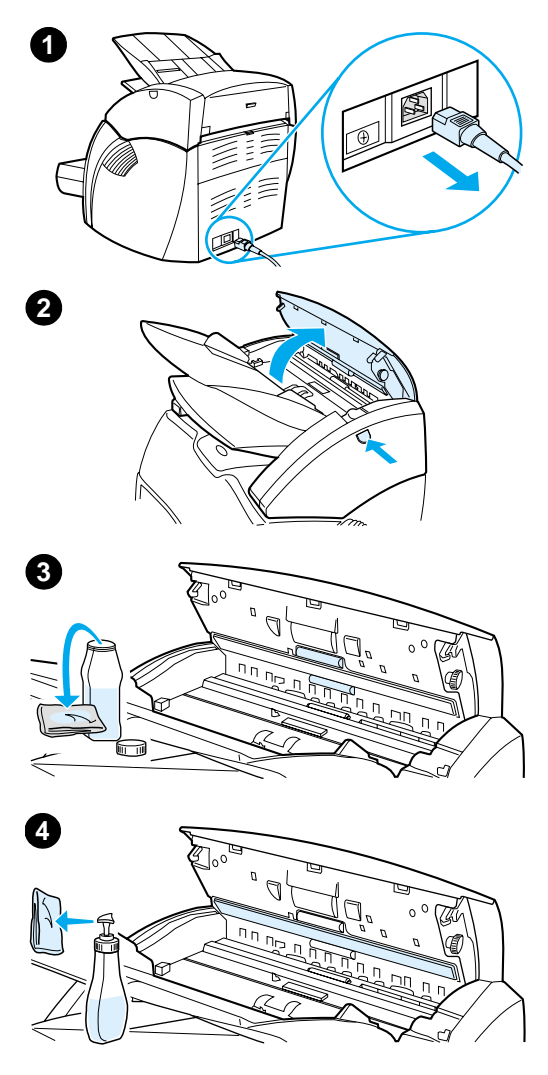

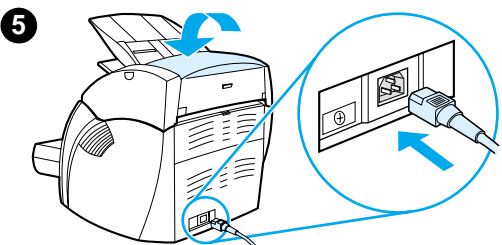

 Kopiokone/skanneri on ehkä puhdistettava sen jälkeen, kun on skannattu tai kopioitu kohteita, joissa on tahraavaa mustetta tai jotka ovat erittäin likaisia tai pölyisiä.

- **1** Katkaise virta kirjoittimesta irrottamalla se pistorasiasta ja odota, että skanneri jäähtyy.
- **2** Avaa skannerin luukku.
- **3** Kostuta puhdas puuvillaliina isopropyylialkoholilla (pH 7 tai neutraali pH). Pyyhi kostutetulla liinalla varovasti edestakaisin valkoista laattaa. Pyyhi kostutetulla liinalla varovasti myös telat.

#### **VAROITUS!**

Alkoholi on tulenarkaa. Pidä alkoholi ja kangas kaukana avotulesta. Anna alkoholin kuivua täysin, ennen kuin kytket virtajohdon.

**4** Ruiskuta lasinpuhdistusainetta toiselle puhtaalle puuvillaliinalle ja puhdista kuva-anturin lasi huolellisesti.

#### **VAROITUS!**

Varmista, että skanneri on täysin kuivunut, ennen kuin kytket kirjoittimen virtajohdon.

**5** Kytke kirjoitin takaisin sähköverkkoon.

## <span id="page-160-0"></span>**Kopiokoneen/skannerin tukosten selvittäminen**

Materiaalia voi joskus juuttua kirjoittimeen skannaus- tai kopiointityön aikana. Siihen voi olla syynä jokin seuraavista:

- Syöttölokeroita ei ole täytetty oikein. Katso lisätietoja kohdasta [Originaalien lataaminen kopiokoneeseen/](#page-35-0) [skanneriin](#page-35-0).
- Alkuperäiskappale on niin pieni tai suuri, että sitä ei voi syöttää kopiokoneeseen/skanneriin. Katso lisätietoja kohdasta [Tuetut materiaalikoot ja -tyypit](#page-33-0).
- Alkuperäiskappale ylittää sivun enimmäiskoon. Katso lisätietoja kohdasta [Tuetut materiaalikoot ja -tyypit.](#page-33-0)
- Materiaali ei täytä Hewlett-Packardin vaatimuksia. Katso lisätietoja kohdasta Kirjoittimen tulostusmateriaalin [suositukset ja tiedot.](#page-241-0)

Tietokoneen näyttöön tulee virheilmoitus, kun skannerissa on tukos.

**Huomaa** Kun lisäät uusia alkuperäiskappaleita, poista aina edelliset syöttölokerosta ja oikaise pino.

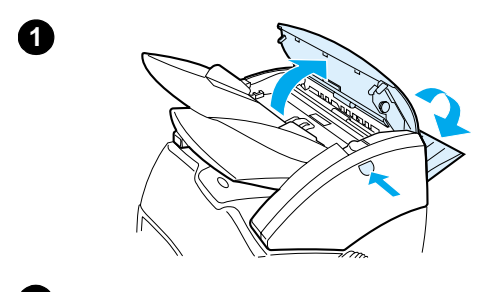

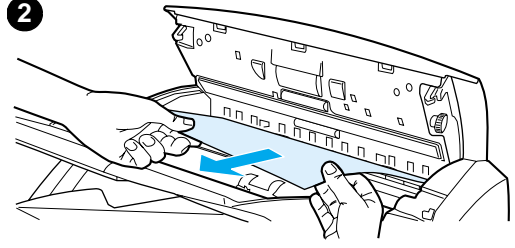

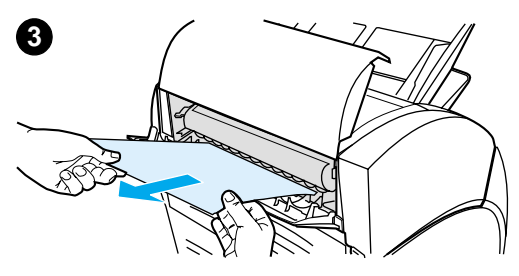

## **Tukosten selvittäminen**

- **<sup>1</sup>** Avaa suoran tulostusradan luukku ja avaa skannerin luukku painamalla luukun vapautuspainiketta.
- **2** Paikanna alkuperäiskappale ja tartu siihen suoran tulostusradan luukusta tai kopiokoneen/skannerin luukusta sen mukaan, kumpi pää työntyy pitemmälle.
- **3** Vedä kevyesti ja tasaisesti.

#### **Huomaa**

Kun lisäät uusia alkuperäiskappaleita, poista aina edelliset syöttölokerosta ja oikaise pino.

## <span id="page-162-0"></span>**Kopiokoneen/skannerin erotinlaatan vaihtaminen**

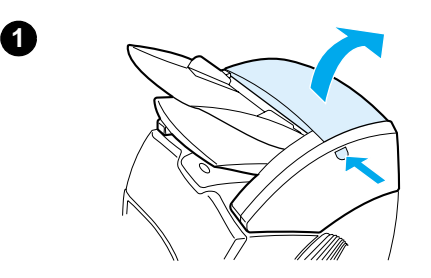

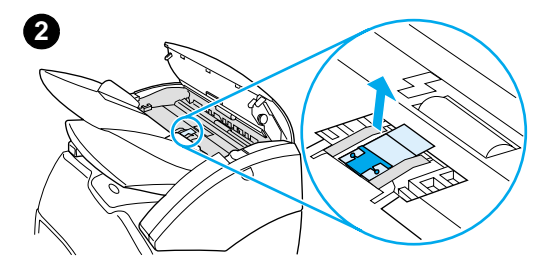

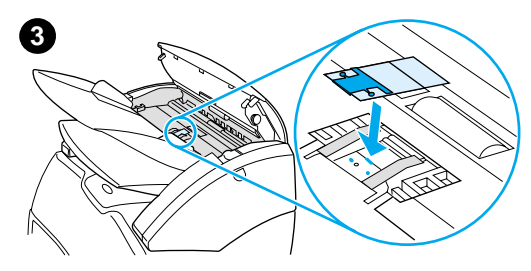

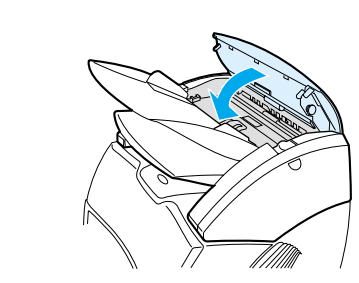

 Jos syöttölokero syöttää useita arkkeja kerralla, kopiokoneen/skannerin erotinlaatta pitää ehkä vaihtaa. Toistuvat ongelmat merkitsevät, että kopiokoneen/ skannerin erotinlaatta on kulunut. Katso uuden erotinlaatan tilaamisesta kohdasta [Lisävarusteet ja tilaustiedot.](#page-262-0)

- **1** Avaa kopiokoneen/skannerin luukku painamalla vapautuspainiketta.
- **2** Tartu erotinlaattaan ja mylar-arkkiin tiukasti peukalolla ja etusormella ja vedä ne suoraan ylös ja ulos.

#### **Huomaa**

Laatta on tiukassa, koska kielekkeet kiinnittävät mustan laatan pidikkeen kopiokoneeseen/skanneriin. Tämä on normaalia. Laatan pidike on osa vaihdettavaa yksikköä. Myös se irtoaa vedettäessä.

- **3** Napsauta paikoilleen uusi laatan pidike, erotinlaatta ja mylar-arkki siihen kiinnitettyinä.
- **4** Sulje kopiokoneen/skannerin luukku.

**4**

## <span id="page-163-0"></span>**Kopiokoneen/skannerin poistaminen**

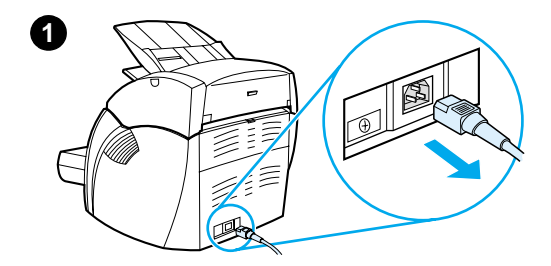

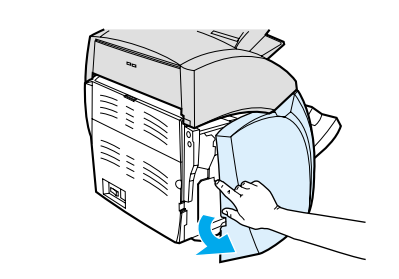

**2**

**4**

 Poista kopiokone/skanneri kirjoittimesta alla olevien ohjeiden mukaisesti:

#### **VARO**

Kopiokoneen/skannerin poistaminen irrottamatta ensin kirjoittimen virtajohtoa voi vahingoittaa kirjoitinta ja skanneria. Kirjoittimen virtajohto täytyy irrottaa myös ennen kuin asennat skannerin uudelleen kirjoittimeen.

- **1** Katkaise virta laitteesta (vain 220 V:n mallit) ja irrota kirjoitin sähköverkosta.
- **2** Avaa ja irrota vasen sivulevy.
- **3** Irrota skannerin kaapeli kirjoittimesta vetämällä sitä ylös.
- **4** Vedä kopiokone/skanneri ylös ja pois kirjoittimesta.

**Jatkuu seuraavalla sivulla.**

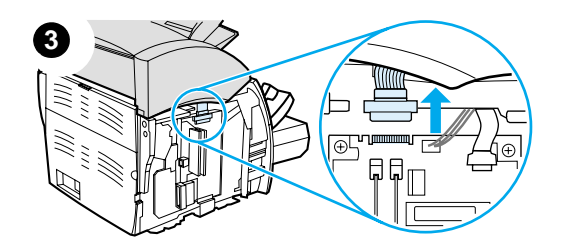

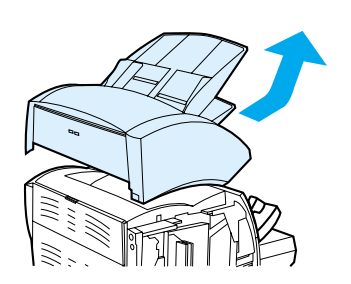

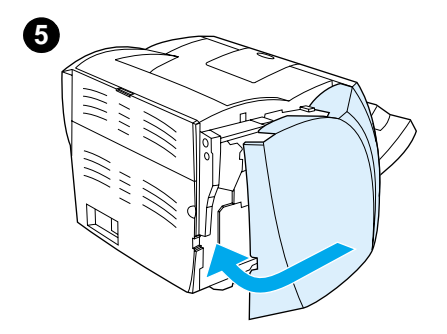

- **5** Aseta vasen sivulevy paikalleen. Katso lisätietoja kohdasta [Vasemman sivulevyn sulkeminen..](#page-165-0)
- **6** Aseta kopiokoneen/skannerin käyttöpaneeli paikalleen.

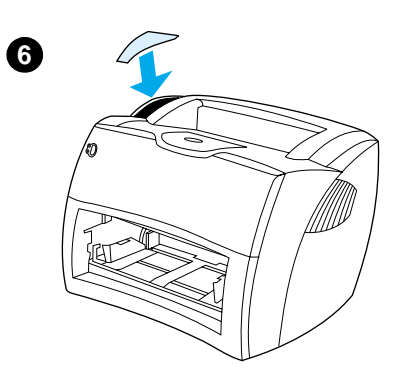

## <span id="page-165-0"></span>**Vasemman sivulevyn sulkeminen.**

Sulje vasen sivulevy kiinnittämällä se ensin kirjoittimen etuosaan. Levyn etuosaa pitää paikallaan kaksi saranaa. Työnnä levyä sisäänpäin, kunnes se napsahtaa paikalleen.

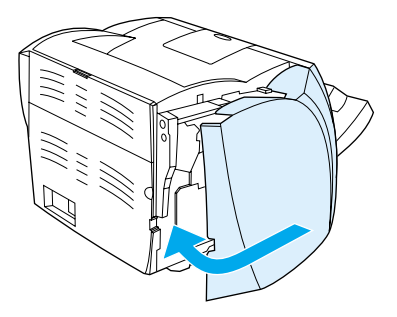

**Huomaa** Varmista, että vasen sivulevy on hyvin kiinni. Jos niin ei ole, väriainekasetin luukku ei sulkeudu kunnolla, kullanruskea valo vilkkuu eikä kirjoitin toimi.

# 11 Tulostuspalvelimen<br>Vianmääritys vianmääritys

Tässä luvussa on tietoja seuraavista aiheista:

- [Ratkaisun löytäminen](#page-167-0)
- [Tulostuspalvelimen valokuvioiden ymmärtäminen](#page-169-0)
- **· [Tulostusohjaimen asetussivun käyttö](#page-170-0)**
- [Tulostusohjaimen asetussivun ymmärtäminen](#page-170-1)
- [Laitteiston tarkistaminen](#page-188-0)

## <span id="page-167-0"></span>**Ratkaisun löytäminen**

Käytä tätä jaksoa apuna etsiessäsi ratkaisuja yleisiin tulostuspalvelinongelmiin.

Määrittäessäsi ja korjatessasi ongelmia, jotka liittyvät HP JetDirect 175X -tulostuspalvelimeen, voit tarvita seuraavia:

● [Internetin käyttäjät voivat käyttää Hewlett-Packardin](www.hp.com/support/net_printing)  [web-sivustoa HP JetDirect -tulostuspalvelinten](www.hp.com/support/net_printing)  vianmääritykseen:

[w](www.hp.com/support/net_printing)ww.hp.com/support/net\_printing

Valitse tuotetyyppi ja numero ja sitten **Support Documents** ja **Troubleshooting**.

● HP JetDirect -asetussivun tulostaminen. Katso lisätietoja kohdasta [Asetussivun tulostaminen](#page-27-0).

## **HP JetDirect 175X -asetussivu**

Seuraava on esimerkki tyypillisestä HP JetDirect 175X -asetusivusta.

Tila: I/O-kortti valmis Tila:Valmis Tila:Valmis Mallinumero:J6035A Laiteosoite:080009123456 Isäntänimi:paradiselj Laiteohjelmiston versio:L.20.05 IP-osoite:192.168.40.133 Valittu portti:RJ45  $\blacksquare$ Portin asetukset:100TX HALF Oletusyhdyskäytävä:192.168.40.1 Valmistajan tunnus:40194019F090f\_ <br>Asettanut:DHCP/TFTP Valmistusp‰iv‰:05/2001 DHCP-palvelin:192.168.40.1 SNMP-yhteisˆnimi: M‰‰ritetty TFTP-palvelin:192.168.5.113

#### **\_\_\_\_\_\_ Verkon tilastot\_\_\_\_\_\_\_\_** SLP:Käytössä

Paketteja vastaanotettu yhteensä:12345678 Web JetAdminin URL-osoite: Unicast-paketteja vastaanotettu:15001 Ei määritetty) Vahingoittuneita paketteja vastaanotettu:40 Kehysvirheit‰ vastaanotettu:0 **\_\_\_\_\_\_\_\_\_\_\_\_\_\_\_\_\_\_\_\_\_ IPX/SPX \_\_\_\_\_\_\_\_\_\_\_\_\_\_\_\_\_\_\_\_** Paketteja lähetetty yhteensä:50114 Lähetyskelvottomat paketit:13 Tila:Valmis Lähetystörmäykset:1003 Myöhäiset lähetystörmäykset:0 Solmun nimi:NPI123456

**\_\_\_\_\_\_\_ Yleisi‰ tietoja \_\_\_\_\_\_ \_\_\_\_\_\_\_\_\_\_\_\_\_\_\_\_\_\_\_\_\_\_ TCP/IP \_\_\_\_\_\_\_\_\_\_\_\_\_\_\_\_\_\_\_** Asetustiedosto: **USB-portti 1 \* \_\_\_\_\_\_\_\_\_\_\_\_\_\_\_\_\_\_\_\_\_\_\_\_\_** /export/client/stand/uxboot/jumbalaya.cfg Laitenimi:LaserJet 1200 Verkkotunnus:Ei m‰‰ritetty Valmistaja:Hewlett-Packard DNS-palvelin:192.168.40.2 Sarjanumero:US16SK0KD WINS-palvelin:1192.168.40.1 Tila:1284.4 Syslog-palvelin:Ei m‰‰ritetty Odotuksen aikakatkaisu:90 sec Käyttöoikeustunnus:Ei määritetty Ensisijainen kehystyyppi:Automaattinen valinta Verkko vastaanotettu kehystyyppi Tuntematon EN\_II2 0000C400 EN 802.231903

Tuntematon EN\_SNAP2 Tuntematon EN\_802.32 **\_\_\_\_\_\_\_\_\_\_\_\_\_\_\_\_\_\_\_ AppleTalk \_\_\_\_\_\_\_\_\_\_\_\_\_\_\_\_\_\_\_\_** Tila:Valmis Nimi:HP LaserJet 1200 Series Vyˆhyke:Saturn Zone Tyyppi:LaserWriter Tyyppi:HP LaserJet 1200 Verkkonumero:68521

Solmunumero:21

# <span id="page-169-0"></span>**Tulostuspalvelimen valokuvioiden ymmärtäminen**

### **Valokuviot**

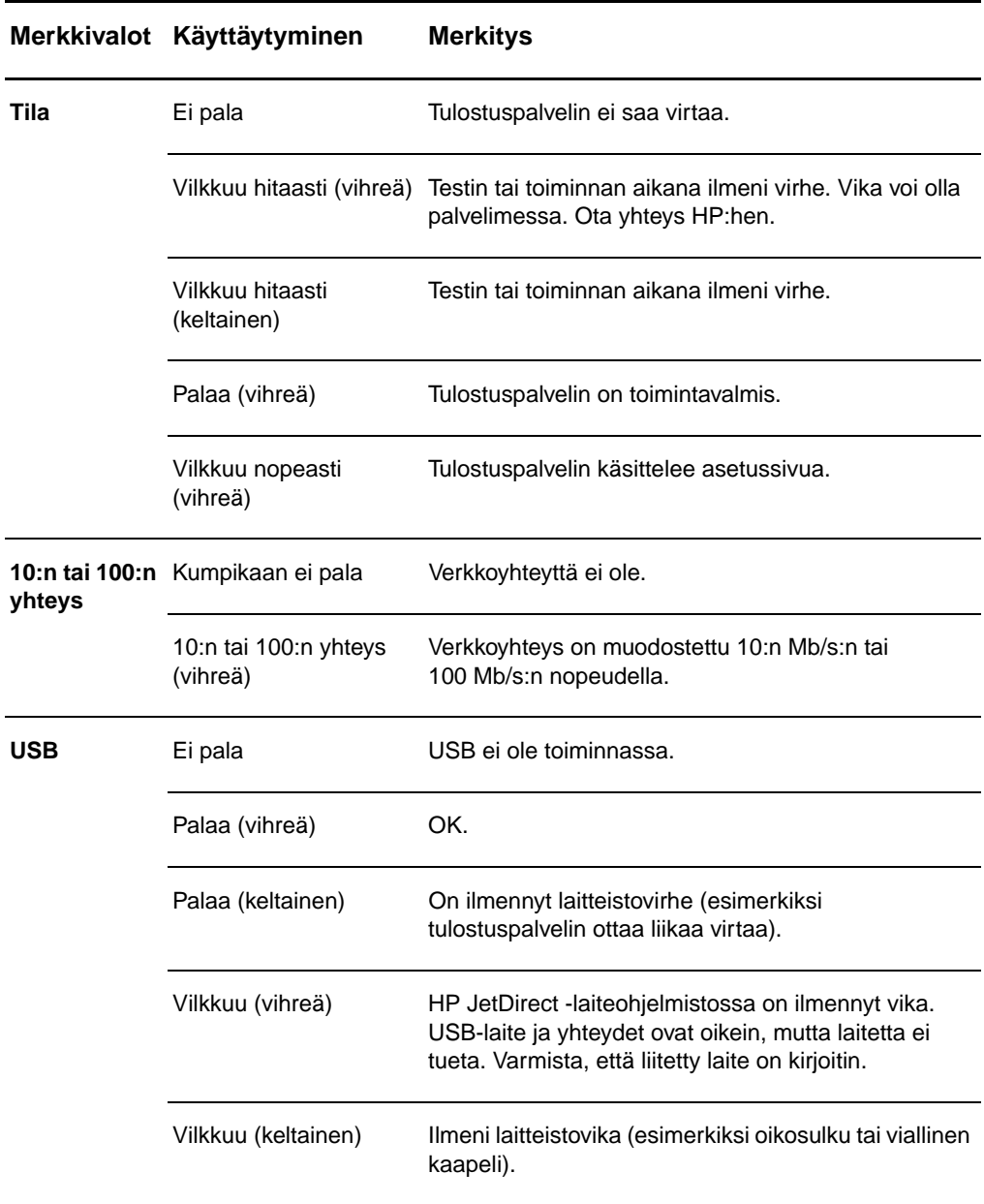

## <span id="page-170-0"></span>**Tulostusohjaimen asetussivun käyttö**

Tulostuspalvelimen asetussivun tiedot näyttävät verkon ja HP JetDirect 175X -tulostuspalvelimen tilan. Jos pystyt tulostamaan asetussivun, laitteistosi toimii oikein.

## **Tulostuspalvelimen asetussivun tulostus**

Paina tulostuspalvelimen takalevyssä olevaa **Testi**-painiketta. Jos et ole varma, tulostetaanko asetussivua, tarkista virran/tilan merkkivalo. Jos sivua ei koskaan ilmesty kirjoittimeen (tai jos se on lukukelvoton), vaihda sivunkuvauskieli (PDL) painamalla ja pitämällä alhaalla**Testi**-painiketta. Hae sivu sitten painamalla kerran **Testi**-painiketta. Toista tarvittaessa.

## <span id="page-170-1"></span>**Tulostusohjaimen asetussivun ymmärtäminen**

Asetussivulla on ilmoituksia, verkkotilastoja ja tila. Ilmoitukset sisältävät HP JetDirect -tulostuspalvelimen asetustietoja ja virheilmoituksia. Voit myös katsoa HP JetDirectin asetussivua verkossa hallintatyökalusta (kuten HP Web JetAdmin) tai käyttämällä HP JetDirect -tulostuspalvelimen sulautettua Web-palvelinta.

## **Tilakentän virheilmoitukset**

Asetussivulla on useita tilakenttiä tulostuspalvelinta ja tuettuja yhteyskäytäntöjä varten. Tilakentällä voidaan näyttää yksi tai useita virhekoodeja ja vastaavat virheilmoitukset. Katso tietoja kustakin virheilmoituksesta kohdasta [Virheilmoitukset](#page-183-0).

## **Sivun osat ja ilmoitukset**

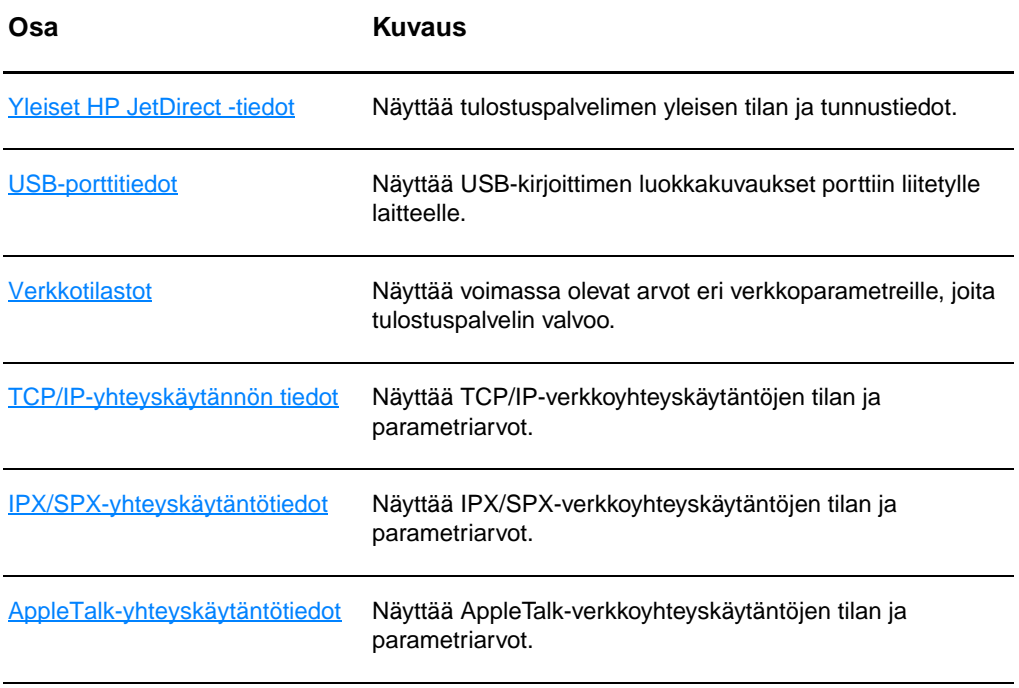

## <span id="page-172-0"></span>**Yleiset HP JetDirect -tiedot**

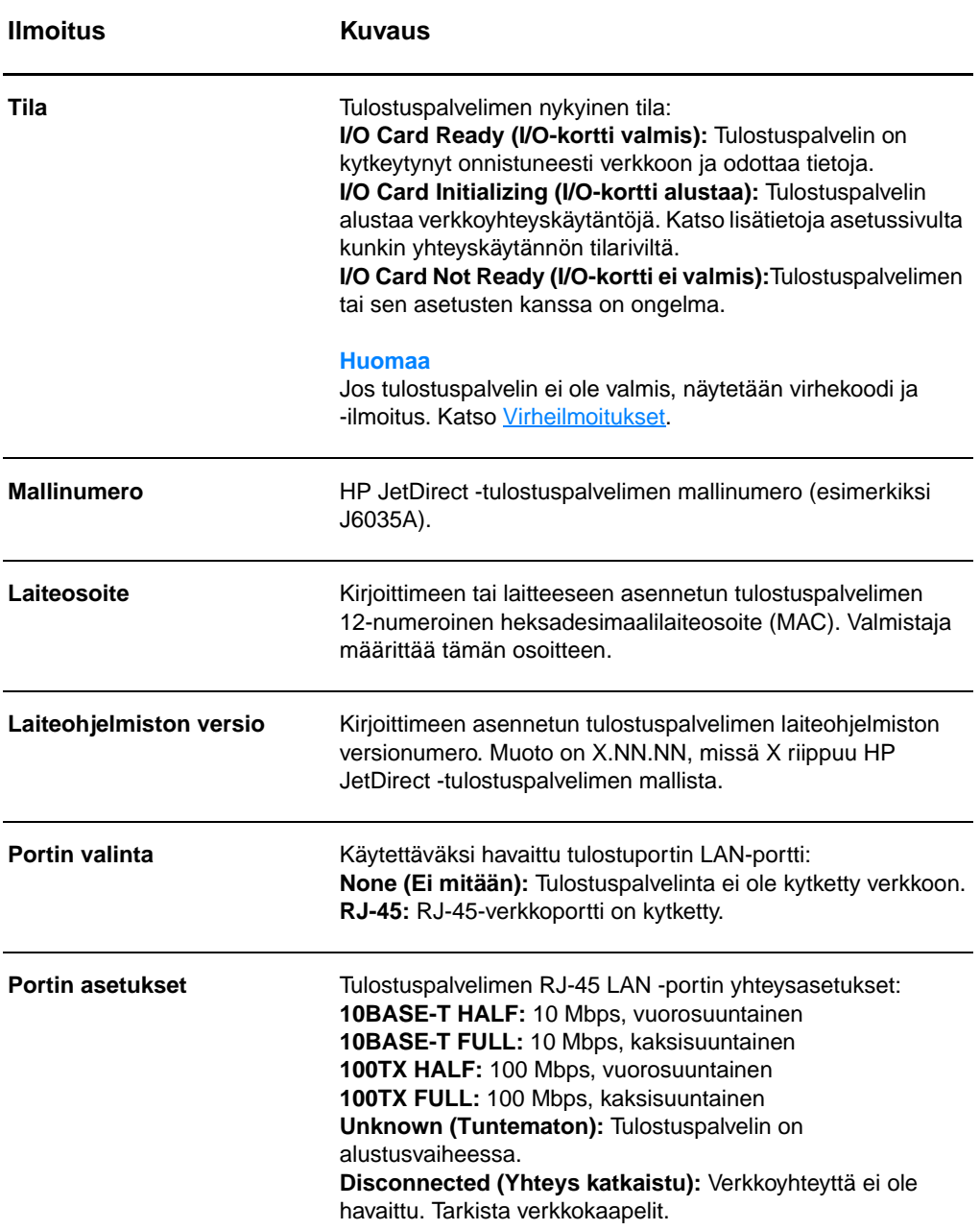

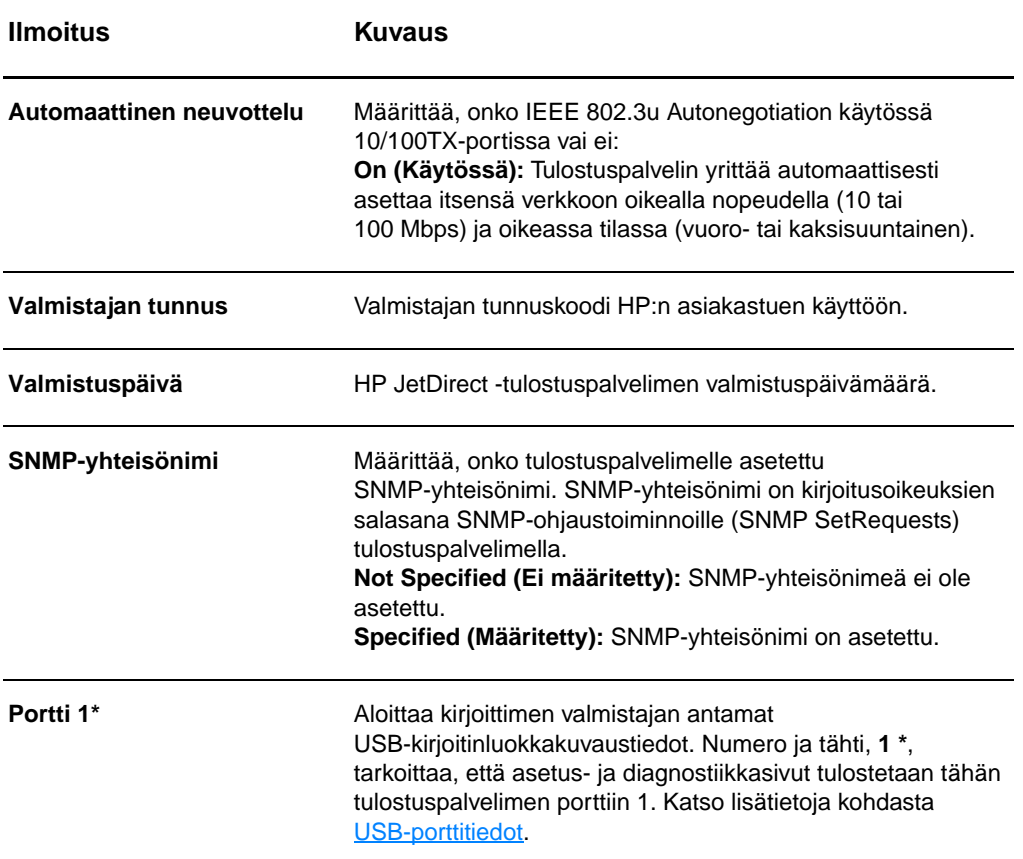

## <span id="page-174-0"></span>**USB-porttitiedot**

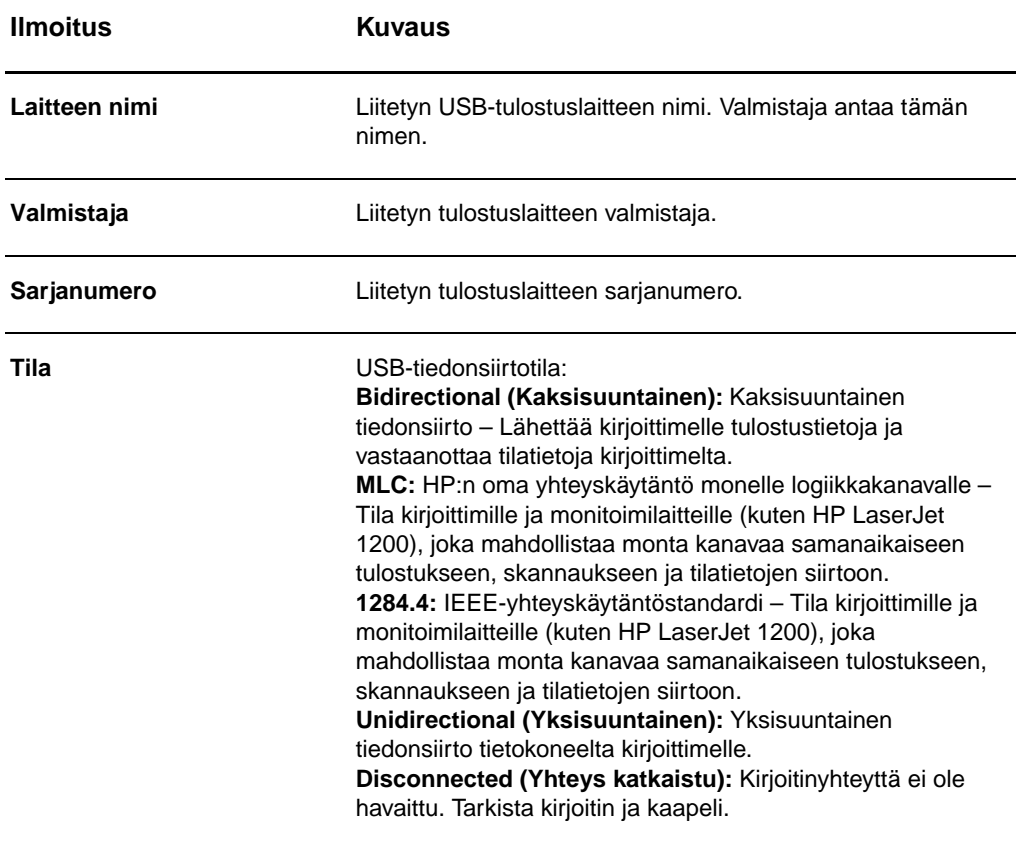

## <span id="page-175-0"></span>**Verkkotilastot**

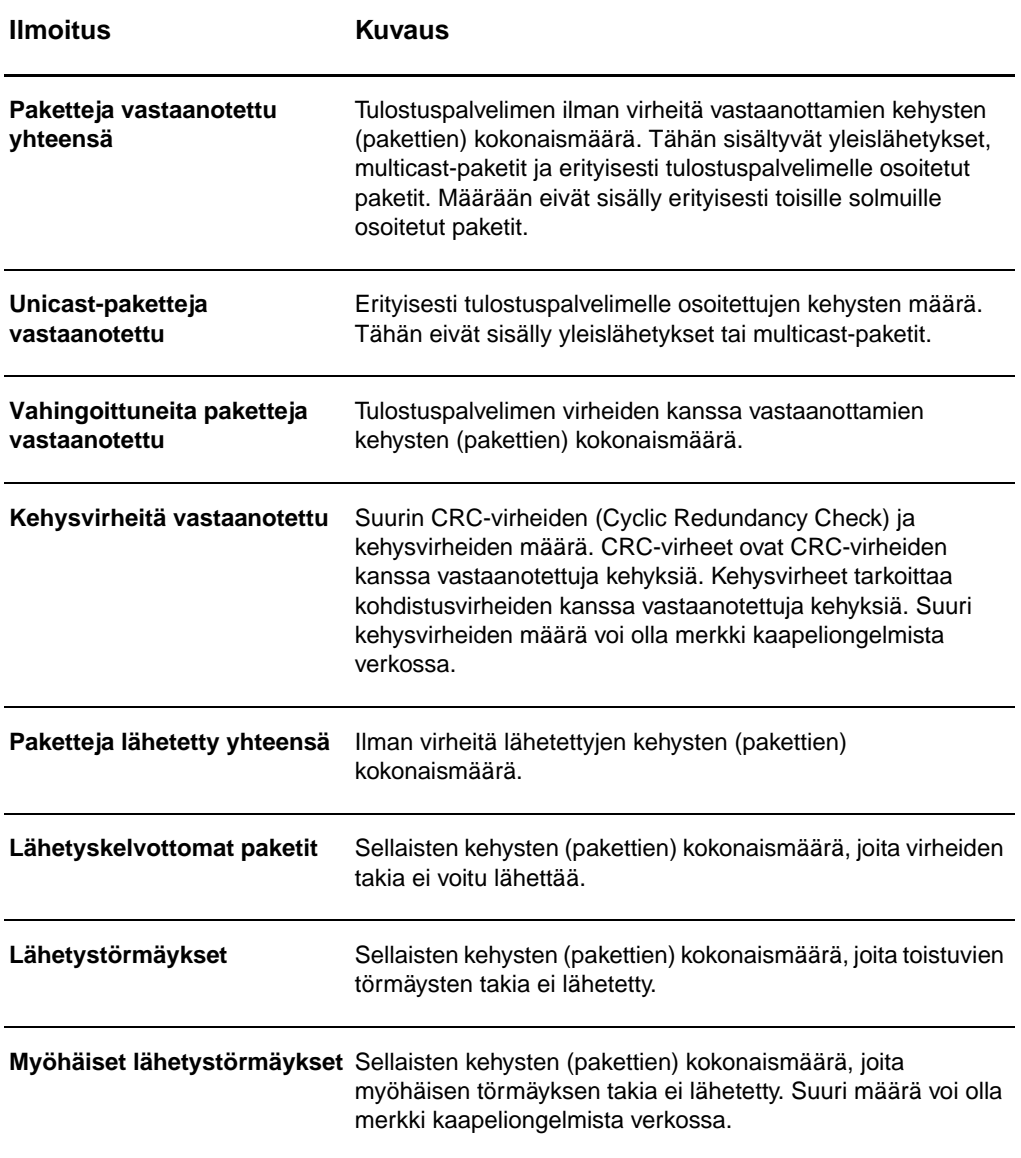

## <span id="page-176-0"></span>**TCP/IP-yhteyskäytännön tiedot**

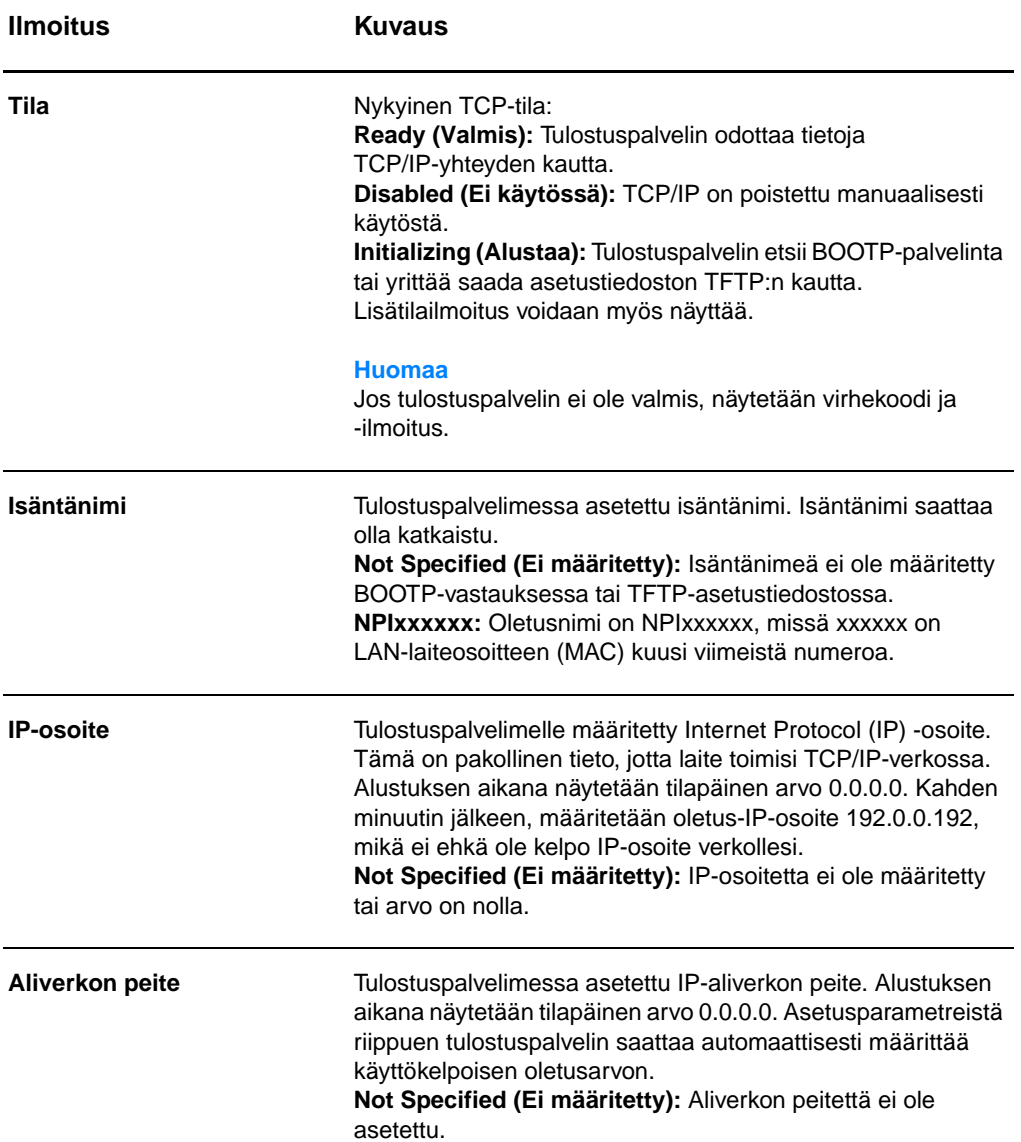

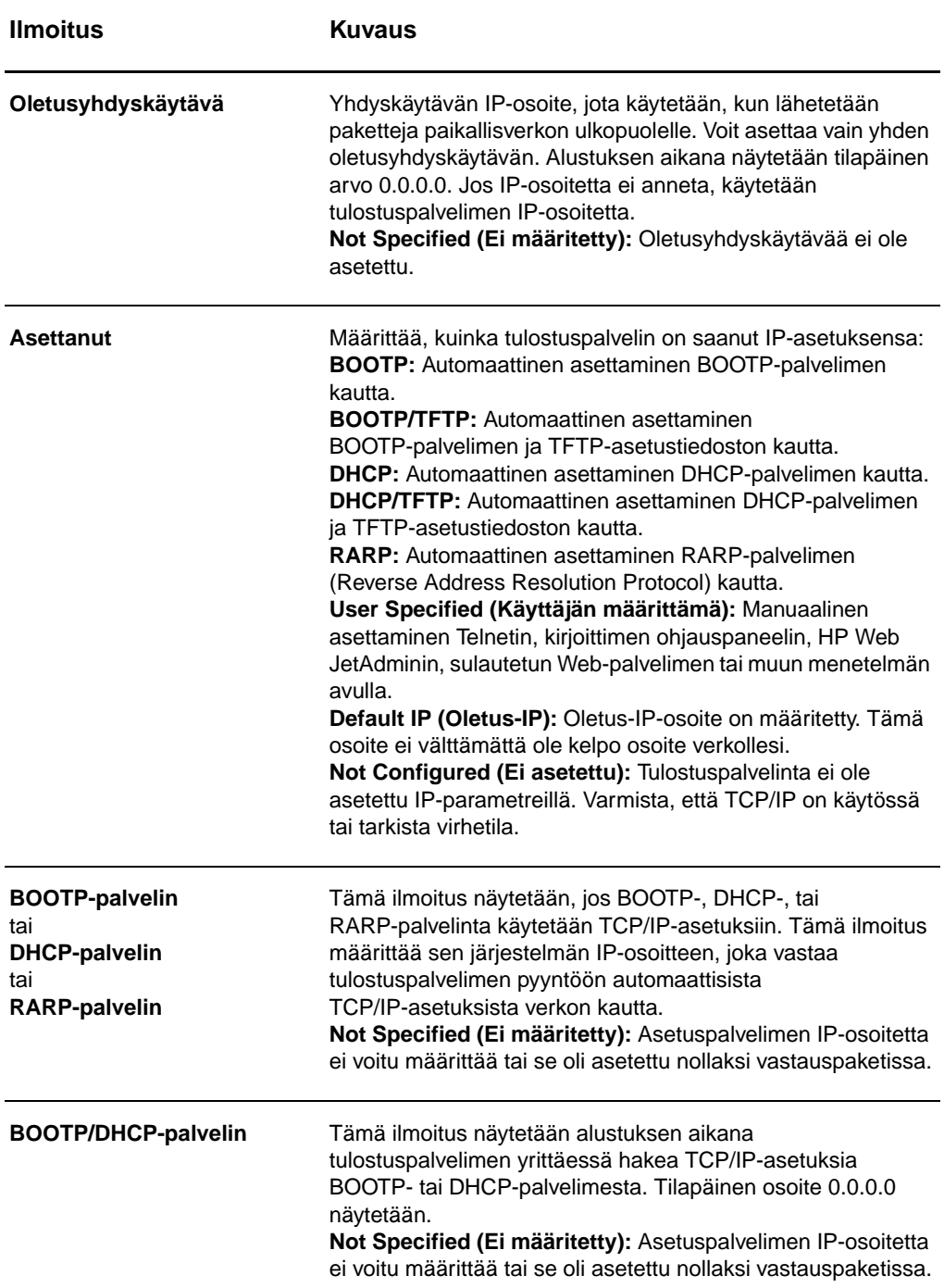

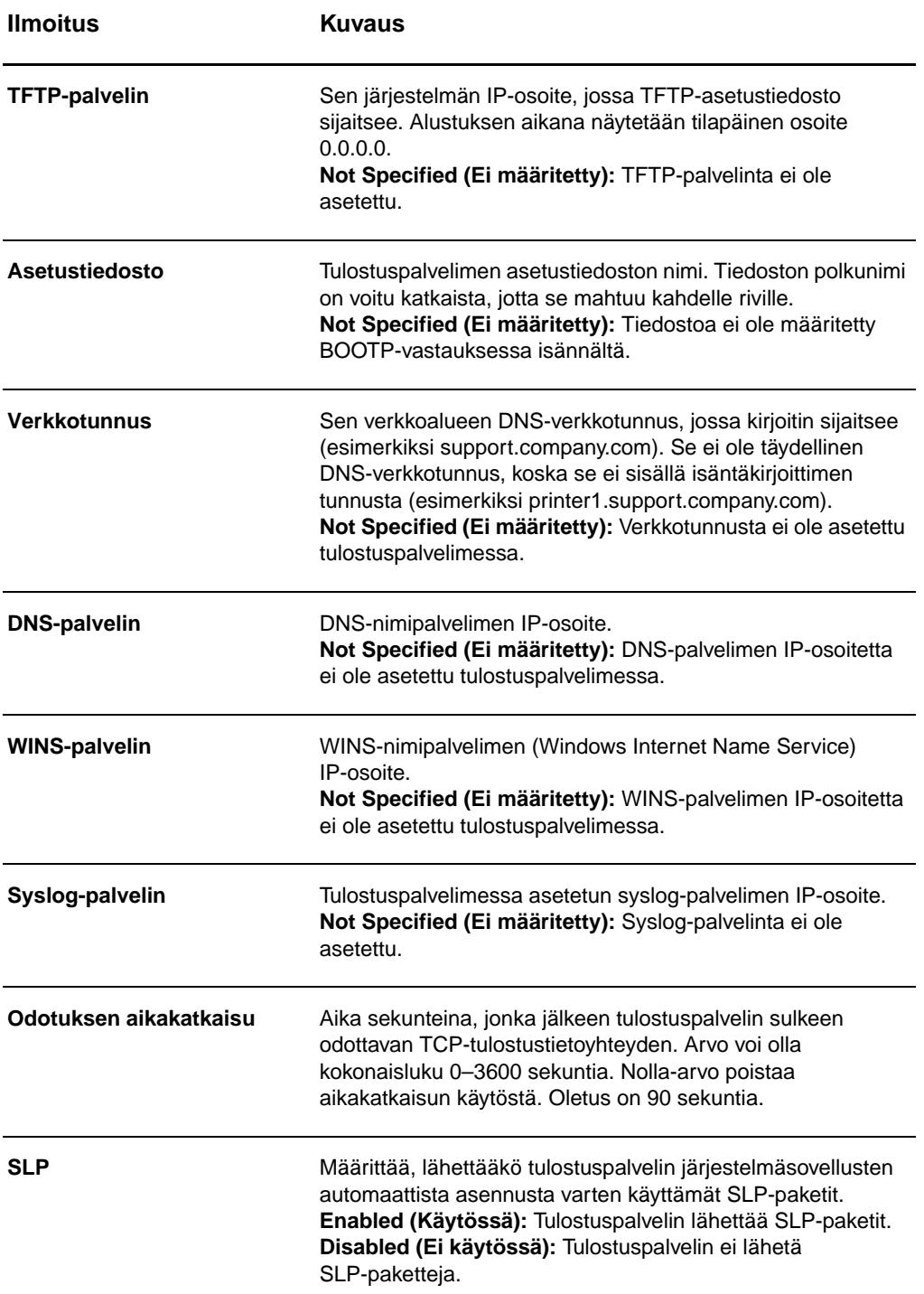

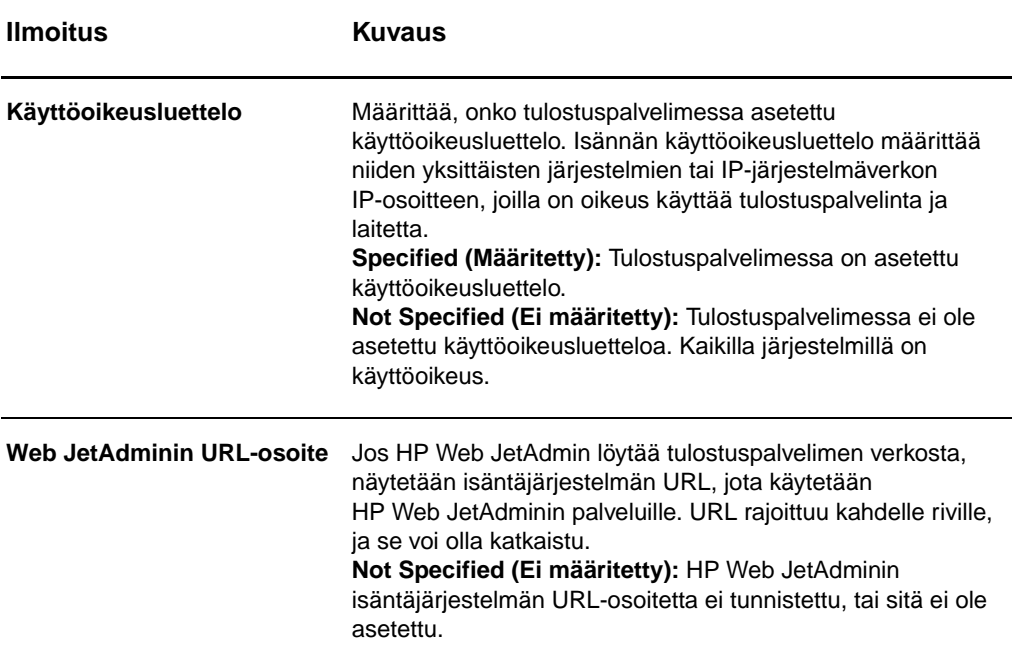
# **IPX/SPX-yhteyskäytäntötiedot**

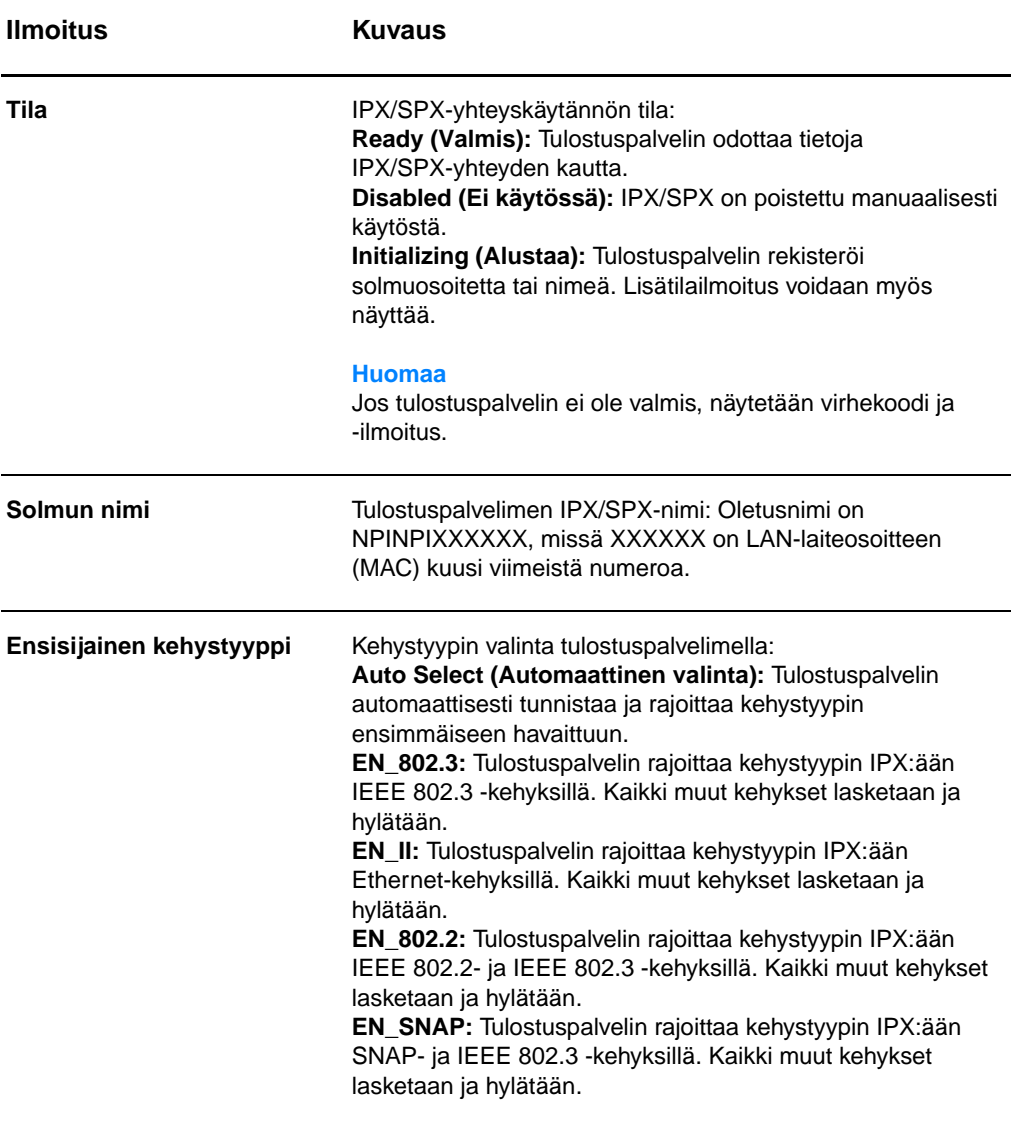

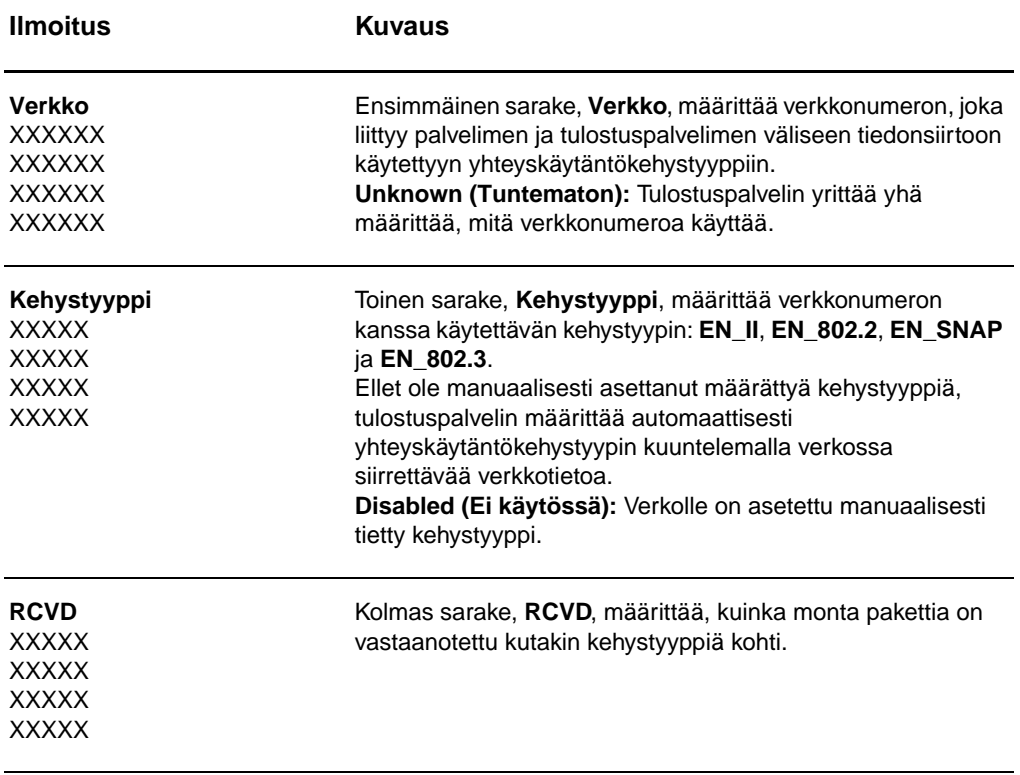

# **AppleTalk-yhteyskäytäntötiedot**

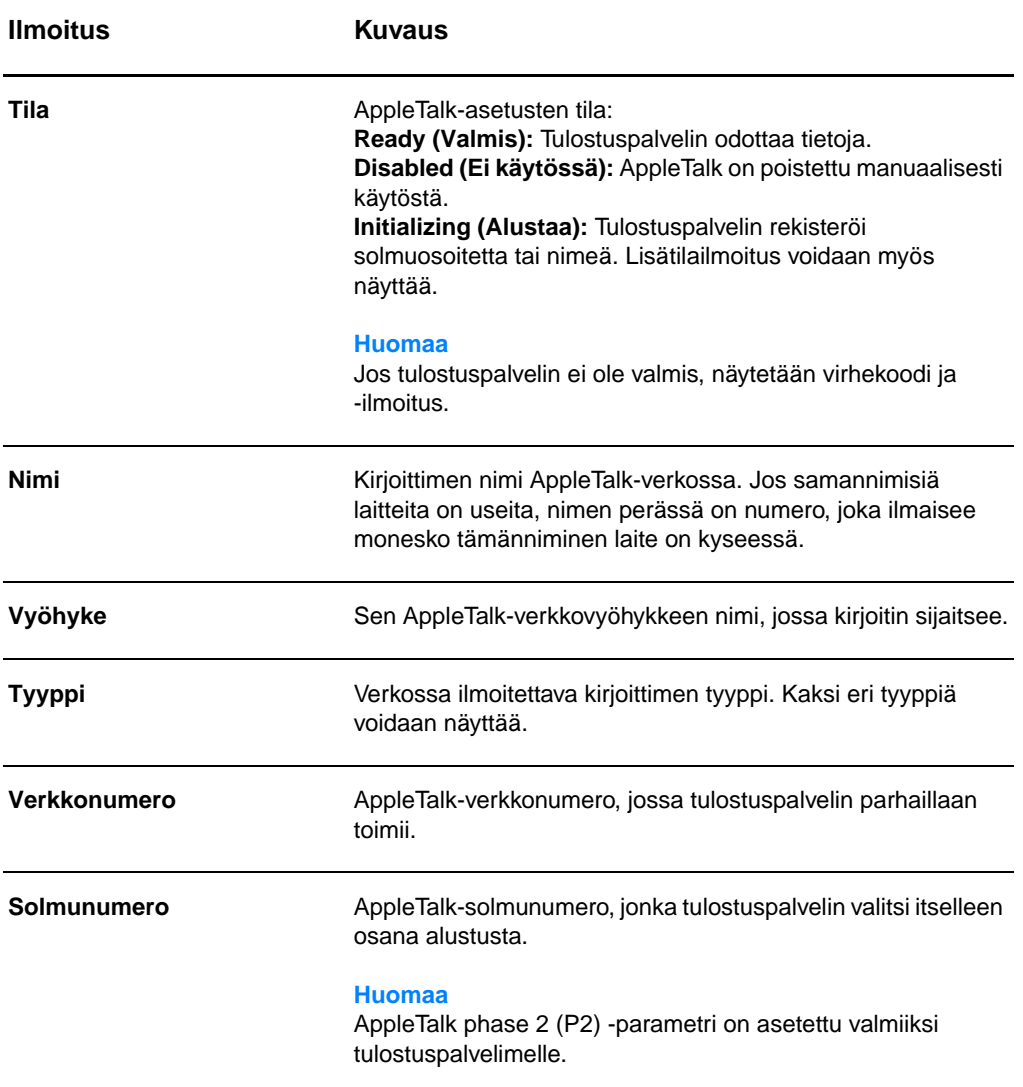

# **Virheilmoitukset**

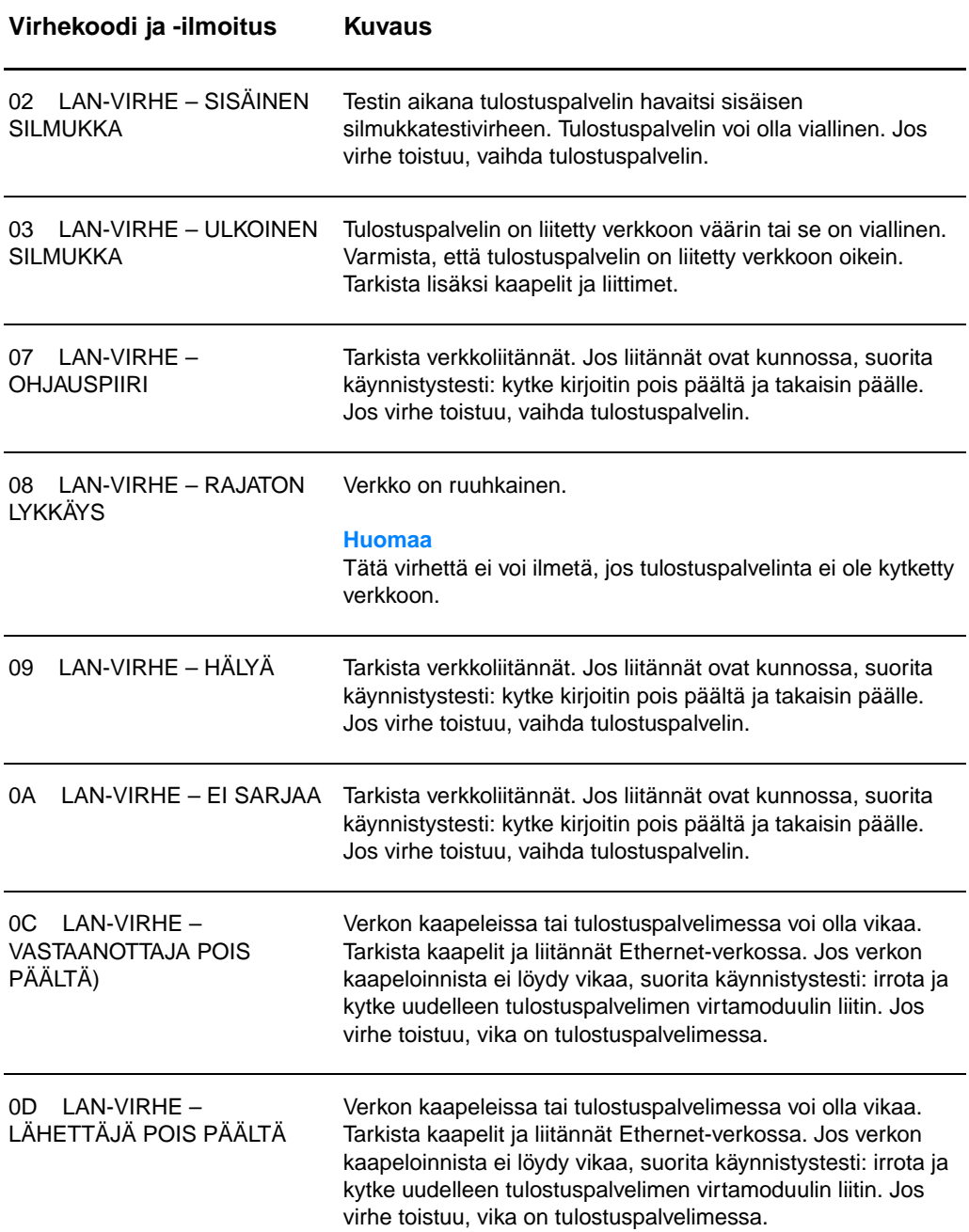

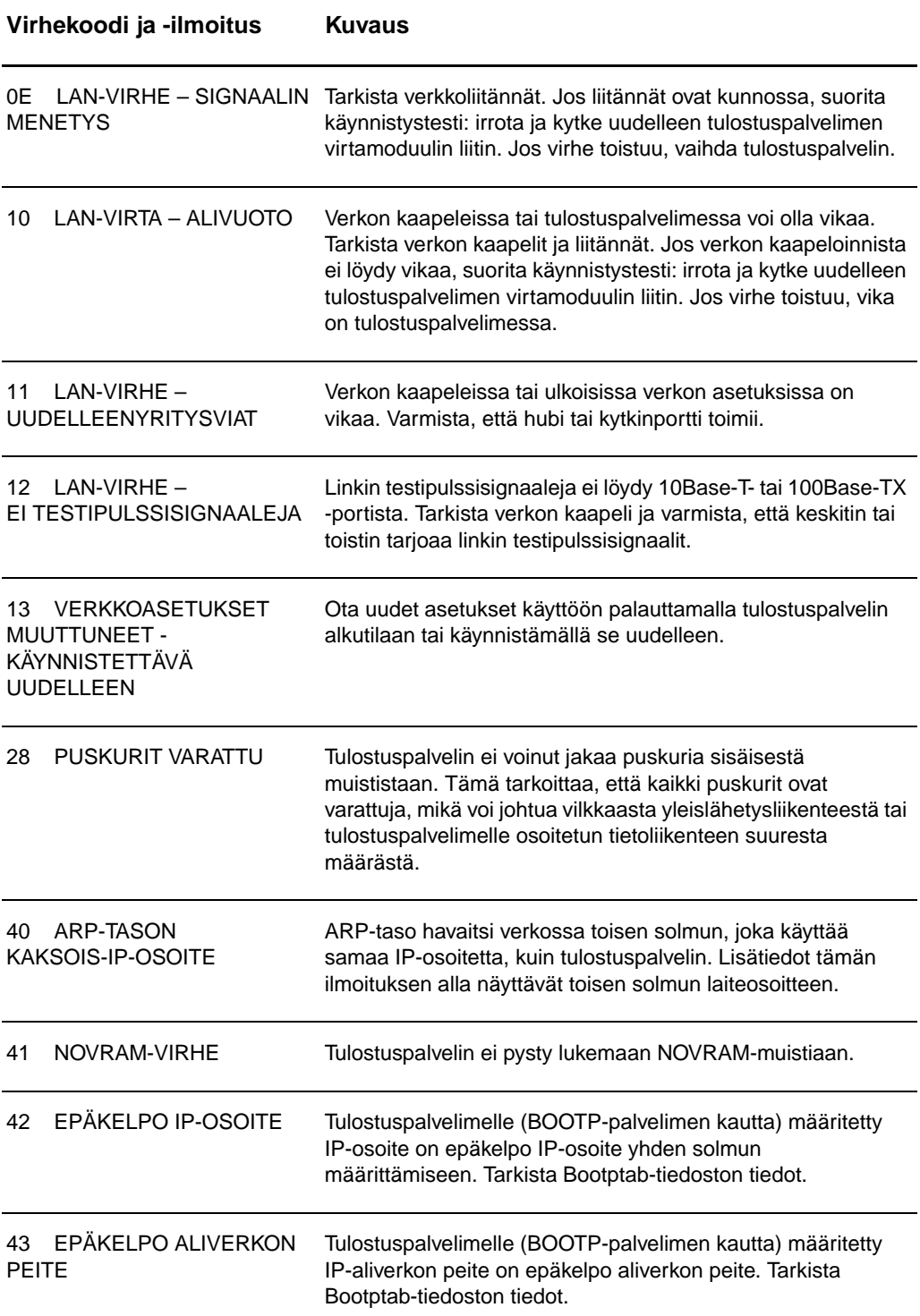

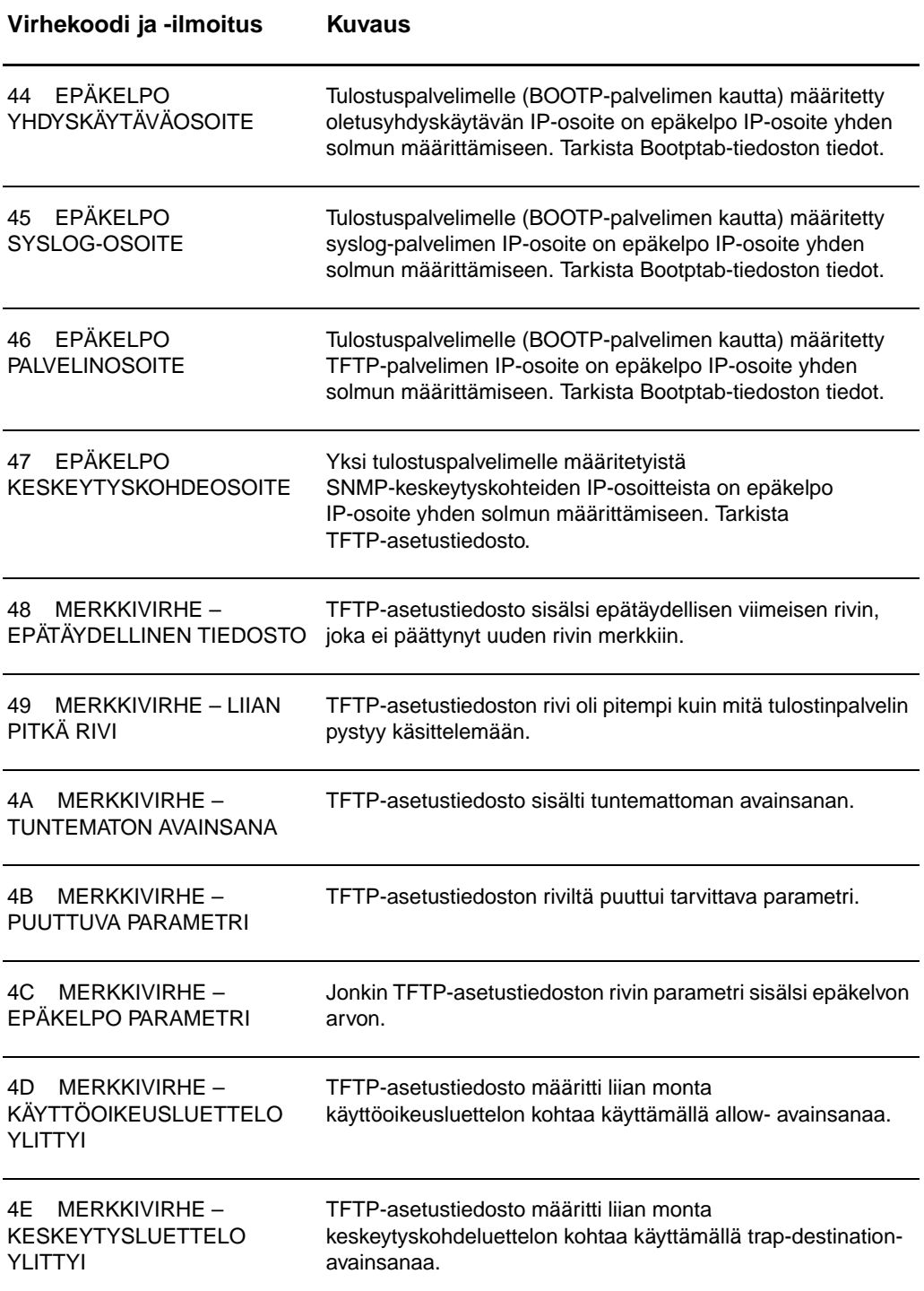

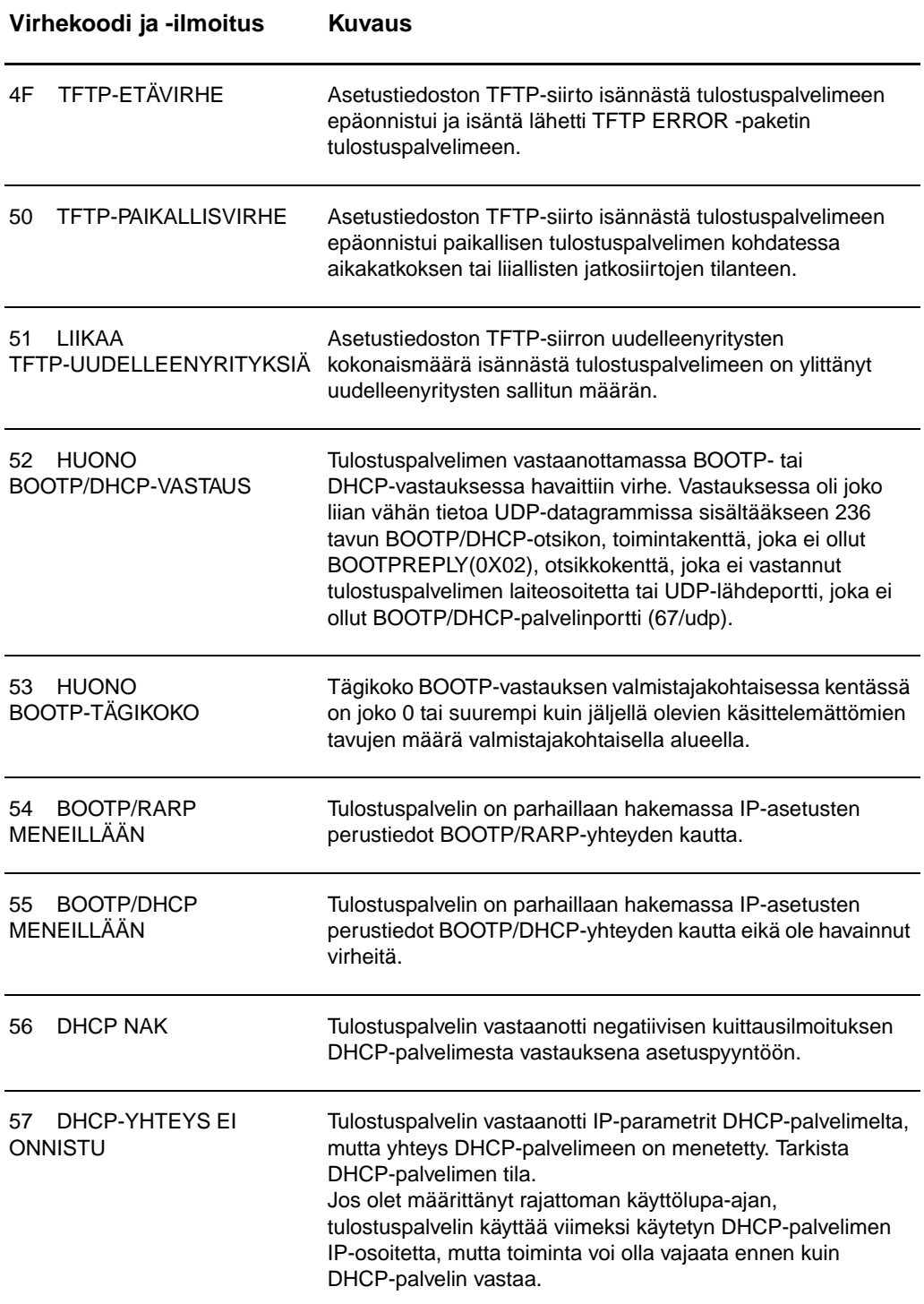

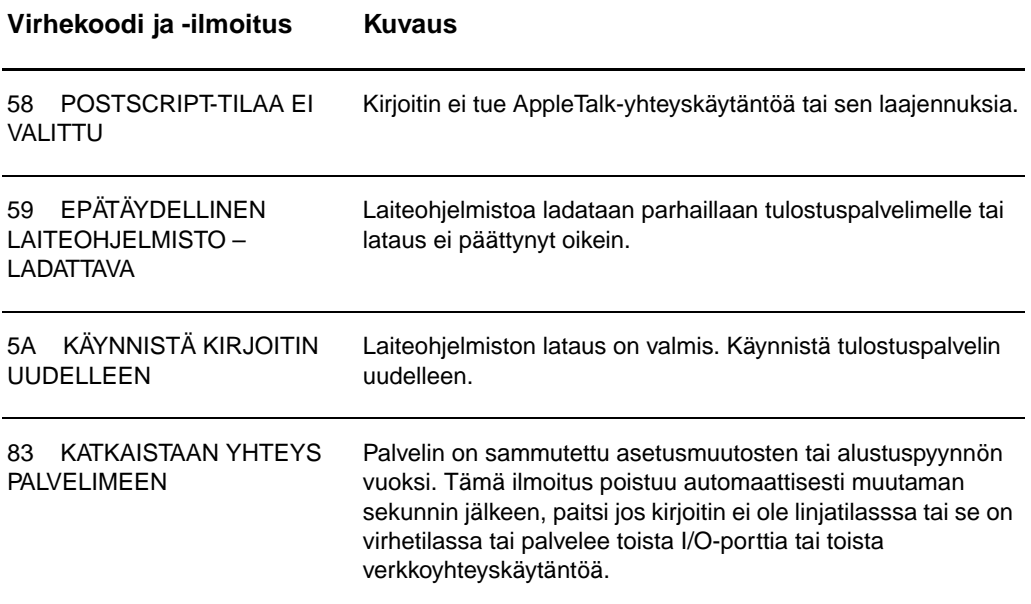

# **Laitteiston tarkistaminen**

Tulostuspalvelin ei ehkä toimi, jos kirjoitin, tulostuspalvelin tai yhteydet eivät toimi oikein.

# **Kirjoitin**

Voit tulostaa asetussivun varmistaaksesi, että kirjoitin tulostaa oikein. Katso lisätietoja kohdasta [Asetussivun tulostaminen](#page-27-0). Katso kohdasta [Kirjoittimen vianmääritys](#page-106-0) lisätietoja kirjoittimen asetussivun tulkitsemisesta ja kirjoittimen vianmäärityksestä.

## **Tulostuspalvelin**

- Liitä kirjoitin HP JetDirect 175X -tulostuspalvelimeen ja HP JetDirect 175X verkkoon.
- Tulosta asetussivu painamalla tulostuspalvelimen **Testi**-painiketta. Katso lisätietoja kohdasta [Tulostusohjaimen](#page-170-0)  [asetussivun käyttö](#page-170-0).

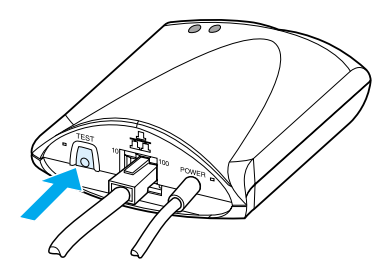

Katso sivulta tila- ja virheilmoitukset. Tarkista, että verkko- ja HP JetDirect -asetukset ovat oikeat verkollesi. Katso lisätietoja kohdasta [Tulostusohjaimen asetussivun käyttö.](#page-170-0)

## **Tarkista tulostaminen suoraan tietokoneelta**

**VARO** Hewlett-Packard suosittelee, että vain verkon järjestelmänvalvojat määrittävät HP JetDirect -tulostuspalvelimen asetusvirheitä.

- Liitä kirjoitin USB-kaapelilla suoraan tietokoneeseen tulostuspalvelimen sijasta.
- Lähetä tiedosto kirjoittimelle sen ollessa suoraan liitettynä tietokoneeseen.
- Jos tiedosto ei tulostu, kokeile toista USB-kaapelia, jonka tiedät toimivan.
- Jos tiedosto ei vieläkään tulostu, ongelma voi olla kirjoitinohjaimessa.

# **Tarkista skannaus verkosta**

Jos tulostuspalvelin sallii tulostamisen mutta ei skannaamista verkosta, kokeile seuraavia ratkaisuja:

- Muuta asetukset vertaisverkkoon.
- Käytä sulautetun Web-palvelimen skannaustoimintoja kirjoittimen kuhunkin asiakkaaseen asentaman ohjelmiston sijasta.
- USB-linkki saattaa olla yksisuuntainen eikä monikanavalinkki.

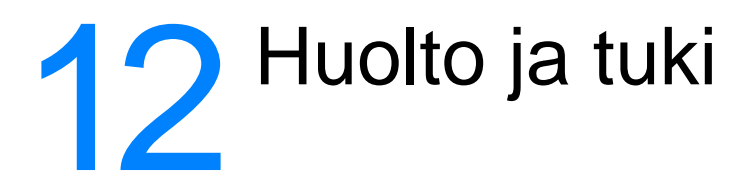

Tässä luvussa on tietoja seuraavista aiheista:

- [Saatavuus](#page-191-0)
- [Laitehuolto](#page-191-1)
- [Jatkettu takuu](#page-191-2)
- [Kirjoittimen pakkausohjeet](#page-192-0)
- [Huoltotietolomake](#page-193-0)
- [Hewlett-Packardin tuki](#page-194-0)
- [Kansainväliset myynti- ja huoltokonttorit](#page-202-0)

# <span id="page-191-0"></span>**Saatavuus**

Hewlett-Packard tarjoaa huolto- ja tukipalveluja eri puolilla maailmaa. Näiden ohjelmien saatavuus vaihtelee alueittain.

# <span id="page-191-1"></span>**Laitehuolto**

Jos laitteeseen tulee vika takuuaikana, Hewlett-Packard tarjoaa seuraavat tukivaihtoehdot:

- **Hewlett-Packardin korjauspalvelut:** Hewlett-Packard haettaa laitteen, korjaa sen ja palauttaa 5–10 päivän sisällä paikan mukaan.
- **Hewlett-Packardin valtuuttama huolto:** Voit palauttaa laitteen paikalliseen valtuutettuun huoltoliikkeeseen.

# <span id="page-191-2"></span>**Jatkettu takuu**

HP SupportPack kattaa sekä HP-tuotteen että kaikki HP:n sisäiset komponentit. Laitteiston huoltotakuu on kolmesta viiteen vuotta HP-tuotteen ostopäivästä lukien. HP SupportPack tarjoaa joko Pikavaihtopalvelun tai paikan päällä tapahtuvan huollon. Asiakkaan on hankittava HP SupportPack 90 päivän kuluessa HP-tuotteen ostosta. Hae lisätietoja tukipalveluista HP:n Web-sivustolta osoitteesta:

[http://www.hp.com/peripherals2/care\\_netlj/index.html](http://www.hp.com/peripherals2/care_netlj/index.html)

tai ota yhteys HP:n asiakaspalveluun. Katso puhelinnumerot ja tietoja kohdasta [Hewlett-Packardin tuki.](#page-194-0)

# <span id="page-192-0"></span>**Kirjoittimen pakkausohjeet**

Pakkaa kirjoitin uudelleen seuraavien ohjeiden mukaisesti:

- Mikäli mahdollista, oheista tulostenäytteitä ja 5–10 arkkia paperia tai muuta materiaalia, jonka tulostamisessa on vaikeuksia.
- Irrota ja pane talteen kirjoittimeen asennetut DIMM-muistimoduulit. Katso lisätietoja kohdasta [DIMM-moduulin irrottaminen.](#page-252-0)
- **VARO** Staattinen sähkö voi vahingoittaa DIMM-moduuleja. Kun käsittelet niitä, käytä joko maadoitettua antistaattista ranneketta tai kosketa usein moduulin antistaattista pakkausta, ennen kuin kosketat jotain kirjoittimen metallipintaa.
	- Poista skanneri. Katso lisätietoja kohdasta [Kopiokoneen/skannerin poistaminen.](#page-163-0)
	- Irrota ja pane talteen kirjoittimen kaapelit, lokerot ja lisävarusteet.
	- Poista värikasetti ja pane se talteen.
- **VARO** Varastoi värikasetti alkuperäisessä pakkauksessa. Älä altista sitä valolle. Näin vältät kasetin vahingoittumisen.
	- Käytä alkuperäistä pakkauslaatikkoa ja -materiaaleja, jos mahdollista. Huonosta pakkauksesta aiheutuvat kuljetusvahingot ovat asiakkaan vastuulla. Jos olet jo hävittänyt alkuperäiset pakkausmateriaalit, ota yhteys paikalliseen pakkauspalveluun.
	- Oheista täytetty huoltotietolomake. Katso [Huoltotietolomake.](#page-193-0)
	- Hewlett-Packard suosittelee, että vakuutat lähetyksen.

# <span id="page-193-0"></span>**Huoltotietolomake**

#### **Huoltotietolomake**

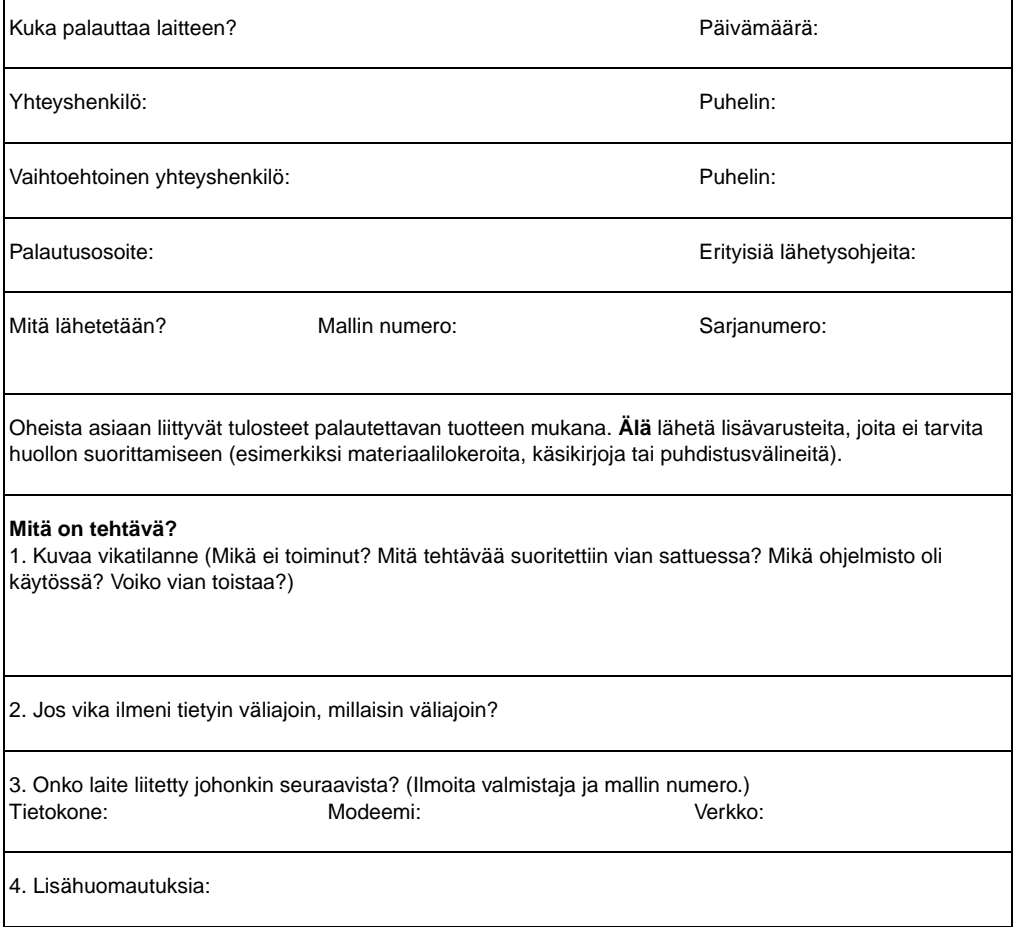

# <span id="page-194-0"></span>**Hewlett-Packardin tuki**

Kiitos HP-tuotteen hankkimisesta! Tuotteen mukana saat Hewlett-Packardilta ja yhteistyökumppaneiltamme eri tukipalveluja, jotka on suunniteltu antamaan tarvitsemasi tulokset nopeasti ja ammattimaisesti.

Pidän mallin numero, sarjanumero, ostopäivä ja ongelman kuvaus valmiina, kun otat yhteyden Hewlett-Packardin tukihenkilöön.

Saatavilla ovat seuraavat tukitiedot:

- Asiakaspalvelu ja tuotehuoltoapu (Yhdysvalloissa ja [Kanadassa\)](#page-194-1)
- **[Euroopan asiakastukikeskus](#page-195-0)**
- [Maiden sisäiset tukinumerot](#page-196-0)
- [Ohjelmistojen ja elektronisten tietojen tilaaminen](#page-199-0)
- [Hewlett-Packardin suorat varuste- ja tarviketilaukset:](#page-199-1)
- [Hewlett-Packard Support Assistant -CD-levy:](#page-200-0)
- [Hewlett-Packardin huoltotiedot:](#page-200-1)
- [Hewlett-Packard SupportPack](#page-200-2)
- [HP FIRST](#page-200-3)

# <span id="page-194-1"></span>**Asiakaspalvelu ja tuotehuoltoapu (Yhdysvalloissa ja Kanadassa)**

Soita takuuaikana ilmaiseksi numeroon 1-208-323-2551 ma–pe klo 6–22, la 9–16 (Kalliovuorten aikaa). Joudut silti maksamaan normaalit kaukopuhelumaksut. Pidä laite lähettyvillä ja sarjanumero esillä, kun soitat.

Takuun jälkeisestä puhelintuesta saat vastauksia tuotteita koskeviin kysymyksiisi. Soita numeroon 1-900-555-1500 (2,50 \$\* per minuutti, enimmäismaksu 25,00 \$, vain USA) tai 1-800-999-1148 (25 \$\* per puhelu, Visa tai MasterCard, USA ja Kanada) ma–pe klo 6–22 ja la klo 9–16 (Kalliovuorten aikaa). \*Hinnat voivat muuttua.

# <span id="page-195-0"></span>**Euroopan asiakastukikeskus**

#### **kieli- ja maakohtaisia vaihtoehtoja käytettävissä**

Auki maanantaista perjantaihin klo 8.30–18.00 (Keski-Euroopan aikaa)

Hewlett-Packard antaa ilmaisen puhelintukipalvelun takuuaikana. Soittamalla seuraaviin numeroihin saat yhteyden tukiryhmään, joka haluaa auttaa sinua. Takuuajan jälkeen saat maksullista tukea samoista numeroista. Maksu laskutetaan tapausta kohden. Tarvitset seuraavat tiedot, kun soitat Hewlett-Packardille: tuotteen nimi ja sarjanumero, ostopäivä sekä kuvaus ongelmasta.

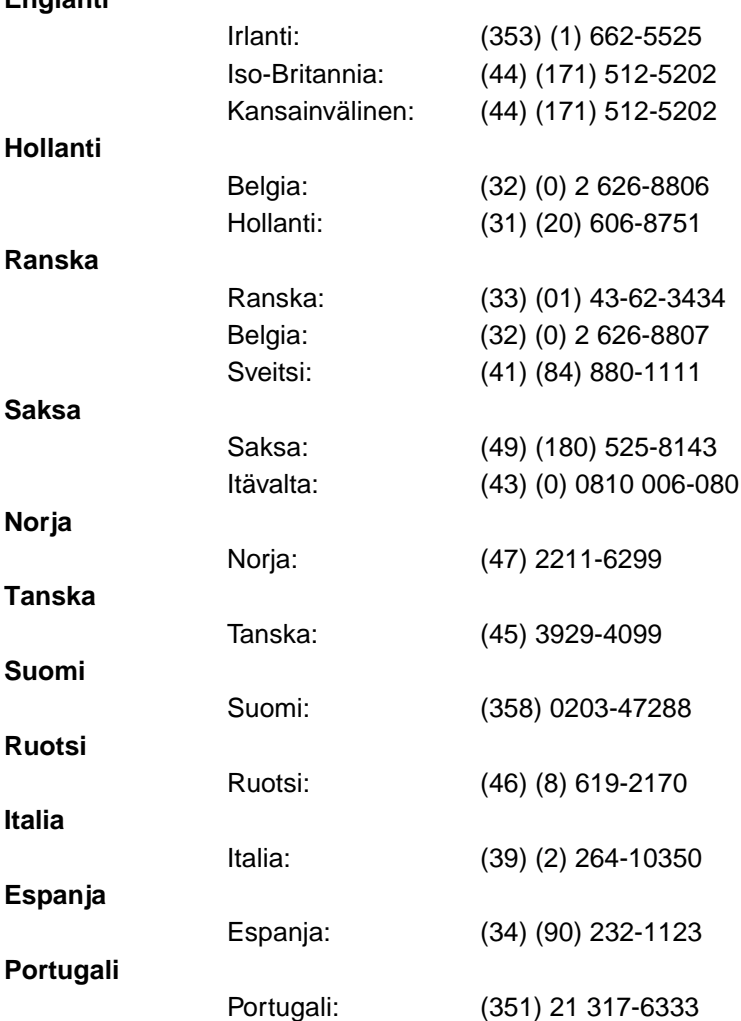

#### **Englanti**

# <span id="page-196-0"></span>**Maiden sisäiset tukinumerot**

Jos tarvitset tukea takuuajan jälkeen tai lisähuoltopalveluja tai jos maatasi ei ole seuraavassa luettelossa, katso Kansainväliset [myynti- ja huoltokonttorit](#page-202-0).

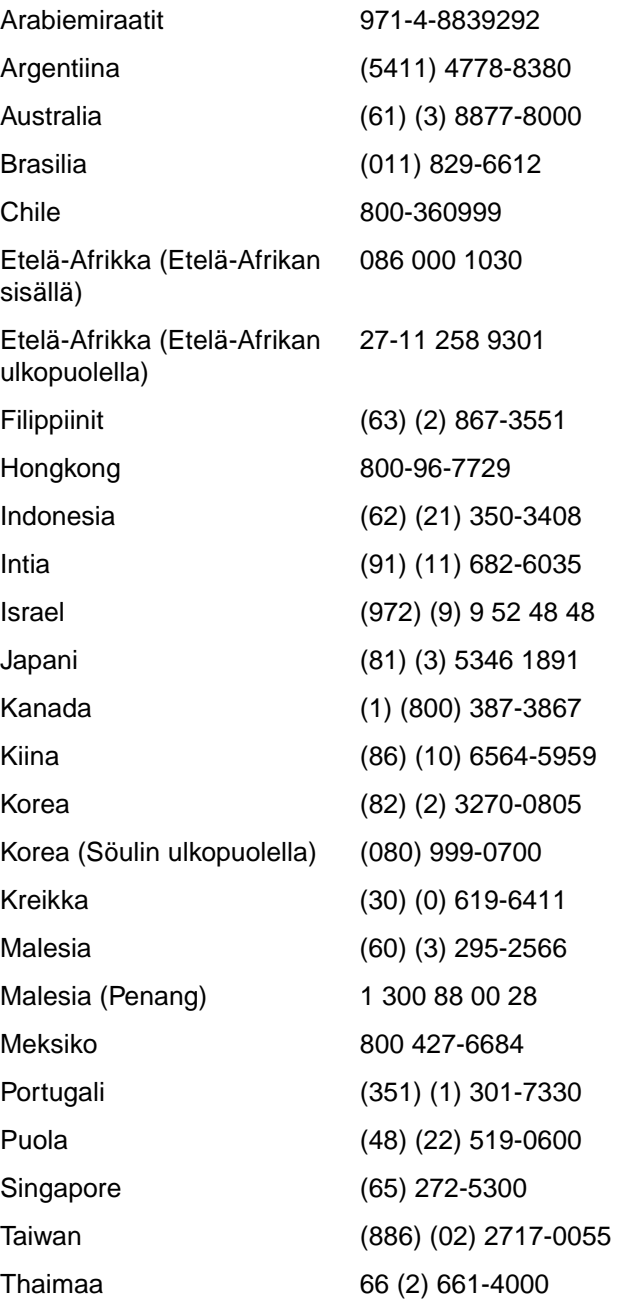

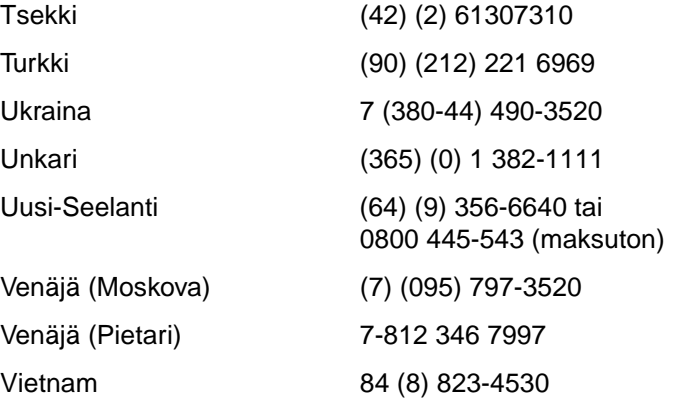

# **Online-palvelut**

Saat modeemin välityksellä tietoa ympäri vuorokauden seuraavista palveluista:

#### **World Wide Web**

Voit hakea kirjoitinohjaimia, päivitettyjä HP-kirjoittimien ohjelmistoja sekä tuote- ja tukitietoja seuraavista osoitteista**:**

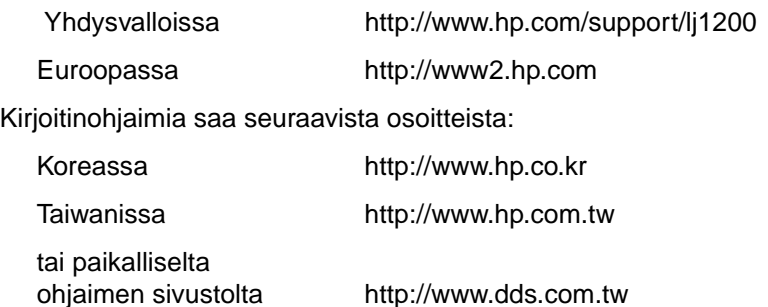

## **America Online**

America Online/Bertelsmann on käytettävissä Yhdysvalloissa, Ranskassa, Saksassa ja Isossa-Britanniassa. Kirjoitinohjaimet, päivitetyt HP-kirjoittimien ohjelmistot sekä tukitietoja saatavilla olevista Hewlett-Packardin tuotteista on esillä. Aloita käyttö salasanalla HP tai soita 1-800-827-6364 ja anna asiakasnumero 1118. Soita Euroopassa johonkin seuraavista numeroista:

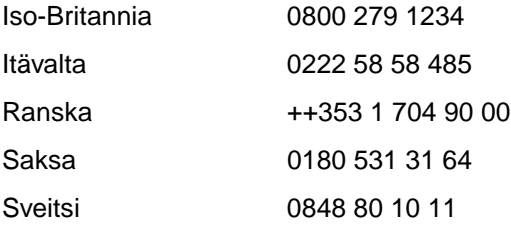

#### **CompuServetm**

Kirjoitinohjaimet, päivitetyt HP-kirjoittimien ohjelmistot sekä tukitietoja HP:n tuotteista on saatavana CompuServen HP:n käyttäjäfoorumeista (GO HP). Voit myös tilata palvelun soittamalla numeroon 1-800-524-3388 ja pyytämällä edustajaa 51. (CompuServe on käytettävissä myös Iso-Britanniassa, Ranskassa, Belgiassa, Sveitsissä, Saksassa ja Itävallassa.)

# <span id="page-199-0"></span>**Ohjelmistojen ja elektronisten tietojen tilaaminen**

Kirjoitinohjaimia saa seuraavista paikoista:

#### **Yhdysvallat ja Kanada**

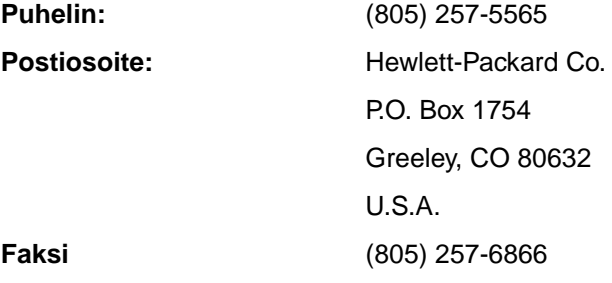

#### **Aasia ja Tyynenmeren alue**

Hongkongissa, Indonesiassa, Filippiineillä, Malesiassa ja Singaporessa Fulfill Plus numerossa (65) 740-4477. Koreassa, (82) (2) 3270-0805 tai (82) (2) 3270-0893.

## **Australia, Uusi-Seelanti ja Intia**

Soita Australiassa ja Uudessa-Seelannissa numeroon (61) (2) 565-6099. Soita Intiassa numeroon (91) (11) 682-6035.

## **Eurooppa**

Soita Isossa-Britanniassa numeroon (44) (142) 986-5511. Irlannissa ja muualla soita numeroon (44) (142) 986-5511.

# <span id="page-199-1"></span>**Hewlett-Packardin suorat varuste- ja tarviketilaukset:**

Soita Yhdysvalloissa numeroon 1-800-538-8787 ja Kanadassa numeroon 1-800-387-3154.

# <span id="page-200-0"></span>**Hewlett-Packard Support Assistant -CD-levy:**

Tämä tukityökalu sisältää kattavan tietojärjestelmän, joka tarjoaa teknisiä ja tuotetietoja HP:n tuotteista. Tämän neljä kertaa vuodessa ilmestyvän levyn voi tilata Yhdysvalloissa ja Kanadassa numerosta 1-800-457-1762. Hongkongissa, Indonesiassa, Malesiassa ja Singaporessa palvelun voi tilata Fulfill Plus -palvelusta numerosta (65) 740-4477.

## <span id="page-200-1"></span>**Hewlett-Packardin huoltotiedot:**

Saat tietoja HP:n valtuutetuista huoltoliikkeistä numerosta 1-800-243-9816 (USA) tai 1-800-387-3867 (Kanada).

# <span id="page-200-2"></span>**Hewlett-Packard SupportPack**

Soita numeroon 1-800-835-4747 (vain USA).

Ota kaikkialla muualla yhteys myyjään.

Tai käytä Web-sivustoamme:

[http://www.hp.com/peripherals2/care\\_netlj/index.html](http://www.hp.com/peripherals2/care_netlj/index.html)

# <span id="page-200-3"></span>**HP FIRST**

HP FIRST -faksipalvelu tarjoaa yksityiskohtaisia vianmääritystietoja yleisistä ohjelmistoista ja vianmääritysvihjeitä HP-tuotteille. Voit soittaa mistä tahansa äänitajuuspuhelimesta ja tilata kolme asiakirjaa soittoa kohden. Nämä asiakirjat lähetetään antamaasi faksinumeroon.

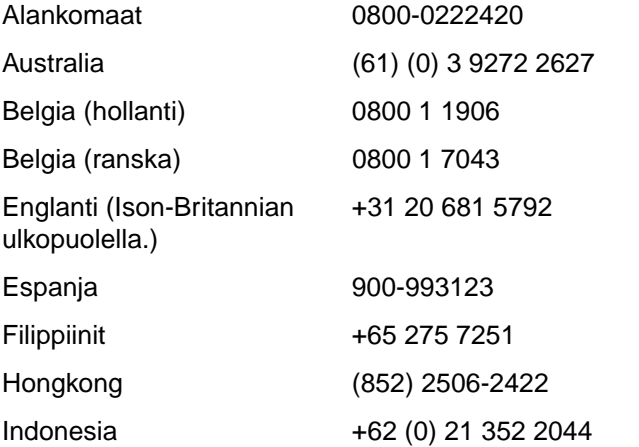

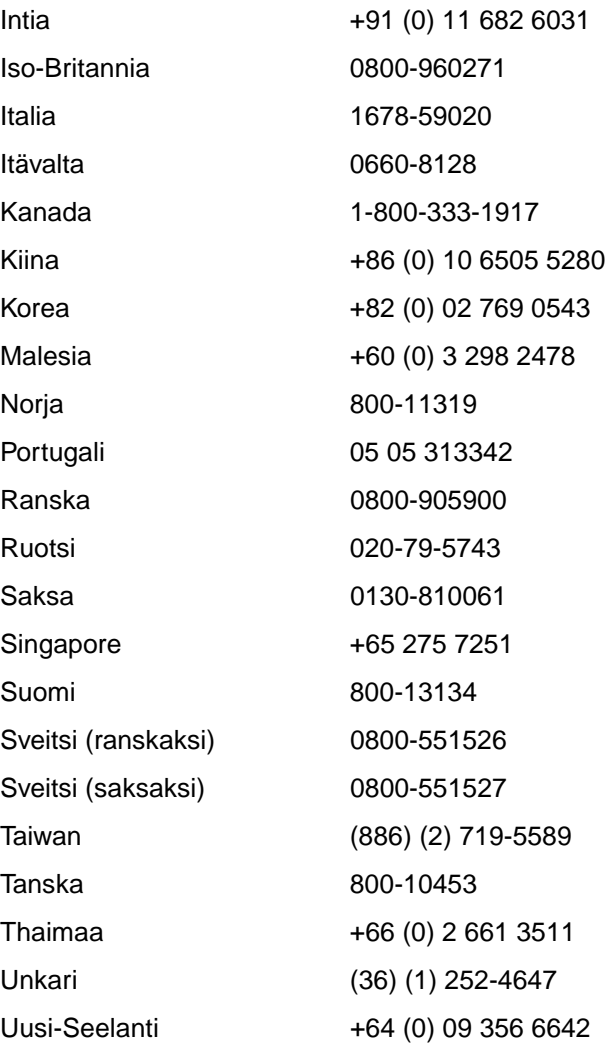

# <span id="page-202-0"></span>**Kansainväliset myynti- ja huoltokonttorit**

Ennen kuin soitat Hewlett-Packardin myynti- ja huoltokonttoriin, varmista, että olet valinnut oikean numeron kohdasta [Hewlett-Packardin tuki](#page-194-0). Tuotteita ei tule palauttaa seuraaviin konttoreihin.

#### **Alankomaat**

Hewlett-Packard Nederland BV Startbaan 16 1187 XR Amstelveen Alankomaat Puhelin: (31) (0) 20 547-6666

#### **Arabiemiraatit**

Hewlett-Packard Middle East P.O. Box 17295 Jebel Ali Free Zone Dubai U.A.E Puhelin: (97) 14 88 15 456 Faksi: (97) 14 88 14 529

#### **Argentiina**

Hewlett-Packard Argentina S.A. Montañeses 2140/50/60 1428 Buenos Aires Puhelin: (54) (1) 787-7100 Faksi: (54) (1) 787-7213

#### **Australia**

Hewlett-Packard Australia Ltd. 31-41 Joseph Street Blackburn, VIC 3130 Puhelin: (61) (3) 272-2895 Faksi: (61) (3) 898-7831 Laitekorjauskeskus: Puhelin: (61) (3) 272-8000 Laajennettu takuu: Puhelin: (61) (3) 272-2577 Asiakastiedotuskeskus: Puhelin: (61) (3) 272-8000

#### **Belgia**

Hewlett-Packard Belgium S.A. NV Boulevard de la Woluwe-Woluwedal 100-102 B-1200 Brussels Puhelin: (32) (2) 778-31-11 Faksi: (32) (2) 763-06-13

#### **Brasilia**

Hewlett-Packard Brasil SA R. Aruana 125 Tambore - Barueri - SP 06460-010 Puhelin: (0xx11) 829-6612 Faksi: (0xx11) 829-0018

## **Chile**

Hewlett-Packard de Chile Avenida Andres Bello 2777 of. 1 Los Condes Santiago, Chile

## **Espanja**

Hewlett-Packard Española, S.A. Carretera de la Coruña km 16.500 E-28230 Las Rozas, Madrid Puhelin: (34) 91-6311600 Faksi: (34) 91-6311830

## **Etelä-Afrikka**

Hewlett-Packard South Africa 9, Eastern Service Road Eastgate Ext 3 Sandton 2148 Private Bag Wendwood 2144 Republic of South Africa Puhelin: (27) (0) 11 8 06 10 00

#### **Intia**

Hewlett-Packard India Ltd. Paharpur Business Centre 21 Nehru Place New Delhi 110 019 Puhelin: (91) (11) 647-2311 Faksi: (91) (11) 646-1117 Laitekorjauskeskus ja Laajennettu takuu: Puhelin: (91) (11) 642-5073 (91) (11) 682-6042

#### **Iso-Britannia**

Hewlett-Packard Ltd. Cain Road **Bracknell** Berkshire RG12 1HN Tukipuhelin ennen myyntiä: (44) (0) 8705 47 47 47 Tekninen puhelintuki: (44) (0) 207 512 5202

#### **Israel**

Hewlett-Packard Israel Ltd. 11 Hashlosha Street Tel-Aviv 67060 Puhelin: (972) (3) 5 38 03 00 Faksi: (972) (3) 5 38 03 51 Asiakastiedotuskeskus: (972) (0) 0 52 48 48

#### **Italia**

Hewlett-Packard Italiana S.p.A V. G. di Vittorio, 9 I-20063 Cernusco sul naviglio (Milano) Italia Puhelin: (39) (02) 92121

#### **Itävalta**

Hewlett-Packard GmbH Lieblgasse 1 A-1222 Vienna Puhelin: (43) (1) 25000-555 Faksi: (43) (1) 25000-500

#### **Japani**

Hewlett-Packard Japan, Ltd. 3-29-21 Takaido-higashi Suginami-ku, Tokyo 168 Puhelin: (81) (3) 3335-8333 Faksi: (81) (3) 3335-8338 Laitekorjauskeskus: Puhelin: (81) (4) 7355-6660 Faksi: (81) (4) 7352-1848

#### **Kanada**

Hewlett-Packard (Canada) Ltd. 17500 Trans Canada Highway South Service Road Kirkland, Québec H9J 2X8 Puhelin: (1) (514) 697-4232 Faksi: (1) (514) 697-6941

Hewlett-Packard (Canada) Ltd. 5150 Spectrum Way Mississauga, Ontario L4W 5G1 Puhelin: (1) (905) 206-4725 Faksi: (1) (905) 206-4739

#### **Kaukoidän alue**

Hewlett-Packard Asia Pacific Ltd. 17-21/F Shell Tower, Times Square 1 Matheson Street, Causeway Bay Hongkong Puhelin: (852) 2599-7777 Faksi: (852) 2506-9261 Laitekorjauskeskus: Puhelin: (852) 2599-7000 Laajennettu takuu: Puhelin: (852) 2599-7000 Asiakastiedotuskeskus: Puhelin: (852) 2599-7066

#### **Kazakhstan**

Hewlett-Packard International Trade BV Branch Office Kazakhstan 135 Ablay Khan Ave 480091 Almaty Puhelin: (7) (3272) 980-824 Faksi: (7) (33272) 980-825

#### **Kiina**

China Hewlett-Packard Co. Ltd. Level 5, West Wing Office China World Trade Center No. 1, Jian Guo Men Wai Avenue Beijing 100004 Puhelin: (86) (10) 6505-3888,x. 5450 Faksi: (86) (10) 6505-1033 Laitekorjauskeskus ja Laajennettu takuu: Puhelin: (86) (10) 6262-5666x. 6101/2 (86) (10) 6261-4167

#### **Kolumbia**

Hewlett-Packard Colombia Calle 100 No. 8A -55 Torre C Oficina 309 Bogotá, Colombia

#### **Korea**

Hewlett-Packard Korea, Ltd. 25-1223-6, Yoido-dong, Youngdeungpo-gu Söoul 150-724, Korea Puhelin: (82 02) 2199-0114 Faksi: (82) (2) 784-7084 Laitekorjauskeskus: Puhelin: (82) (2) 3270-0700 (82) (2) 707-2174 (DeskJet) (82) (2) 3270-0710 (laitteisto) Laajennettu takuu: Puhelin: (82) (2) 3770-0365 (verstas) (82) (2) 769-0500 (paikan päällä)

## **Kreikka**

Hewlett-Packard Hellas 62, Kifissias Avenue Polis Center Maroussi 151 24 Athens Puhelin: (30) (1) 619-6411 Faksi: (30) (1) 619-6512

## **Kroatia**

Hewlett-Packard Trading S.A. Cibona Business Tower TRG Drazena Petrovica 3/13 10000 Zagreb Puhelin: (385) (1) 488-1000 Faksi: (385) (1) 488801010

#### **Lähi-itä**

Hewlett-Packard Middle East P.O. Box 17295 Jebel Ali Free Zone Dubai, UAE Puhelin: (97) 14 88 15 456 Faksi: (97) 14 88 14 529

#### **Latinalaisen Amerikan pääkonttori**

5200 Blue Lagoon Drive Suite 950 Miami, FL 33126,USA Puhelin: (1) (305) 267-4220

## **Marokko**

Hewlett-Packard Morocco, Sarl. Morocco Sales 17 Boulevard Moulay Youssef Casablanca Marokko Puhelin: (212) (2) 22 13 40 Faksi: (212) (2) 22 08 94

#### **Meksiko**

Hewlett-Packard de México, S.A. de C.V. Prolongación Reforma No. 700 Lomas de Santa Fe 01210 México, D.F. Puhelin: 01-800-22147 Mexico Cityn ulkopuolella Puhelin: 01 800-90529

## **Norja**

Hewlett-Packard Norge A/S Postboks 60 Skøyen Drammensveien 169 N-0212 Oslo Puhelin: (47) 2273-5600 Faksi: (47) 2273-5610

## **Portugali**

Hewlett-Packard Portugal Quinta da Fonte Edifico Bartolomeu Dias Porto Salvo 2780-667 Oeiras Portugali Puhelin: (351) (21) 4 82 85 00 Faksi: (351) (21) 4 41 70 02

#### **Puola**

Hewlett-Packard Polska Al. Jerozolimskie 181 02-222 Warszawa Puhelin: (48-22) 608-77-00 Faksi: (48-22) 608-76-00

## **Ranska**

Hewlett-Packard France 42 Quai du Point du Jour F-92659 Boulogne Cedex Puhelin: (33) (146) 10-1700 Faksi: (33) (146) 10-1705

#### **Romania**

Hewlett-Packard Romania SRL Boulevard Carol I 34-36 NBC Modern, 10th floor Bucharest Puhelin: (40) (1) 205-33-00 Faksi: (40) (1) 250-60 95

#### **Ruotsi**

Hewlett-Packard Sverige AB Skalholtsgatan 9 S-164 97 Kista Puhelin: (46) (8) 444-2000 Faksi: (46) (8) 444-2666

## **Saksa**

Hewlett-Packard GmbH Herrenberger Straße 130 71034 Böblingen Saksa Suora asiakaspuhelin ennen myyntiä: (49) (0) 180 532-6222 Suora asiakasfaksi ennen myyntiä: (49) (0) 180 531-6122 Tekninen puhelintuki: (49) (0) 180 525-8143

#### **Singapore**

Hewlett-Packard Singapore (myynti) Pte Ltd 450 Alexandra Road Singapore (119960) Puhelin: (65) 275-3888 Faksi: (65) 275-6839 Laitekorjauskeskus ja asiakas: Tiedotuskeskus: Puhelin: (65) 272-5300 Laajennettu takuu: Puhelin: (65) 272-5333

#### **Slovakia**

Hewlett-Packard Slovakia s.r.o. Kutlikova 17 85250 Bratislava Puhelin: (42) (1) 7 682-090 Faksi: (42) (1) 382 6777

## **Suomi**

Hewlett-Packard Oy Piispankalliontie 17 FIN-02200 Espoo Puhelin: (358) (9) 887-21 Faksi: (358) (9) 887-2477

## **Sveitsi**

Hewlett-Packard (Schweiz) AG In der Luberzen 29 CH-8902 Urdorf/Zürich Puhelin: (41) (0848) 88 44 66 Faksi: (41) (1) 753-7700(41) (1) 735 77 00 Takuu: (41) (0848) 80 11 11

#### **Taiwan**

Hewlett-Packard Taiwan Ltd. 8th Floor 337, Fu-Hsing North Road Taipei, 10483 Puhelin: (886) (02) 717-0055 Faksi: (886) (02) 514-0276 Laitekorjauskeskus: Pohjoinen (886) (02) 717-9673 Keskialueet (886) (04) 327-0153 Etelä (886) (080) 733-733 Laajennettu takuu: Puhelin: (886) (02) 714-8882

## **Tanska**

Hewlett-Packard A/S Kongevejen 25 DK-3460 Birkerød Tanska Puhelin: (45) 3929 4099 Faksi: (45) 4281-5810

## **Thaimaa**

Hewlett-Packard (Thailand) Ltd. 23-25/f Vibulthani Tower II 3199 Rama 4 Rd, Klongtan Klongtoey, Bangkok 10110 Thaimaa Puhelin: (66) (2) 666-3900-34 Faksi: (66) (2) 666-3935-37 Laitekorjauskeskus: Puhelin: (66) (2) 661-3900 - 6001/ 6002 Asiakastiedotuskeskus: Puhelin: (66) (2) 661-3900 - 3211, 3232

## **Tsekki**

Hewlett-Packard s. r. o. Novodvorská 82 CZ-14200 Praha 4 Puhelin: (42) (2) 613-07111 Faksi: (42) (2) 471-7611

#### **Turkki**

Hewlett-Packard Company Bilgisayar Ve ölçüm Sistemleri AS 19 Mayis Caddesi Nova Baran Plaza Kat: 12 80220 Sisli-Istanbul Puhelin: (90) (212) 224-5925 Faksi: (90) (212) 224-5939

#### **Ukraina**

Hewlett-Packard Trading S.A. 14, Bekhterevskiy Pereulok, Block E 04053 Kiev Puhelin: (380) 44 490 61 20 Faksi: (380) 44 490 61 21

#### **Unkari**

Hewlett-Packard Magyarország Kft. Info Park Neumann Janos u. 1 H-1111 Budapest Puhelin: (36) (1) 382-6666 Faksi: (36) (1) 382-6667 Laitekorjauskeskus: Puhelin: (36) (1) 343-0312 Asiakastiedotuskeskus: Puhelin: (36) (1) 343-0310

## **Uusi-Seelanti**

Hewlett-Packard (NZ) Limited Ports of Auckland Building Princes Wharf, Quay Street P.O. Box 3860 Auckland Puhelin: (64) (9) 356-6640 Faksi: (64) (9) 356-6620 Laitekorjauskeskus ja Laajennettu takuu: Puhelin: (64) (9) 0800-733547 Asiakastiedotuskeskus: Puhelin: (64) (9) 0800-651651

#### **Venäjä**

AO Hewlett-Packard Business Complex Building #2 129223, Moskva, Prospekt Mira VVC Puhelin: (7) (0) 95 797-3500 Faksi: (7) (0) 95 797-3501

#### **Venezuela**

Hewlett-Packard de Venezuela S.A. Los Ruices Norte 3A Transversal

Edificio Segre Caracas 1071 Puhelin: (58) (2) 239-4244 Faksi: (58) (2) 239-3080

#### **Yhdysvallat**

Hewlett-Packard Company 11311 Chinden Blvd. Boise, ID 83714 USA Puhelin: (208) 323-2551 hp FIRST -faksi: (800) 333-1917 tai (208) 334-4809 Valtuutettu huolto: (800) 243-9816

# AKirjoittimen tekniset tiedot

Tässä luvussa on tietoja seuraavista aiheista:

- [Tekniset tiedot](#page--1-0)
- [FCC-yhteensopivuus](#page-212-0)
- [Tuotteen ympäristöystävällisyys](#page-213-0)
- [Käyttöturvallisuustiedote](#page-216-0)
- **·** [Säädöstietoja](#page-217-0)

# **Tekniset tiedot**

#### **Kirjoittimen tekniset tiedot**

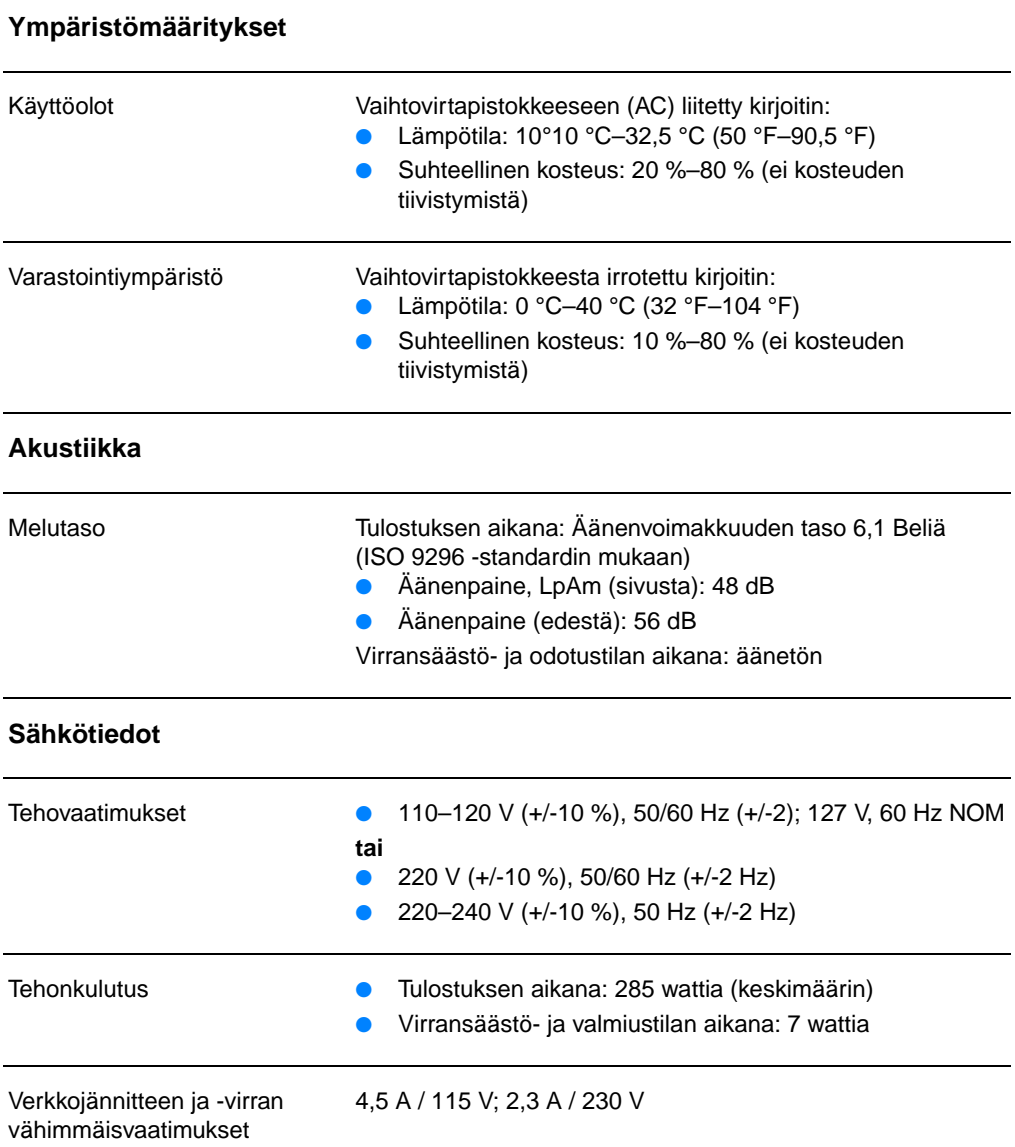

#### **Fyysiset tiedot**

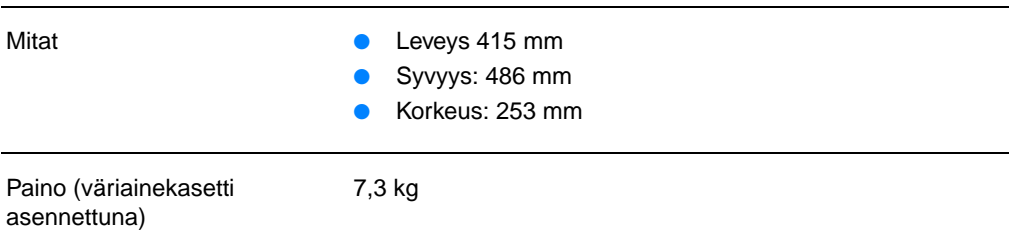

#### **Kirjoittimen kapasiteetit ja nimellisarvot**

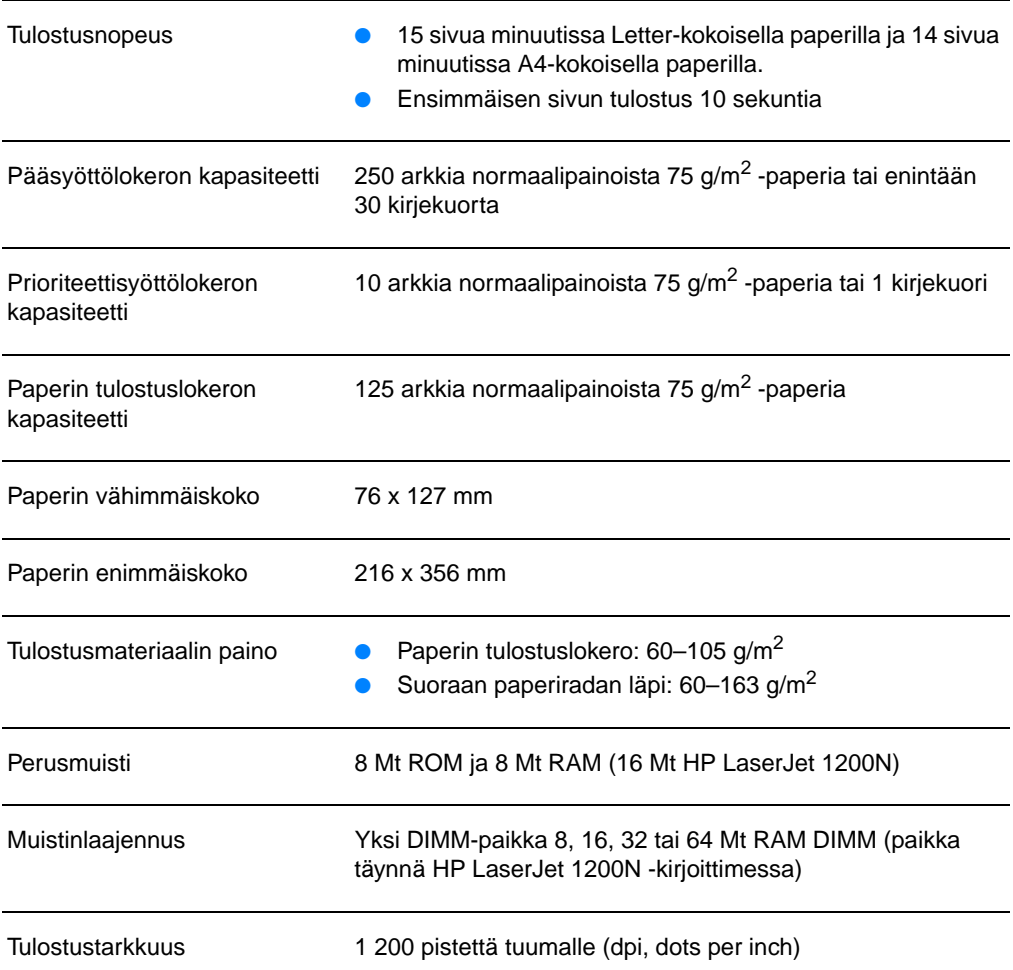

#### **Kirjoittimen tekniset tiedot (jatkoa)**

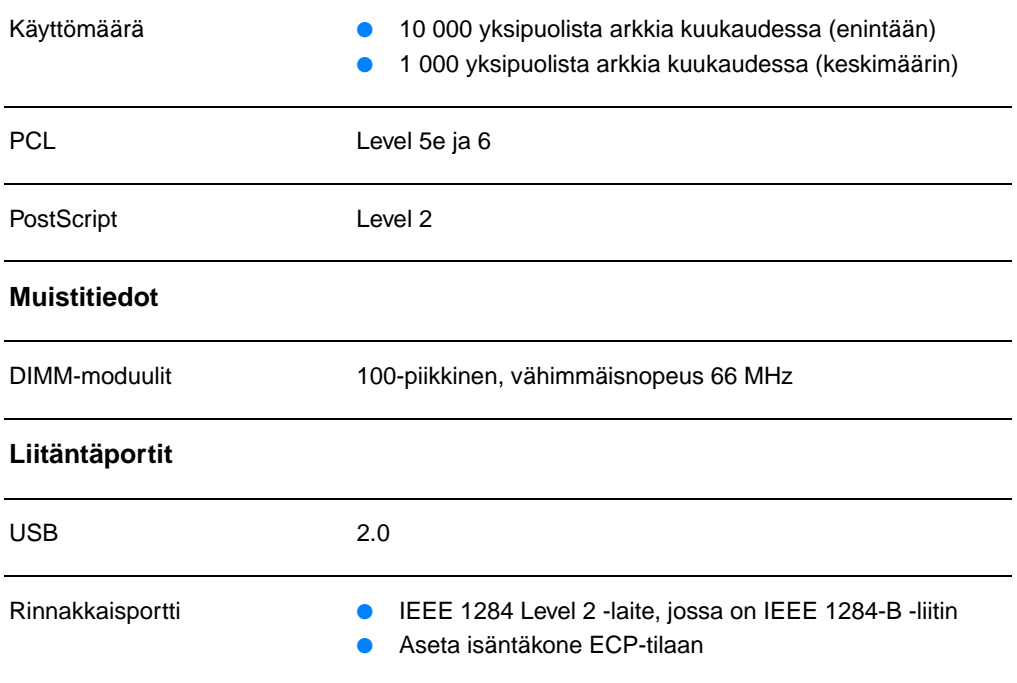

# <span id="page-212-0"></span>**FCC-yhteensopivuus**

Tämä laite on testattu ja sen on todettu noudattavan FCC:n sääntöjen 15. osan mukaisia B-luokan digitaalilaitteen raja-arvoja. Nämä rajat on suunniteltu antamaan kohtuullinen suoja haitallista häiriötä vastaan kotitalouteen asennettaessa. Tämä laite tuottaa, käyttää ja voi säteillä radiotaajuusenergiaa. Jos laitetta ei asenneta ja käytetä ohjeiden mukaisesti, se voi häiritä radioliikennettä. Emme kuitenkaan takaa, että häiriöitä ei esiinny tietyssä asennuksessa. Jos tämä laite aiheuttaa haitallisia häiriöitä radio- tai TV-vastaanotolle, mikä voidaan määrittää käynnistämällä laite uudelleen, käyttäjää suositellaan korjaamaan häiriöt jollakin seuraavista tavoista:

- Muuta vastaanottoantennin suuntaa tai paikkaa.
- Lisää laitteen ja vastaanottimen välistä etäisyyttä.
- Kytke laite eri virtapiiriin kuin vastaanotin.
- Kysy neuvoa jälleenmyyjältä tai kokeneelta radio- tai TV-asentajalta.

**Huomaa** Ilman Hewlett-Packardin lupaa laitteeseen tehtyjen muutosten perusteella voidaan käyttäjältä evätä oikeus laitteen käyttöön. FCC:n sääntöjen 15. osan mukaisten B-luokan digitaalilaitteen raja-arvojen noudattaminen edellyttää suojatun liitäntäkaapelin käyttöä.

# <span id="page-213-0"></span>**Tuotteen ympäristöystävällisyys**

# **Ympäristönsuojelu**

Hewlett-Packard Company omistautuu tuottamaan laatutuotteita ympäristöä suojaavien periaatteiden mukaan. Tämä tuote on suunniteltu niin, että sen ympäristölle haitalliset vaikutukset olisivat mahdollisimman vähäiset.

#### **Tämän HP LaserJet -tuotteen ympäristöä suojaavat ominaisuudet**

#### **Ei tuota otsonia**

Tämä tuote ei tuota mitattavissa määrin otsonikaasua  $(O_3)$ .

#### **Tämän HP LaserJet -tuotteen säästöominaisuudet**

#### **Energiankulutus**

Energiankulutus laskee merkittävästi virransäästötilassa, mikä säästää rahaa vaikuttamatta tämän tuotteen korkeaan suorituskykyyn. Tällä tuotteella on ENERGY STAR -luokitus. Energy Star on vapaaehtoinen ohjelma, joka pyrkii edistämään energiataloudellisten toimistolaitteiden kehittämistä.

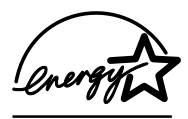

ENERGY STAR on Yhdysvaltain ympäristöministeriön EPA:n rekisteröity palvelumerkki. ENERGY STAR -yhteistyökumppanina Hewlett-Packard Company on todennut tämän tuotteen olevan energiatehokkuudeltaan ENERGY STAR -ohjeiston mukainen. Lisätietoja on osoitteessa http://www.epa.gov/energystar/.

#### **Väriaineen kulutus**

EconoMode kuluttaa huomattavasti vähemmän väriainetta, mikä saattaa pidentää väriainekasetin käyttöikää.

#### **Paperinkulutus**

Tämän tuotteen manuaalinen kaksipuolinen tulostus ja n/arkki-tulostus (monta sivua yhdelle arkille) voivat vähentää tarvittavan paperin määrää ja säästää näin luonnonvaroja.

#### **Muovit**

Yli 25 gramman painoiset muoviosat on merkitty kansainvälisten normien mukaisilla materiaalin tunnisteilla, minkä ansiosta muoviosat voidaan tunnistaa ja kierrättää kirjoittimen käyttöiän lopussa.

#### **HP LaserJetin tulostustarvikkeet**

Useissa maissa tämän tuotteen tulostustarvikkeet (esim. väriainekasetti, rumpu ja kuumenninlaite) voidaan palauttaa Hewlett-Packardille HP-tulostustarvikkeiden ympäristöohjelman mukaisesti. Tämä helppo ja ilmainen kierrätyspalvelu on käytettävissä yli 25 eri maassa. Jokaisessa uudessa HP:n värikasetti- ja tarvikepakkauksessa on monikieliset ympäristöohjelma- ja kierrätysohjeet.

#### **Tietoja HP-tulostustarvikkeiden ympäristöohjelmasta**

Vuodesta 1990 lähtien HP:n LaserJet-värikasettien ympäristöohjelma on kerännyt yli 39 miljoonaa käytettyä kasettia, jotka muuten olisivat joutuneet maailman kaatopaikoille. HP LaserJet -väriainekasetit kuljetetaan keräyskeskukseen, josta ne lähetetään yhtenä rahtina kierrätysyhteistyötä tekeville tahoille, jotka purkavat väriainekasetit. Jäljellä olevat materiaalit lajitellaan ja muunnetaan raaka-aineiksi, joita käytetään muihin hyödyllisiin tuotteisiin.

#### **Palautukset USA:ssa**

HP suosittaa, että ympäristön kannalta vastuullisempi tapa on palauttaa värikasetteja ja muita tarvikkeita suurempana eränä kerrallaan. Sido vähintään kaksi kasettia yhteen ja lähetä ne käyttämällä pakkauksen mukana toimitettua valmiiksi maksettua ja täytettyä UPS-tarraa. Lisätietoja USA:ssa saat numerosta 1-800-340-2445 tai HP LaserJet Suppliesin WWW-sivulta osoitteesta [http://www.ljsupplies.com/planetpartners/.](http://www.ljsupplies.com/planetpartners/)

#### **Palautukset USA:n ulkopuolella**

Yhdysvaltojen ulkopuolella asuvien asiakkaiden tulisi ottaa yhteyttä paikalliseen HP-tuotteita myyvään liikkeeseen tai tutustua seuraaviin WWW-sivuihin, joilta saa tietoja HP-tulostustarvikkeiden ympäristöohjelmasta.

[http://www.hp.com/ljsupplies/planet\\_recycle.html.](http://www.hp.com/ljsupplies/planet_recycle.html)

#### **Paperi**

Tässä kirjoittimessa voidaan käyttää uusiopaperia, jos paperi on kappaleessa Paperin ja muun tulostusmateriaalin käyttöopas annettujen ohjeiden mukaista. Katso tilaustietoja kohdasta [Lisävarusteet ja tilaustiedot.](#page-262-0) Tässä kirjoittimessa voidaan käyttää DIN 19 309 -normin mukaista uusiopaperia.
## **Käyttöturvallisuustiedote**

Käyttöturvallisuustiedotteita (MSDS, Material Safety Data Sheets) voidaan tilata HP LaserJet Suppliesin WWW-sivun kautta osoitteesta http://www.hp.com/go/msds. Jos sinulla ei Yhdysvalloissa ole yhteyttä Internetiin, soita U.S. HP FIRST (telefax-palvelu) 1-800-231-9300. Käyttöturvallisuustiedotteiden luettelon hakemistonumero on 7. USA:n ulkopuolella asuvien tulisi katsoa kohdasta [HP FIRST](#page-200-0) heitä koskevat puhelinnumerot ja tiedot.

## **Säädöstietoja**

## **Vaatimustenmukaisuusvakuutus**

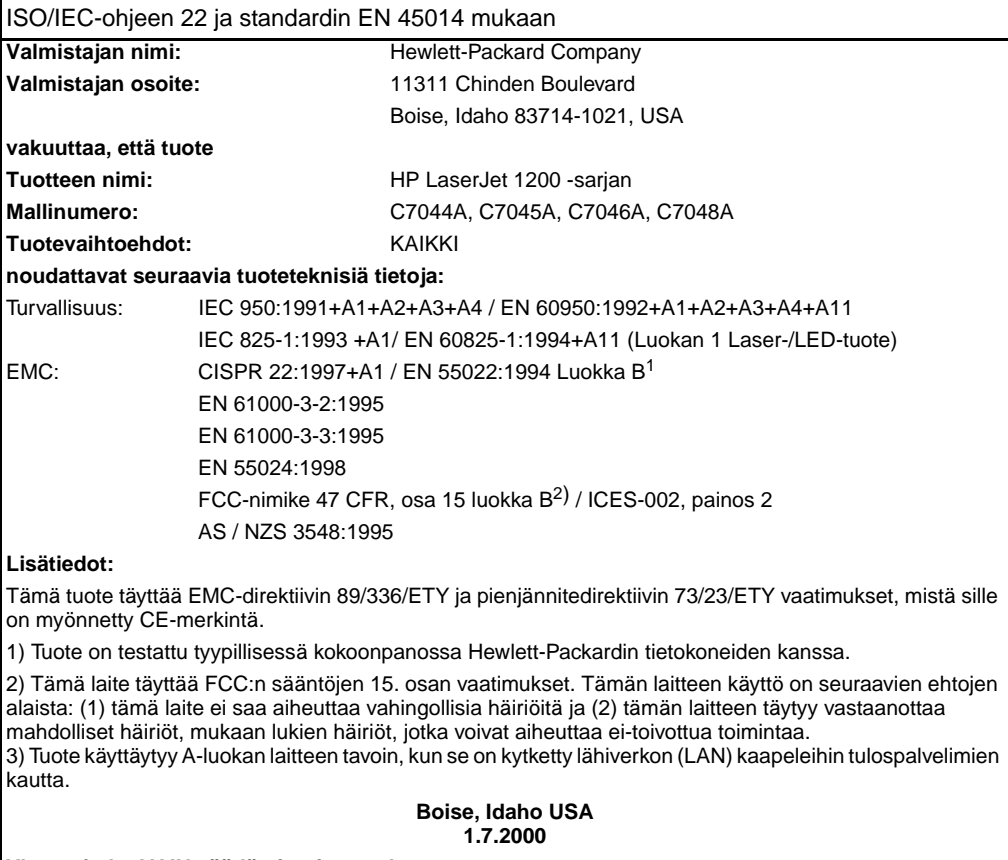

#### **Yhteystiedot VAIN säädöstietojen osalta:**

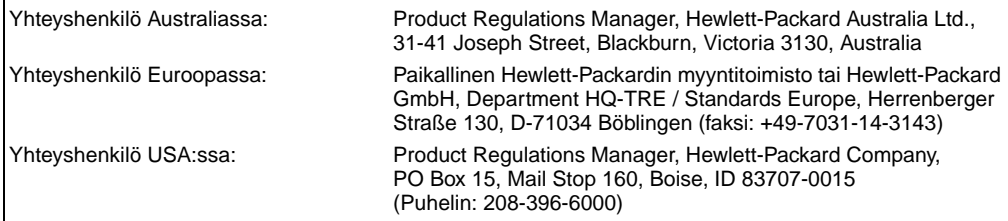

## **Laserturvallisuuslausunto**

Yhdysvaltain lääkintöhallituksen laitteita ja niiden säteilyturvallisuutta valvova keskus (CDRH, Center for Devices and Radiological Health) on julkaissut säädökset lasertuotteille, jotka on valmistettu 1.8.1976 jälkeen. Näiden säädösten noudattaminen on pakollista Yhdysvalloissa markkinoiduille lasertuotteille. Kirjoitin on vahvistettu luokan 1 lasertuotteeksi Yhdysvaltain vuoden 1968 säteilyturvalain mukaan.

Koska säteily kirjoittimen sisällä on täysin rajattu suojakoteloiden ja ulkokuorien sisälle, lasersäde ei voi päästä ulos normaalin käytön missään vaiheessa.

**VAROITUS!** Sellaisten ohjainten, säätöjen tai menettelyjen käyttö, joita ei ole määritetty tässä käyttöoppaassa, voi aiheuttaa altistumisen vaaralliselle säteilylle.

## **Kanadan DOC-säädökset**

Tuote täyttää kanadalaiset EMC-luokan B vaatimukset.

«Conforme á la classe B des normes canadiennes de compatibilité électromagnétiques. «CEM».»

## **Korean EMI-ilmoitus**

사용자 안내문 (B금 기기)

이 기기는 비업무용으로 전자파장해검정을 받은 가가로서, 주거지역에서는 물론 모든 지역에서 사용할 수 있습니다.

## **Laser-ilmoitus Suomea varten**

#### **LASERTURVALLISUUS**

#### **LUOKAN 1 LASERLAITE**

#### **KLASS 1 LASER APPARAT**

HP LaserJet 1200 -laserkirjoitin on käyttäjän kannalta turvallinen luokan 1 laserlaite. Normaalissa käytössä kirjoittimen suojakotelointi estää lasersäteen pääsyn laitteen ulkopuolelle.

Laitteen turvallisuusluokka on määritetty standardin EN 60825-1 (1993) mukaisesti.

#### **VAROITUS!**

Laitteen käyttäminen muulla kuin käyttöohjeessa mainitulla tavalla saattaa altistaa käyttäjän turvallisuusluokan 1 ylittävälle näkymättömälle lasersäteilylle.

#### **VARNING!**

Om apparaten används på annat sätt än i bruksanvisning specificerats, kan användaren utsättas för osynlig laserstrålning, som överskrider gränsen för laserklass 1.

#### **HUOLTO**

HP LaserJet 1200 -kirjoittimen sisällä ei ole käyttäjän huollettavissa olevia kohteita. Laitteen saa avata ja huoltaa ainoastaan sen huoltamiseen koulutettu henkilö. Tällaiseksi huoltotoimenpiteeksi ei katsota väriainekasetin vaihtamista, paperiradan puhdistusta tai muita käyttäjän käsikirjassa lueteltuja, käyttäjän tehtäväksi tarkoitettuja ylläpitotoimia, jotka voidaan suorittaa ilman erikoistyökaluja.

#### **VARO!**

Mikäli kirjoittimen suojakotelo avataan, olet alttiina näkymättömälle lasersäteilylle laitteen ollessa toiminnassa. Älä katso säteeseen.

#### **VARNING!**

Om laserprinterns skyddshölje öppnas då apparaten är i funktion, utsättas användaren för osynlig laserstrålning. Betrakta ej strålen.

Tiedot laitteessa käytettävän laserdiodin säteilyominaisuuksista:

Aallonpituus 770–795 nm

Teho 5 mW

Luokan 3B laser

## B Kirjoittimen ja<br>B kopiokoneen/ skannerin tekniset tiedot

Tässä luvussa on tietoja seuraavista aiheista:

- [Tekniset tiedot](#page--1-0)
- [FCC-yhteensopivuus](#page-224-0)
- [Tuotteen ympäristöystävällisyys](#page-225-0)
- **·** [Säädöstietoja](#page-226-0)

## **Tekniset tiedot**

#### **HP LaserJet 1220 -kirjoittimen/-tulostimen/-skannerin tekniset tiedot**

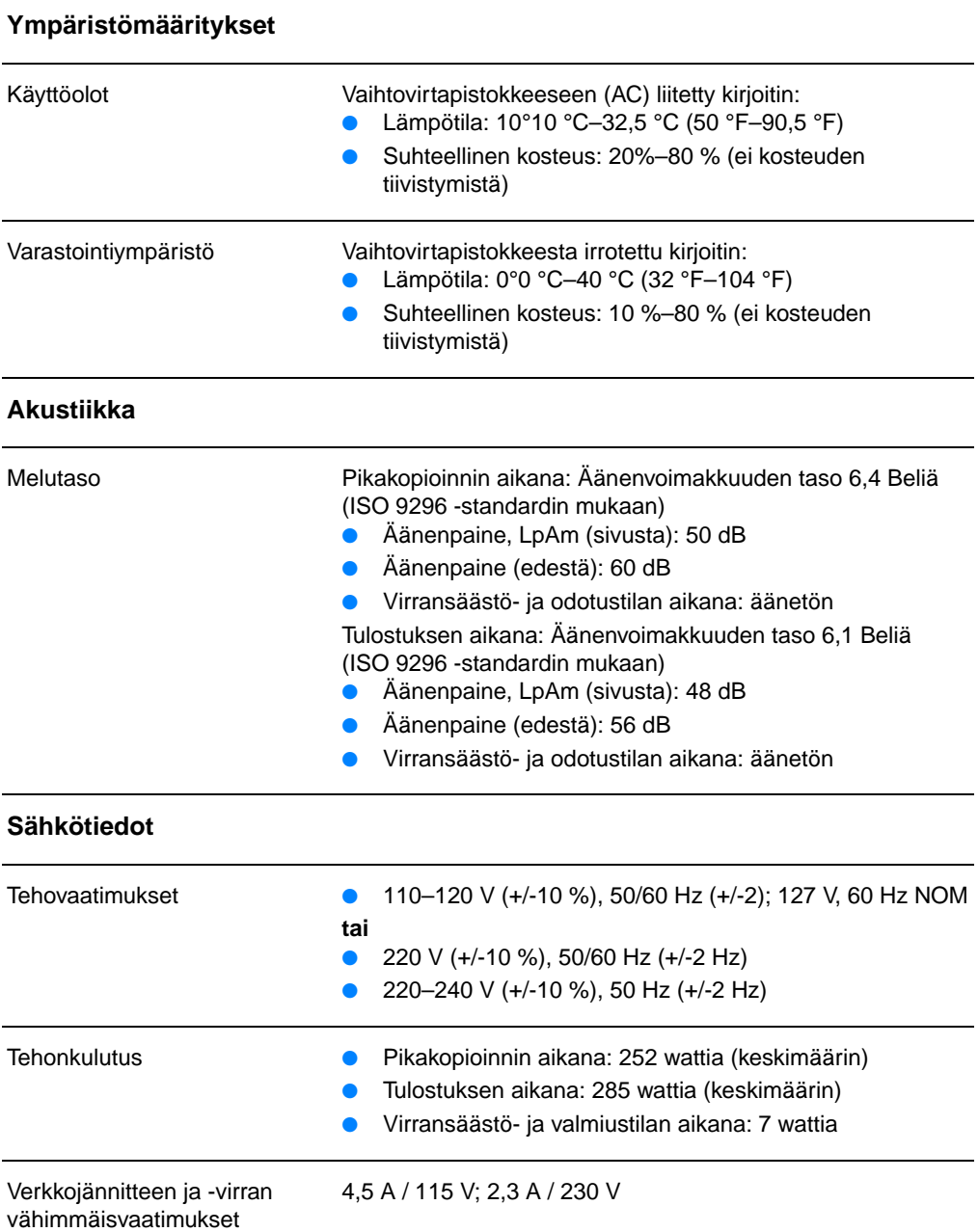

#### **HP LaserJet 1220 -kirjoittimen/-tulostimen/-skannerin tekniset tiedot (jatkoa)**

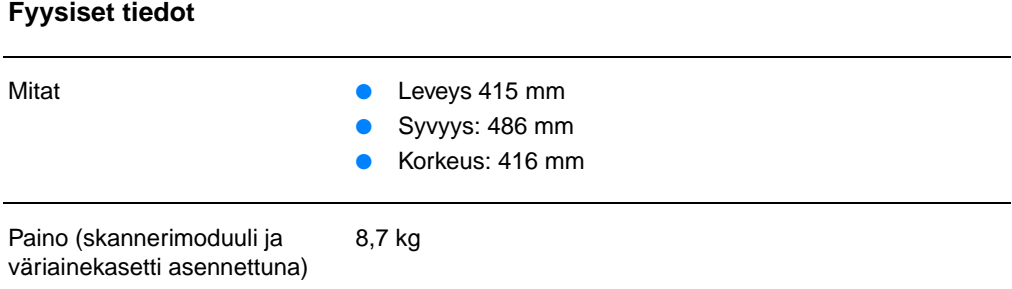

## **Kirjoittimen kapasiteetit ja nimellisarvot** Tulostusnopeus ● 15 sivua minuutissa Letter-kokoisella paperilla ja 14 sivua minuutissa A4-kokoisella paperilla. ● Ensimmäisen sivun tulostus 10 sekuntia Pääsyöttölokeron kapasiteetti 250 arkkia normaalipainoista 75 g/m<sup>2</sup> -paperia tai enintään 10 kirjekuorta Prioriteettisyöttölokeron kapasiteetti 10 arkkia normaalipainoista 75 g/m2 -paperia tai 1 kirjekuori Paperin tulostuslokeron kapasiteetti 125 arkkia normaalipainoista 75 g/m<sup>2</sup> -paperia Paperin vähimmäiskoko 76 x 127 mm Paperin enimmäiskoko 216 x 356 mm Tulostusmateriaalien painot  $\bullet$  Paperin tulostuslokero: 60–105 g/m<sup>2</sup> Suoraan paperiradan läpi: 60–163 g/m<sup>2</sup> Perusmuisti 8 Mt ROM ja 8 Mt RAM Muistinlaajennus Yksi DIMM-muistipaikka 8, 16, 32 tai 64 Mt:n RAM DIMMiä varten Tarkkuus 1 200 pistettä tuumalle (dpi, dots per inch)

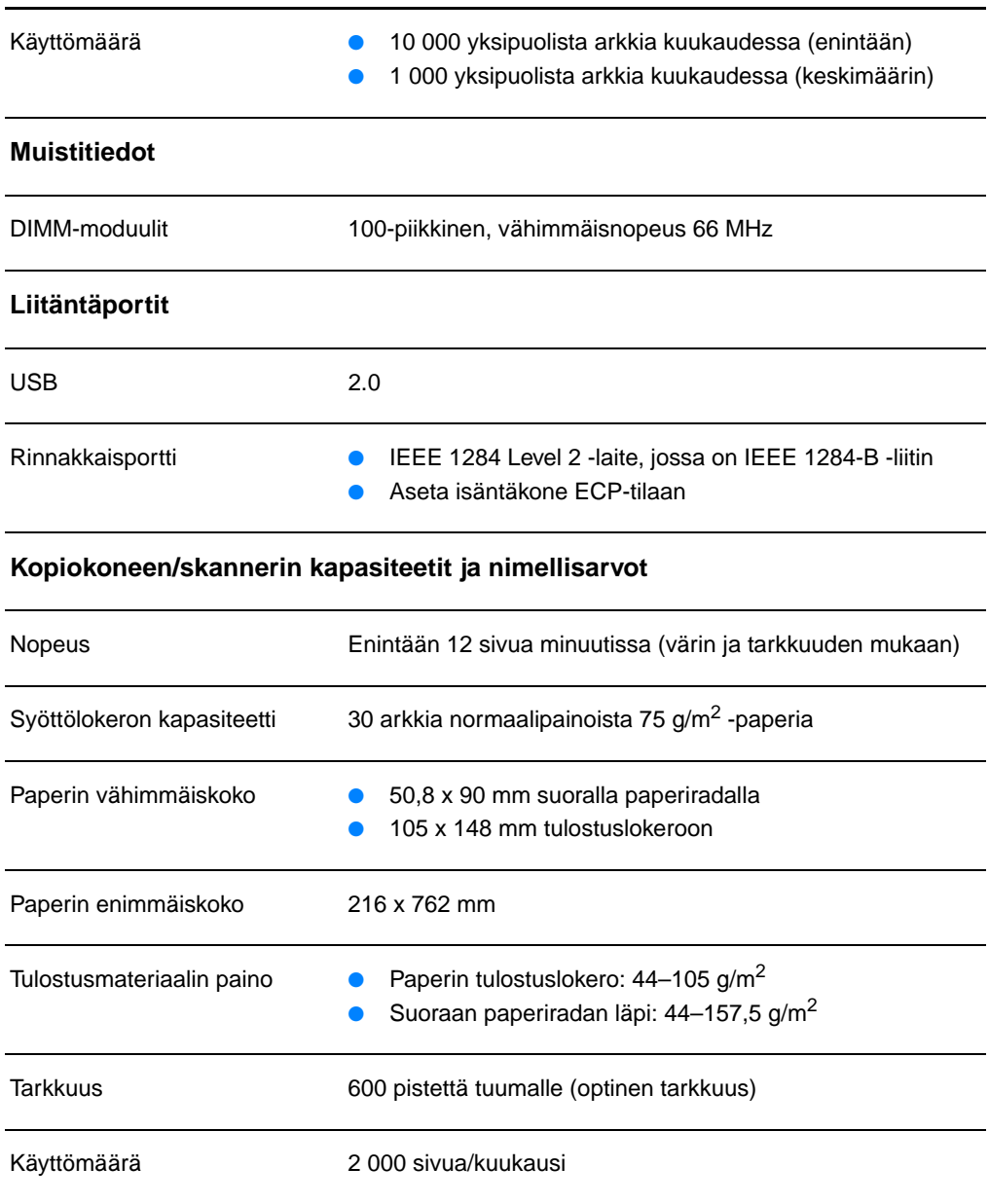

#### **HP LaserJet 1220 -kirjoittimen/-tulostimen/-skannerin tekniset tiedot (jatkoa)**

## <span id="page-224-0"></span>**FCC-yhteensopivuus**

Tämä laite on testattu ja sen on todettu noudattavan FCC:n sääntöjen 15. osan mukaisia B-luokan digitaalilaitteen raja-arvoja. Nämä rajat on suunniteltu antamaan kohtuullinen suoja haitallista häiriötä vastaan kotitalouteen asennettaessa. Tämä laite tuottaa, käyttää ja voi säteillä radiotaajuusenergiaa. Jos laitetta ei asenneta ja käytetä ohjeiden mukaisesti, se voi häiritä radioliikennettä. Emme kuitenkaan takaa, että häiriöitä ei esiinny tietyssä asennuksessa. Jos tämä laite aiheuttaa haitallisia häiriöitä radio- tai TV-vastaanotolle, mikä voidaan määrittää käynnistämällä laite uudelleen, käyttäjää suositellaan korjaamaan häiriöt jollakin seuraavista tavoista:

- Muuta vastaanottoantennin suuntaa tai paikkaa.
- Lisää laitteen ja vastaanottimen välistä etäisyyttä.
- Kytke laite eri virtapiiriin kuin vastaanotin.
- Kysy neuvoa jälleenmyyjältä tai kokeneelta radio- tai TV-asentajalta.

**Huomaa** Ilman Hewlett-Packardin lupaa laitteeseen tehtyjen muutosten perusteella voidaan käyttäjältä evätä oikeus laitteen käyttöön. FCC:n sääntöjen 15. osan mukaisten B-luokan digitaalilaitteen raja-arvojen noudattaminen edellyttää suojatun liitäntäkaapelin käyttöä.

## <span id="page-225-0"></span>**Tuotteen ympäristöystävällisyys**

## **Ympäristönsuojelu**

Hewlett-Packard Company omistautuu tuottamaan laatutuotteita ympäristöä suojaavien periaatteiden mukaan. Tämä HP LaserJet -kopiokone/-skanneri on suunniteltu niin, että sen ympäristölle haitalliset vaikutukset olisivat mahdollisimman vähäiset.

## **Tämän HP LaserJet -kopiokoneen/-skannerin suunnittelussa on pyritty kierrättämään**

#### **Muovit**

Muoviosat on merkitty kansainvälisten normien mukaisilla materiaalin tunnisteilla, minkä ansiosta muoviosat voidaan tunnistaa ja kierrättää kopiokoneen/skannerin käyttöiän lopussa.

## <span id="page-226-0"></span>**Säädöstietoja**

## **Vaatimustenmukaisuusvakuutus**

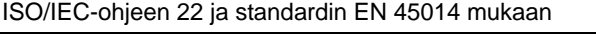

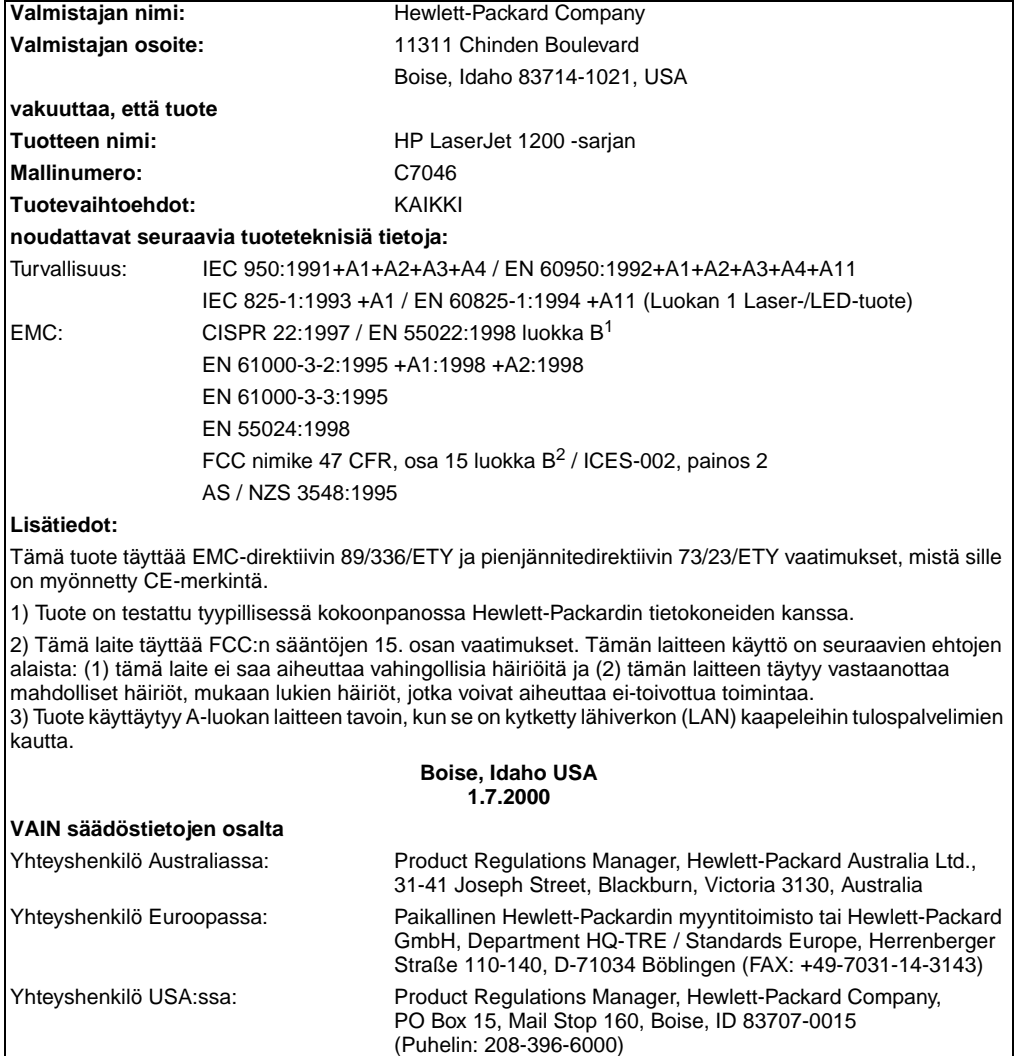

## **Laserturvallisuuslausunto**

Yhdysvaltain lääkintöhallituksen laitteita ja niiden säteilyturvallisuutta valvova keskus (CDRH, Center for Devices and Radiological Health) on julkaissut säädökset lasertuotteille, jotka on valmistettu 1.8.1976 jälkeen. Näiden säädösten noudattaminen on pakollista Yhdysvalloissa markkinoiduille lasertuotteille. Kirjoitin on vahvistettu luokan 1 lasertuotteeksi Yhdysvaltain vuoden 1968 säteilyturvalain mukaan.

Koska säteily kirjoittimen sisällä on täysin rajattu suojakoteloiden ja ulkokuorien sisälle, lasersäde ei voi päästä ulos normaalin käytön missään vaiheessa.

**VAROITUS!** Sellaisten ohjainten, säätöjen tai menettelyjen käyttö, joita ei ole määritetty tässä käyttöoppaassa, voi aiheuttaa altistumisen vaaralliselle säteilylle.

## **Kanadan DOC-säädökset**

Tuote täyttää kanadalaiset EMC-luokan B vaatimukset.

«Conforme á la classe B des normes canadiennes de compatibilité électromagnétiques. «CEM».»

## **Korean EMI-ilmoitus**

사용자 인내문 (B금 기기)

이 기기는 비업무용으로 전자파장해검정을 받은 기기로서, 주거지역에서는 물론 모든 "시역에서"<br>시키로서, 주거지역에서는 물론 모든 "시역에서"<br>시용할 수 있읍니다.

## **Laser-ilmoitus Suomea varten**

#### **LASERTURVALLISUUS**

#### **LUOKAN 1 LASERLAITE**

#### **KLASS 1 LASER APPARAT**

HP LaserJet 1200 -laserkirjoitin on käyttäjän kannalta turvallinen luokan 1 laserlaite. Normaalissa käytössä kirjoittimen suojakotelointi estää lasersäteen pääsyn laitteen ulkopuolelle.

Laitteen turvallisuusluokka on määritetty standardin EN 60825-1 (1993) mukaisesti.

#### **VAROITUS!**

Laitteen käyttäminen muulla kuin käyttöohjeessa mainitulla tavalla saattaa altistaa käyttäjän turvallisuusluokan 1 ylittävälle näkymättömälle lasersäteilylle.

#### **VARNING!**

Om apparaten används på annat sätt än i bruksanvisning specificerats, kan användaren utsättas för osynlig laserstrålning, som överskrider gränsen för laserklass 1.

#### **HUOLTO**

HP LaserJet 1200 -kirjoittimen sisällä ei ole käyttäjän huollettavissa olevia kohteita. Laitteen saa avata ja huoltaa ainoastaan sen huoltamiseen koulutettu henkilö. Tällaiseksi huoltotoimenpiteeksi ei katsota väriainekasetin vaihtamista, paperiradan puhdistusta tai muita käyttäjän käsikirjassa lueteltuja, käyttäjän tehtäväksi tarkoitettuja ylläpitotoimia, jotka voidaan suorittaa ilman erikoistyökaluja.

#### **VARO!**

Mikäli kirjoittimen suojakotelo avataan, olet alttiina näkymättömälle lasersäteilylle laitteen ollessa toiminnassa. Älä katso säteeseen.

#### **VARNING!**

Om laserprinterns skyddshölje öppnas då apparaten är i funktion, utsättas användaren eller närstående personer för osynlig laserstrålning. Betrakta ej strålen.

Tiedot laitteessa käytettävän laserdiodin säteilyominaisuuksista:

Aallonpituus 770-795 nm

Teho 5 mW

Luokan 3B laser

# C Tulostuspalvelimen

Tässä luvussa on tietoja seuraavista aiheista:

- **[Tekniset tiedot](#page-231-0)**
- [FCC-yhteensopivuus](#page-234-0)
- **· [Euroopan yhteisö](#page-234-1)**
- **·** [Säädöstietoja](#page-235-0)

## <span id="page-231-0"></span>**Tekniset tiedot**

#### **HP JetDirect 175X -tulostuspalvelimen tekniset tiedot**

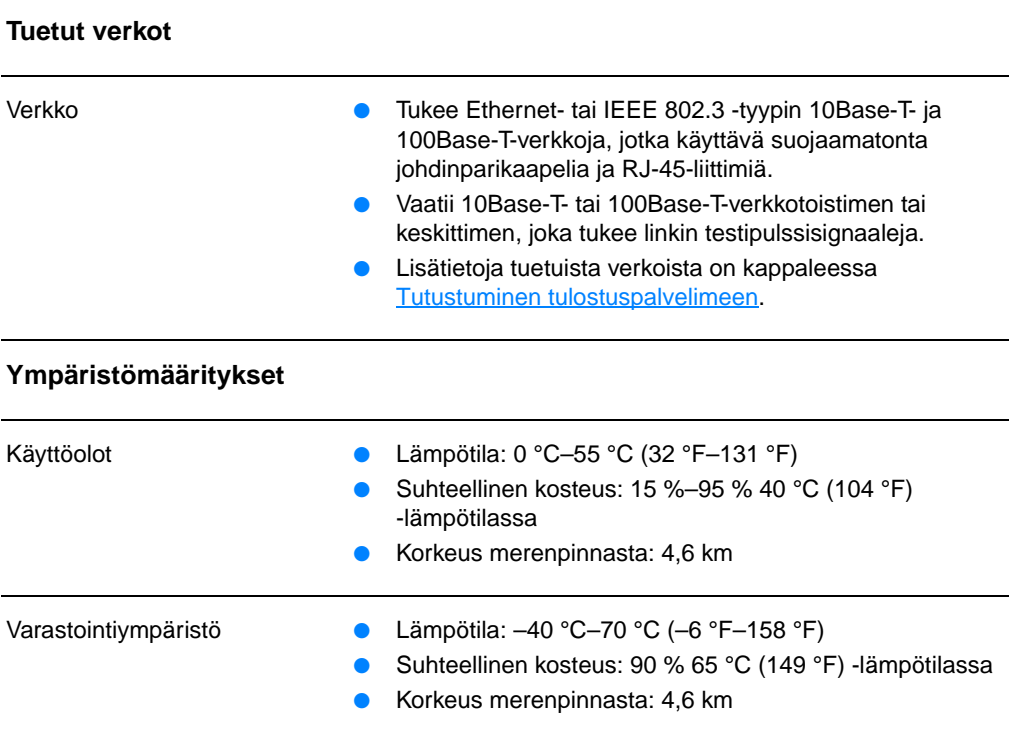

#### **Sähkötiedot**

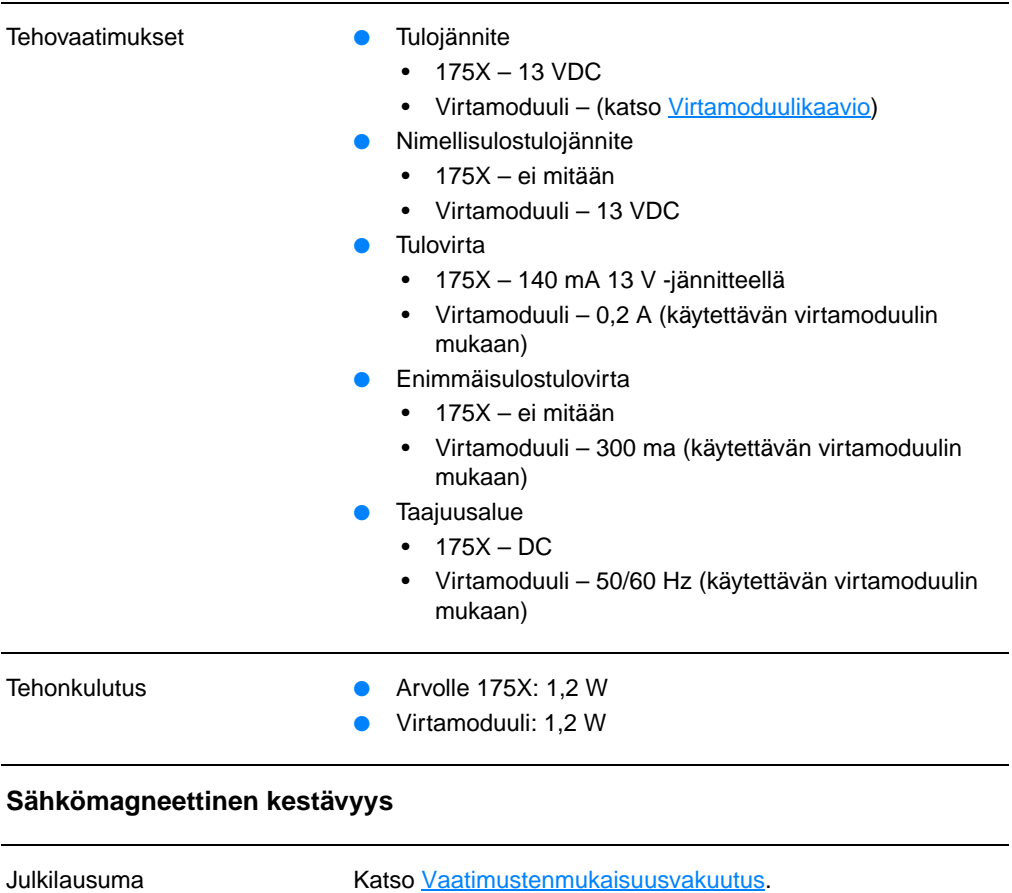

#### **Sähkömagneettinen säteily**

- Säädökset USA: FCC Osa 15, Luokka A
	- Kanada: ICES-003
	- Japani: VCCI Luokka 1
	- Eurooppa: CISPR-22/EN55022 Luokka A
	- Taiwan: CNS 13438
	- Australia, Uusi Seelanti: AS/NZS 3548
	- Venäjä: GOST 292116

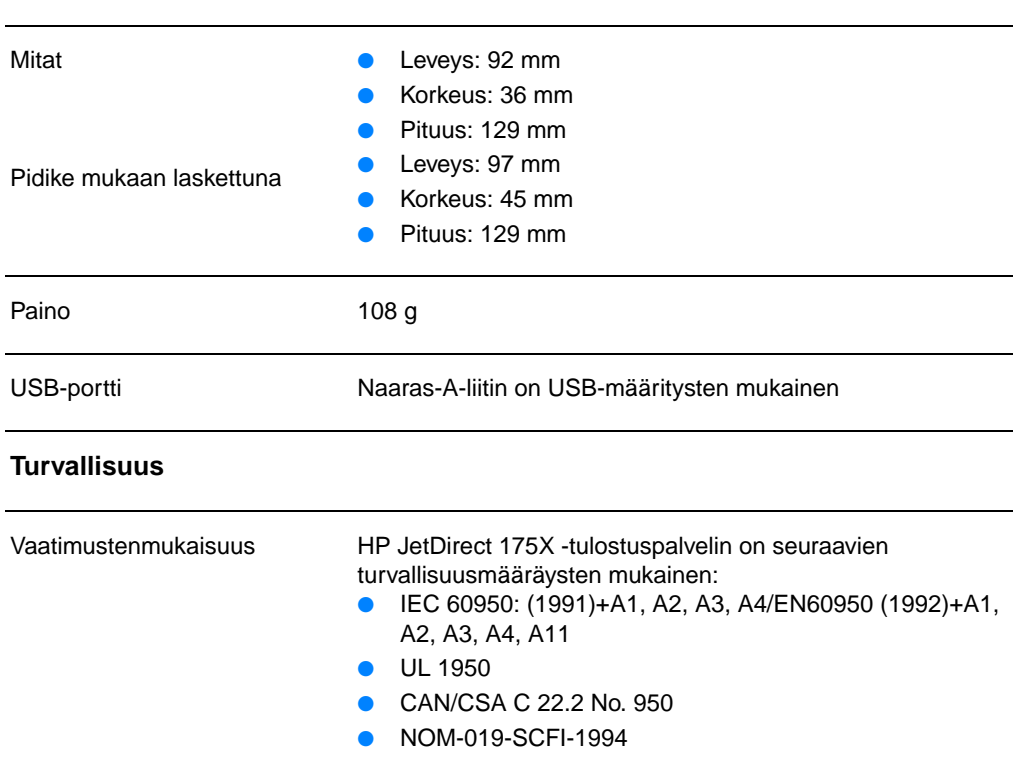

#### **Fyysiset tiedot**

## <span id="page-234-0"></span>**FCC-yhteensopivuus**

Tämä laite on testattu ja sen on todettu noudattavan FCC:n sääntöjen 15. osan mukaisia A-luokan digitaalilaitteen raja-arvoja. Nämä raja-arvot antavat kohtuullisen suojan haitallisia häiriöitä vastaan, kun laitetta käytetään yritysympäristössä. Tämä laite tuottaa, käyttää ja voi säteillä radiotaajuusenergiaa. Jos laitetta ei asenneta ja käytetä ohjeiden mukaisesti, se saattaa häiritä radioliikennettä. Tämän laitteen käyttö asuinalueella aiheuttaa todennäköisesti häiriöitä, missä tapauksessa käyttäjän on omalla kustannuksellaan korjattava häiriöiden vaikutus.

FCC-määräysten osan 15.21 mukaisesti tähän laitteeseen tehdyt muutokset, joita Hewlett-Packard ei ole hyväksynyt, saattavat aiheuttaa häiriöitä ja mitätöidä FCC:n mukaiset oikeudet käyttää tätä laitetta.

**Huomaa** Tämän tuotteen liittäminen FCC Level B -luokan tuotteeseen muodostaa FCC Level A -luokan yhdistetyn järjestelmän, josta on olemassa FCC-määräykset ja -säädökset.

> FCC on tuottanut kirjasen nimeltään Interference Handbook (1986), joka koskee em. asioita. Kirjasen voi ostaa mm. seuraavasta osoitteesta: (stock no. 004-000-004505-7), the Superintendent of Documents, US Government Printing Office, Washington DC 20402.

## <span id="page-234-1"></span>**Euroopan yhteisö**

Tämä laite on CISPR-22/EN55022 Luokka A -määräysten mukainen. Tämä on A-luokan tuote. Kotona käytettynä tämä tuote voi aiheuttaa radiotaajuushäiriöitä, jolloin käyttäjän tulisi ryhtyä vaadittaviin toimenpiteisiin häiriöiden ehkäisemiseksi.

## <span id="page-235-0"></span>**Säädöstietoja**

## <span id="page-235-1"></span>**Vaatimustenmukaisuusvakuutus**

Seuraava vaatimustenmukaisuusvakuutus on ISO/IEC Guide 22 ja EN45014-määräysten mukainen. Siitä tunnistetaan tuote, valmistajan nimi ja osoite sekä Euroopan yhteisön alueella käytettävät sovellettavat suositukset.

## **Vaatimustenmukaisuusvakuutus**

ISO/IEC-ohjeen 22 ja standardin EN 45014 mukaan

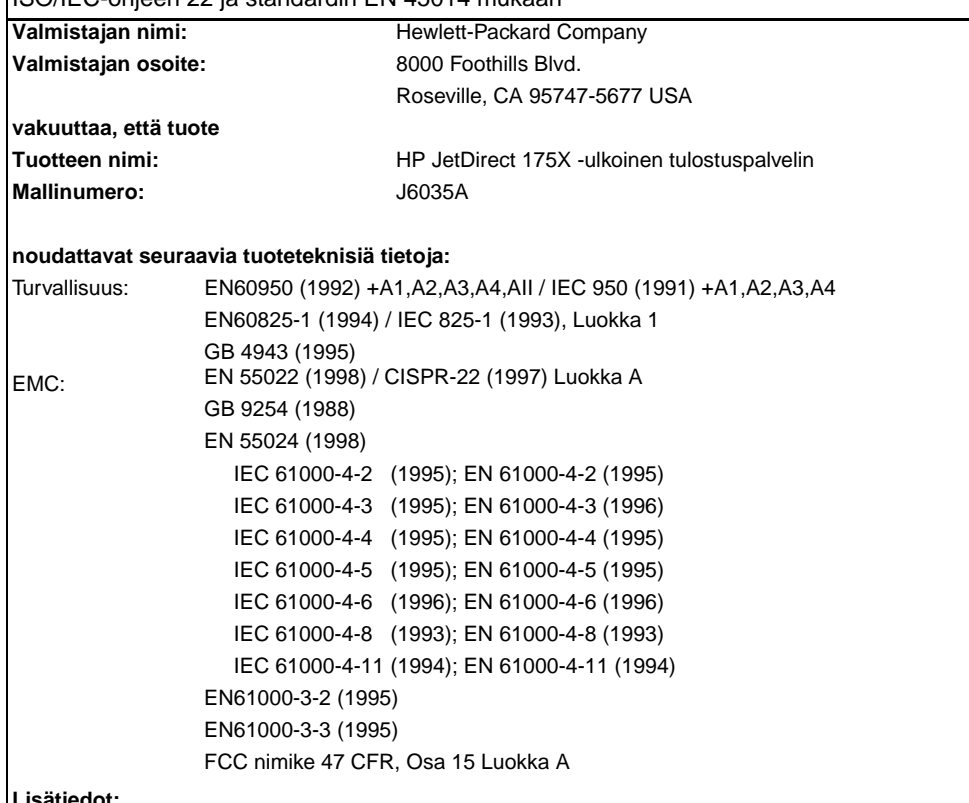

**Lisätiedot:**

Tämä tuote täyttää myös alhaisen jännitteen direktiivin 73/23/EEC ja EMC-direktiivin 89/336/EEC vaatimukset, ja siinä on tätä vastaava CE-merkintä.

Tämä tuote on testattu tyypillisessä kokoonpanossa Hewlett-Packard Co:n tuotteiden kanssa. Roseville, 28. helmikuuta, 2001

Mark Vigemt

Mark Vigeant, Product Regulations Manager

Yhteyshenkilö Euroopassa: Paikallinen Hewlett-Packardin myynti- ja huoltotoimisto tai Hewlett-Packard GmbH,

Department TRE, Herrenberger Strasse 130, D-71034 Böblingen (FAX:+49-7031-14-3143).

## **Kanadan DOC-säädökset**

Tämä laite on Kanadan EMC Luokka A:n vaatimusten mukainen.

## **Japanin VCCI Luokka 1 -säädökset**

この装置は、情報処理装置等電波障害自主規制協議会 (VCCI) の基準 に基づくクラスA情報技術装置です。この装置を家庭環境で使用すると 電波妨害を引き起こすことがあります。この場合には使用者が適切な対 策を講ずるよう要求されることがあります。

## **Korean EMI-ilmoitus**

사용자 안내문 : A 급기기

이기기는 업무용으로 전자파 적합등록을 받은 기기 이오니, 판매자 또는 남자파 그 이점을 주의하시기<br>바라며, 만약 잘못 구입하셨을 때에는 구입한 곳에<br>서 비업무용으로 교환하시기 바랍니다.

## **Taiwanin Luokka A -säädökset**

#### 警告使用者:

這是甲類的資訊產品,在居住的環境中使用時, 可能會造成射頻干擾, 在這種情況下, 使用者會 被要求採取某些適當的對策。

## **Kiinan turvallisuuslausunto**

## **HP 网络产品使用安全手册**

#### 使用须知

欢迎使用惠普网络产品,为了您及仪器的安全,请您务必注意如下事项:

- 1. 仪器要和地线相接, 要使用有正确接地插头的电源线, 使用中国国家规定 的220V 电源。
- 2. 避免高温和尘土多的地方,否则易引起仪器内部部件的损坏。
- 3. 避免接近高温, 避免接近直接热源, 如直射太阳光、暖气等其它发热体。
- 4. 不要有异物或液体落入机内, 以免部件短路。
- 5. 不要将磁体放置于仪器附近。

#### 書告

为防止火灾或触电事故, 请不要将该机放置于淋雨或潮湿处。

#### 安装

安装辅助管理模块,请参看安装指南。

#### 保修及技术支持

如果您按照以上步骤操作时遇到了困难,或想了解其它产品性能,请按以下方式与 我们联络。

如是硬件故障:

1. 与售出单位或当地维修机构联系. 2. 中国惠普有限公司维修中心地址: 北京市海淀区知春路49号希格玛大厦 联系电话: 010-62623888 转 6101 邮政编码: 100080

如是软件问题:

1. 惠普用户响应中心热线电话: 010-65645959 2. 传真自动回复系统: 010-65645735

# D Materiaalisuositukset ja -tiedot

Tässä luvussa on tietoja seuraavista aiheista:

- [Kirjoittimen tulostusmateriaalin suositukset ja tiedot](#page-241-0)
- **[Tuettujen materiaalien koot \(kirjoitin\)](#page-242-0)**
- [Ohjeita tulostusmateriaalin käytöstä](#page-242-1)

## <span id="page-241-0"></span>**Kirjoittimen tulostusmateriaalin suositukset ja tiedot**

HP LaserJet -kirjoittimet tuottavat erittäin korkealaatuisen tulostusjäljen. Kirjoittimessa voidaan käyttää erilaisia materiaaleja, kuten paperiarkkeja (mukaan luettuna kierrätetty paperi), kirjekuoria, tarroja, kalvoja, silopaperia ja mukautettuja paperikokoja. Materiaalin ominaisuudet, kuten paino, kuitu ja kosteuspitoisuus, ovat tärkeitä kirjoittimen suorituskykyyn ja tulostusjälkeen vaikuttavia tekijöitä.

Kirjoitin voi käyttää tässä käyttöoppaassa olevien ohjeiden mukaisia eri paperi- ja tulostusmateriaalilaatuja. Tulostusmateriaalit, jotka poikkeavat näistä ohjearvoista, saattavat aiheuttaa seuraavanlaisia ongelmia:

- huono tulostuslaatu
- lisääntyneet tulostusmateriaali- ja paperitukokset
- kirjoittimen ennenaikainen kuluminen ja siitä aiheutuvat korjaukset.

Parhaat tulokset saadaan käyttämällä vain HP-paperia ja muita HP-tulostusmateriaaleja. Hewlett-Packard Company ei voi suositella muiden merkkien käyttämistä. Koska ne eivät ole HP:n tuotteita, HP ei voi vaikuttaa niiden laatuun tai valvoa sitä.

On kuitenkin mahdollista, että käytettävä tulostusmateriaali on täysin ohjeiden mukaista, mutta tulostusjälki ei ole silti tyydyttävä. Tämä saattaa johtua paperin väärästä käsittelystä, sopimattomasta lämpötilasta ja kosteustasosta tai muista muuttujista, joihin Hewlett-Packard ei voi vaikuttaa.

Ennen kuin hankit suuria määriä tulostusmateriaalia, varmista, että se täyttää ne vaatimukset, jotka on asetettu tässä käyttöoppaassa ja kohdassa Paperin ja muun tulostusmateriaalin käyttöopas. (Katso lisätietoja ohjeistojen tilauksesta kohdasta [Lisävarusteet ja tilaustiedot](#page-262-0).) Kokeile aina tulostusmateriaalia ennen suurien määrien ostamista.

#### **VARO** Muun kuin Hewlett-Packardin määritykset täyttävän paperin käyttö saattaa aiheuttaa kirjoittimessa ongelmia, jotka vaativat korjauksia. Hewlett-Packardin takuut tai huoltosopimukset eivät kata tällaisia korjauksia.

## <span id="page-242-0"></span>**Tuettujen materiaalien koot (kirjoitin)**

Seuraavassa on lueteltu tuetut materiaalikoot:

- **Vähintään:** 76 x 127 mm
- **Enintään:** 216 x 356 mm

## <span id="page-242-1"></span>**Ohjeita tulostusmateriaalin käytöstä**

## **Paperi**

Parhaat tulokset saadaan aikaan tavallisella 75 g/m<sup>2</sup> -paperilla. Varmista, että käytössä on hyvälaatuista paperia, jossa ei ole viiltoja, koloja, repeytymiä, tahroja, irtohiukkasia, pölyä, ryppyjä, aukkoja eikä käpristyneitä tai taittuneita reunoja.

Jos et ole varma, minkätyyppistä paperia (kuten kovapaperi tai uusiopaperi) lataat, tarkista tyyppi paperin pakkauksesta.

Tietyt paperit aiheuttavat tulostuslaatuongelmia, paperitukoksia tai kirjoitinvaurioita.

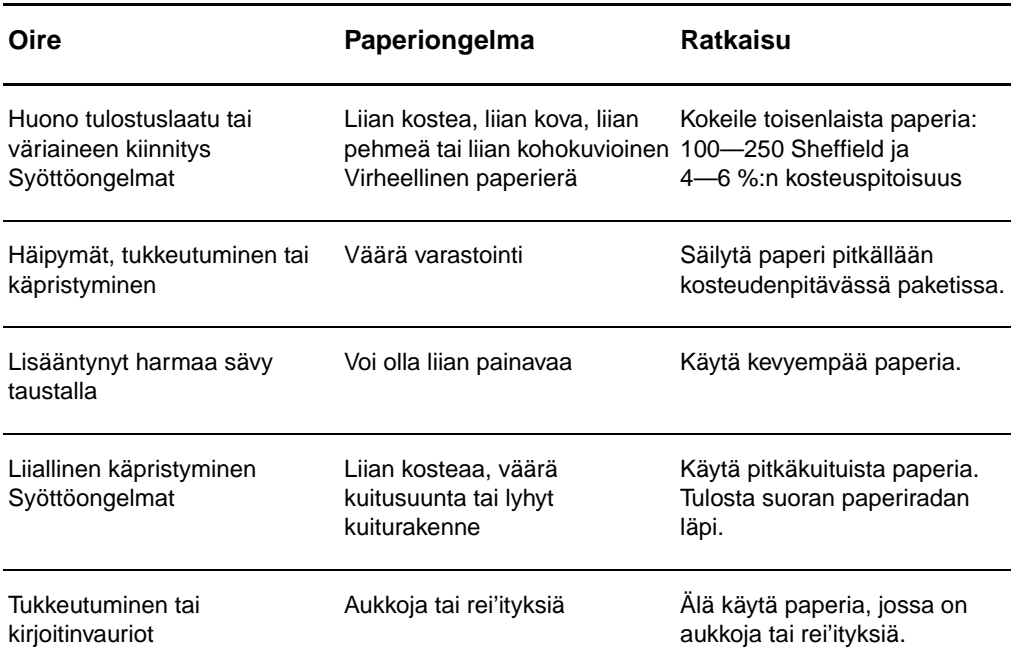

#### **Paperin käyttö**

## **Paperin käyttö (jatkoa)**

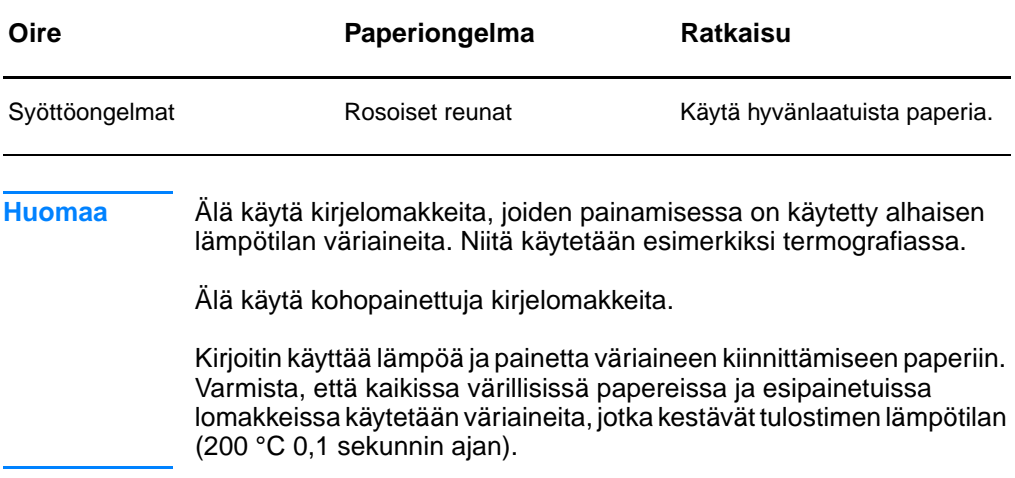

## **Tarrat**

### **Tarra-arkkien rakenne**

Ota tarrojen valinnassa huomioon kunkin seuraavan osatekijän laatu:

- **Liima-aine:** Liima-aineen täytyy pysyä muuttumattomana kirjoittimen korkeimmassa lämpötilassa (200 °C).
- **Asettelu:** Käytä vain tarra-arkkeja, joissa taustapaperi ei näy tarrojen välistä. Tyhjät välit saavat tarrat usein irtoamaan taustasta tulostuksen aikana aiheuttaen pahoja paperitukoksia.
- **Käpristyminen:** Ennen tulostamista tarra-arkkien täytyy olla suoria. Käpristyminen ei saa ylittää 13mm mihinkään suuntaan.
- **Laatu:** Älä käytä rypistyneitä tarroja tai tarroja, joissa on kuplia tai muita merkkejä irtoamisesta.

## **Kalvot**

Kirjoittimissa käytettyjen kalvojen täytyy kestää kirjoittimessa syntyvä 200 °C:n lämpötila.

## **Kirjekuoret**

## **Kirjekuorten rakenne**

Kirjekuorten rakenne on erittäin tärkeä tekijä. Kirjekuorten taitteet voivat vaihdella huomattavasti, ei ainoastaan eri valmistajien tuotteiden välillä vaan myös samassa laatikossa olevien kirjekuorten välillä. Tulostuksen onnistuminen riippuu suuresti kirjekuorten laadusta. Ota kirjekuorten valinnassa huomioon kunkin osatekijän laatu:

- **Paino:** Kirjekuoripaperin paino ei saa olla yli 105 g/m<sup>2</sup>, muutoin seurauksena voi olla tukos.
- **Rakenne:** Ennen tulostamista kirjekuorten täytyy olla litteitä. Käpristyminen ei saa ylittää 6 mm, eikä kuorien sisällä saa olla ilmaa. Kirjekuoret, joiden sisällä on ilmaa, saattavat aiheuttaa ongelmia.
- **Kunto:** Varmista, että kirjekuorissa ei ole ryppyjä, koloja tai muita vikoja.
- **Koot:** 90 x 160 mm—178 x 254 mm

## **Kirjekuoret, joissa on kaksi sivusaumaa**

Tällaisissa kirjekuorissa on pystysuuntaiset saumat kirjekuoren kummassakin päässä viistosaumojen asemesta. Tämäntyyppiset kirjekuoret saattavat rypistyä helpommin. Varmista, että sauma kulkee kirjekuoren kulmaan asti, kuten seuraavassa kuvassa:

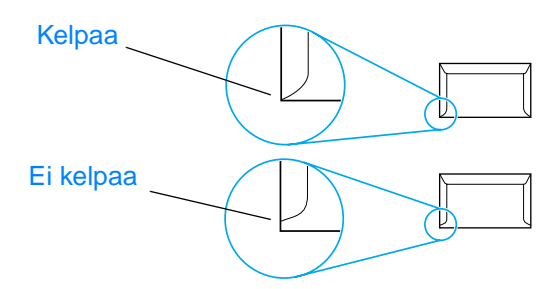

#### **Kirjekuoret, joissa on liimaliuskoja tai itsetarttuvat läpät**

Jos kuorissa on itsetarttuvia liimaliuskoja tai useampia läppiä, jotka taitetaan kiinni, liimojen täytyy kestää kirjoittimessa syntyvä kuumuus ja paine: 200 °C. Ylimääräiset läpät ja liuskat saattavat aiheuttaa rypistymistä, taitoksia tai tukoksia.

## **Kirjekuorten säilytys**

Kirjekuorten oikea säilytystapa vaikuttaa myös tulostuslaatuun. Kirjekuoret tulisi varastoida pitkällään. Jos kuoriin jää ilmakuplia, kuoret voivat rypistyä tulostuksen aikana.

## **Korttipaperi ja painavat tulostusmateriaalit**

Paperinsyöttölokerosta voidaan tulostaa monenlaiselle korttipaperille, esim. arkistokorteille ja postikorteille. Jotkin korttipaperit ovat käyttökelpoisempia kuin toiset, koska niiden rakenne sopii paremmin laserkirjoittimessa käytettäväksi.

Ihanteellinen kirjoittimen toiminta edellyttää enintään 157 g/m<sup>2</sup> -paperia. Liian painava paperi voi aiheuttaa syöttöhäiriöitä, ongelmia yksittäisten paperien päällekkäinasettelussa, paperitukoksia, väriaineen huonoa kiinnittymistä, huonoa tulostusjälkeä tai liiallista mekaanista kulumista.

**Huomaa** Saattaa olla mahdollista tulostaa painavammalle paperille, jos syöttölokeroa ei täytetä kokonaan ja jos käytetään paperia, jonka Sheffield-arvot ovat 100—180.

#### **Korttipaperin rakenne**

- **Sileys**:135—157 g/m<sup>2</sup> korttipaperin Sheffield-arvon tulisi olla 100—180.  $60-135$  g/m<sup>2</sup> - korttipaperin Sheffield-arvon tulisi olla 100—250.
- **Rakenne:** Korttipaperin tulisi olla suora, eikä sen käpristymä saa olla enemmän kuin 5 mm.
- **Kunto:** Varmista, että korttipaperissa ei ole ryppyjä, koloja tai muita vikoja.
- **Koot:** Käytä vain korttipaperia, jonka koko on seuraavissa rajoissa:
	- **Vähintään:** 76 x 127 mm
	- **Enintään:** 216 x 356 mm

#### **Ohjeita korttipaperin käytöstä**

- Jos korttipaperi käpristyy tai juuttuu, tulosta suoran paperiradan läpi.
- Aseta reunukset vähintään 2 mm:n päähän paperin reunoista.

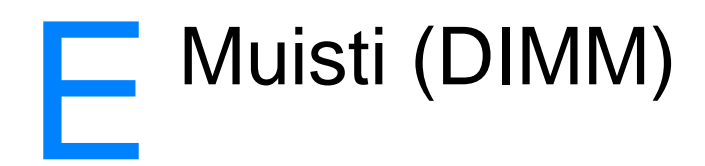

Tässä luvussa on tietoja seuraavista aiheista:

- [DIMM-muistimoduulin asentaminen](#page-249-0)
- [DIMM-moduulien asennuksen testaaminen](#page-251-0)
- [DIMM-moduulin irrottaminen](#page-252-0)

## <span id="page-249-0"></span>**DIMM-muistimoduulin asentaminen**

 Jos lisäät muistia (vain RAM) HP LaserJet 1200 -kirjoittimeen, voit tulostaa monimutkaisempia tulostustöitä.

DIMM-muistimoduuli asennetaan seuraavasti:

#### **VARO**

DIMM-moduulin käsittely ilman maadoitettua ja antistaattista suoja-apuvälinettä (esim. maadoitusranneke) saattaa vahingoittaa muistimoduulia.

- **1** Katkaise virta laitteesta (vain 220 V:n mallit) ja irrota kirjotin sähköverkosta.
- **2** Avaa sivupaneeli vetämällä sitä varovasti ulospäin.
- **3** Poista DIMM-moduuli antistaattisesta pussistaan pitäen moduulia kiinni sen yläreunasta.

#### **Jatkuu seuraavalla sivulla.**

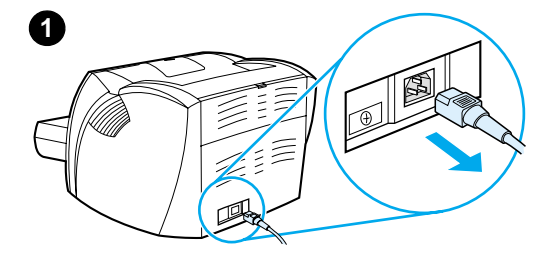

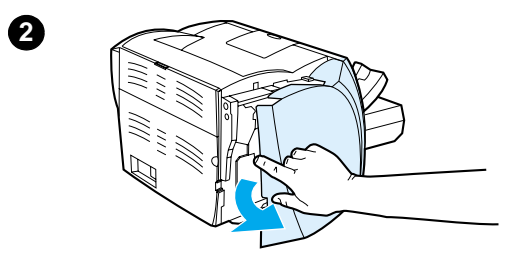

**3**

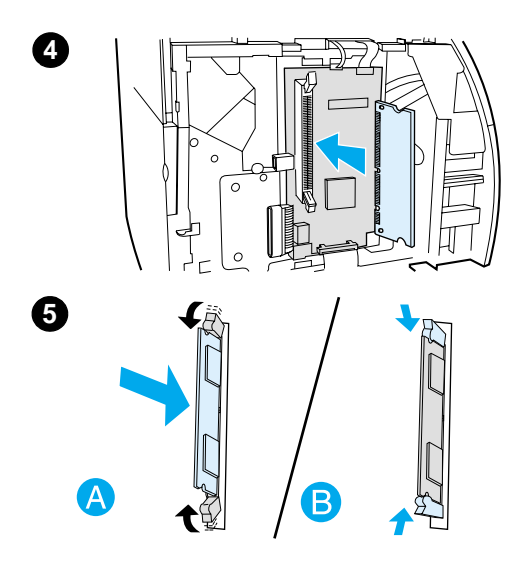

- **<sup>4</sup>** Aseta DIMM-moduuli kirjoittimen sisällä olevan muistipaikan eteen. Kullanväristen liitäntöjen tulee osoittaa kirjoitinta kohti, ja kolojen tulee olla ylä- ja alareunassa.
- **5** Paina DIMM-moduuli varovasti aukkoon ja varmista, että moduuli on suorassa ja kokonaan muistipaikassaan (A). Ylä- ja alareunassa olevien salpojen tulisi kääntyä sisäänpäin. Napsauta salvat paikalleen painamalla kahvoja toisiaan kohti (B).

## <span id="page-251-0"></span>**DIMM-moduulien asennuksen testaaminen**

Testaa DIMM-moduulit tulostamalla asetussivu ja tarkistamalla kohta Muistia käytettävissä. Katso lisätietoja kohdasta [Asetussivun tulostaminen](#page-27-0).

Jos DIMM-moduulien asennus epäonnistui, katso tietoja vianetsinnästä kohdasta [Kirjoittimen valokuviot](#page-108-0).
#### **DIMM-moduulin irrottaminen**

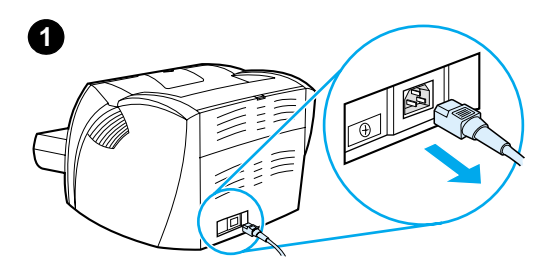

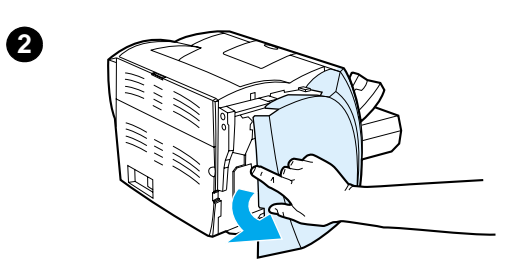

<span id="page-252-0"></span> DIMM-muistimoduulin irrottaminen tapahtuu seuraavasti:

#### **VARO**

DIMM-moduulin käsittely ilman maadoitettua ja antistaattista suoja-apuvälinettä (esim. maadoitusranneke) saattaa vahingoittaa muistimoduulia.

- **1** Katkaise virta laitteesta (vain 220 V:n mallit) ja irrota kirjotin sähköverkosta.
- **2** Avaa sivupaneeli vetämällä sitä varovasti ulospäin.
- **3** Avaa muistimoduulia paikallaan pitävät salvat painamalla niitä ulospäin (A). Tartu DIMM-moduuliin yläreunasta, vedä se varovasti suoraan ylös muistipaikasta ja poista kirjoittimesta (B).

#### **Huomaa**

Säilytä DIMM-moduuli antistaattisessa pakkauksessa.

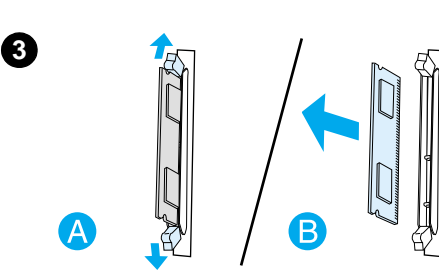

# **F**Takuu ja<br>Käyttöoikeus.

Tässä luvussa on tietoja seuraavista aiheista:

- [Hewlett-Packardin ohjelmiston käyttöoikeussopimus](#page-255-0)
- [Hewlett-Packardin rajoitettu takuu](#page-257-0)
- [Rajoitettu takuu värikasetin käyttöiän aikana](#page-259-0)

#### <span id="page-255-0"></span>**Hewlett-Packardin ohjelmiston käyttöoikeussopimus**

<span id="page-255-1"></span>TÄRKEÄÄ: TÄMÄN OHJELMISTON KÄYTTÖÄ KOSKEVAT ALLA OLEVAT HP:N OHJELMISTON KÄYTTÖOIKEUSSOPIMUSEHDOT. OHJELMISTON KÄYTTÄMINEN MERKITSEE NÄIDEN KÄYTTÖOIKEUSSOPIMUSEHTOJEN HYVÄKSYMISTÄ.

HP:N OHJELMISTON KÄYTTÖOIKEUSSOPIMUSEHDOT

Seuraavat käyttöoikeussopimusehdot koskevat oheisen Ohjelmiston käyttöä, ellei Sinulla ole HP:n kanssa erillistä allekirjoitettua kirjallista sopimusta.

Käyttöoikeuden myöntäminen. Hewlett-Packard myöntää Sinulle oikeuden käyttää yhtä kopiota Ohjelmistosta. "Käyttää" tarkoittaa Ohjelmiston tallentamista, lataamista, asentamista, suorittamista tai näyttämistä. Sinulla ei ole oikeutta muuttaa Ohjelmistoa tai poistaa mitään Ohjelmiston lisensointi- tai hallintatoimintoja. Jos Ohjelmistolle on myönnetty käyttöoikeus "samanaikaiseen käyttöön", Ohjelmiston käyttäjien määrä ei saa ylittää sallittua enimmäismäärää.

Omistusoikeus. Ohjelmiston ja sen tekijänoikeudet omistaa Hewlett-Packard tai sen ulkopuoliset toimittajat. Käyttöoikeutesi ei merkitse Ohjelmiston omistusoikeutta eikä Ohjelmiston minkään oikeuksien myymistä. Hewlett-Packardin ulkopuoliset toimittajat voivat suojella oikeuksiaan, jos tämän käyttöoikeussopimuksen ehtoja rikotaan.

Kopiot ja muunnelmat. Saat tehdä kopioita tai muunnelmia Ohjelmistosta arkistointitarkoituksiin tai jos kopiointi tai muuntaminen on välttämätön osa Ohjelmiston sallittua käyttöä. Sinun on kopioitava kaikki alkuperäisen Ohjelmiston tekijänoikeusilmoitukset kaikkiin kopioihin tai muunnelmiin. Et saa kopioida Ohjelmistoa julkiseen verkkoon.

Ei purkamista tai kääntämistä. Sinulla ei ole oikeutta purkaa eikä kääntää Ohjelmistoa lähdekoodiksi, ellet ole ennalta saanut siihen Hewlett-Packardin kirjallista lupaa. Eräillä hallintoalueilla HP:n lupaa ei välttämättä tarvita Ohjelmiston purkamiseen tai lähdekoodiksi kääntämiseen. Sinun on pyynnöstä toimitettava HP:lle kohtuullisen tarkat tiedot purkamisesta tai lähdekoodiksi kääntämisestä. Et saa purkaa Ohjelmiston salakirjoitusta, ellei tämä ole välttämätön osa Ohjelmiston käyttöä.

Siirto. Käyttöoikeutesi lakkaa automaattisesti Ohjelmiston siirron yhteydessä. Siirrossa Sinun on toimitettava Ohjelmisto, mukaan lukien kaikki kopiot ja siihen liittyvä ohjemateriaali, siirronsaajalle. Siirronsaajan on hyväksyttävä nämä käyttöoikeussopimusehdot siirron ehtoina.

Lakkautus. HP voi ilmoituksella lakkauttaa käyttöoikeutesi, jos et noudata näitä käyttöoikeussopimusehtoja. Lakkautuksen jälkeen Sinun on heti tuhottava Ohjelmisto sekä kaikki sen kopiot, muunnelmat ja sulautetut osat missä tahansa muodossa.

Vientivaatimukset. Et saa viedä maasta tai viedä maasta toiseen Ohjelmistoa tai sen kopioita tai muunnelmia minkään voimassa olevien lakien tai säädösten vastaisesti.

Yhdysvaltain valtionhallinnon rajoitetut oikeudet. Ohjelmisto ja sen ohjemateriaalit on kehitetty täysin yksityisin varoin. Ne toimitetaan lisensoituna kaupallisena tietokoneohjelmistona (commercial computer software) seuraavien säädösten mukaisesti: DFARS 252.227-7013 (lokak. 1988), DFARS 252.211-7015 (toukok. 1991), DFARS 252.227-7014 (kesäk. 1995) tai kaupallisena tuotteena (commercial item) seuraavien säädösten mukaisesti: FAR 2.101(a) (kesäk. 1987), tai rajoitettuna tietokoneohjelmistona (Restricted computer software) seuraavien säädösten mukaisesti: FAR 52.227-19 (kesäk. 1987) (tai muut vastaavat virastojen määräykset tai sopimuspykälät), mikä tahansa tuleekin kysymykseen. Sinulla on vain ne oikeudet Ohjelmistoon ja sen ohjemateriaaliin, jotka annetaan sovellettavissa DFAR- tai FAR-lausekkeissa tai HP:n normaalissa kyseessä olevan tuotteen ohjelmistosopimuksessa.

#### <span id="page-257-1"></span><span id="page-257-0"></span>**Hewlett-Packardin rajoitettu takuu**

TAKUUAIKA: Yksi vuosi ostopäivästä

- 1. HP takaa tuotteen lopulliselle käyttäjälle, että HP:n laitteet, lisävarusteet ja tarvikkeet ovat virheettömiä materiaalin ja työtavan osalta ostopäivän jälkeen, edellä määritettynä ajanjaksona. Jos HP saa ilmoituksen tällaisista virheistä takuuaikana, HP sitoutuu oman harkintansa mukaan joko korjaamaan tai vaihtamaan vialliseksi osoittautuneet tuotteet. Vaihtotuotteet voivat olla joko uusia tai uudenveroisia.
- 2. HP takaa käyttäjälle, että ostopäivän jälkeisenä, edellä määritettynä ajanjaksona HP:n ohjelmisto ei materiaalin ja työtavan osalta jätä suorittamatta sen ohjelmakäskyjä, jos se asennetaan ja sitä käytetään oikein. Jos HP saa ilmoituksen tällaisista virheistä takuuaikana, HP sitoutuu vaihtamaan ohjelmiston tietovälineen, joka ei kyseisten vikojen vuoksi suorita ohjelmakäskyjä.
- 3. HP ei takaa, että HP:n tuotteet toimivat keskeytyksittä ja ongelmitta. Jos HP ei pysty korjaamaan tai vaihtamaan tuotetta kohtuullisen ajan kuluessa takuussa määritettyyn kuntoon, asiakkaalla on oikeus saada hyvitys ostohinnasta tuotteen välitöntä palautusta vastaan.
- 4. HP:n tuotteet voivat sisältää täyskorjattuja osia, jotka toimivat yhtä hyvin kuin uudet, tai osia, joita on voitu käyttää satunnaisesti.
- 5. Takuu ei koske vikoja, joiden syynä on jokin seuraavista: (a) virheellinen tai riittämätön huolto tai kalibrointi, (b) ohjelmisto, liittymä, osat tai tarvikkeet, joita HP ei ole toimittanut, (c) valtuuttamattomat tuotemääritykset tai väärinkäyttötapaukset, (d) tuotteen käyttö ympäristömääritysten vastaisesti, (e) virheellinen käyttöympäristön valmistelu tai ylläpito.
- 6. **HP EI MYÖNNÄ MITÄÄN MUITA TAKUITA, EI KIRJALLISIA EIKÄ SUULLISIA**. PAIKALLISTEN LAKIEN SALLIMISSA RAJOISSA OLETETUT TAKUUT MYYNTIKELPOISUUDESTA, TYYDYTTÄVÄSTÄ LAADUSTA JA SOVELTUVUUDESTA TIETTYYN TARKOITUKSEEN ON RAJOITETTU YLLÄ MAINITTUUN TAKUUAIKAAN. Jotkin maat, valtiot tai provinssit eivät salli oletetun takuun kestoajan rajoitusta, joten yllä mainittu rajoitus ei ehkä koske Sinua. Tämä takuu antaa Sinulle tiettyjä laillisia oikeuksia ja Sinulla saattaa olla muita oikeuksia, jotka vaihtelevat maasta maahan, valtiosta valtioon tai provinssista provinssiin.

7. PAIKALLISTEN LAKIEN SALLIMISSA RAJOISSA TÄMÄN TAKUUTODISTUKSEN SISÄLTÄMÄT KORVAUSVAATIMUKSET OVAT ASIAKKAAN AINOAT JA YKSINOMAISET KORVAUSVAATIMUKSET. YLLÄ MAINITTUA LUKUUN OTTAMATTA HP TAI SEN TOIMITTAJAT EIVÄT OLE VASTUUSSA MISSÄÄN TAPAUKSESSA DATAN MENETYKSESTÄ TAI VÄLITTÖMISTÄ, ERITYISISTÄ, SATUNNAISISTA, SEURAUKSELLISISTA (MUKAAN LUKIEN MENETETYT LIIKEVOITOT JA DATA) TAI MUISTA VAHINGOISTA, JOTKA PERUSTUVAT SOPIMUKSEEN, RIKKOMUKSEEN TAI MUUHUN SEIKKAAN. Jotkin maat, valtiot tai provinssit eivät salli satunnaisten tai seurauksellisten vahinkojen poissulkua tai rajoitusta, joten yllä mainittu rajoitus tai poissulku ei ehkä koske Sinua.

KULUTTAJIEN OSALTA AUSTRALIASSA JA UUDESSA-SEELANNISSA TÄMÄN TAKUUN EHDOT EIVÄT, PAITSI LAIN SALLIMISSA RAJOISSA, SULJE POIS, RAJOITA TAI MUUTA VAAN AINOASTAAN TÄYDENTÄVÄT TÄMÄN TUOTTEEN MYYNNISTÄ KULUTTAJALE AIHEUTUVIA LAKISÄÄTEISIÄ OIKEUKSIA.

#### <span id="page-259-0"></span>**Rajoitettu takuu värikasetin käyttöiän aikana**

**Huomaa** Seuraava takuu koskee tämän kirjoittimen mukana toimitettua väriainekasettia.

> <span id="page-259-1"></span>HP:n väriainekasetit taataan virheettömiksi materiaalin ja valmistuksen osalta, kunnes HP:n väriaine on lopussa. Takuu kattaa ainoastaan Hewlett-Packardin uuden väriainekasetin valmistusvirheet ja toiminnan.

#### **Kuinka kauan takuu on voimassa?**

Takuu on voimassa, kunnes HP:n väriaine on lopussa, jolloin takuu päättyy.

#### **Mistä tiedän, milloin HP:n väriaine loppuu?**

HP:n väriaine on lopussa, kun tuloste näyttää vaalealta tai osittain haalistuneelta.

#### **Mitä Hewlett-Packard tekee?**

Valintansa mukaan Hewlett-Packard joko korvaa viallisiksi osoittautuneet tuotteet tai palauttaa niiden ostohinnan. Jos mahdollista, liitä mukaan tulostenäyte, josta käy ilmi viallisen kasetin tulostusjälki.

#### **Mitä tämä takuu ei kata?**

Takuu ei kata kasetteja, jotka on täytetty uudelleen tai tyhjennetty, joita on kolhittu tai käytetty väärin tai joita on jollain tavalla muutettu.

#### **Kuinka palautan viallisen kasetin?**

Jos kasetti osoittautuu vialliseksi, täytä huoltolomake ja liitä mukaan tulostenäyte, josta vika käy ilmi. Palauta lomake ja kasetti ostopaikkaan, jossa kasetti vaihdetaan uuteen.

#### **Kuinka valtion, osavaltion tai provinssin lait vaikuttavat tähän?**

Tämä rajoitettu takuu antaa Sinulle tiettyjä laillisia oikeuksia, ja Sinulla voi olla myös muita oikeuksia, jotka vaihtelevat eri valtioissa, osavaltioissa ja provinsseissa. Tämä rajoitettu takuu on ainoa HP:n väriainekasetin takuu, ja se korvaa kaikki muut tähän tuotteeseen liittyvät takuut.

#### **HEWLETT-PACKARD COMPANY EI OLE MISSÄÄN TAPAUKSESSA VASTUUSSA SATUNNAISISTA, SEURAUKSELLISISTA, ERITYISISTÄ, VÄLILLISISTÄ, RANKAISEVISTA TAI VAROITTAVISTA VAHINGOISTA TAI MENETETYSTÄ LIIKEVOITOSTA, JOTKA AIHEUTUVAT TÄMÄN TAKUUN RIKKOMISESTA TAI MUISTA SYISTÄ.**

KULUTTAJIEN OSALTA AUSTRALIASSA JA UUDESSA-SEELANNISSA TÄMÄN TAKUUN EHDOT EIVÄT, PAITSI LAIN SALLIMISSA RAJOISSA, SULJE POIS, RAJOITA TAI MUUTA VAAN AINOASTAAN TÄYDENTÄVÄT TÄMÄN TUOTTEEN MYYNNISTÄ KULUTTAJALE AIHEUTUVIA LAKISÄÄTEISIÄ OIKEUKSIA.

# GLisävarusteet ja tilaustiedot

<span id="page-262-1"></span>Voit laajentaa kirjoittimen ominaisuuksia valinnaisvarusteilla ja tarvikkeilla. Käytä vain erityisesti HP LaserJet 1200 -kirjoittimelle ja HP LaserJet 1200 Print•Copy•Scan -laitteelle suunniteltuja lisävarusteita ja tarvikkeita. Näin varmistat parhaan mahdollisen suorituskyvyn.

#### <span id="page-262-0"></span>**Tilaustiedot**

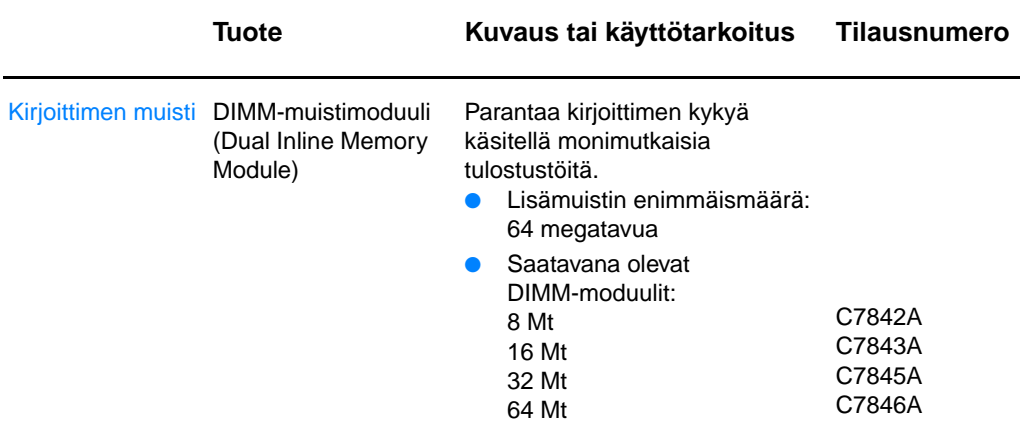

#### **Tilaustiedot (jatkoa)**

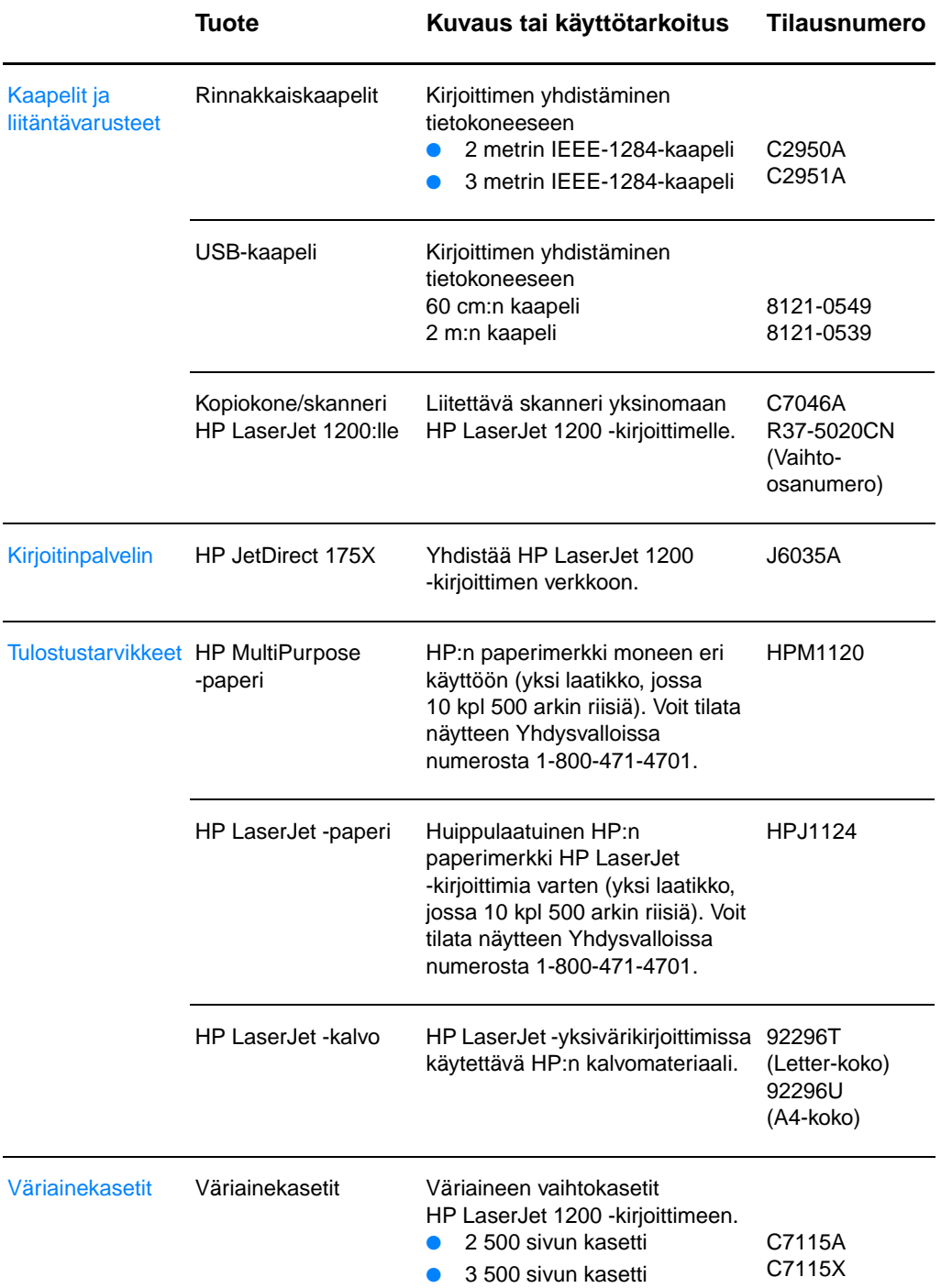

#### **Tilaustiedot (jatkoa)**

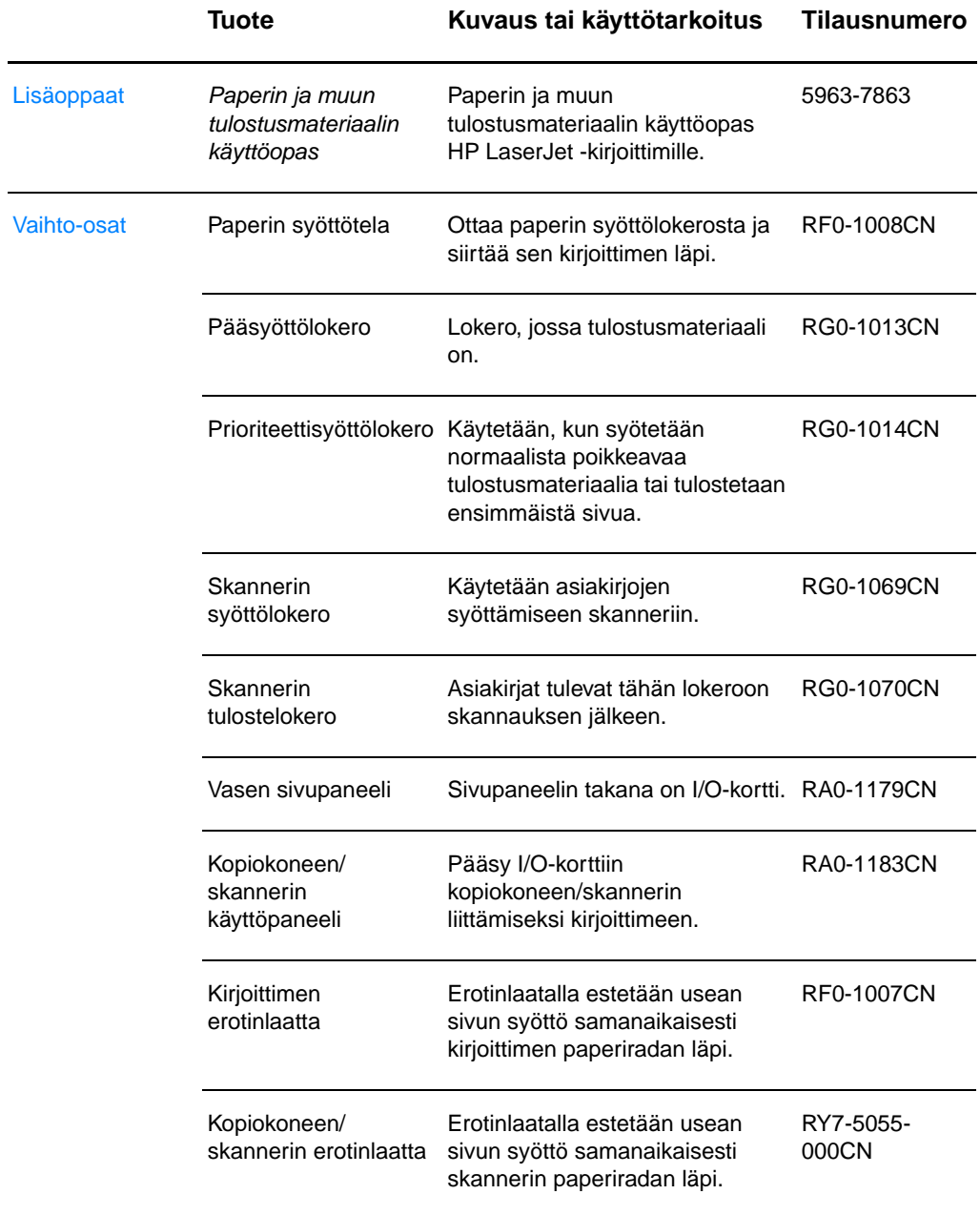

#### **Virtamoduulikaavio**

#### **Huomaa**

Jos yhdessä maassa tai yhdellä alueella on valittavissa kaksi osaa, voit käyttää kumpaa osaa hyvänsä ulostuloarvoista huolimatta.

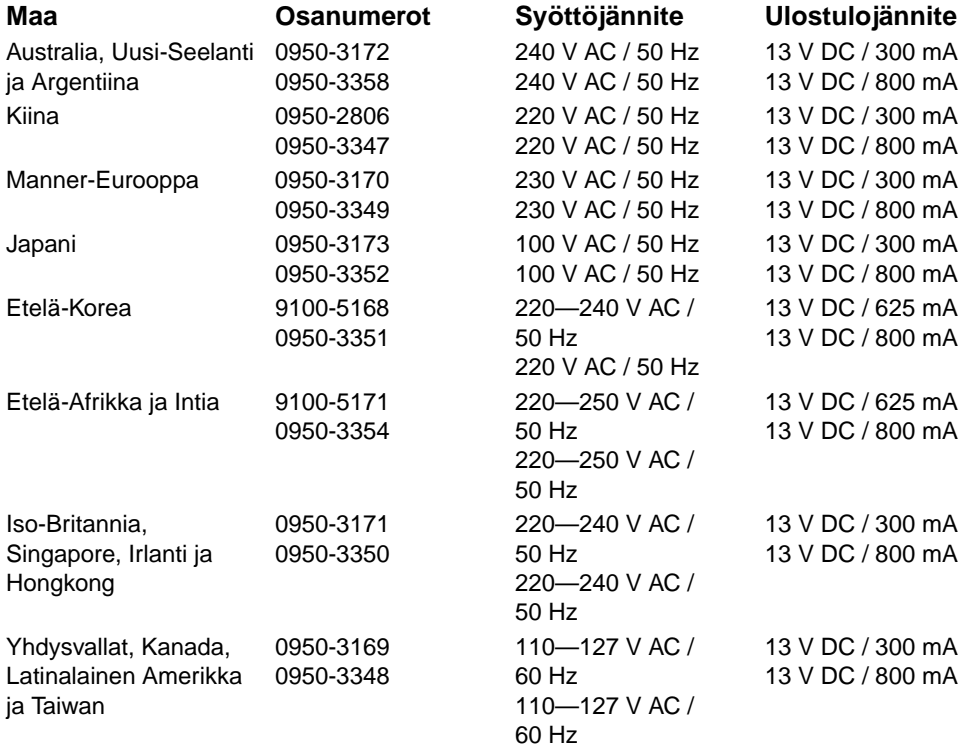

# **HSkannerin tarkkuus**<br>**H**ja väri

Tässä luvussa on tietoja seuraavista aiheista:

- [Yleiskatsaus](#page-267-0)
- [Ohjeita tarkkuudesta ja väreistä](#page-268-0)
- [Tarkkuus](#page-269-0)
- [Väri](#page-270-0)

#### <span id="page-267-0"></span>**Yleiskatsaus**

Jos kopioimasi kuvan tai tulostamasi skannatun kuvan laatu ei ole odotustesi mukainen, olet ehkä valinnut kopiokoneen/skannerin ohjelmistolla tarkkuuden tai harmaasävyasetuksen, joka ei vastaa tarpeitasi. Tarkkuus ja väri vaikuttavat skannattuihin ja kopioituihin kuviin seuraavilla tavoilla:

- Kuvan selvyys
- Sävyvaihtelun laatu (tasainen tai karkea)
- Skannaus- ja kopiointiaika
- Tiedoston koko

Tarkkuus mitataan pisteinä tuumaa kohden (dpi), kun taas värit ja harmaasävyt mitataan mahdollisten värien lukumääränä ja vastaavasti harmaan eri asteiden lukumääränä siirryttäessä mustasta valkoiseen. Voit säätää skannerin suurimmaksi tarkkuudeksi 600 dpi. Värien ja harmaasävyn asetus voi olla arvosta 1 (musta ja valkoinen) tai 8 (256 harmaan astetta) aina 24-bittisiin väreihin (ns. true color, yli 16 miljoonaa värisävyä).

Taulukosta [Ohjeita tarkkuudesta ja väreistä](#page-268-0) löydät helppoja ohjeita skannaus- ja kopiointitehtäviä varten. Katso myös kohtia [Tarkkuus](#page-269-0) ja [Väri.](#page-270-0)

**Huomaa** Jos valitset suuren tarkkuuden ja paljon värejä, luot suuria tiedostoja, jotka vievät paljon levytilaa ja hidastavat skannausta ja kopiointia. Siksi on tärkeää, että selvität etukäteen, mihin tarvitset skannattua kuvaa.

### <span id="page-268-1"></span><span id="page-268-0"></span>**Ohjeita tarkkuudesta ja väreistä**

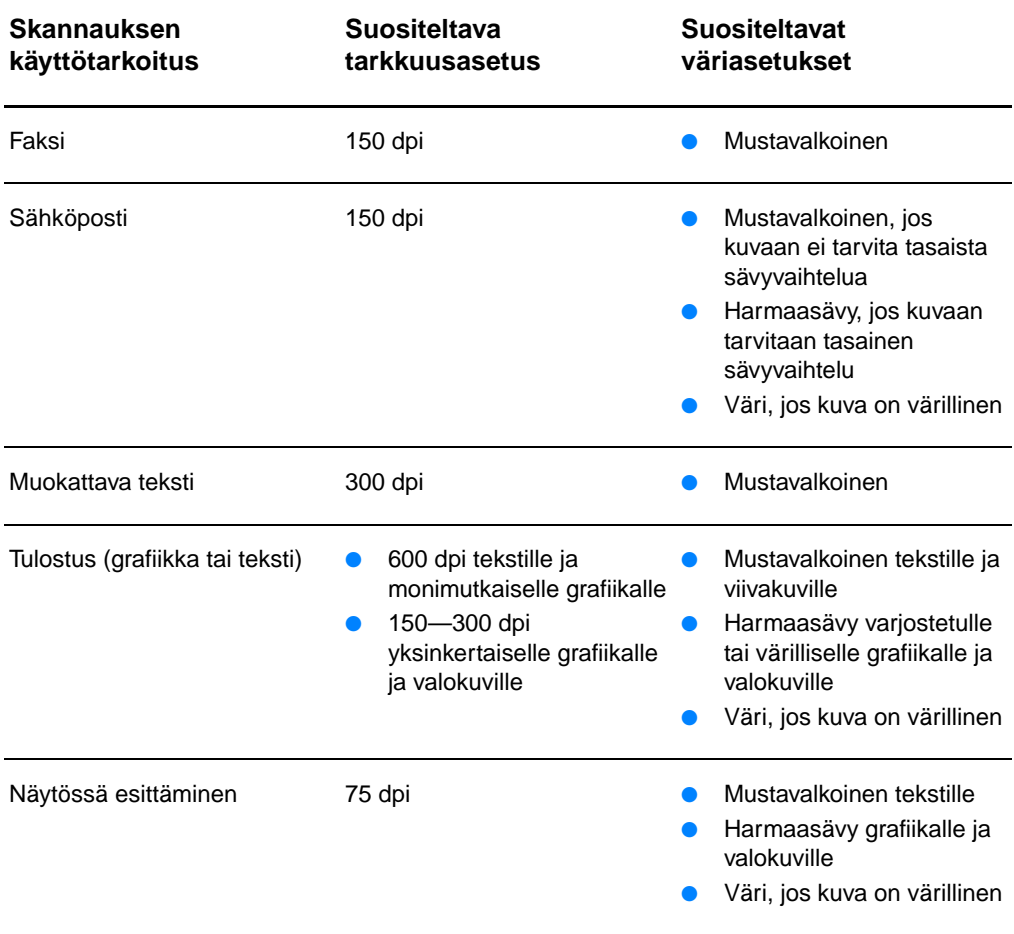

### <span id="page-269-0"></span>**Tarkkuus**

<span id="page-269-1"></span>Ihanteellinen skannaustarkkuus on yleensä 150 pistettä tuumalla (dpi). Kuvan koon muuttaminen kuvan skannauksen jälkeen vaikuttaa sen tarkkuuteen. Päätä siis ennen skannerin tarkkuuden asettamista, minkä kokoiseksi lopullinen kuva tulee. Oletetaan, että haluat skannata originaalin, jonka koko on 76 x 127 mm, mutta asiakirjassa on kuvalle tilaa vain 38 x 63,5 mm. Aseta skannerin tarkkuudeksi 75 dpi.

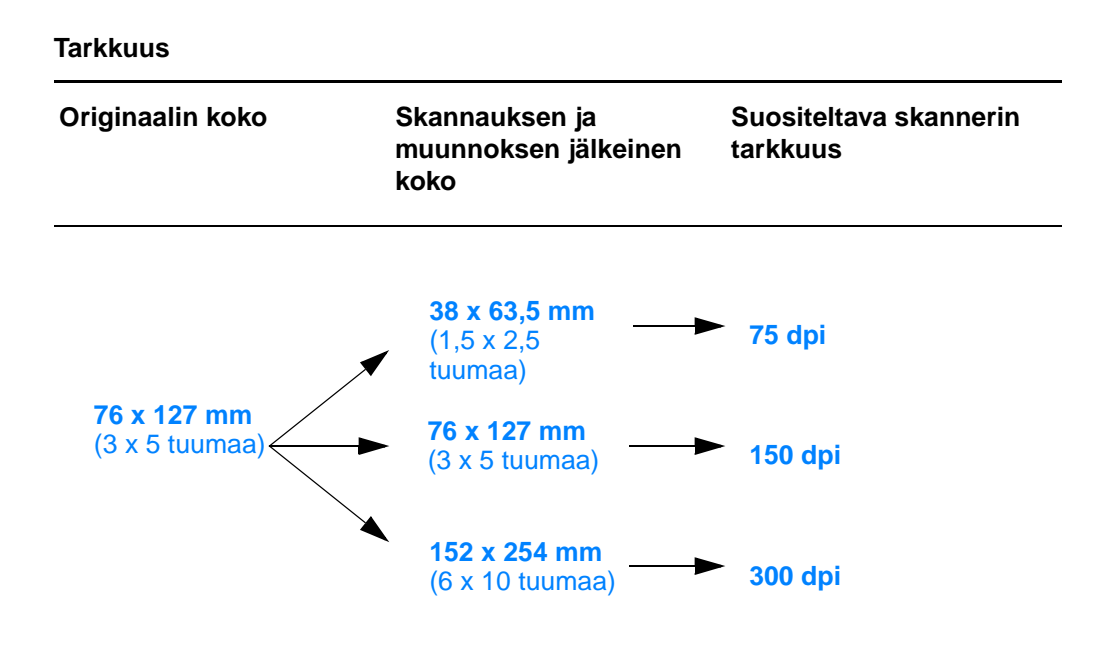

#### <span id="page-270-1"></span>Voit asettaa väriarvot kopioitaessa tai skannatessa seuraavasti:

<span id="page-270-0"></span>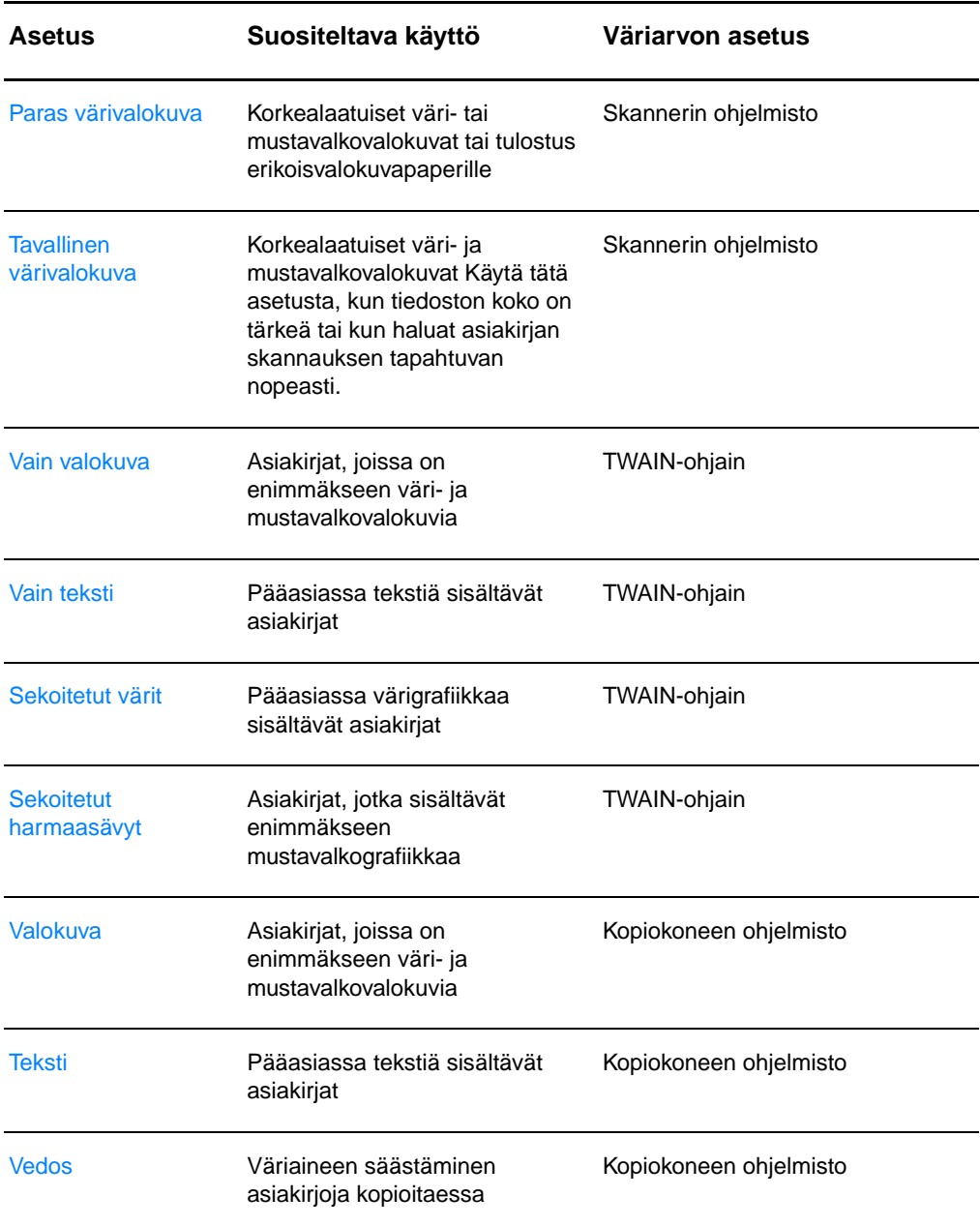

### Hakemisto

#### **A**

[aliverkon peite 175](#page-176-0) [bootptab-tiedostoparametri 53](#page-54-0) [alusarkki 32](#page-33-0) AppleTalk [nimi 181](#page-182-0) [solmunumero 181](#page-182-1) [tila 181](#page-182-2) [tyyppi 181](#page-182-3) [verkkonumero 181](#page-182-4) [vyöhyke 181](#page-182-5) [ARP-TASON KAKSOIS-IP-OSOITE 183](#page-184-0) asennus [kirjoitin 11,](#page-12-0) [43](#page-44-0) [skanneri 27](#page-28-0) [asettanut 176](#page-177-0) asetukset [kirjoittimen toiminnot \(ohjain\) 23](#page-24-0) [pikakopio, muuttaminen 95](#page-96-0) [tulostuslaatu 79](#page-80-0) asetussivuilmoitukset [virheilmoitukset 182](#page-183-0) [asetustiedosto 177](#page-178-0) [asiakas-palvelin 44](#page-45-0) [asiakastuki 195](#page-196-0) Asiakirja-apulainen [käyttäminen 35](#page-36-0) [ominaisuudet 35](#page-36-0) [automaattinen neuvottelu 172](#page-173-0)

#### **B**

[BOOTP 176](#page-177-1) [konfiguroiminen 51](#page-52-0) [BOOTP/DHCP MENEILLÄÄN 185](#page-186-0) [BOOTP/RARP MENEILLÄÄN 185](#page-186-1) [BOOTP-palvelin 51](#page-52-0) [tunnistaminen 176](#page-177-2) [Bootstrap Protocol 50](#page-51-0)

#### **D**

[DHCP 176](#page-177-3) [käyttäminen 54](#page-55-0) [ottaminen käyttöön tai pois käytöstä 59](#page-60-0) [UNIX-järjestelmät 54](#page-55-1) [Windows-palvelimet 55](#page-56-0) [DHCP NAK 185](#page-186-2) DHCP-palvelin [tunnistaminen 176](#page-177-4)

DIMM [asennus 248](#page-249-0) [irrottaminen 251](#page-252-0) [DNS-palvelin 54,](#page-55-2) [177](#page-178-1) [Dynamic Host Configuration Protocol 54](#page-55-3)

#### **E**

[EconoMode 80](#page-81-0) EI ONNISTU [DHCP-YHTEYS 185](#page-186-3) [ensisijainen kehystyyppi 179](#page-180-0) EPÄKELPO [ALIVERKON PEITE 183](#page-184-1) [IP-OSOITE 183](#page-184-2) [KESKEYTYSKOHDEOSOITE 184](#page-185-0) [PALVELINOSOITE 184](#page-185-1) [SYSLOG-OSOITE 184](#page-185-2) [YHDYSKÄYTÄVÄOSOITE 184](#page-185-3)

#### **H**

[HP FIRST 199](#page-200-0) HP JetDirect [virheilmoitukset 182](#page-183-0) [HP JetDirect 175X 44,](#page-45-1) [166](#page-167-0) [asetussivu 167](#page-168-0) [laitteiston tarkistaminen 187](#page-188-0) HP LaserJet -apuohjelma [Macintoshia varten 24](#page-25-0) HP LaserJet Director [sulkeminen 36](#page-37-0) [HP LaserJet Directorin sulkeminen 36](#page-37-0) HP LaserJet Photo Center -ohjelmisto [HP LaserJet Photo Center 40](#page-41-0) huolto [konttorien sijaintipaikat 201](#page-202-0) [laitteisto 190](#page-191-0) [saatavuus 190](#page-191-1) [sopimukset 199](#page-200-1) [tarjoajat 199](#page-200-2) [tietolomake 192](#page-193-0) huolto ja tuki [katso myös tuki 189](#page-190-0) [saatavuus 190](#page-191-1) [HUONO BOOTP-TÄGIKOKO 185](#page-186-4) [HUONO BOOTP-VASTAUS 185](#page-186-5)

#### **I**

I/O-kortti [tila 171](#page-172-0) ilmoitukset [virheet 182](#page-183-0) IP [asetustiedot 176](#page-177-0) [IP-osoite 175](#page-176-1) [bootptab-tiedosto 53](#page-54-1) IPX/SPX [tilailmoitus 179](#page-180-1) [isäntänimi 175](#page-176-2)

#### **J**

jännitemuunnokset [kirjoitin 22](#page-23-0)

#### **K**

[kaksipuolinen tulostaminen 71](#page-72-0) [kaksipuolinen tulostus, korttipaperi 73](#page-74-0) kalvot [tulostaminen 63](#page-64-0) [käsisyöttö 70](#page-71-0) KATKAISTAAN [YHTEYS PALVELIMEEN 186](#page-187-0) [katselutilat, skannerin 83](#page-84-0) käyttöoikeusluettelo [isännän käyttöoikeusluettelo 178](#page-179-0) kehykset [virheitä vastaanotettu 174](#page-175-0) [kehystyyppi 180](#page-181-0) kirjaset [tulostaminen 76](#page-77-0) kirjekuoret [tulostaminen 64,](#page-65-0) [65](#page-66-0) kirjelomake [tulostaminen 66](#page-67-0) kirjoitin [asennus 11,](#page-12-0) [43](#page-44-0) [ohjaimet, Macintosh 24](#page-25-1) [ohjain 23](#page-24-0) [ohjauspaneeli 15](#page-16-0) [oletusasetukset 23](#page-24-0) online-ohie 25 [osat 14–](#page-15-0) [19](#page-20-0) [paperin syöttövaihtoehdot 16](#page-17-0) [paperin ulostulon eri valinnat 18](#page-19-0) [paperin/tulostusmateriaalin lataaminen](#page-22-0)  21 [paperitukos 130](#page-131-0) [tekniset tiedot 208–](#page--1-0) [210](#page-211-0) [toiminnot \(ohjain\) 23](#page-24-0) [toiminnot ja edut 12](#page-13-0) [uudelleen nimeäminen 115](#page-116-0) [valokuviot 107](#page-108-0)

virta [jännitemuunnokset 22](#page-23-0) [katkaisu 22](#page-23-1) kirjoittimen ominaisuudet [kirjastulostus 76](#page-77-0) [manuaalinen kaksipuolinen](#page-72-0)  tulostaminen 71 [tulostuslaadun asetukset 79](#page-80-0) [useita sivuja yhdelle arkille 75](#page-76-0) [vesileimat 74](#page-75-0) [kirjoittimen uudelleen nimeäminen 115](#page-116-0) kontrasti [kontrastiherkät alkuperäiskappaleet 90](#page-91-0) [säätö 90,](#page-91-0) [91](#page-92-0) [kontrastiherkät alkuperäiskappaleet 90](#page-91-1) [Kopio Plus 38](#page-39-0) kopioiminen [kontrastiherkät alkuperäiskappaleet 90](#page-91-0) [kuittien 90](#page-91-0) [peruuta kopiotyö 98](#page-99-0) [pikakopiot 94](#page-95-0) [varotoimet 33](#page-34-0) kopiokone/skanneri [osat 29–](#page-30-0) [31](#page-32-0) [tekniset tiedot 220–](#page--1-0) [222,](#page-223-0) [230](#page-231-0) [kopiokoneen ohjauspaneeli 38](#page-39-1) kortit [tulostaminen 67](#page-68-0) kuva [huomautusten lisääminen 92](#page-93-0) [parannukset 91](#page-92-0) virheet kirioitin 122 [kuvan hakeminen 90](#page-91-2) [kuvan rajaaminen 91](#page-92-0) kuvavirheet kirjoitin [epämuotoiset merkit 124](#page-125-0) [häipymät 122](#page-123-1) [harmaa tausta 123](#page-124-0) [irtonainen väriaine 124](#page-125-1) [käpristymät ja aaltoilu 125](#page-126-0) [pystysuuntaiset viivat 123](#page-124-1) [rypyt tai taittumat 125](#page-126-1) [sivu vinossa 125](#page-126-2) [toistuvat pystysuuntaiset jäljet 124](#page-125-2) [vaalea tulostusjälki tai haalistuminen](#page-123-2)  122 [väriainetahrat 123](#page-124-2) [väriainetäplät 122](#page-123-3) kopiokone/skanneri [epäselvä teksti 155](#page-156-0) [liian vaalea tai tumma 154](#page-186-5) [mustat pisteet tai juovat 155](#page-156-1) [pienennetty kuva 155](#page-156-2) [pystysuuntaiset valkeat juovat 154](#page-155-1)

tyhj [ät sivut 154](#page-155-2) v [äriaineen hajonta 156](#page-157-0) ylimää r [äiset viivat 155](#page-156-3) [kuvien tuominen 90](#page-91-2)

#### **L**

[lähetyskelvottomat paketit 174](#page-175-1) [lähetystörmäykset 174](#page-175-2) [laiteohjelmiston versio 171](#page-172-1) laiteosoite [tunnistaminen 171](#page-172-2) laitteisto-osoite [bootptab-tiedosto 52](#page-53-0) LAN-VIRHE [ALIVUOTO 183](#page-184-3) [EI SARJAA 182](#page-183-1) [EI TESTIPULSSISIGNAALEJA 183](#page-184-4) [HÄLYÄ 182](#page-183-2) [LÄHETTÄJÄ POIS PÄÄLTÄ 182](#page-183-3) [OHJAUSPIIRI 182](#page-183-4) [RAJATON LYKK](#page-183-5) ÄYS 182 [SIGNAALIN MENETYS 183](#page-184-5) SIS [ÄINEN SILMUKKA 182](#page-183-6) [ULKOINEN SILMUKKA 182](#page-183-7) [UUDELLEENYRITYSVIAT 183](#page-184-6) [VASTAANOTTAJA POIS PÄÄLT](#page-183-8) Ä 182 [Laser Writer -ohjain 24](#page-25-1) LaserJet -asiakirjaty ö p öyt ä k äytt [äminen 36](#page-37-1) [ominaisuudet 36](#page-37-1) [LaserJet-apuohjelma 24](#page-25-0) LaserJet-ty [ökalurivi 38](#page-39-2) k äytt [äminen 38](#page-39-2) [ominaisuudet 38](#page-39-2) lataaminen [kopiokone-/skannerioriginaalit 34](#page-35-0) lis ävarusteet ja tilaaminen [osanumerot 261](#page-262-0) lis ävarusteet ja tilaus [tiedot 261](#page-262-1)

#### **M**

Macintosh [kirjoitinohjaimet 24](#page-25-1) [ohjelmisto: 24](#page-25-1) [tulostusvirheet 113](#page-114-0) [vaihtoehtoisen PPD:n valitseminen 115](#page-116-0) [vianmääritys 111](#page-112-0) [mallinumero 171](#page-172-3) [manuaalinen kaksipuolinen tulostaminen](#page-72-0)  71 [manuaalinen kaksipuolinen tulostus,](#page-74-0)  korttipaperi 73 materiaali [kalvot, tulostaminen 63](#page-64-0) [kirjekuoret, tulostaminen 64,](#page-65-0) [65](#page-66-0)

[kirjelomake, tulostaminen 66](#page-67-0) kirjoitin [valitseminen 20](#page-21-0) kopiokone/skanneri [tuetut koot ja tyypit 32](#page-33-1) [kortit, tulostaminen 67](#page-68-0) [suositukset ja tiedot 20,](#page-21-0) [32,](#page-33-1) [239](#page-240-0) MERKKIVIRHE EP [ÄKELPO PARAMETRI 184](#page-185-4) EP ÄT [ÄYDELLINEN TIEDOSTO 184](#page-185-5) K ÄYTT [ÖOIKEUSLUETTELO YLITTYI](#page-185-6)  184 [KESKEYTYSLUETTELO YLITTYI 184](#page-185-7) LIIAN PITK [Ä RIVI 184](#page-185-8) [PUUTTUVA PARAMETRI 184](#page-185-9) [TUNTEMATON AVAINSANA 184](#page-185-10) muisti DIMM [irrottaminen 251](#page-252-0) [käytettävissä 250](#page-251-0) [testaaminen 250](#page-251-0) DIMM-muistimoduuli (Dual Inline Memory Module) [asennus 248](#page-249-0) my ö h äiset l ähetyst örm [äykset 174](#page-175-3) myynti [konttorien sijaintipaikat 201](#page-202-0) [myynti- ja huoltokonttorit 201](#page-202-0)

#### **N**

[n/arkki-tulostus 75](#page-76-0) näytön virheilmoitukset [kirjoitin 109](#page-110-0) nopeampi tulostus kirioitinasetus 79 Novell NetWare [virheilmoitukset 182](#page-183-0) [NOVRAM-VIRHE 183](#page-184-7)

#### **O**

[OCR-toiminto 86](#page-87-0) odotuksen aikakatkaisu [nykyinen asetus 177](#page-178-2) ohjauspaneeli [kirjoitin 15](#page-16-0) [lukitseminen 24](#page-25-1) [skanneri 30](#page-31-0) [ohjauspaneelin lukitseminen 24](#page-25-1) [ohje, online 25](#page-26-0) [käyttäminen 41](#page-42-0) ohjelmisto [Asiakirja-apulainen 35](#page-36-0) [käyttöoikeussopimus 254](#page-255-1) [kirjoittimen toiminnot \(ohjain\) 23](#page-24-0) [kopiokoneen ohjauspaneeli 38](#page-39-1) [LaserJet -asiakirjaty](#page-37-1) ö p öyt ä 36

[LaserJet-työkalurivi 38](#page-39-2) [pikakopio-asetukset 38](#page-39-1) ohjelmistot [HP LaserJet -apuohjelma Macintoshia](#page-25-0)  varten 24 [Macintosh 24](#page-25-1) [Macintoshin kirjoitinohjaimet 24](#page-25-1) oletusasetukset [kirjoittimen toiminnot \(ohjain\) 23](#page-24-0) [pikakopio 95](#page-96-0) [tulostuslaatu 79](#page-80-0) oletusyhdyskäytävä [asetussivu 176](#page-177-5) [katso myös yhdyskäytävä](#page-177-5) [ongelmien ehkäisy 153](#page-154-0) online-ohje [kirjoitin 25](#page-26-0) [online-ohje, käyttäminen 41](#page-42-0) osat kirioitin 14-[19](#page-20-0) [kopiokone/skanneri 29–](#page-30-0) [31](#page-32-0)

#### **P**

[paketteja lähetetty yhteensä 174](#page-175-4) [paketteja vastaanotettu yhteensä 174](#page-175-5) paperi lataaminen [kirjoitin 21](#page-22-0) [kopiokone/skanneri 34](#page-35-0) suositukset ja tiedot [kirjoitin 240,](#page-241-0) [245](#page-246-0) tuetut koot ja tyypit [kirjoitin 20](#page-21-0) [kopiokone/skanneri 32](#page-33-1) [valitseminen 20,](#page-21-0) [239](#page-240-0) paperinkäsittely kirjoitin [vianmääritys 118,](#page-119-0) [157](#page-158-0) paperitukos kirjoitin [selvittäminen 130](#page-131-0) skanneri [selvittäminen 159](#page-160-0) paras laatu [kirjoitinasetus 79](#page-80-0) peruuta [kopiotyö 98](#page-99-0) [tulostustyö 78](#page-79-0) peruuttaminen [skannaustyö 92](#page-93-1) [pikakopio 38](#page-39-1) [asetukset 95](#page-96-0) [tekeminen 94](#page-95-0) [portin asetukset 171](#page-172-4) [portin valinta 171](#page-172-5) [POSTSCRIPT-TILAA EI VALITTU 186](#page-187-1) PPD-tiedostot [Macintosh 24](#page-25-2) [vaihtoehtoisen valitseminen 115](#page-116-0) [Printer Page Description -tiedostot, katso](#page-25-2)  PPD-tiedostot puhdistus [kirjoitin 127–](#page-128-0) [129](#page-130-0) [kirjoittimen paperirata 129](#page-130-0) [skanneri 158](#page-159-0) [PUSKURIT VARATTU 183](#page-184-8)

#### **R**

[RARP, käyttäminen 60](#page-61-0) RARP-palvelin [tunnistaminen 176](#page-177-6)

#### **S**

[sähköposti, skannaaminen 84](#page-85-0) [selaimet, tuetut 49](#page-50-0) [Service Location Protocol \(SLP\) 177](#page-178-3) skannaaminen [kontrastiherkät alkuperäiskappaleet 90](#page-91-0) [kuittien 90](#page-91-0) [menetelmät 83](#page-84-1) [skannaustöiden peruuttaminen 92](#page-93-1) [skannattujen kuvien tallentaminen 88](#page-89-0) [Windows 9.x ja NT 4.0 88](#page-89-1) [skannatun tekstin muokkaaminen \(OCR\)](#page-87-0)  86 skannauksen/kopion laatu [vianmääritys 153–](#page-154-1) [155](#page-156-2) skannaus [varotoimet 33](#page-34-0) Skannaustehtävät [skannaaminen sähköpostiin 84](#page-85-0) skannaustehtävät [huomautusten lisääminen 92](#page-93-0) [kuvan skannaaminen 90](#page-91-2) [skannattujen kuvien parantaminen 91](#page-92-0) [skannattujen kuvien tallentaminen 88](#page-89-0) [tekstin muokkaaminen \(OCR\) 86](#page-87-0) skanneri [asennus 27](#page-28-0) [ohjauspaneeli 30](#page-31-0) [paperin syöttölokero 31](#page-32-1) [paperitukos 159](#page-160-0) skanneri/kopiokone [poistaminen kirjoittimesta 162](#page-163-0) SNMP-yhteisönimi [asetussivu 172](#page-173-1) [solmun nimi 179](#page-180-2) [sulautettu web-palvelin 48](#page-49-0) suositukset ja tiedot kirjoitin [paperi 245](#page-246-0)

sy ött ötela [puhdistaminen 135](#page-136-0) [vaihtaminen 133](#page-134-0) syslog-palvelin [bootptab-tiedostoparametri 53](#page-54-2) [tunnistaminen 177](#page-178-4)

#### **T**

[takuu 256](#page-257-1) [väriainekasetti 258](#page-259-1) [tarkkuus 268](#page-269-1) [ohjeita 267](#page-268-1) TCP/IP [tilailmoitus 175](#page-176-3) tekniset tiedot [kirjoitin 208](#page--1-0) – [210](#page-211-0) [paperi 240](#page-241-0) [kopiokone/skanneri 220](#page--1-0) – [222,](#page-223-0) [230](#page-231-0) [tekstin muokkaaminen \(OCR\) 86](#page-87-0) TFTP [palvelin 177](#page-178-5) [virheilmoitukset 185](#page-186-6) TFTP (Trivial File Transfer Protocol) [palvelin 51](#page-52-1) tila [AppleTalk 181](#page-182-2) [IPX/SPX 179](#page-180-1) [TCP/IP 175](#page-176-3) [yleistiedot 171](#page-172-0) tilat [katselu 83](#page-84-2) [skannaaminen 83](#page-84-2) [tuetut WWW-selaimet 49](#page-50-0) [tuki 193](#page-194-0) [America Online 197](#page-198-0) [CompuServe 197](#page-198-1) [HP FIRST 199](#page-200-0) [HP Support Assistant -CD-levy 199](#page-200-3) [online-palvelut 197](#page-198-2) [saatavuus 190](#page-191-1) [Web 197](#page-198-3) tukokset kirioitin 130 [skanneri 159](#page-160-0) tulostaminen [EconoMode-toiminnolla 80](#page-81-0) [kirjaset 76](#page-77-0) [peruuta tulostusty](#page-79-0) ö 78 tulostaminen tulostusmateriaalille [kalvot 63](#page-64-0) [kirjekuoret 64,](#page-65-0) [65](#page-66-0) [kirjelomake 66](#page-67-0) [kortit 67](#page-68-0) [vesileimat 74](#page-75-0)

tulostuslaatu [asetukset 79](#page-80-0) [vianmääritys 125](#page-126-1) tulostuspalvelin [valokuviot 168](#page-169-0) [vianmääritys 166](#page-167-1) [virheilmoitukset 169](#page-170-0) tulostusteht ä v ä t [n/arkki-tulostus 75](#page-76-0) [tulosta kirjasia 76](#page-77-0) [tulosta vesileimat 74](#page-75-0) [tulostaminen molemmille puolille](#page-72-0)  paperia 71 [tulostaminen molemmille puolille](#page-74-0)  paperia, korttipaperi 73 [useita sivuja yhdelle arkille 75](#page-76-0)

#### **U**

[unicast-paketteja vastaanotettu 174](#page-175-6) useita sivuja yhdelle arkille [tulostaminen 75](#page-76-0)

#### **V**

[vahingoittuneita paketteja vastaanotettu](#page-175-7)  174 valitseminen [vaihtoehtoinen PPD 115](#page-116-0) [valmistajan tunnus 172](#page-173-2) [valmistusp](#page-173-3) äiv ä 172 valokuviot [kirjoitin 107](#page-108-0) v [äri 269](#page-270-1) [ohjeita 267](#page-268-1) v äriaine EconoMode (v [äriaineen sääst](#page-81-0) ö) 80 [tasoittaminen 102](#page-103-0) v äriaineen sääst ö [EconoMode 80](#page-81-0) v äriainekasetti [käyttäminen 99](#page-100-0) kierr [ätys 101](#page-102-0) [vaihtaminen 103](#page-104-0) [väriaineen säästö, EconoMode 101](#page-102-0) varotoimet kirjoitin [paperitukokset 130](#page-131-0) [kopioiminen 33](#page-34-0) [skannaaminen 33](#page-34-0) skanneri [tukokset 159](#page-160-0) verkko [virheilmoitukset 182](#page-183-0) [VERKKOASETUKSET MUUTTUNEET - KÄYNNISTETTÄVÄ UUDELLEEN](#page-184-9)  [183](#page-246-0) [verkkotilastot 174](#page-175-8)

[verkkotunnus 177](#page-178-6) verkkoyhteydet [asetusten muuttaminen 39](#page-40-0) [verkon kehystyyppi 180](#page-181-1) [vertais 44](#page-45-2) [vesileimat 74](#page-75-0) vianmääritys [asetussivun virheilmoitukset 182](#page-183-0) kirioitin 105 [kuvavirheet 122](#page-123-0) paperink [äsittely 118,](#page-119-0) [157](#page-158-0) [paperitukokset 130](#page-131-0) ratkaisun l öyt [äminen 106](#page-107-0) [valokuviot 107](#page-108-0) [virheilmoitukset 109](#page-110-0) kopiokone/skanneri ratkaisun l öyt [äminen 140](#page-141-0) [Macintoshin tulostusongelmat 111](#page-112-0) [PS-ongelmat 116](#page-117-0) [skannauksen/kopion laatu 153](#page-154-1) – [155](#page-156-2) skanneri [paperitukokset 159](#page-160-0) [skanneri/kopiokone 139](#page-140-0) sy ött [ötela 133,](#page-134-0) [135](#page-136-0) [tulostuslaatu 125](#page-126-1) [virheilmoitukset 182](#page-183-0) kirjoitin [näytöss](#page-110-0) ä 109 [valokuviot 107](#page-108-0) virheilmoitus skanneri/kopiokone [vianmääritys 149](#page-150-0) virta kirjoitin [jännitemuunnokset 22](#page-23-0) [katkaisu 22](#page-23-1)

#### **W**

[Web JetAdminin URL-osoite 178](#page-179-1) [WINS-palvelin 177](#page-178-7) [DHCP ja 54](#page-55-3)

#### **Y**

yhdysk äyt ä v ä [bootptab-tiedosto 53](#page-54-3) yhteensopivuus [LaserJet III 79](#page-80-0) yhteis [önimi 51](#page-52-2) [asetussivu 172](#page-173-1)

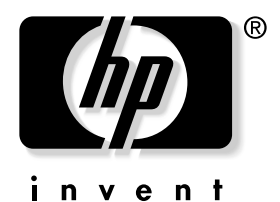

copyright © 2001 Hewlett-Packard Company

www.hp.com/support/lj1200 www.hp.com/support/lj1220